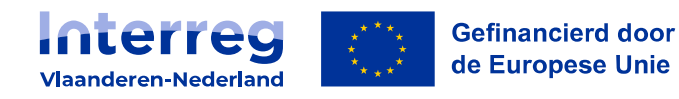

# Handleiding e-loket

**Interreg VI Vlaanderen-Nederland 2021-2027**

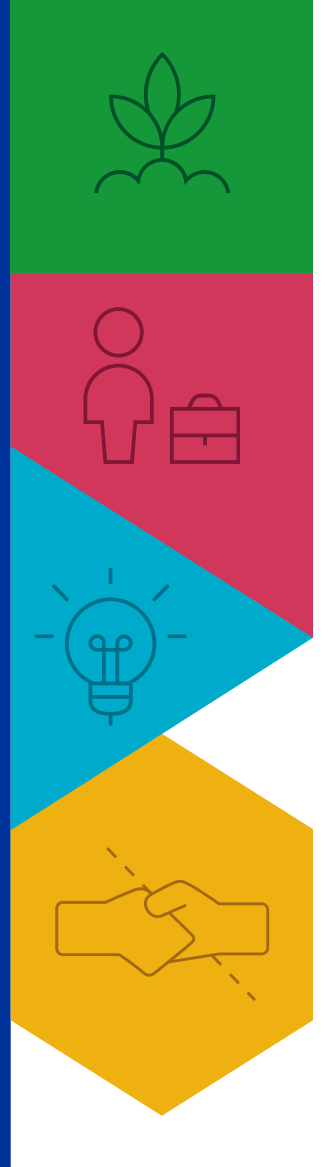

Hoog mikken voor de lage landen!

grensregio.eu

# Inhoud

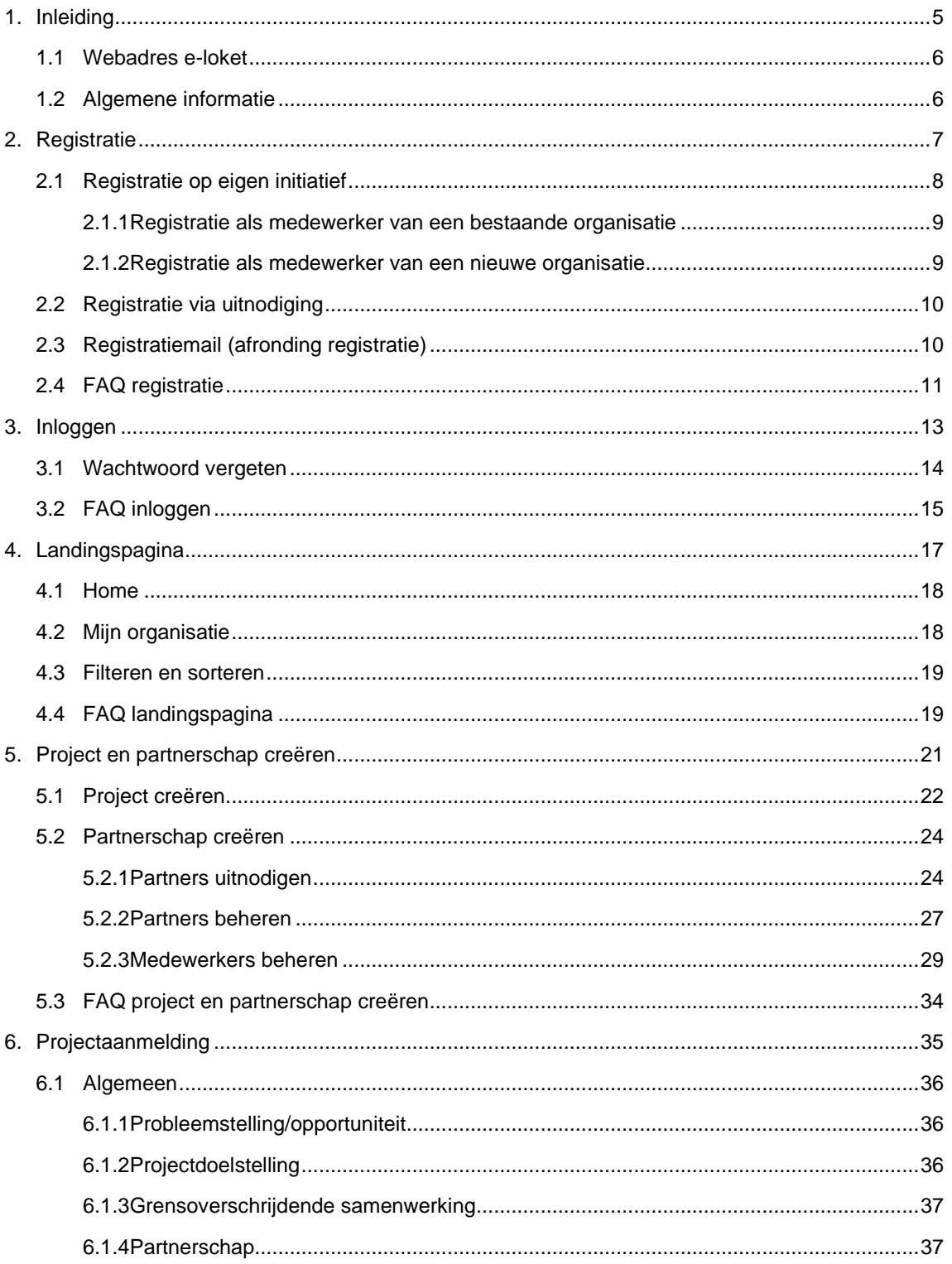

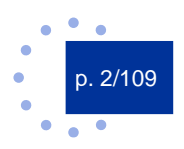

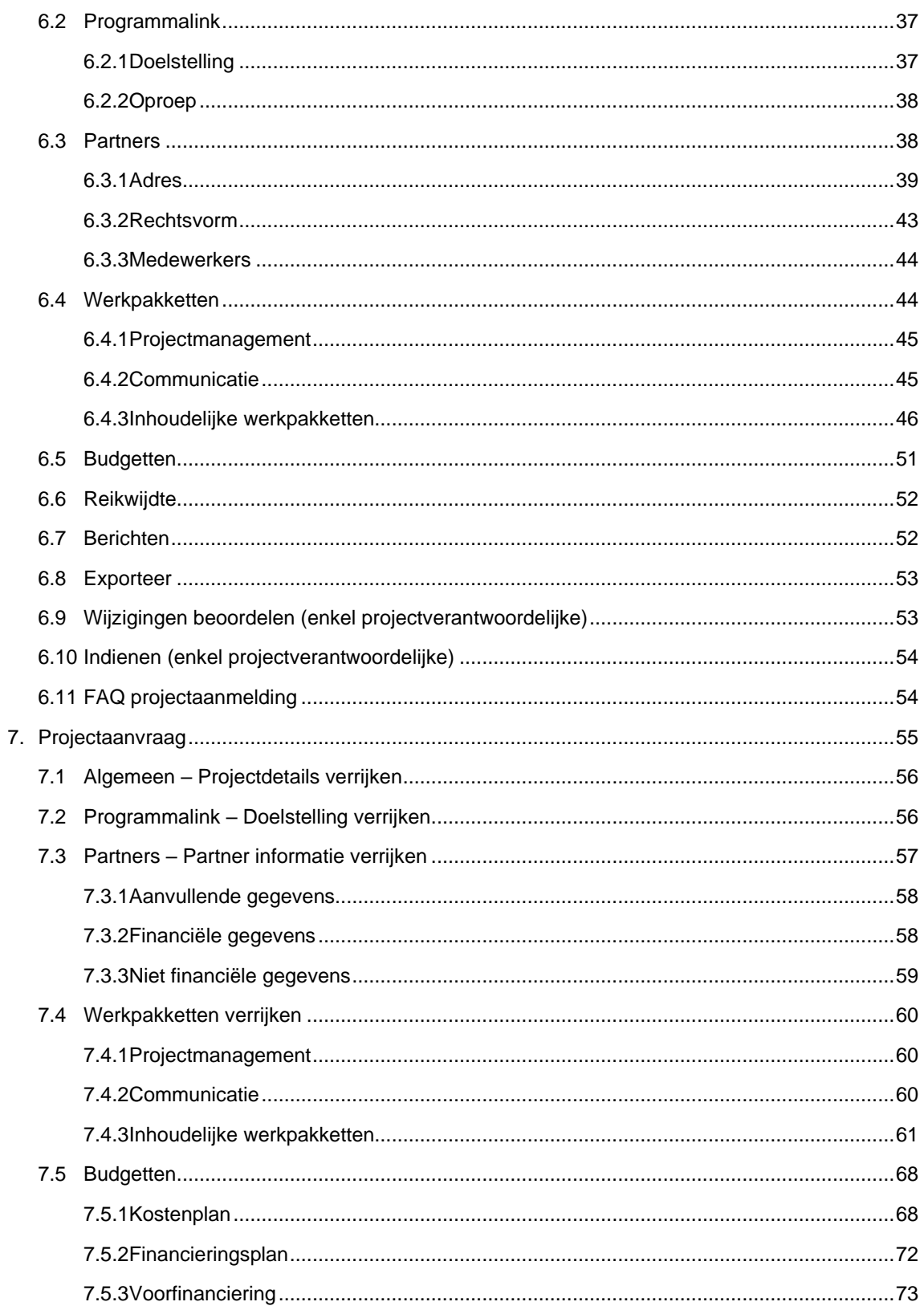

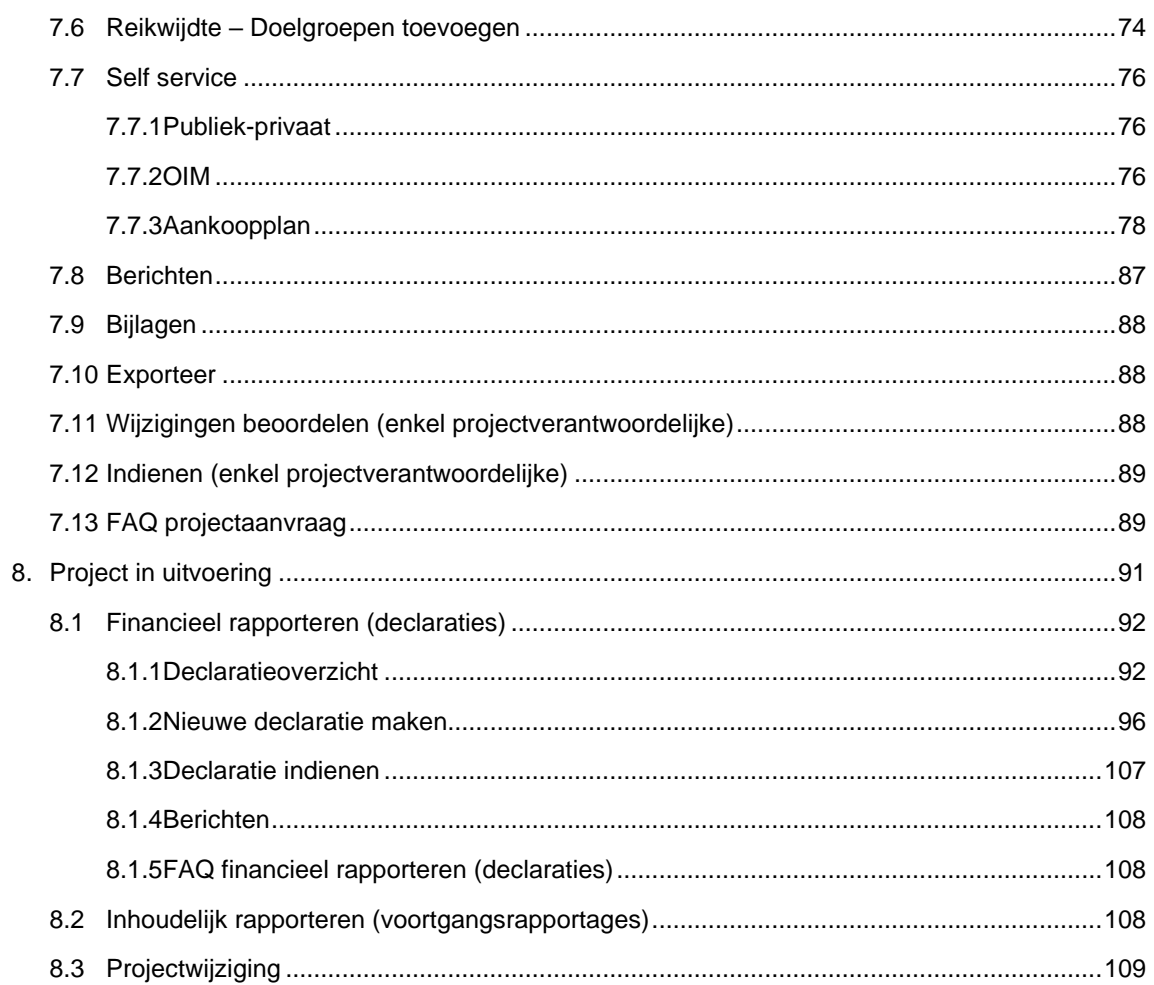

<span id="page-4-0"></span>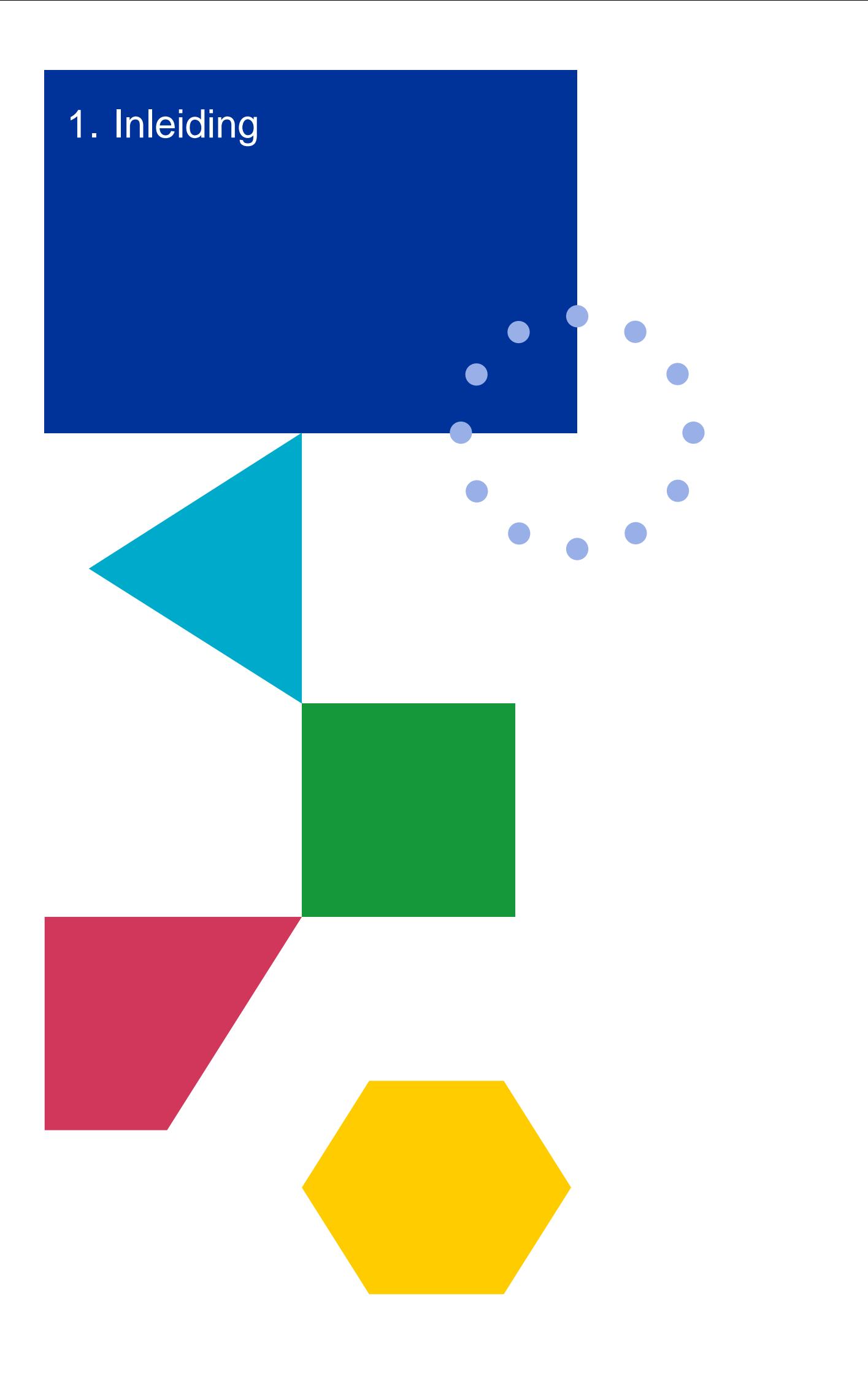

# <span id="page-5-0"></span>1.1 Webadres e-loket

<span id="page-5-1"></span><https://eloket.grensregio.eu/>

# 1.2 Algemene informatie

Deze handleiding beschrijft de verschillende mogelijkheden van het e-loket van Interreg VI. Je vindt er een beschrijving van alle onderdelen, samen met printscreens ter illustratie. Naast deze beschrijving wordt op het einde van elk hoofdstuk verwezen naar de Frequently Asked Questions, waar je op elk moment terug naar kunt grijpen voor de meest voorkomende issues.

Op onze website staan bij de Frequently Asked Questions ook handige filmpjes.

Heb je toch nog een vraag die deze gids niet heeft beantwoord? Stel je vraag via [info@interregvlaned.eu.](mailto:info@interregvlaned.eu)

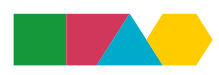

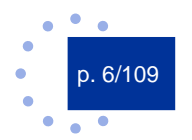

<span id="page-6-0"></span>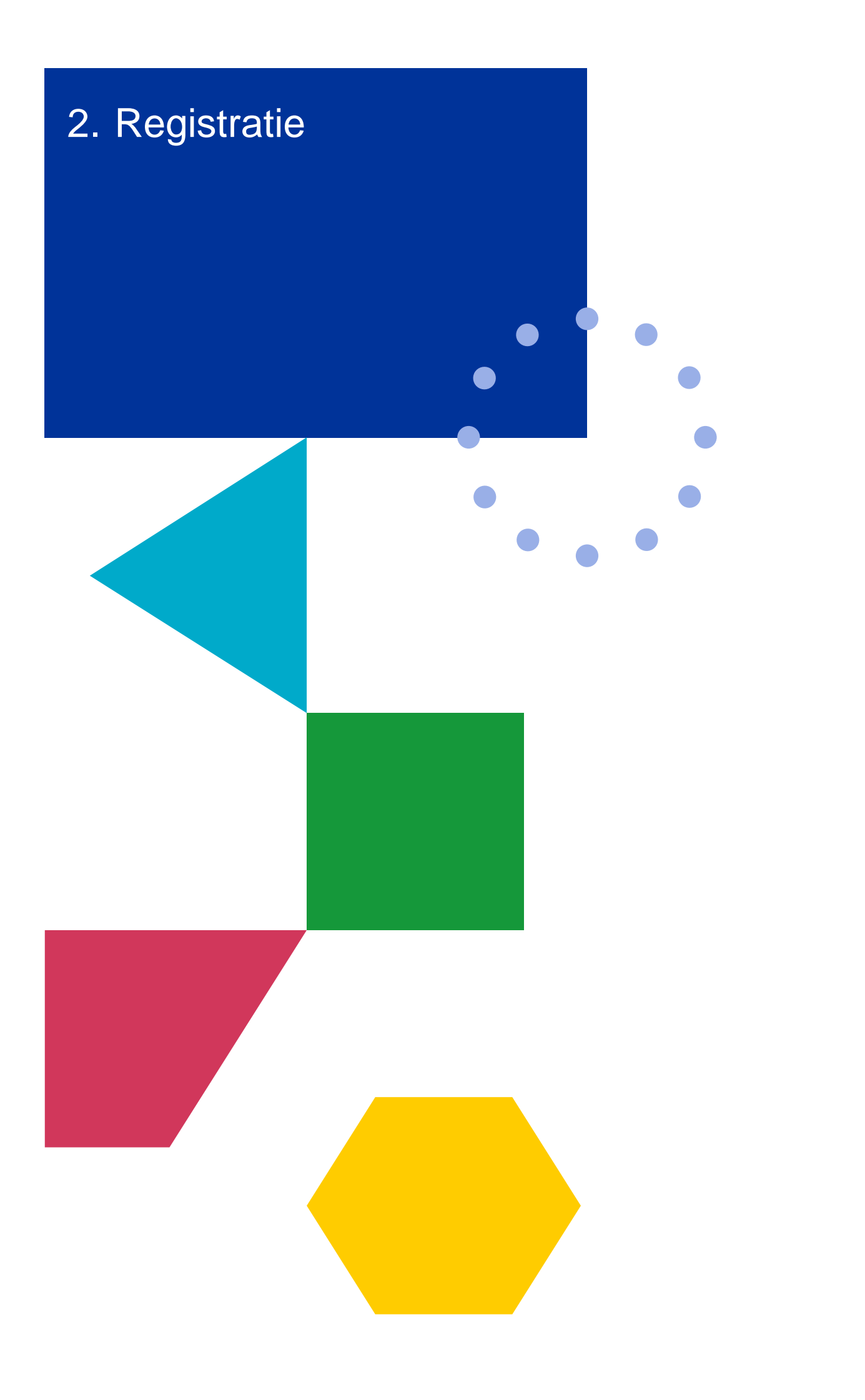

Om in het e-loket aan de slag te kunnen gaan, zijn er twee zaken van belang:

- 1. Je moet als gebruiker geregistreerd zijn;
- 2. Jouw organisatie moet gekend zijn in het systeem.

De eerste stap is het aanmaken van je persoonlijke gebruikersaccount. Dit kan op twee manieren:

- **●** Registratie op eigen initiatief
- **●** Registratie op uitnodiging

Bij registratie op eigen initiatief zal steeds gecontroleerd worden of jouw organisatie al gekend is. Mocht dit niet zo zijn dan maak je jouw organisatie eerst aan.

Bij registratie op uitnodiging bestaat jouw organisatie reeds in het systeem en is deze stap niet nodig.

Elke succesvolle registratie wordt bevestigd met een registratiemail.

<span id="page-7-0"></span>Het is belangrijk om je registratie te bevestigen via de de registratiemail. Kijk daarbij zeker je spam-folder na!

# 2.1 Registratie op eigen initiatief

Via de inlogpagina kun je zelf een account aanmaken. Klik op de knop "Registreren".

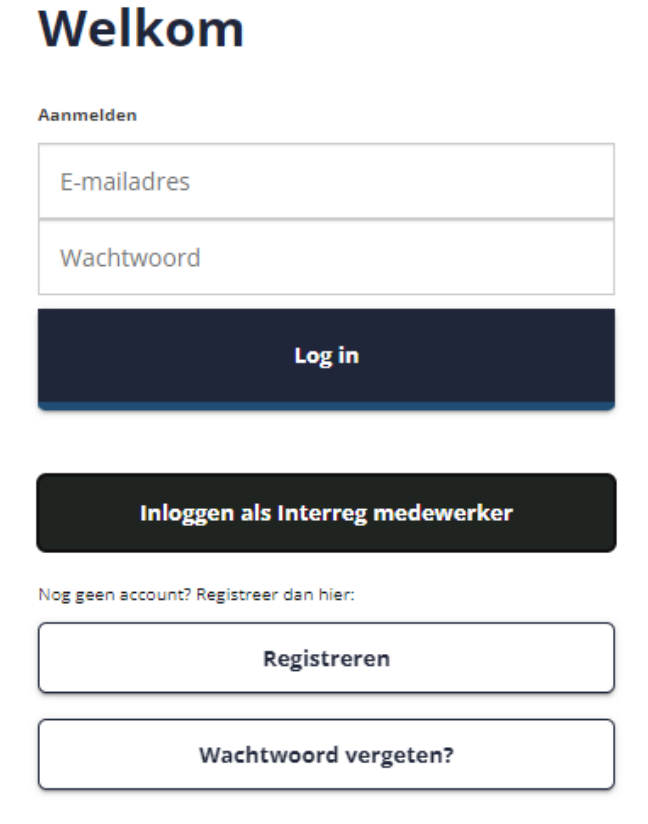

Het e-loket zal je vervolgens vragen om te controleren of je organisatie reeds werd aangemaakt.

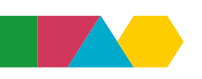

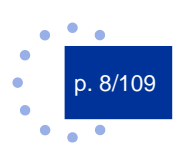

## <span id="page-8-0"></span>**2.1.1 Registratie als medewerker van een bestaande organisatie**

Klik op de knop "Controleer of je organisatie reeds geregistreerd is" om verder te gaan.

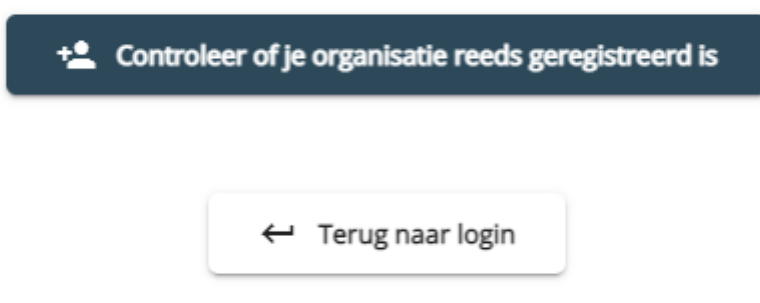

Het volgende scherm geeft de mogelijkheid te controleren of jouw organisatie al gekend is:

## Registreer medewerker

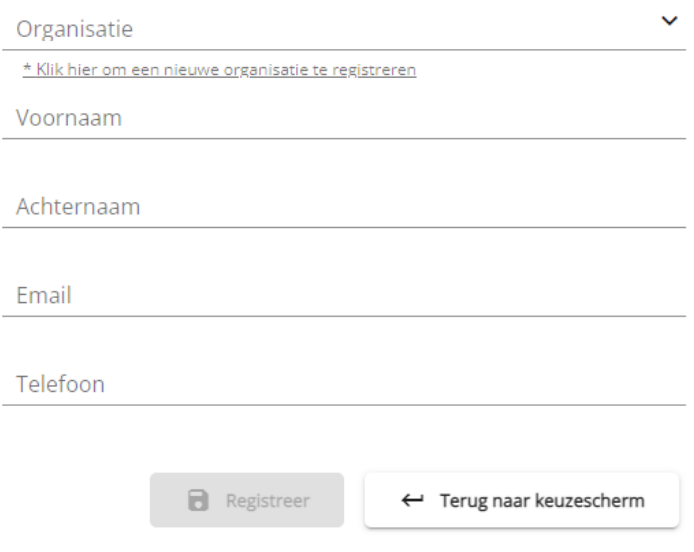

In het veld "Organisatie" kan je zoeken op (een deel van) de naam van je organisatie of op ondernemingsnummer (let op: zonder leestekens, enkel cijfers). Het e-loket zal suggesties geven in een keuzelijst.

Verschijnt jouw organisatie in de keuzelijst? Klik dan op de naam om verder te gaan. Vul de overige velden aan met jouw persoonlijke gegevens en klik op "Registreer".

In beeld verschijnt de bevestiging dat de registratiemail verzonden is naar het door jou ingevulde e-mailadres. In je eigen mailbox ontvang je een registratiemail met als onderwerp "Registratie nieuwe medewerker". Via deze mail kan je je registratie afronden. Opnieuw: vergeet je spam folder niet te controleren!

## <span id="page-8-1"></span>**2.1.2 Registratie als medewerker van een nieuwe organisatie**

Komt jouw organisatie niet voor in de keuzelijst? Maak deze dan aan.

Maak het veld "'Organisatie" leeg. Er verschijnt onder het veld de optie "Klik hier om een nieuwe organisatie te registreren". Klik hierop om verder te gaan naar het volgende scherm.

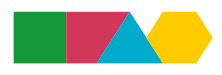

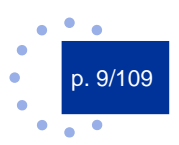

# Registreer organisatie

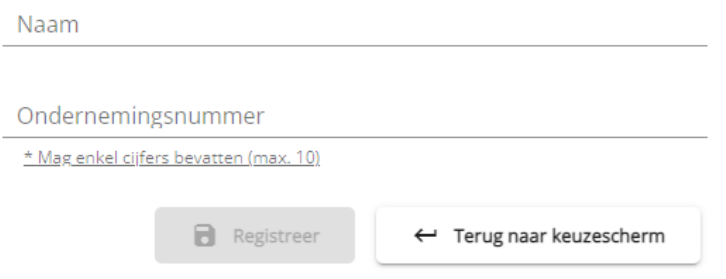

Je vult de naam van de organisatie en het ondernemingsnummer/kvk-nummer in. Opgelet, het ondernemingsnummer/kvk-nummer mag enkel cijfers bevatten, geen leestekens of letters.

Klik daarna op de knop "Registreer".

Het volgende scherm vul je aan met jouw persoonlijke gegevens en vervolgens klik je nog eens op "Registreer".

In beeld verschijnt de bevestiging dat de registratiemail verzonden is naar het door jou ingevulde e-mailadres. In je eigen mailbox ontvang je een registratiemail met als onderwerp "Registratie nieuwe medewerker". Via deze mail kan je je registratie afronden. Opnieuw: vergeet je spam folder niet te controleren!

# <span id="page-9-0"></span>2.2 Registratie via uitnodiging

Een projectverantwoordelijke of –partner (met schrijfrechten) kan andere partners of medewerkers toevoegen aan een project in het e-loket. Word je op deze manier toegevoegd? Dan ontvang je in je eigen mailbox een registratiemail met als onderwerp "Registratie nieuwe medewerker". Via deze mail rond je je registratie af en hoef je niet zelf de registratie te starten.

# <span id="page-9-1"></span>2.3 Registratiemail (afronding registratie)

Nadat je alle stappen hebt voltooid, ontvang je de registratiemail.

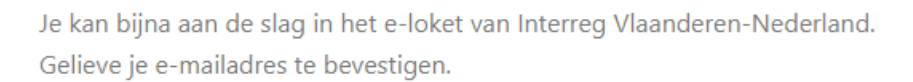

Bevestig uw e-mailadres

In deze mail klik je op de knop "Bevestig uw e-mailadres" en krijg je de mogelijkheid om een sterk wachtwoord te kiezen. Opgelet, een wachtwoord moet minimaal één kleine letter, één hoofdletter en één leesteken bevatten. Herhaal het wachtwoord.

Vink je akkoord aan met de privacy en gebruikersvoorwaarden. Vink daarnaast aan of je je wil inschrijven voor onze handige nieuwsbrief.

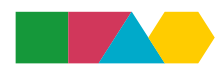

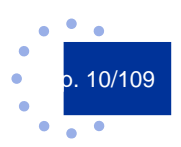

Klik tot slot op "Activeer uw account".

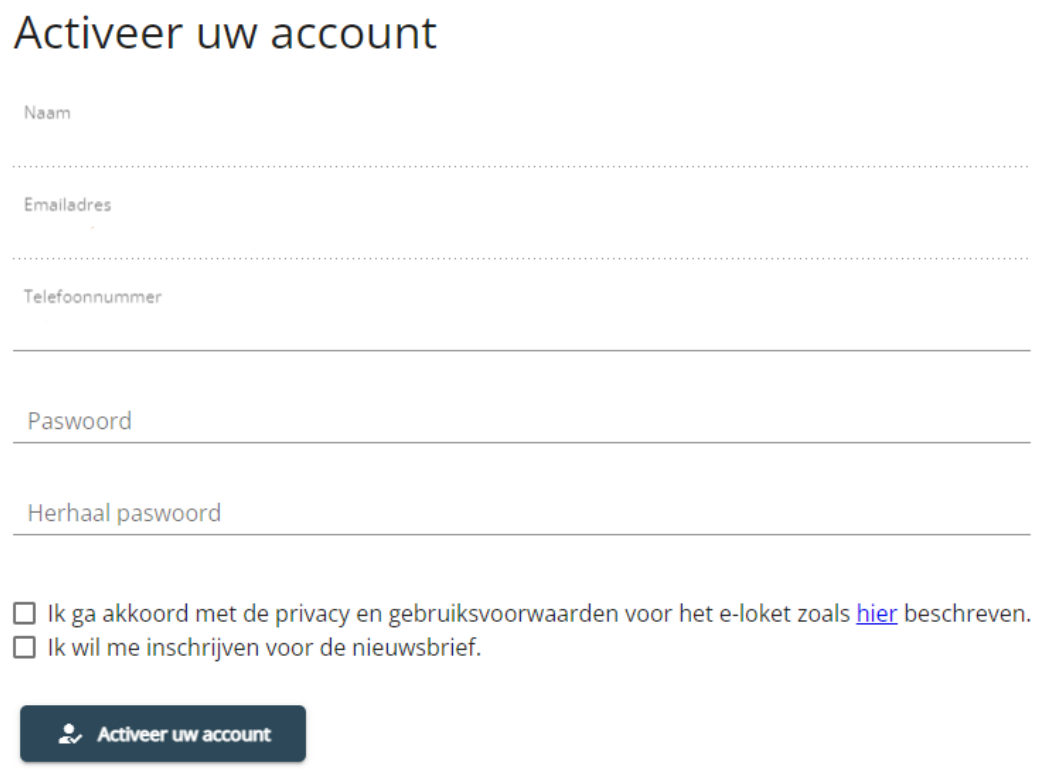

Hierna is de registratie voltooid en kan je inloggen in het e-loket.

<span id="page-10-0"></span>Indien nodig, kan je een nieuwe registratiemail laten verzenden via de knop "Wachtwoord vergeten?" op de inlogpagina van het e-loket.

# 2.4 FAQ registratie

Heb je nog vragen rond registratie, raadpleeg dan onze [website](https://interregvlaned.eu/faq/start-je-project#account) of neem contact op met onze helpdesk via [info@interregvlaned.eu.](mailto:info@interregvlaned.eu)

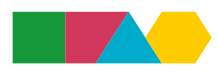

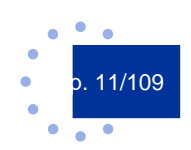

<span id="page-12-0"></span>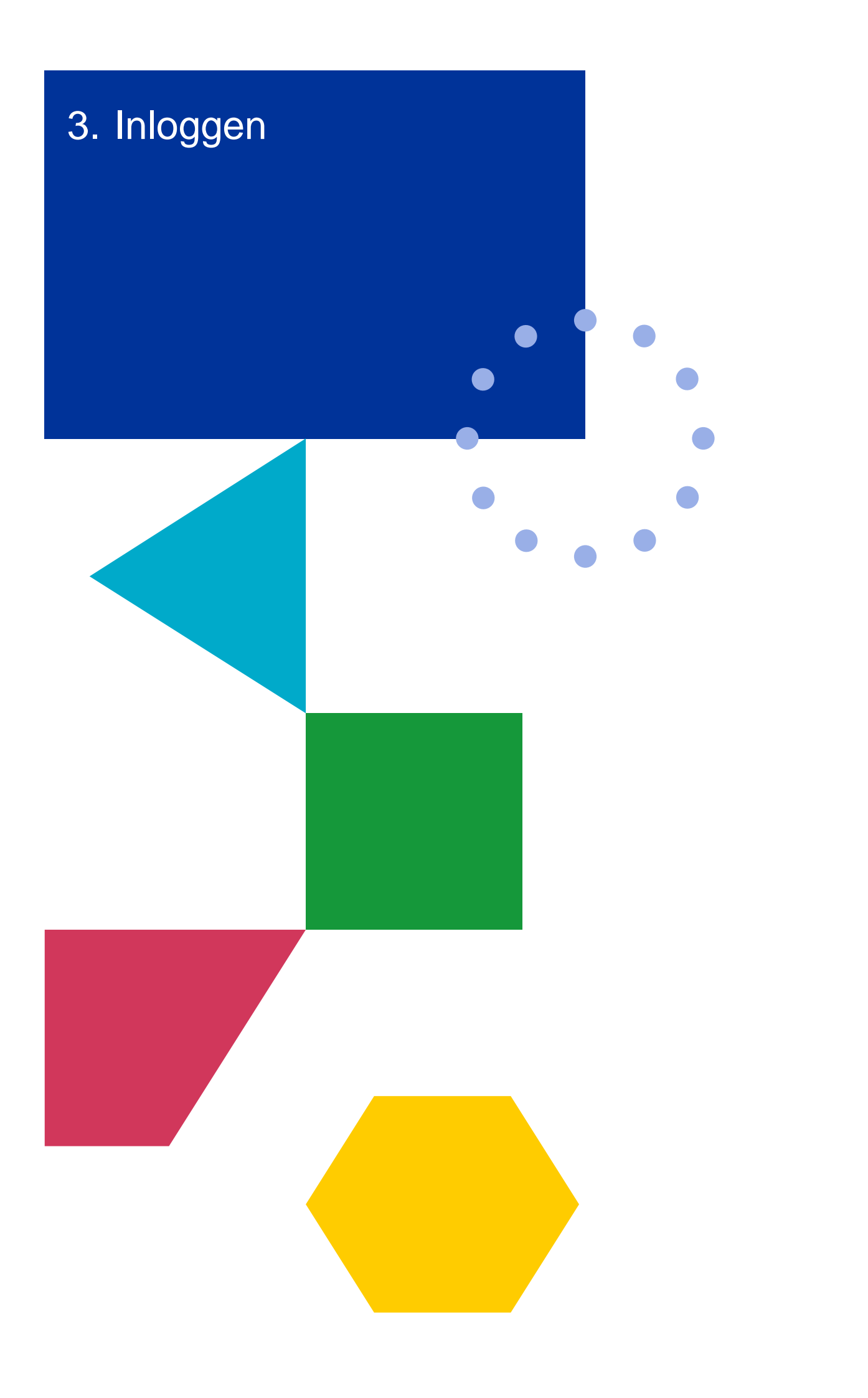

Na registratie kan je eenvoudig inloggen via<https://eloket.grensregio.eu/> met jouw e-mailadres en wachtwoord. Je klikt vervolgens op de knop "Log in". Daarna doorloop je nog de tweestapsverficiatie (sms-code). Vervolgens kom je op de landingspagina van het e-loket.

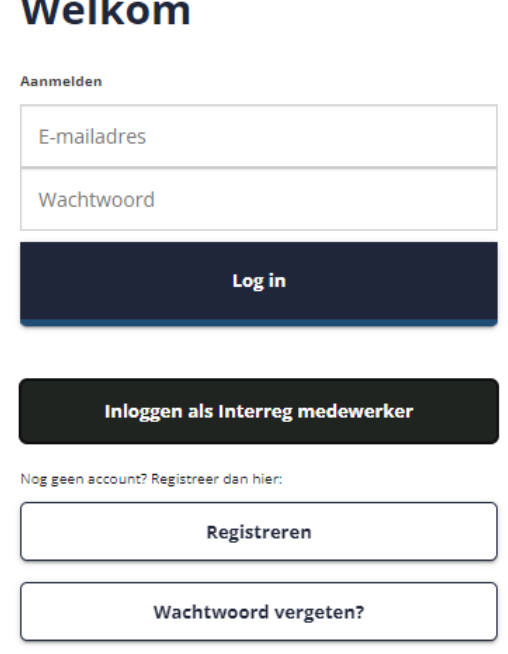

De knop "Inloggen als Interreg medewerker" is irrelevant voor projectpartners en -medewerkers.

n.

 $\sim$   $\sim$   $\sim$ 

De tweestapsverificatie maakt gebruik van het telefoonnummer dat je opgeeft of het telefoonnummer dat in je Microsoft 365 account is voorzien. Wil je dit aanpassen? Volg dan deze stappen:

- **●** Log in op het Office 365 portaal
- **●** Klik rechtsboven voor Office 365 Settings (Instellingen)
- **●** Kies voor Contactvoorkeuren bijwerken
- **●** Klik op Additional Security Information (Beveiligingsgegevens)
- <span id="page-13-0"></span>**●** Pas je telefoonnummer aan of voeg extra nummers toe

## 3.1 Wachtwoord vergeten

Je kan een nieuw wachtwoord aanvragen via de knop "Wachtwoord vergeten?" op de inlogpagina van het e-loket. Je vult je e-mailadres in en klikt op de knop "Wachtwoord opnieuw instellen".

## Wachtwoord opnieuw instellen

Gelieve je emailadres hieronder in te geven. Wij sturen je dan een mail om je wachtwoord opnieuw in te stellen. Emailadre katrien.adams@grensregio.eu

Wachtwoord opnieuw instellen

← Terug naar keuzescherm

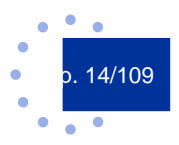

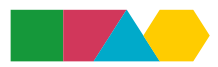

<span id="page-14-0"></span>Je ontvangt hierna een mail met onderwerp "Aanvraag om uw wachtwoord te wijzigen". In deze mail zit een link waarmee je een nieuw wachtwoord kan instellen.

# 3.2 FAQ inloggen

Heb je nog vragen rond inloggen, raadpleeg dan onze [website](https://interregvlaned.eu/faq/start-je-project#account) of neem contact op met onze helpdesk via [info@interregvlaned.eu.](mailto:info@interregvlaned.eu)

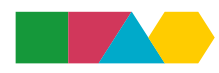

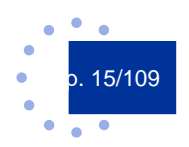

<span id="page-16-0"></span>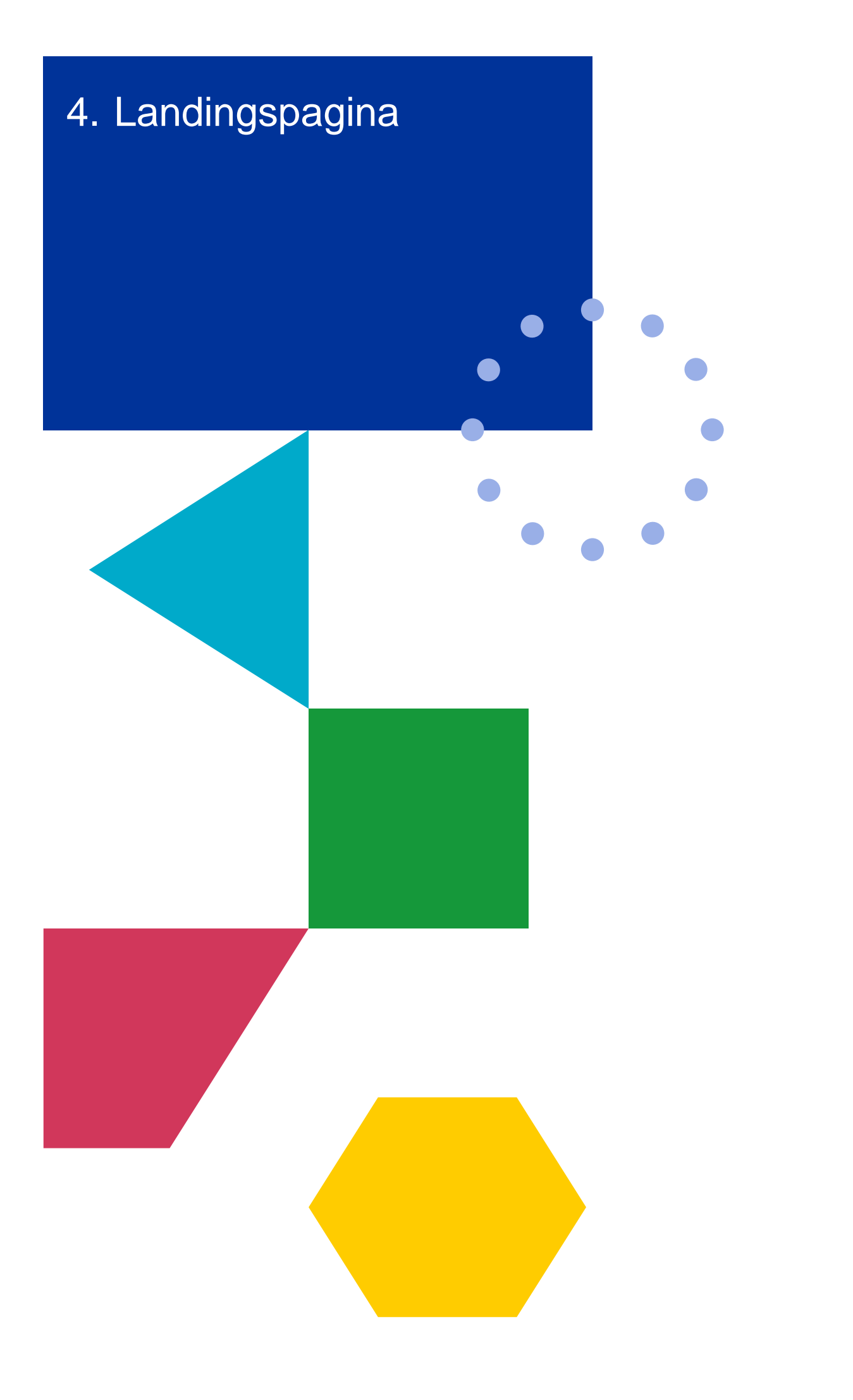

# <span id="page-17-0"></span>4.1 Home

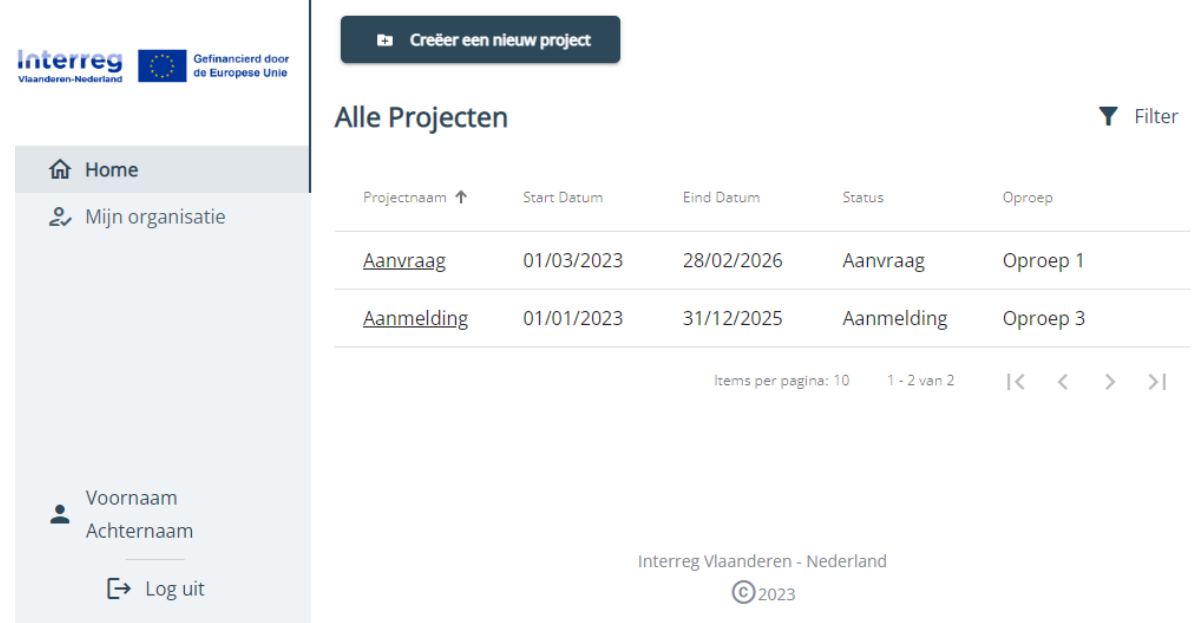

De landingspagina geeft een overzicht van alle projecten waarbij je betrokken bent, als projectverantwoordelijke of als partner. Je vindt hier de naam, de start- en einddatum, de status en de oproep van die projecten. Verder werken in een bestaand dossier van een project kan eenvoudig door hier op de link naar dat project te klikken.

<span id="page-17-1"></span>Vind je jouw project niet terug? Mogelijk ben je nog niet gekoppeld door de projectverantwoordelijke of partner. Maak niet meteen een nieuw project aan, maar informeer eerst bij je partnerschap!

# 4.2 Mijn organisatie

**TANK** 

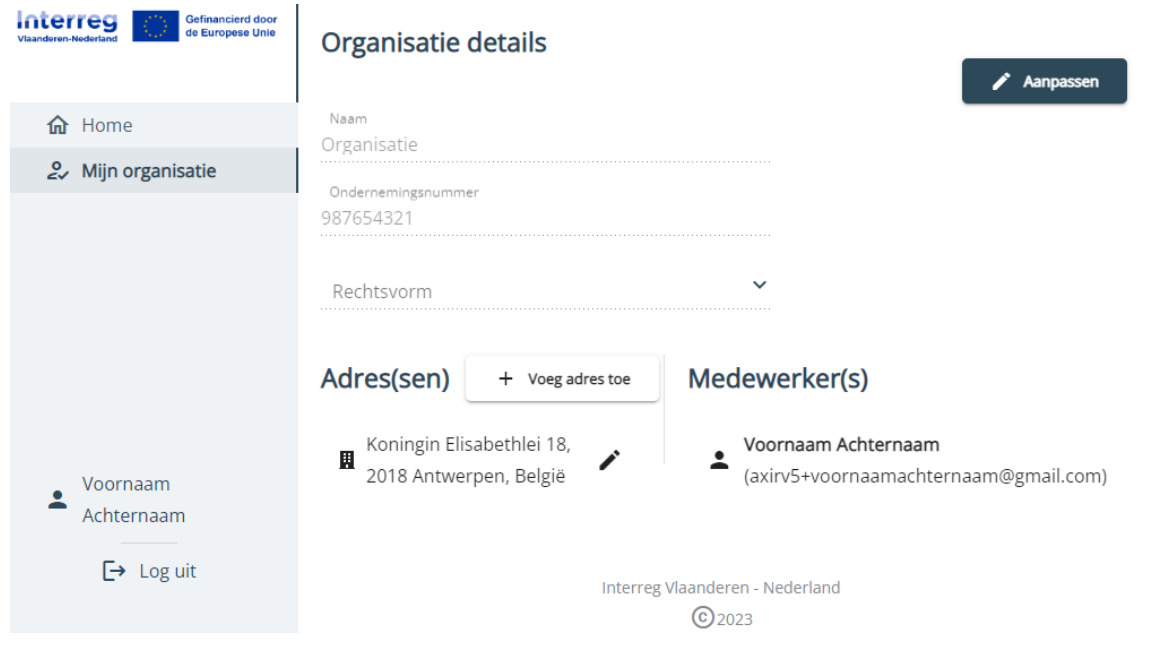

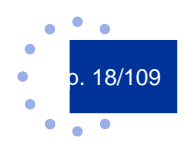

Klik je op "Mijn organisatie" dan verschijnen alle details van jouw organisatie in beeld. Behalve naam, ondernemingsnummer en rechtsvorm vind je hier ook de adressen en de geregistreerde medewerkers.

Let op: deze informatie is projectoverstijgend!

Om de organisatie details aan te passen, klik je rechtboven op "Aanpassen". Vergeet het scherm met de aangepaste details niet af te sluiten met "Opslaan".

Let op: Informatie die je in deze tab aanpast, wordt niet automatisch vertaald naar alle projecten. Vergeet daarom niet om per project de tab met Partnerinformatie apart nog in te vullen, om je projectdossier te vervolledigen.

## <span id="page-18-0"></span>4.3 Filteren en sorteren

In het overzicht van alle projecten kan een filter geplaatst worden door te klikken op "Filter" rechtsboven. Vervolgens kan je filteren op o.a. "Status", bijvoorbeeld "Aanmelding ingediend" of "Wijziging ingediend". Een makkelijk hulpmiddel als je bij verschillende projecten betrokken bent.

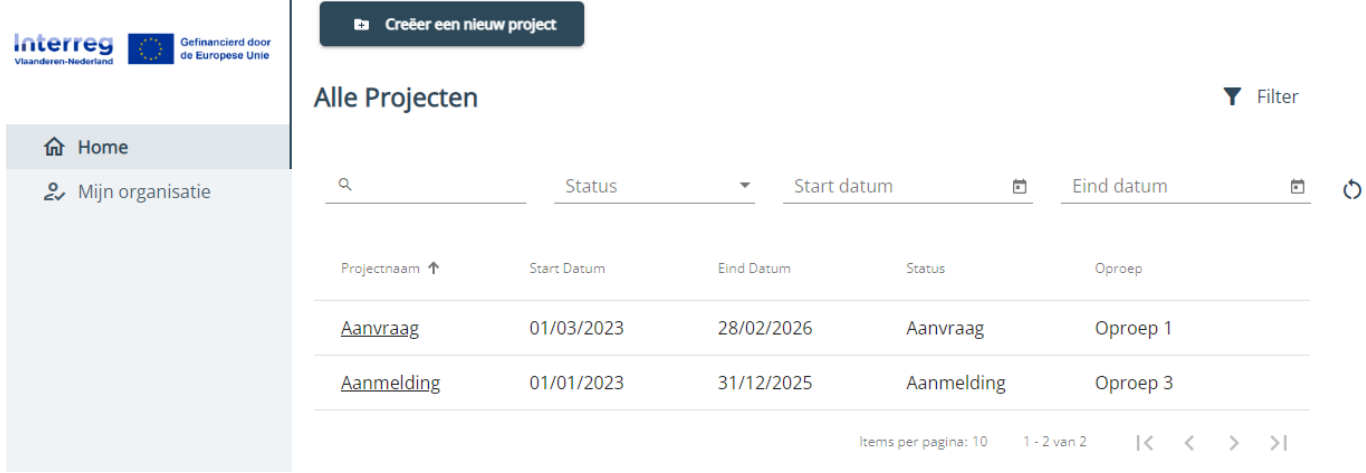

Je maakt de filter ongedaan door helemaal rechts op de ronde pijl te klikken.

<span id="page-18-1"></span>Je kunt de verschillende kolommen ook sorteren. Klik daarvoor op de kolomtitel. Klik nogmaals om de sortering qua volgorde om te draaien.

# 4.4 FAQ landingspagina

Heb je nog vragen rond de landingspagina, raadpleeg dan onze [website](https://interregvlaned.eu/faq/start-je-project#account) of neem contact op met onze helpdesk via [info@interregvlaned.eu.](mailto:info@interregvlaned.eu)

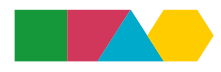

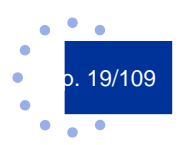

<span id="page-20-0"></span>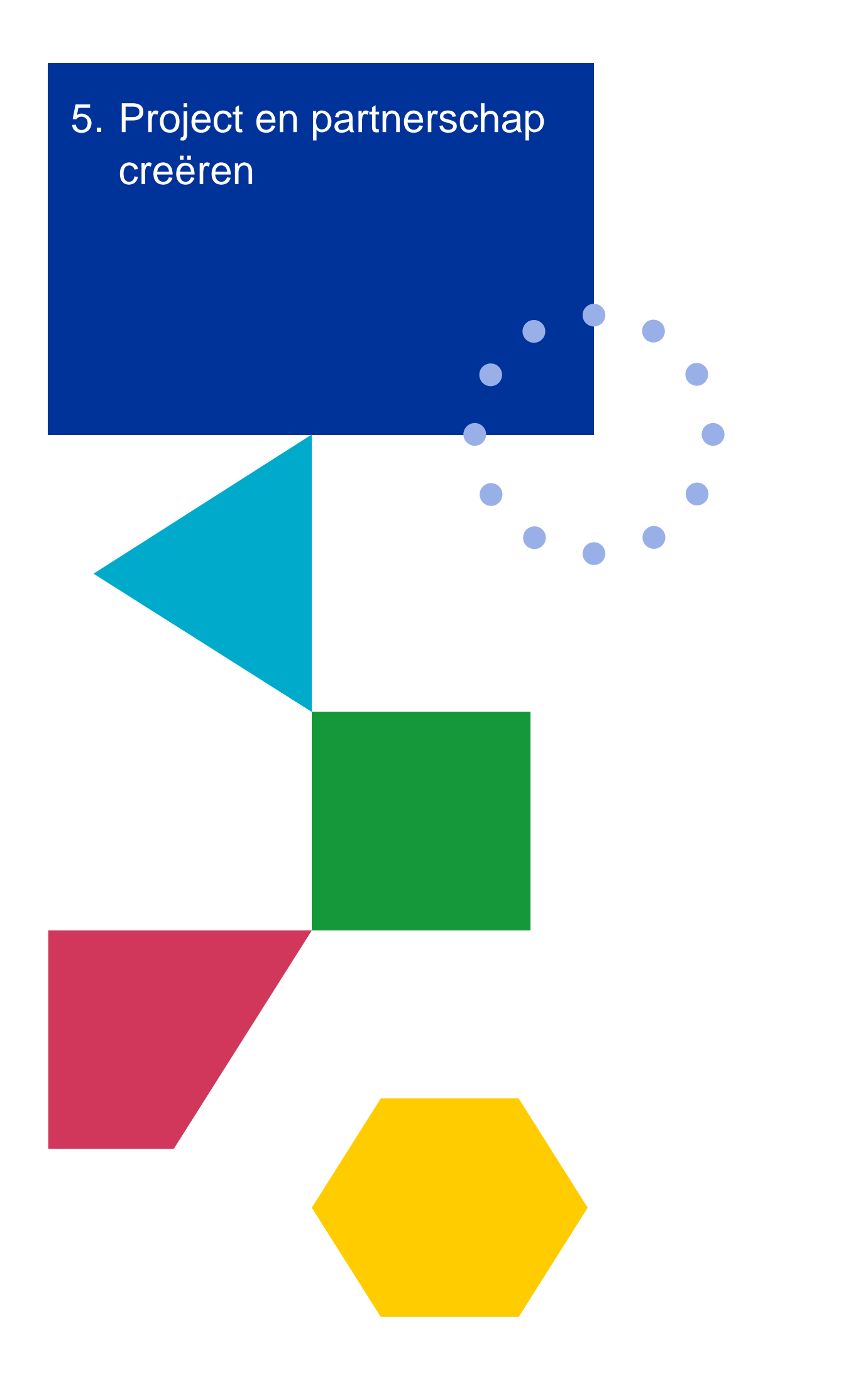

# <span id="page-21-0"></span>5.1 Project creëren

Je kan een project creëren via de landingspagina van het e-loket. Dit doe je door bovenaan de landingspagina op de knop "Creëer een nieuw project" te klikken.

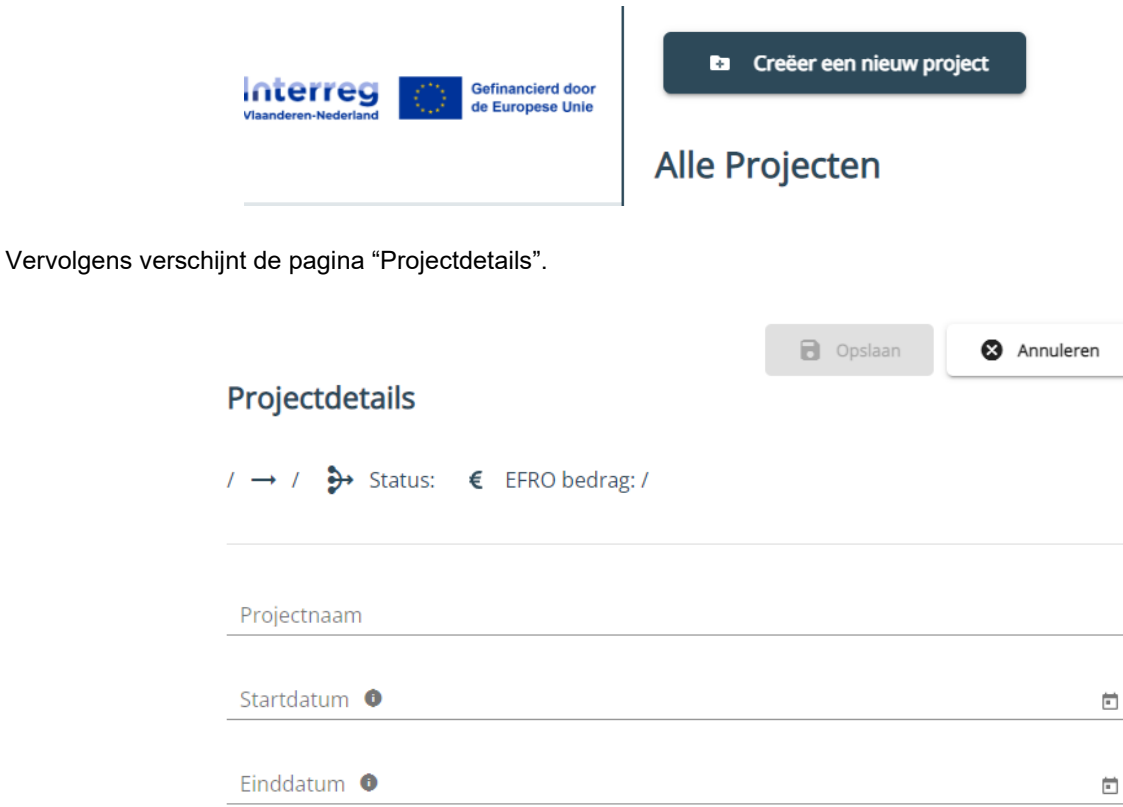

Om een nieuw project te creëren ben je alleen verplicht het veld "Projectnaam" direct in te vullen, want alleen dan kan je via de knop "Opslaan" het project bewaren.

Alle andere velden *kan* je meteen invullen,maar kunnen ook later ingevuld worden. Een bewaard project kan je aanpassen, maar niet verwijderen.

De gegevens van een bewaard project kan je aanpassen en aanvullen via de knop "Aanpassen".

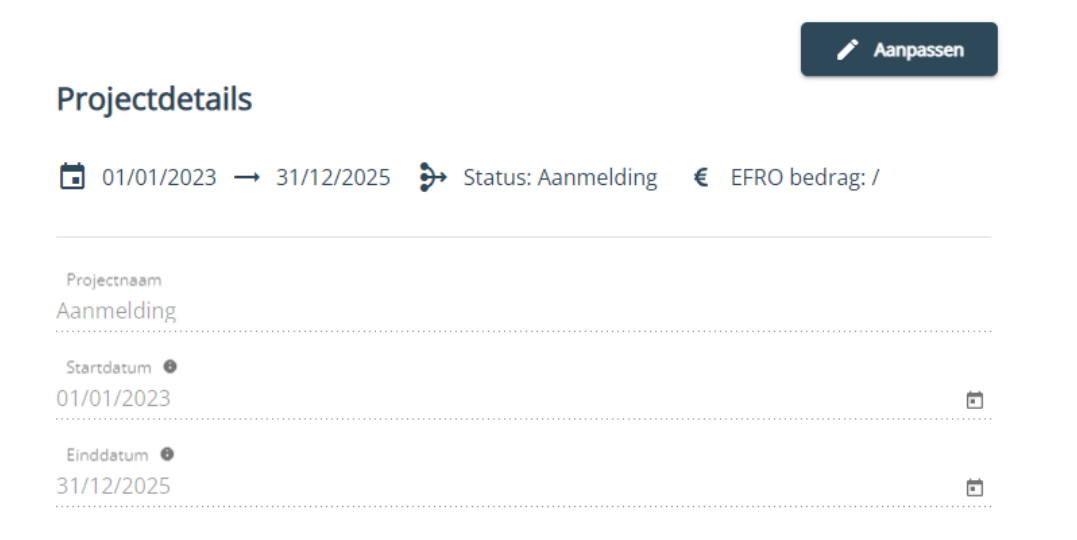

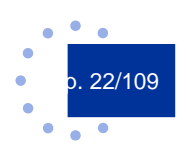

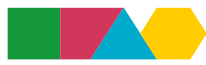

Wanneer je een project aanmaakt, is jouw organisatie automatisch projectverantwoordelijke van dit project. Je kan echter op eender welk moment deze projectverantwoordelijkheid doorgeven aan één van de andere partners van jouw project.

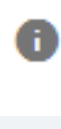

Bij verschillende velden vind je deze informatie-knop. Klik je hierop dan krijg je informatie over belangrijke aandachtspunten die helpen het veld correct en volledig in te vullen.

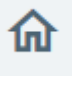

Door hier te klikken kan je terugkeren naar de landingspagina. Vergeet niet eerst op te slaan.

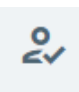

Klik hier om snel naar de gegevens van jouw organisatie te gaan.

Wanneer je een project hebt aangemaakt, is dit project in eerste instantie niet zichtbaar voor Interreg-medewerkers. Het wordt pas zichtbaar voor hen op het moment van indiening.

Indien je gebruik wenst te maken van begeleiding door projectadviseurs van Interreg, kan je hen leesrechten geven door het betreffende vakje "Projectadviseur kan lezen" aan te vinken. Je vindt dit vinkje onderaan de tab "Algemeen".

Let op: Het aanvinken van dit vakje volstaat niet om ook effectief geadviseerd te worden. Daarvoor dien je zelf contact op te nemen met één van de projectadviseurs (zie [https://interregvlaned.eu/ontdek-het-programma/organisatie\)](https://interregvlaned.eu/ontdek-het-programma/organisatie).

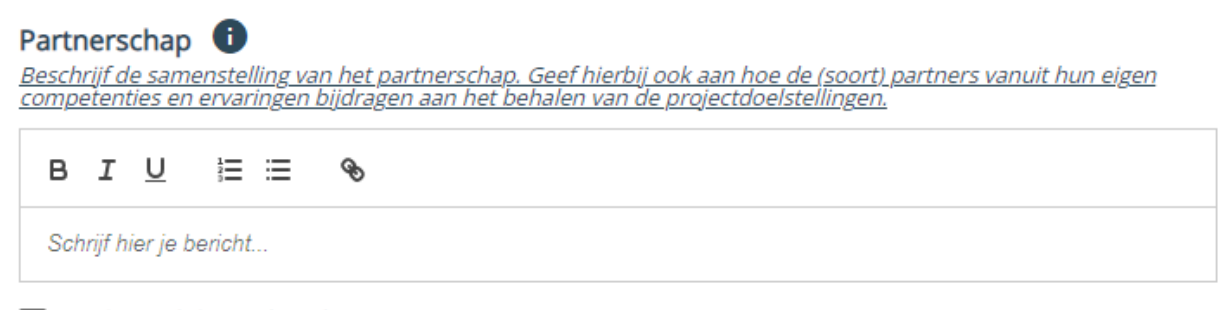

 $\Box$  Projectadviseur kan lezen

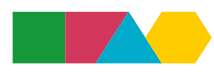

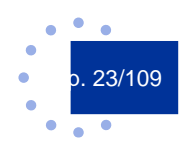

# <span id="page-23-0"></span>5.2 Partnerschap creëren

 $\mathbf{I}$ 

## <span id="page-23-1"></span>**5.2.1 Partners uitnodigen**

Wanneer je een project hebt aangemaakt, kan je meteen starten met het uitnodigen van partners. Dit doe je via de tab "Partners" in het linkermenu. Vervolgens kom je in het overzicht van de partners.

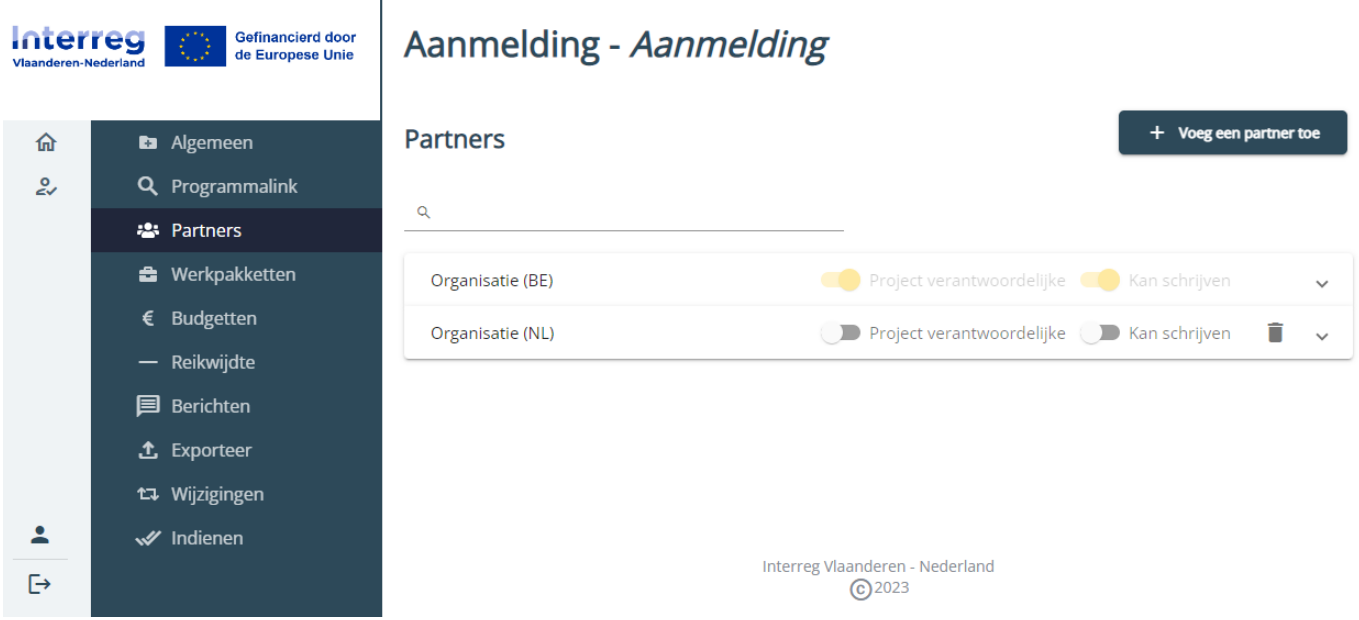

Via de knop "Voeg een partner toe" rechts bovenaan kan je partners uitnodigen om deel te nemen aan het project. Je krijgt twee opties: Link een bestaande organisatie of registreer een nieuwe organisatie.

## Link een organisatie

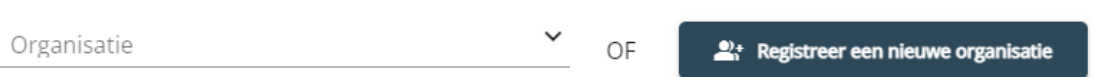

## 5.2.1.1 Optie A: Link een bestaande organisatie

In het veld "Organisatie" kan je zoeken of de organisatie al aanwezig is in onze database. Dit kan je controleren door (een deel van de) naam van de organisatie of het ondernemingsnummer/kvk-nummer (zonder leestekens of letters) in te typen. Het e-loket zal suggesties geven in een keuzelijst. Indien de organisatie verschijnt in de keuzelijst, klik je op de naam van de organisatie om verder te gaan.

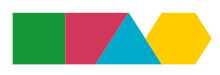

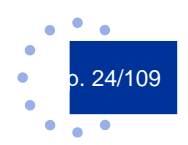

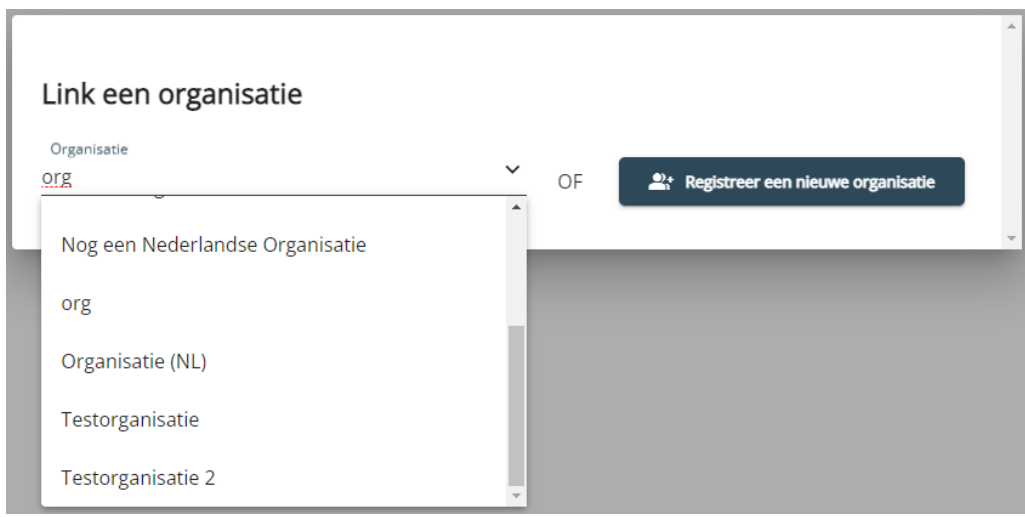

Je krijgt opnieuw twee opties: Link een bestaande contactpersoon of registreer een nieuwe medewerker.

## Link een organisatie

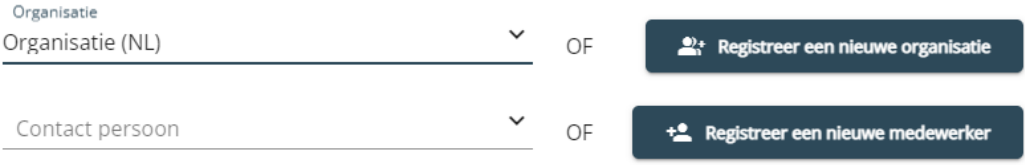

#### **» Optie A1: Link een bestaande contactpersoon**

In het veld "Contactpersoon" kan je zoeken of de medewerker al aanwezig is in onze database. Dit kan je controleren door (een deel van de) naam van de medewerker in te typen. Het e-loket zal suggesties geven in een keuzelijst.

## Link een organisatie

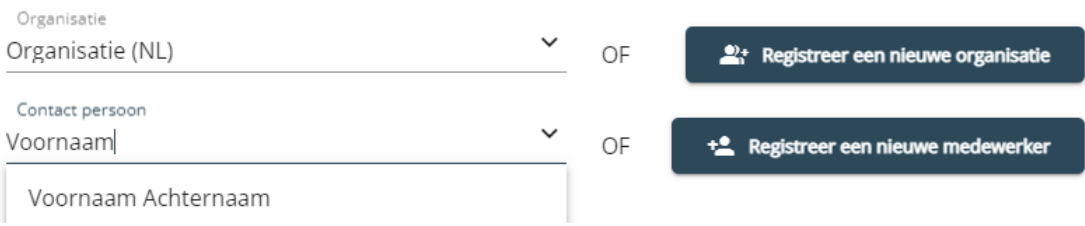

Indien de medewerker verschijnt in de keuzelijst, klik je op de naam van de medewerker om verder te gaan.

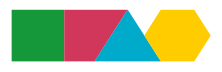

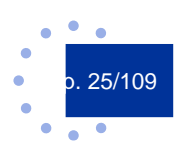

## Link een organisatie

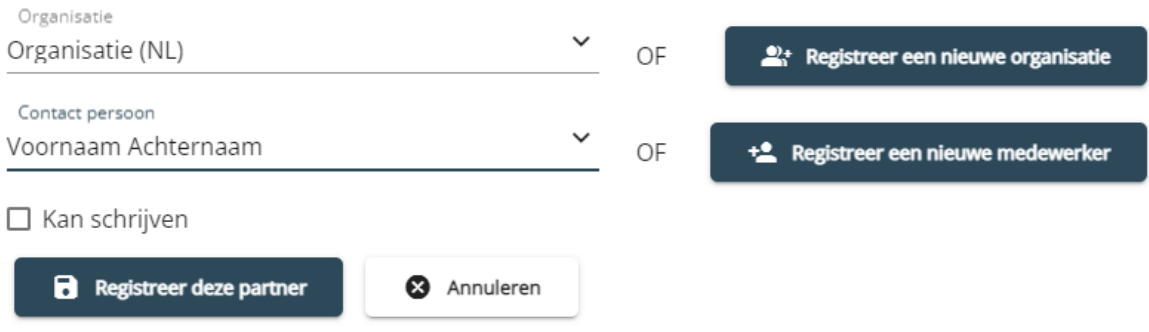

Een partner krijgt standaard leesrechten op de projectinformatie. Je kan de partner indien gewenst schrijfrechten toekennen door het betreffende vakje ("Kan schrijven") aan te vinken. Je kan lees- en schrijfrechten gedurende de loop van het project steeds wijzigen. Je voegt de partner en medewerker toe door op de knop "Registreer deze partner" te klikken. De toegevoegde medewerker wordt hiervan op de hoogte gebracht via een automatische e-mail vanuit het eloket.

#### **» Optie A2: Registreer een nieuwe medewerker**

Indien de medewerker niet verschijnt in de keuzelijst, klik je op de knop "Registreer een nieuwe medewerker".

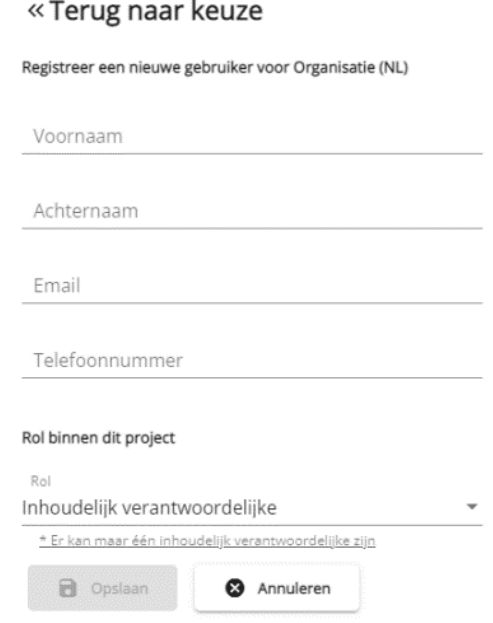

Je vult de persoonsgegevens in en je klikt op "Opslaan". De toegevoegde medewerker wordt hiervan op de hoogte gebracht via een automatische e-mail vanuit het e-loket.

## 5.2.1.2 Optie B: Registreer een nieuwe organisatie

Indien de organisatie niet verschijnt in de keuzelijst, klik je op de knop "Registreer een nieuwe organisatie".

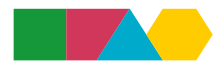

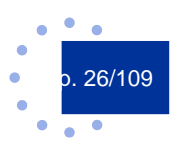

#### «Terug naar keuze

#### Registreer een nieuwe organisatie

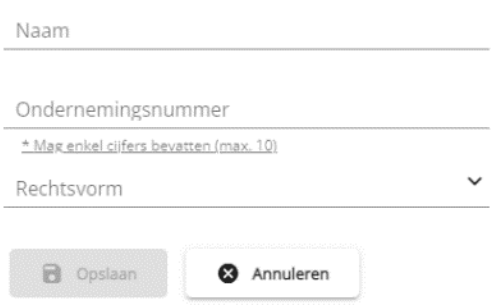

Je vult de naam van de organisatie en het ondernemingsnummer/kvk-nummer in. Opgelet, het

ondernemingsnummer/kvk-nummer mag enkel cijfers bevatten, geen leestekens of letters. Je selecteert de betreffende rechtsvorm uit de keuzelijst (deze kan later nog aangepast worden). Daarna klik je op de knop "Opslaan".

## «Terug naar keuze

Registreer een nieuwe gebruiker voor Organisatie (NL)

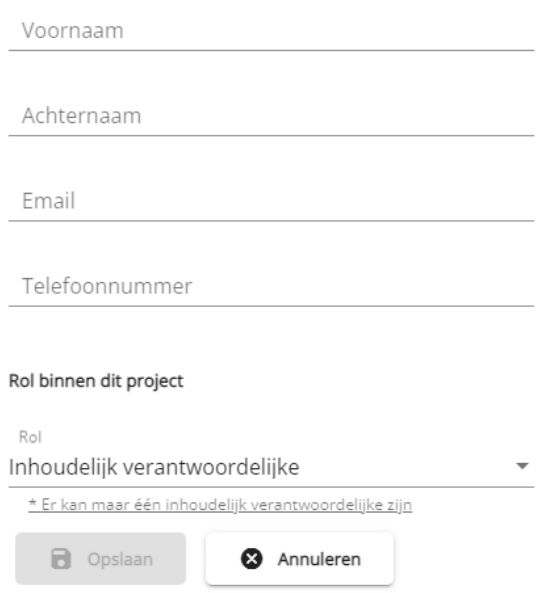

<span id="page-26-0"></span>In het volgende scherm vervolledig je de persoonsgegevens en je klikt op "Opslaan". De toegevoegde medewerker wordt hiervan op de hoogte gebracht via een automatische e-mail vanuit het e-loket.

## **5.2.2 Partners beheren**

Via de tab "Partners" in het linkermenu, kom je in het overzicht van de partners. Hier verschijnt een lijst van de partners nadat ze werden toegevoegd. Als projectverantwoordelijke kan je hier verschillende zaken beheren.

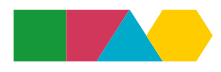

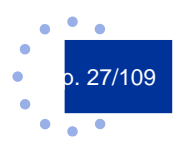

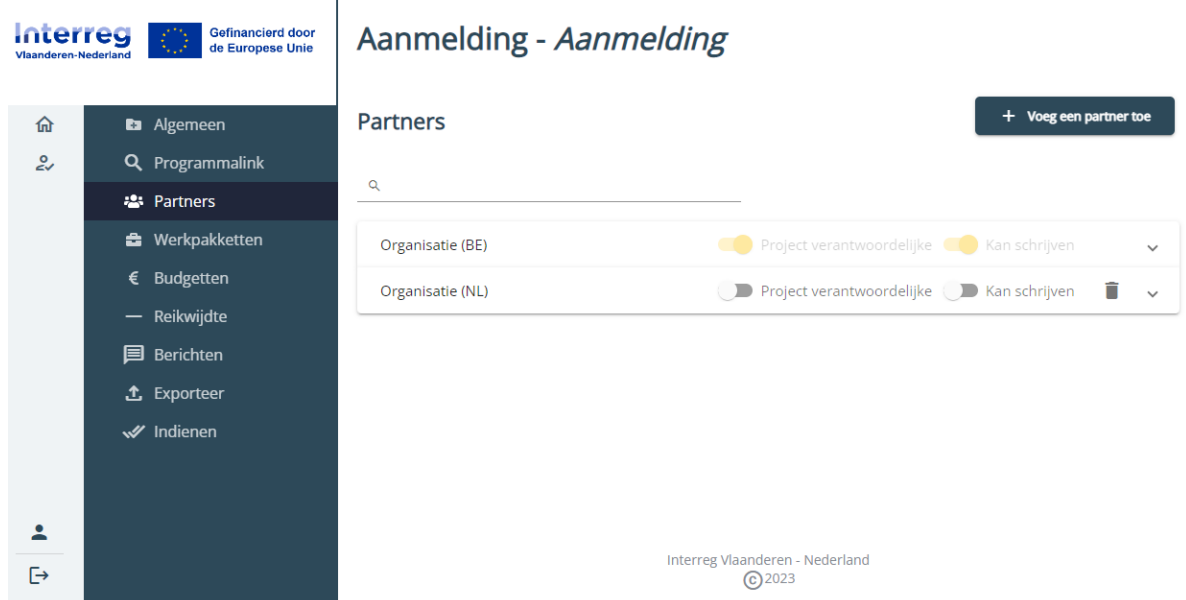

## 5.2.2.1 Lees- en schrijfrechten

Elke partner krijgt standaard leesrechten op de projectinformatie (projectdetails, programmalink, werkpakketten, etc.) en kan haar eigen tab met partnerinformatie aanvullen (dit kan de projectverantwoordelijke NIET doen).Indien een partner de projectinformatie ook mag aanpassen (tabbladen projectdetails, programmalink, werkpakketten, etc), dan kan jij als projectverantwoordelijke de partner schrijfrechten toekennen. Dit doe je via de schuifknop "Kan schrijven".

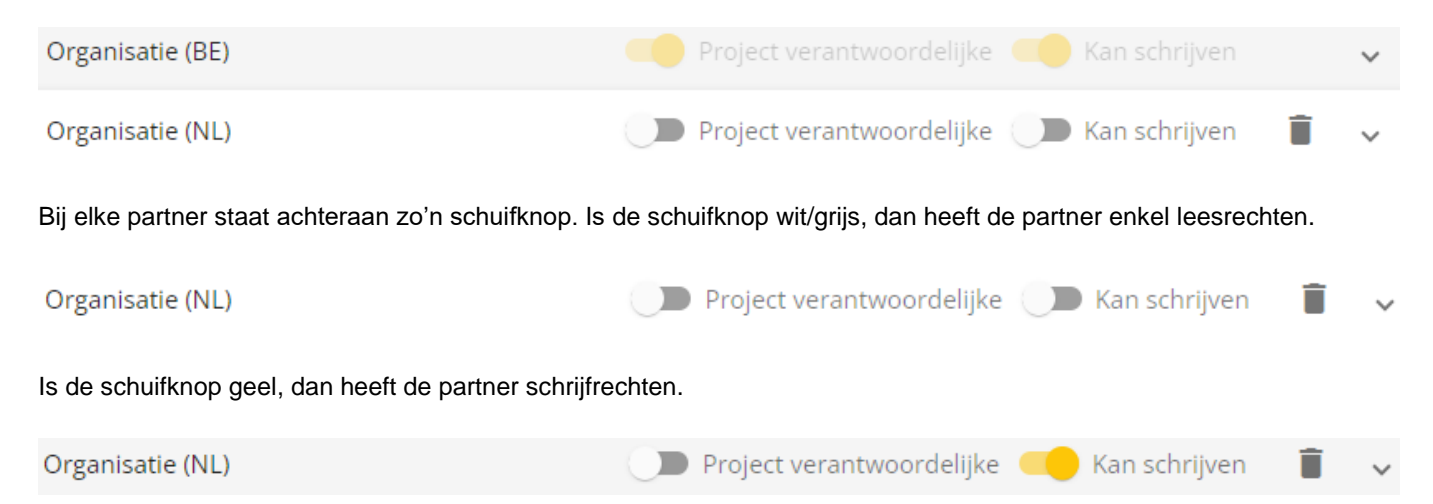

Door op de schuifknop te klikken, kan je dit wijzigen. De lees- en schrijfrechten kan je gedurende de loop van het project steeds wijzigen.

## 5.2.2.2 Projectverantwoordelijke wijzigen

De organisatie die het project aanmaakt, is standaard de projectverantwoordelijke. De projectverantwoordelijke kan dit zelf wijzigen indien nodig. Dit doe je via de schuifknop "Projectverantwoordelijke".

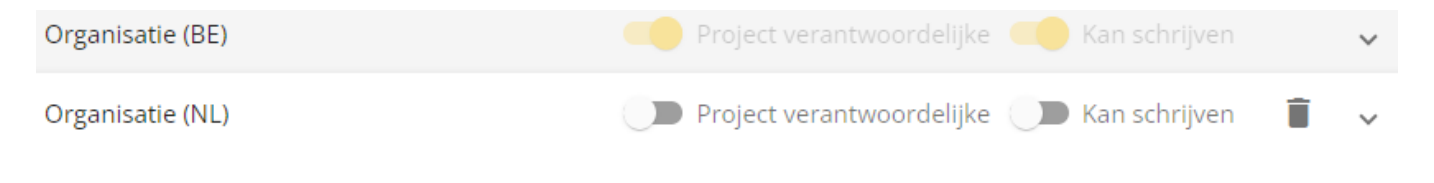

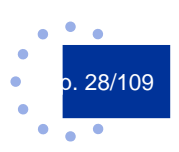

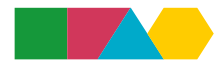

Bij elke partner staat in het midden zo'n schuifknop. Is de schuifknop wit/grijs, dan is die partner geen projectverantwoordelijke.

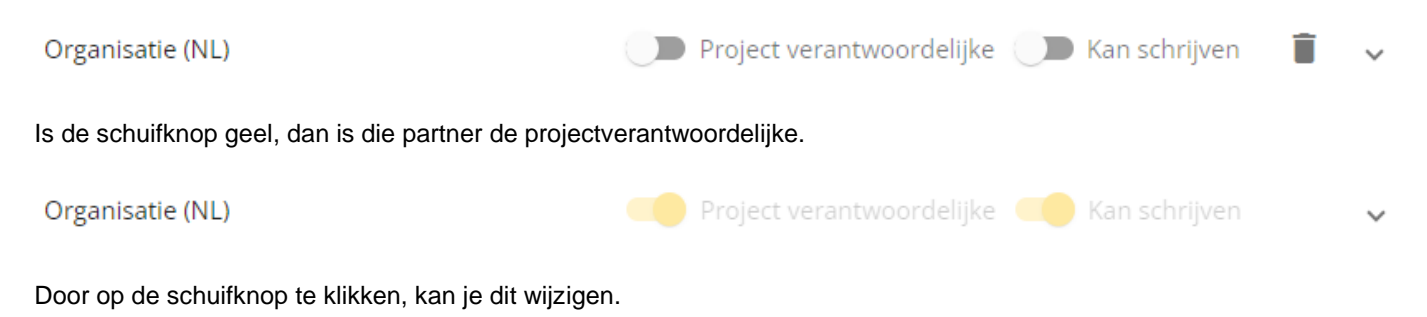

Enkel de huidige projectverantwoordelijke kan een nieuwe projectverantwoordelijke aanduiden.

Let op: Zorg dat je pas het PV-schap doorschuift in het e-loket als de andere partner daarvan op de hoogte is en geregistreerde gebruikers heeft. Eenmaal je geen projectverantwoordelijke meer bent, kun je immers heel wat handelingen in je project niet meer stellen.

### 5.2.2.3 Partner verwijderen

Als projectverantwoordelijke kan je een partner verwijderen indien nodig. Dit doe je via het vuilbak-icoon achteraan een partner.

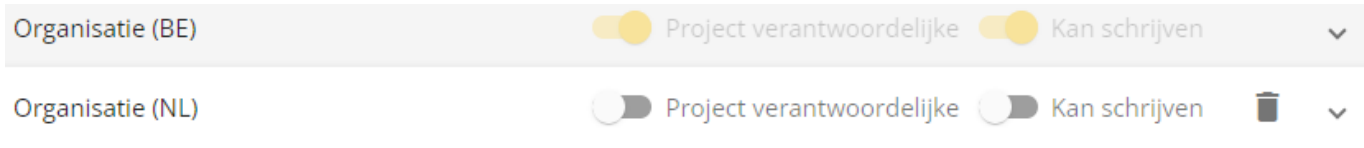

<span id="page-28-0"></span>De partner wordt verwijderd uit het project, maar blijft wel bewaard in de database.

## **5.2.3 Medewerkers beheren**

Via het overzichtsscherm van de partners heb je inzage in de toegevoegde medewerkers.

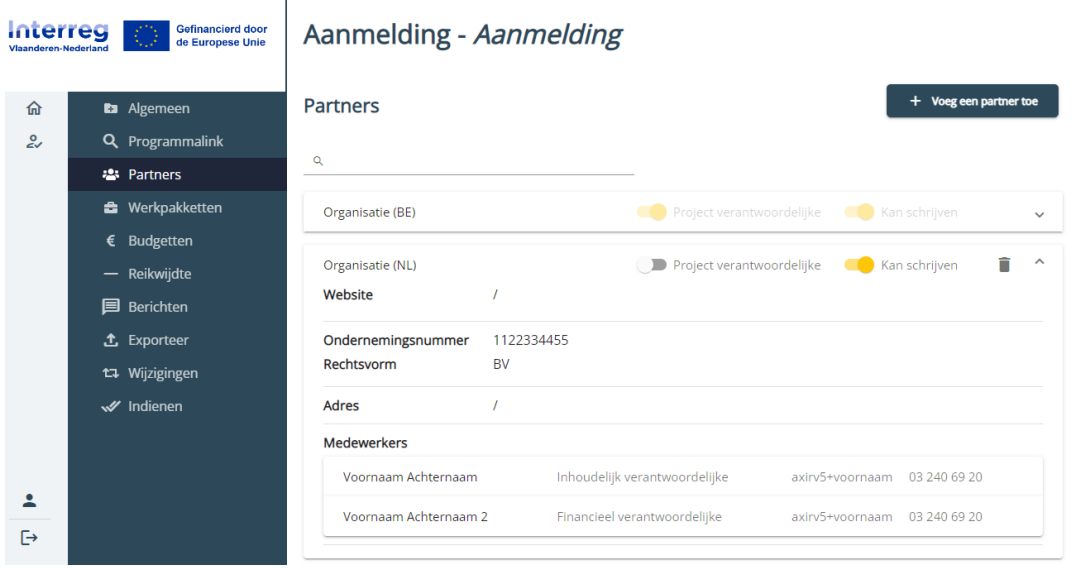

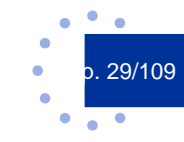

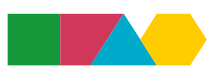

## 5.2.3.1 Medewerkers toevoegen

Voor je eigen organisatie kan je medewerkers toevoegen en beheren. Bij andere organisaties heb je enkel inzage, zij staan zelf in voor het beheer van hun medewerkers. Interreg beveelt aan om minstens twee actieve medewerkers te hebben.

Als je op een partner klikt, verschijnen de reeds toegevoegde medewerkers.

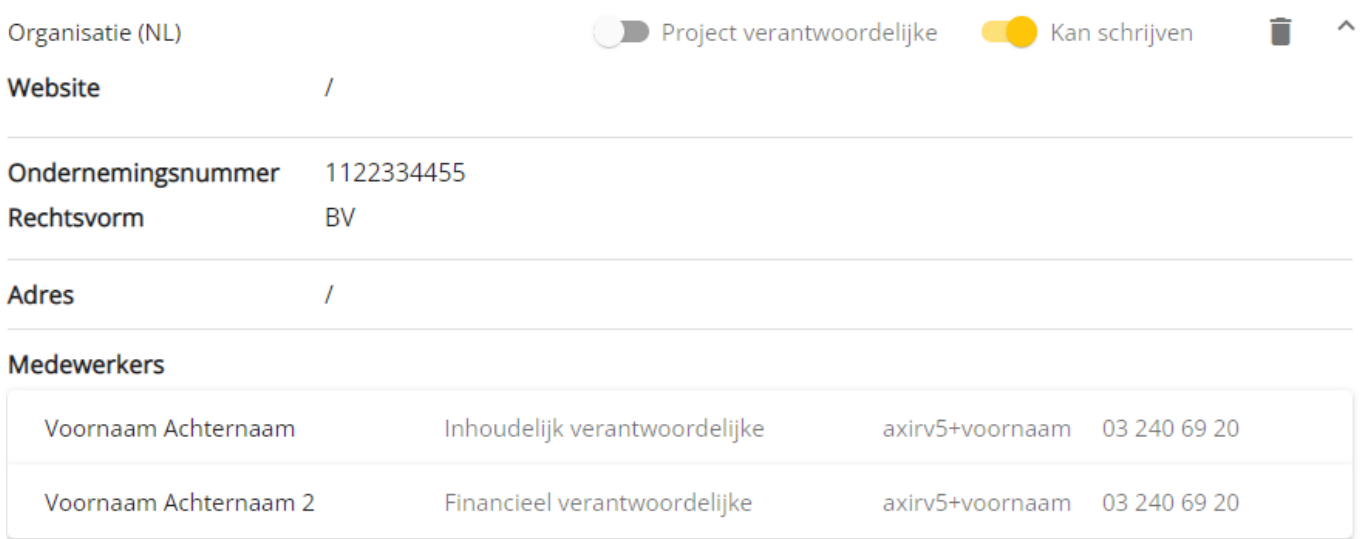

Als je op je eigen organisatie klikt, verschijnen de reeds toegevoegde medewerkers en de opties om medewerkers toe te voegen en te beheren.

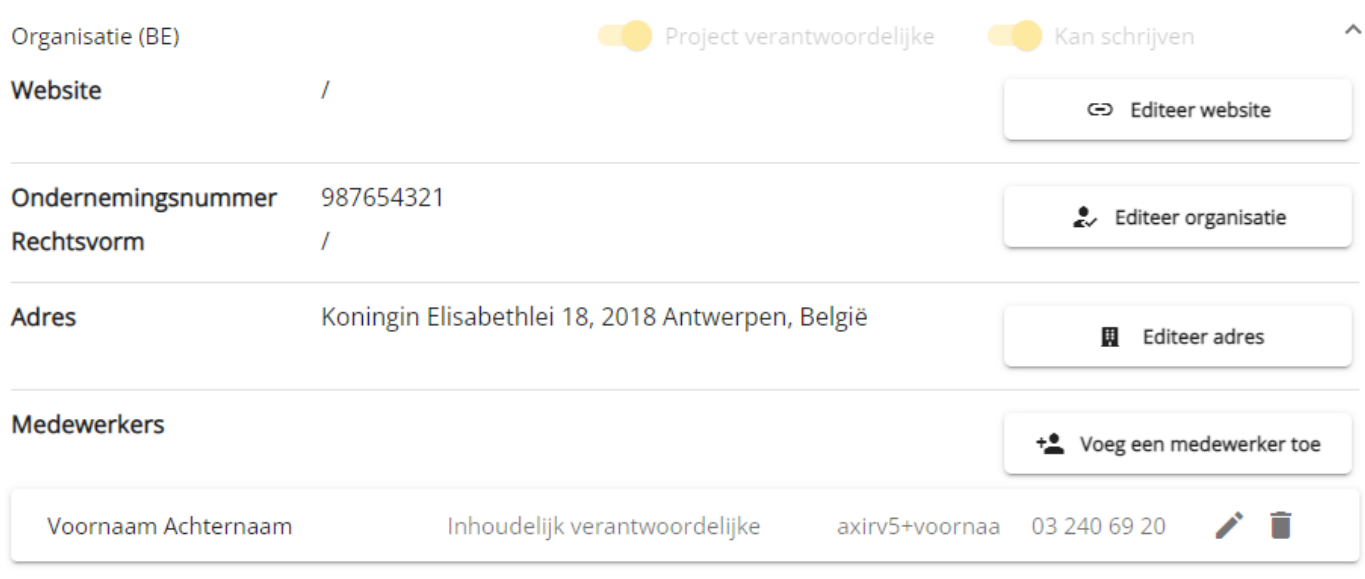

Via de knop "Voeg een medewerker toe" kan je medewerkers toevoegen.

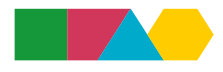

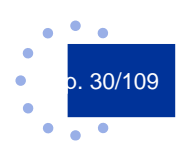

#### Voeg een medewerker toe

Medewerker Zoek op naam

\* Of klik hier om een nieuwe gebruiker te registreren

#### **» Optie A: Link een bestaande medewerker**

In het veld "Medewerker" kan je zoeken of de medewerker al aanwezig is in onze database. Dit kan je controleren door (een deel van de) naam van de medewerker in te typen. Het e-loket zal suggesties geven in een keuzelijst.

> Voeg een medewerker toe Medewerker Voornaam Voornaam Achternaam 2 (axirv5+voornaamach... Voornaam Achternaam 3 (axirv5+voornaamach...

Indien de medewerker verschijnt in de keuzelijst, klik je op de naam van de medewerker om verder te gaan.

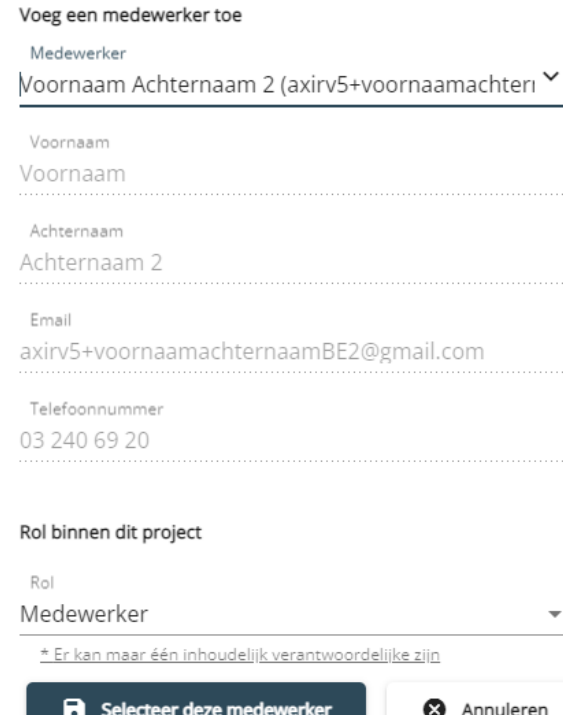

\* Of klik hier om een nieuwe gebruiker te registreren

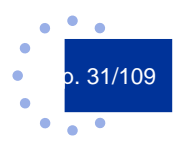

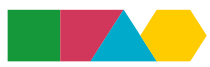

Je controleert de gegevens (de rol binnen het project kan je later nog wijzigen) en voegt de medewerker toe door op de knop "Selecteer deze medewerker" te klikken. De toegevoegde medewerker wordt hiervan op de hoogte gebracht via een automatische e-mail vanuit het e-loket.

#### **» Optie B: Registreer een nieuwe medewerker**

Indien de medewerker niet verschijnt in de keuzelijst, klik je op de tekst "Of klik hier om een nieuwe gebruiker te registreren".

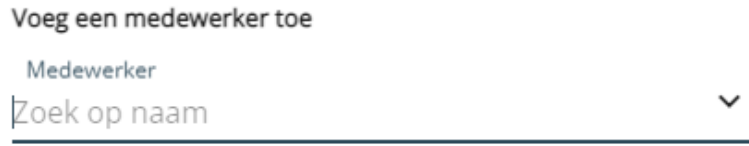

\* Of klik hier om een nieuwe gebruiker te registreren

Je vult de persoonsgegevens in (de rol binnen het project kan je later nog wijzigen) en je klikt op "Selecteer deze medewerker".

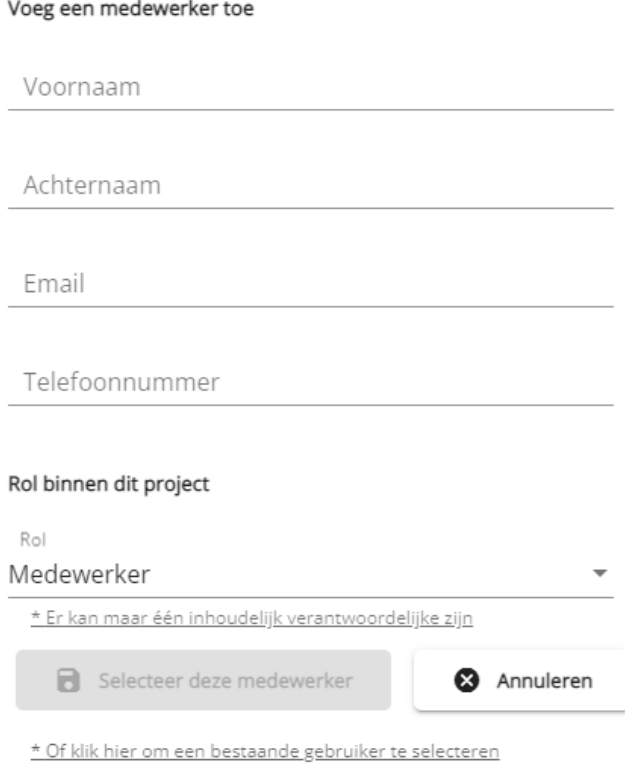

De toegevoegde medewerker wordt hiervan op de hoogte gebracht via een automatische e-mail vanuit het e-loket.

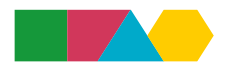

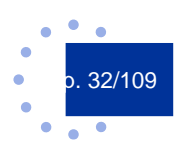

## 5.2.3.2 Medewerkers en rollen wijzigen

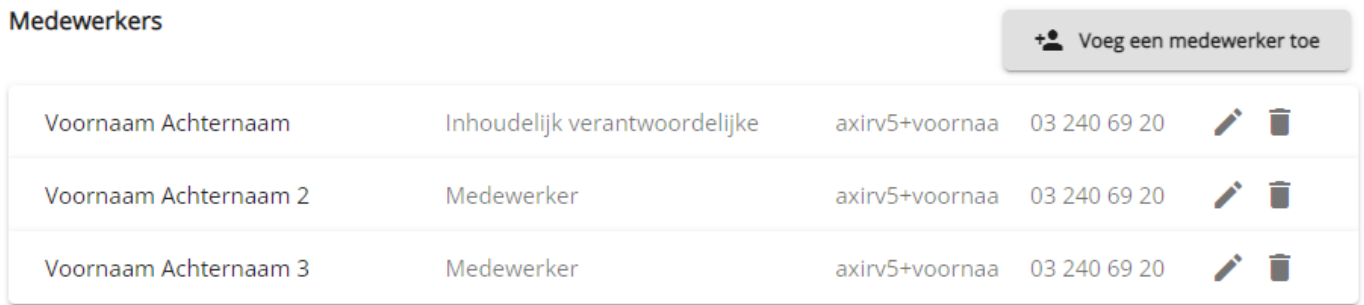

Via het potlood-icoon rechts van de naam van de medewerker kan je de gegevens van een medewerker wijzigen, nl. de naam, het telefoonnummer en de rol binnen het project.

Let op: Het e-loket werkt met unieke e-mailadressen. Je kan een e-mailadres dus maar aan één organisatie linken. Eens een e-mailadres werd geregistreerd in het e-loket, kan dit e-mailadres niet meer gewijzigd of verwijderd worden.

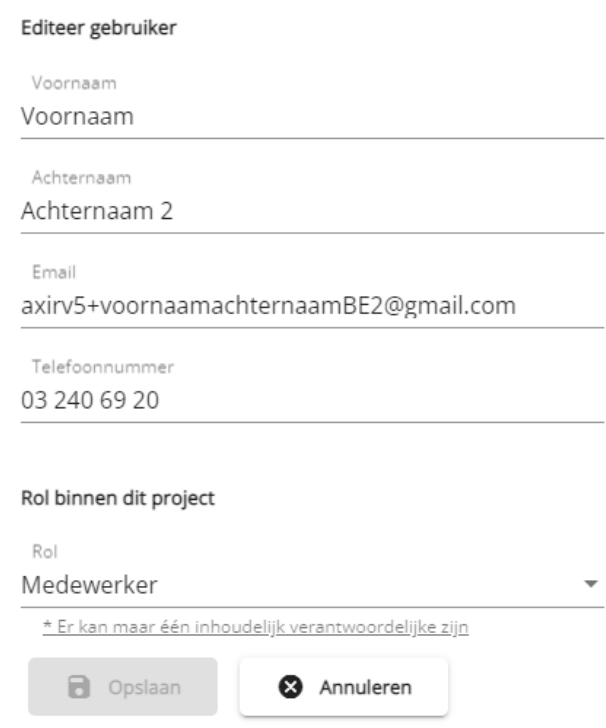

Er zijn drie rollen binnen een project: inhoudelijk verantwoordelijke, financieel verantwoordelijke en medewerker. Er kan per persoon één rol geselecteerd worden (je kan dus geen rollen combineren). De rol inhoudelijk verantwoordelijke kan maar aan één persoon toegekend worden en de rol financieel verantwoordelijke kan eveneens maar aan één persoon toegekend worden.

De inhoudelijk verantwoordelijke wijzig je als volgt: Klik bij de persoon die de nieuwe inhoudelijk verantwoordelijke wordt achteraan op het potlood-icoon. Vervolgens pas je de rol aan naar inhoudelijk verantwoordelijke. Na het opslaan krijgt de vorige inhoudelijk verantwoordelijke automatisch de rol medewerker.

Via het vuilbak-icoon kan je een medewerker verwijderen uit een project. Die medewerker heeft daarna nog toegang tot het e-loket (en blijft toegevoegd aan de organisatie), maar zal geen toegang meer hebben tot het project.

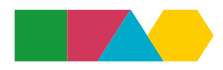

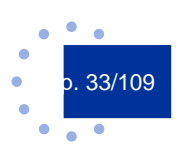

# <span id="page-33-0"></span>5.3 FAQ project en partnerschap creëren

Heb je nog vragen rond project en partnerschap creëren, raadpleeg dan onze [website](https://interregvlaned.eu/faq/start-je-project#project-en-partnergegevens) of neem contact op met onze helpdesk via [info@interregvlaned.eu.](mailto:info@interregvlaned.eu)

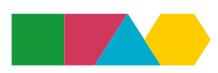

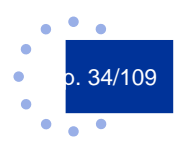

<span id="page-34-0"></span>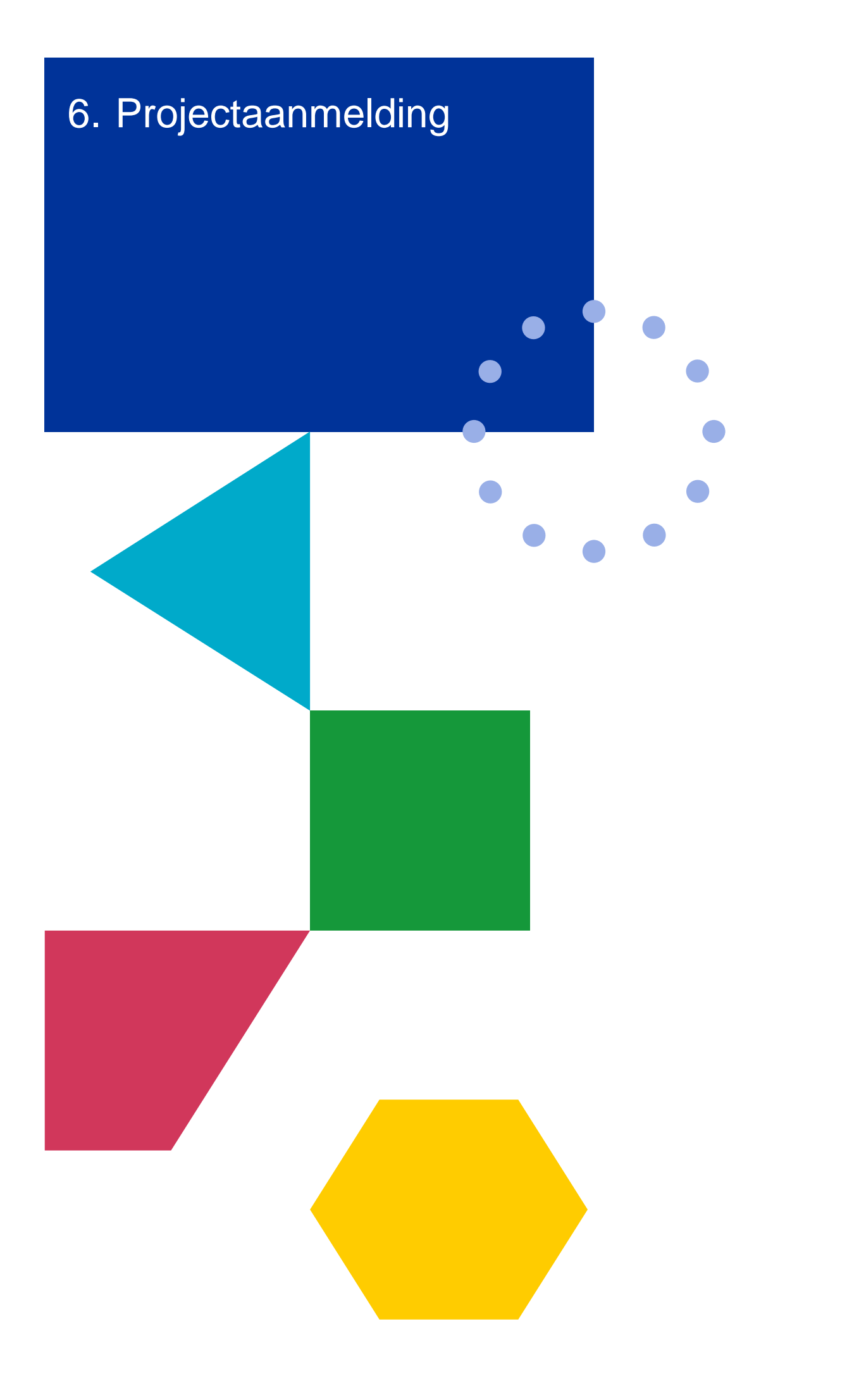

# <span id="page-35-0"></span>6.1 Algemeen

Een nieuw gecreëerd project heeft automatisch de status van aanmelding.

M.u.v. enkele partnervelden zijn alle invulvelden verplicht.

Projectspecifieke informatie kan je invullen en bewerken indien je projectverantwoordelijke bent of indien je een partner bent met schrijfrechten.

Partnerspecifieke informatie kunnen enkel de partners zelf invullen, ongeacht ze lees- of schrijfrechten hebben.

Bij het aanmaken van een projectaanmelding in het e-loket kunnen er verschillende vragen bij je opkomen, zoals: "Hoe lang mag een tekst zijn? Welk detailniveau wordt er gevraagd? Waar kan ik bepaalde informatie onderbrengen?". We raden je daarom aan om, voordat je begint, de leidraad [aanmelding](https://interregvlaned.eu/download/start-je-project#aanmelding-indienen) in zijn geheel door te nemen en pas daarna te starten met het invullen van de aanmelding in het e-loket.

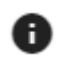

Bij verschillende velden vind je deze informatie-knop. Klik je hierop dan krijg je informatie over belangrijke aandachtspunten die helpen het veld correct en volledig in te vullen.

Onder "Algemeen" vind je de algemene projectinformatie. Je kan hier o.a. zien in welke fase jouw project zich bevindt, start- en einddatum, projectbeschrijving, doelstellingen, etc. Je kan deze informatie bewerken indien je projectverantwoordelijke bent of een partner met schrijfrechten. Dit doe je via de knop "Aanpassen" rechts bovenaan. Vergeet niet je aanpassingen op te slaan via de knop "Opslaan" rechts bovenaan.

<span id="page-35-1"></span>Onderaan deze pagina kan je instellen om een projectadviseur leesrechten te geven (zie ook 5.1 Project creëren).

## **6.1.1 Probleemstelling/opportuniteit**

#### Probleemstelling/opportuniteit <sup>0</sup>

Geef een beschrijving van de probleemstelling of opportuniteit waar het project zich op richt en verantwoord deze probleemstelling of opportuniteit voor het programmagebied.

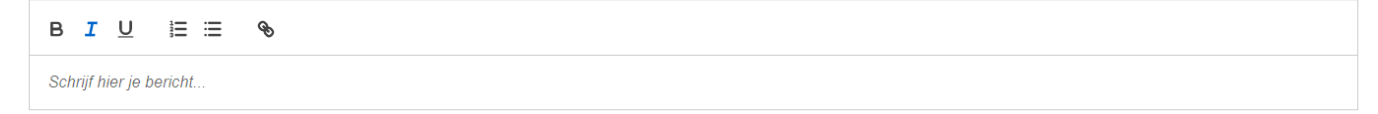

Hier dien je een beschrijving en verantwoording te geven van de probleemstelling of opportuniteit. Er is de mogelijkheid de opmaak van het veld aan te passen en om een link toe te voegen.

<span id="page-35-2"></span>Door op de informatie-knop te klikken krijg je nuttige informatie over de aandachtspunten bij invullen van dit veld.

## **6.1.2 Projectdoelstelling**

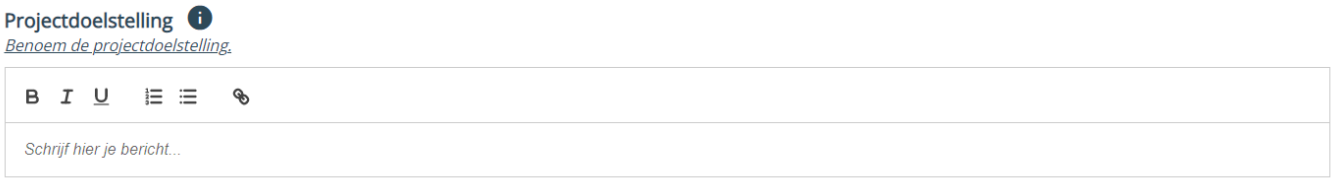

Hier is ruimte voorzien voor de omschrijving van de projectdoelstelling. Ook nu kan de opmaak aangepast worden, kan er een link ingevoegd worden en vind je belangrijke aandachtpunten via de informatie-knop.

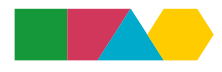

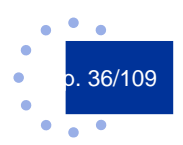
# **6.1.3 Grensoverschrijdende samenwerking**

#### Grensoverschrijdende samenwerking

Geef aan waarom grensoverschrijdende samenwerking nodig is voor dit project en welke toegevoegde waarde de grensoverschrijdende samenwerking heeft voor dit project.

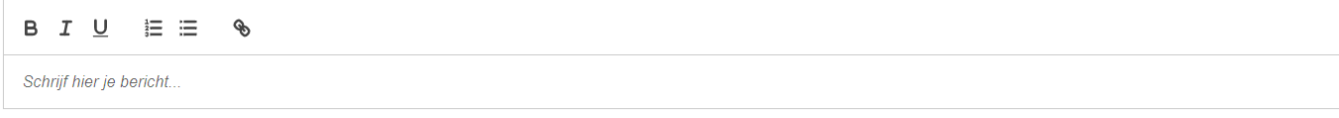

Waarom grensoverschrijdende samenwerking nodig is en wat hiervan de toegevoegd waarde is, kan je hier omschrijven. Pas de opmaak gerust aan en kijk zeker naar de aanvullende informatie bij de informatie-knop.

### **6.1.4 Partnerschap**

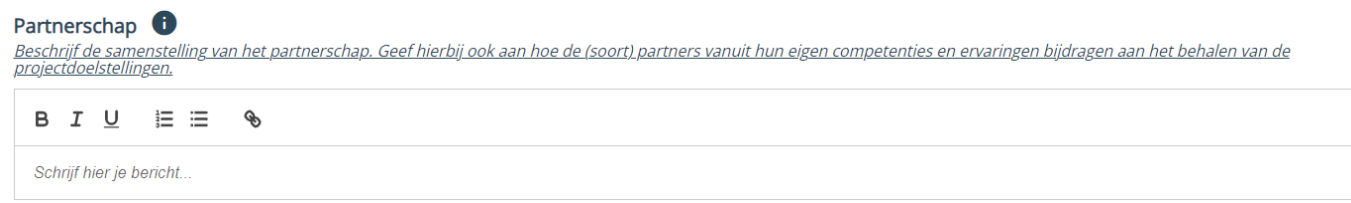

Hier is ruimte voorzien om de samenstelling van het partnerschap te omschrijven.

Zoals bij alle voorgaande velden vind je handige tips via de informatie-knop, kan je de opmaak aanpassen en linken toevoegen.

# 6.2 Programmalink

Onder "Programmalink" kan je aangeven onder welke doelstelling en onder welke oproep jouw project valt.

# **6.2.1 Doelstelling**

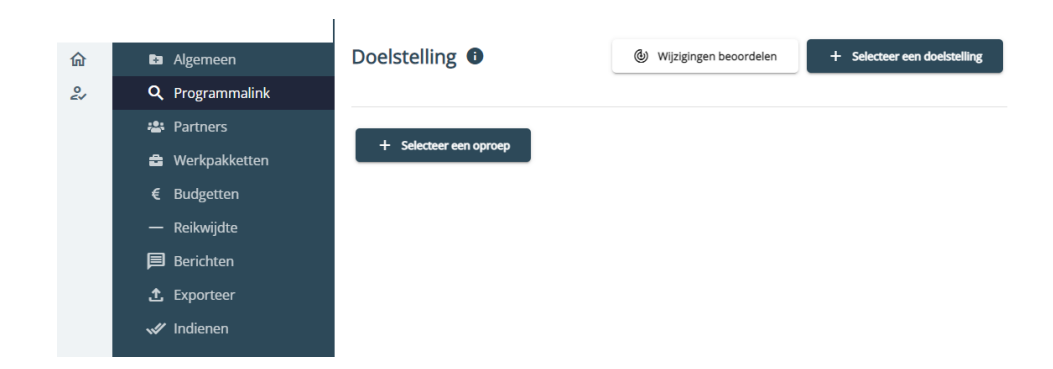

Via de knop "Selecteer een doelstelling" krijg je een lijst te zien met alle mogelijke doelstellingen. Je kan op een doelstelling klikken om zo de bijbehorende indicatoren te zien.

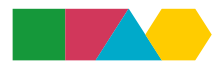

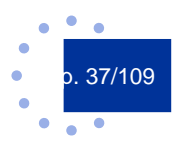

**Doelstelling** 

Aan welke programma prioriteit-specifieke doelstelling draagt het project bij?

A. Een slimmer Europa: Innovatie en vaardigheden voor slimme transformatie (BD1)

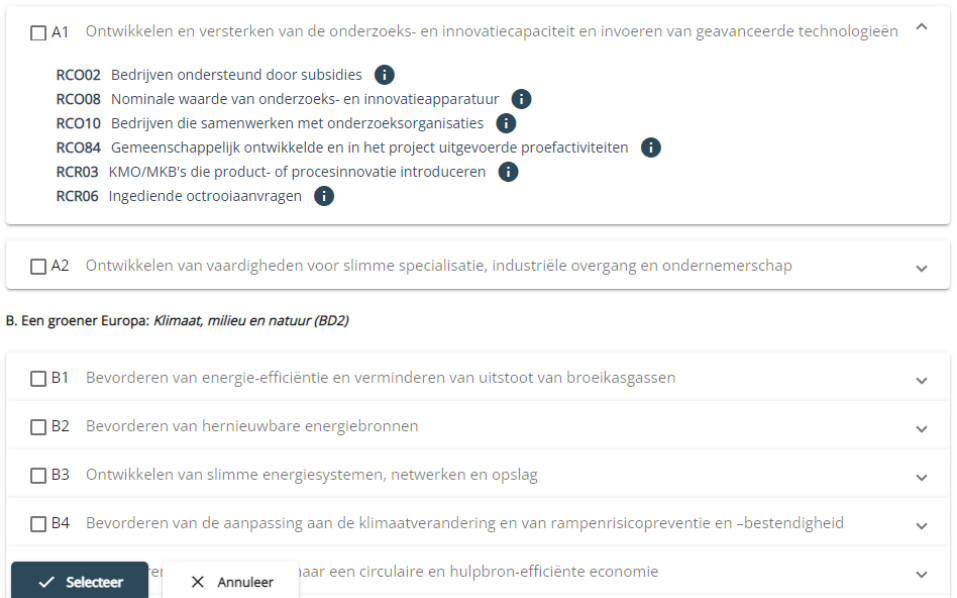

Een doelstelling selecteren doe je door deze aan te vinken en daarna op "Selecteer" te klikken.

Een geselecteerde doelstelling aanpassen doe je via de knop "Aanpassen".

### **6.2.2 Oproep**

Via de knop "Selecteer een oproep" verschijnt er een keuzelijst. Je klikt op de keuzelijst om een oproep te selecteren. Vergeet niet om daarna op de knop "Opslaan" te klikken om je keuze te bewaren.

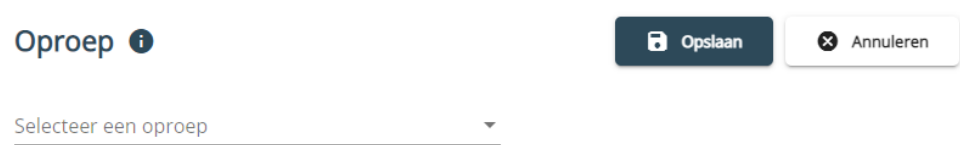

Wanneer een oproep is afgelopen, verschijnt deze niet meer in de keuzelijst.

Wanneer er een specifieke vraag werd geformuleerd, moet je het tekstveld onder de vraag invullen alvorens je kan opslaan.

# 6.3 Partners

Zie 5.2 Partnerschap creëren voor het toevoegen en beheren van partners.

Elke partner moet verplicht het adres en de rechtsvorm invullen. De website is in deze fase nog geen verplicht veld.

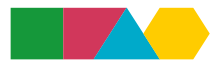

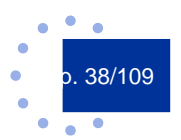

### **6.3.1 Adres**

Het adres van een organisatie kan verschillen per project, daarom moet een partner per project een adres selecteren. De adressen die al voor een organisatie geregistreerd zijn, zijn zichtbaar onder de tab "Mijn organisatie".

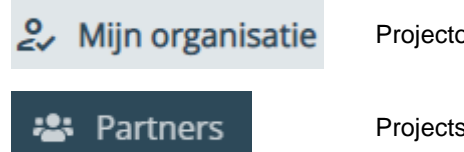

Projectoverkoepelende adresinformatie

Projectspecifieke adresinformatie

Per project vul je in de tab "Partners" de adresgegevens in. Je klikt op je eigen organisatie en daarna op de knop "Voeg een adres toe".

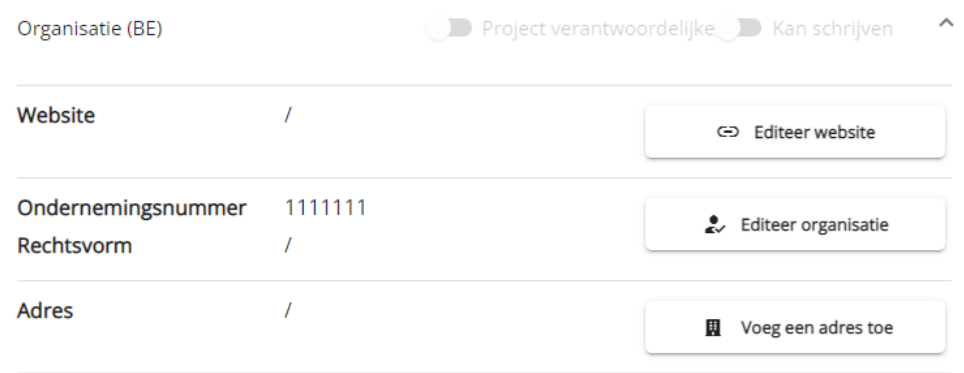

Vervolgens verschijnt een zoekveld waarin je kan zoeken naar reeds aangemaakte adressen.

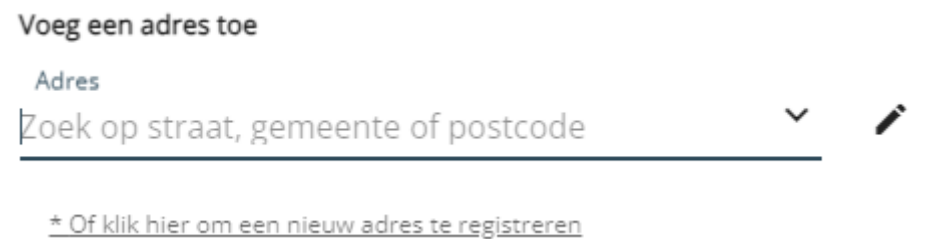

#### 6.3.1.1 Een bestaand adres selecteren

Je kan zoeken op straat, gemeente of postcode. Het e-loket zal suggesties geven in een keuzelijst.

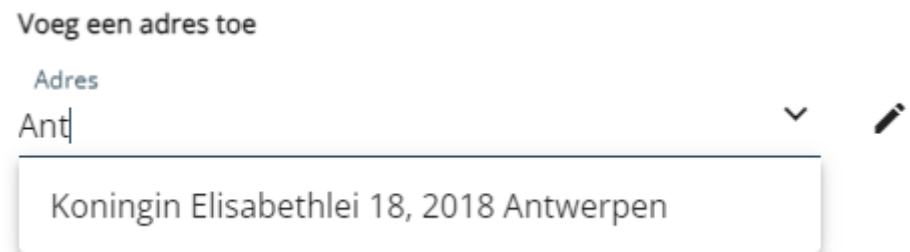

Je klikt op een adres in de keuzelijst om verder te gaan.

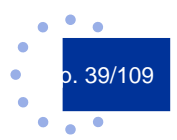

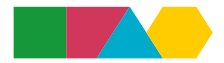

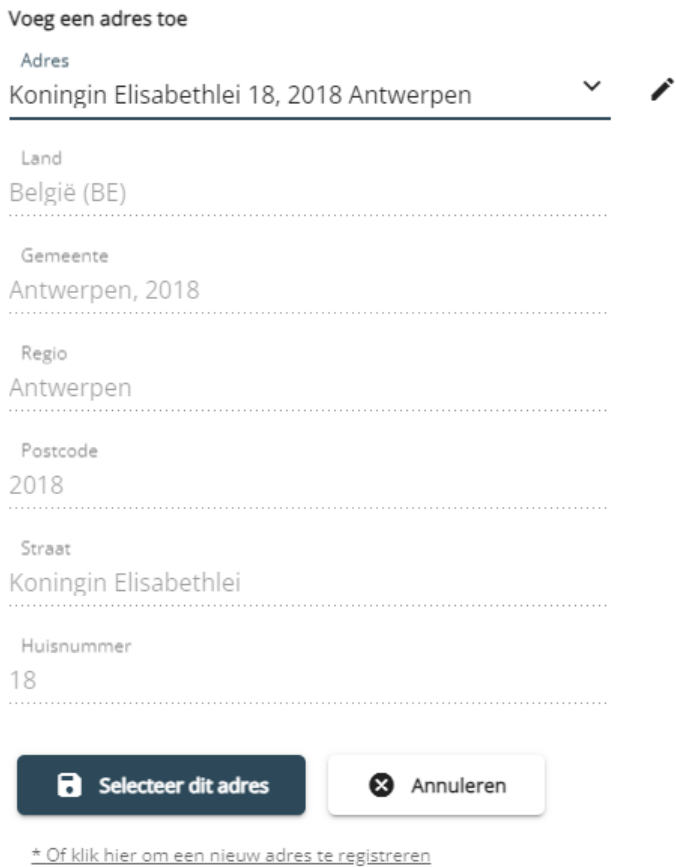

Vervolgens krijg je het volledige adres te zien. Indien je nog wijzigingen wenst aan te brengen, doe je dit via het potloodicoon bovenaan. Je klikt op de knop "Selecteer dit adres" om het adres in te vullen bij het project.

# 6.3.1.2 Een nieuw adres registreren

Indien het adres niet verschijnt in de keuzelijst, klik je op de tekst "Of klik hier om een nieuw adres te registreren".

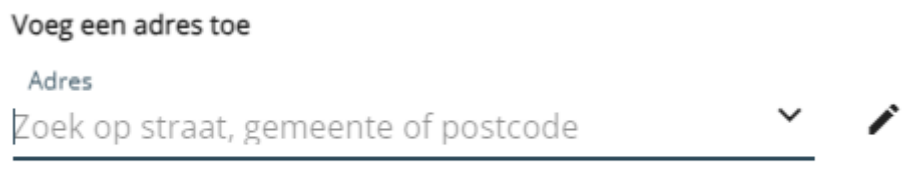

\* Of klik hier om een nieuw adres te registreren

In het volgende scherm kan je een nieuw adres ingeven.

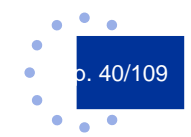

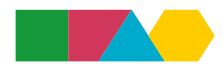

#### Voeg een adres toe

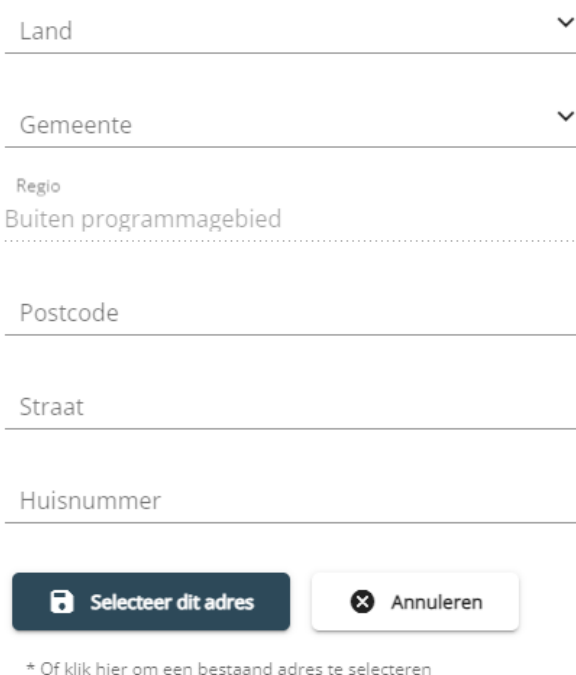

Selecteer eerst het land. Ga pas daarna naar het veld "Gemeente". In het veld "Gemeente" kan je zoeken op postcode of op plaatsnaam.

Voor Nederland: Indien je in veld "Gemeente" zoekt op plaatsnaam of op een deel van de postcode, kan het zijn dat de dropdown niet jouw exacte gemeente en postcode toont. Typ in dat geval de volledige postcode in (cijfers en letters, zonder spaties), dan zal het e-loket de correcte postcode vinden.

Plaatsnaam/Gedeeltelijke postcode Volledige postcode

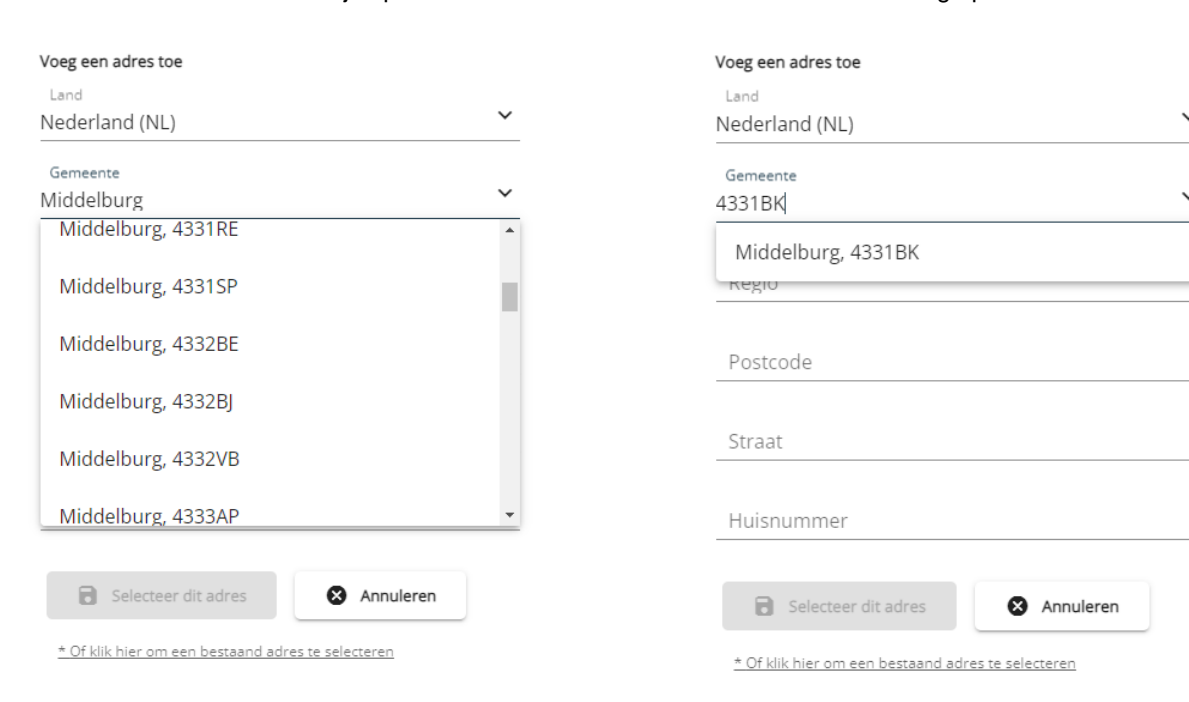

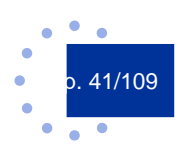

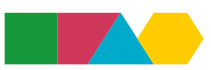

Je klikt op de gemeente in de keuzelijst om verder te gaan. In veld "Regio" kies je jouw arrondissement (België) of COROP-gebied (Nederland). Het veld "Postcode" neemt de postcode automatisch over van veld "Gemeente". De velden "Straat" en "Huisnummer" vul je zelf nog in.

Pas wanneer je alle velden hebt ingevuld, wordt de knop "Selecteer dit adres" beschikbaar.

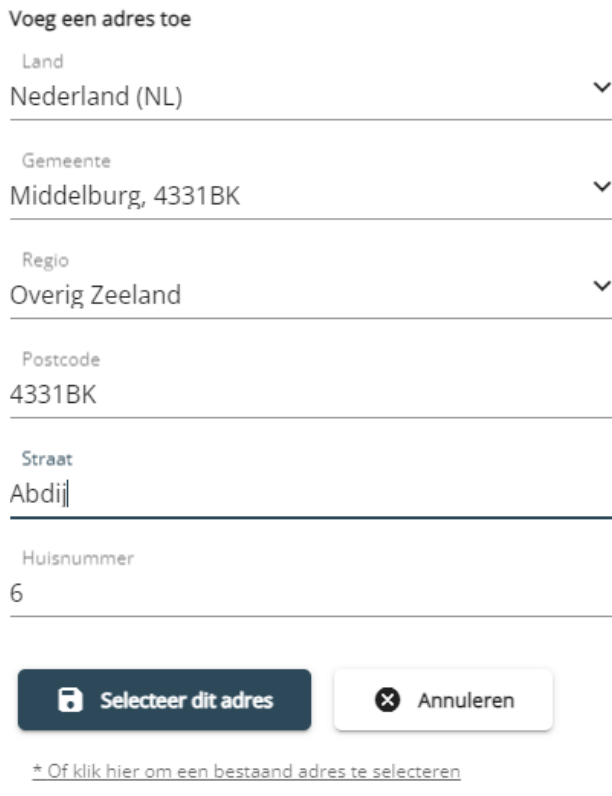

Je klikt op de knop "Selecteer dit adres" om het adres in te vullen bij het project

Indien je reeds bij een project een adres hebt ingevuld, kan je dit wijzigen via de knop "Editeer adres".

Adres

Koningin Elisabethlei 18, 2018 Antwerpen, België

Editeer adres

In het volgende scherm heb je verschillende opties.

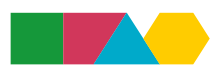

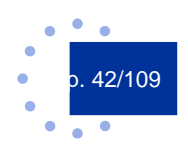

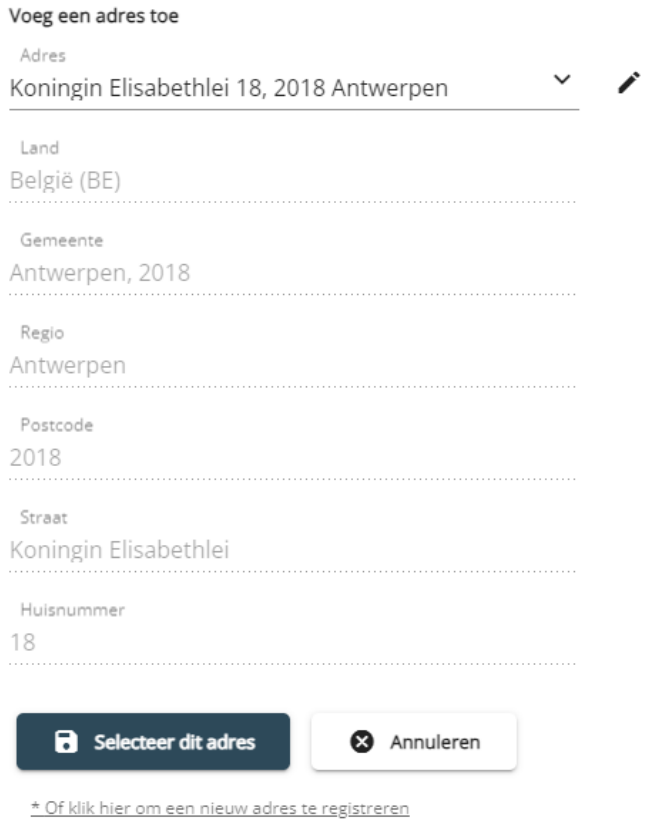

Je kan een ander adres selecteren uit de keuzelijst. Je kan het reeds ingevulde adres aanpassen door op het potloodicoon te klikken. En je kan een nieuw adres toevoegen door onderaan te klikken op "Of klik hier om een nieuw adres te registreren".

### **6.3.2 Rechtsvorm**

De rechtsvorm van jouw organisatie kan je invullen/aanpassen via de knop "Editeer organisatie".

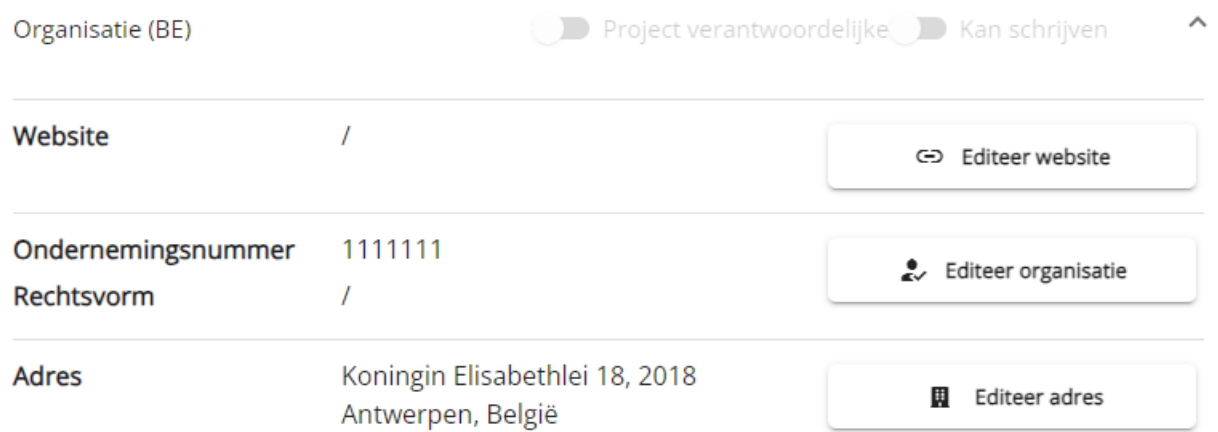

Wanneer je klikt in het veld "Rechtvorm" verschijnt er een keuzelijst waaruit je een rechtsvorm kan selecteren door er op te klikken.

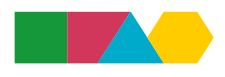

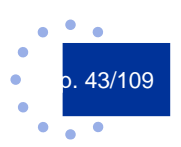

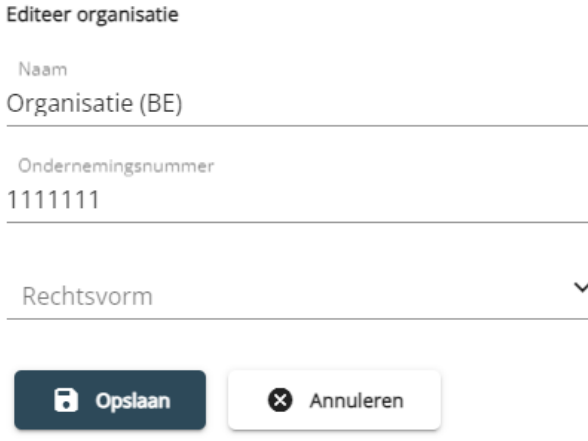

De naam van de organisatie, het ondernemingsnummer en de rechtsvorm zijn projectoverkoepelende gegevens. Als je dus in één project bv. een rechtsvorm selecteert en opslaat, dan wordt die rechtsvorm automatisch overgenomen in andere projecten.

### **6.3.3 Medewerkers**

Zie 5.2.3 Medewerkers beheren.

# 6.4 Werkpakketten

In het e-loket moet je de activiteiten waaruit het project bestaat structureren in werkpakketten.

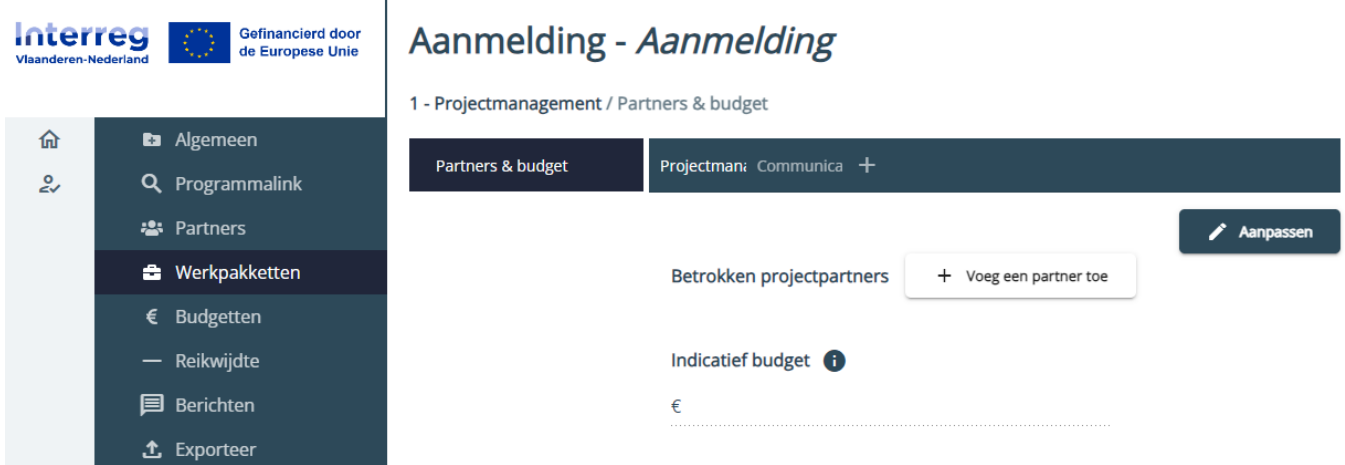

Er zijn twee verplichte werkpakketten, namelijk "Projectmanagement" en "Communicatie". Deze twee werkpakketten worden automatisch aangemaakt door het e-loket.

Voor deze twee werkpakketten moet je in de aanmelding slechts beperkte informatie invullen.

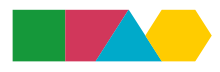

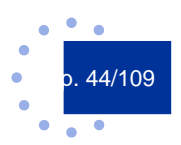

# **6.4.1 Projectmanagement**

1 - Projectmanagement / Partners & budget

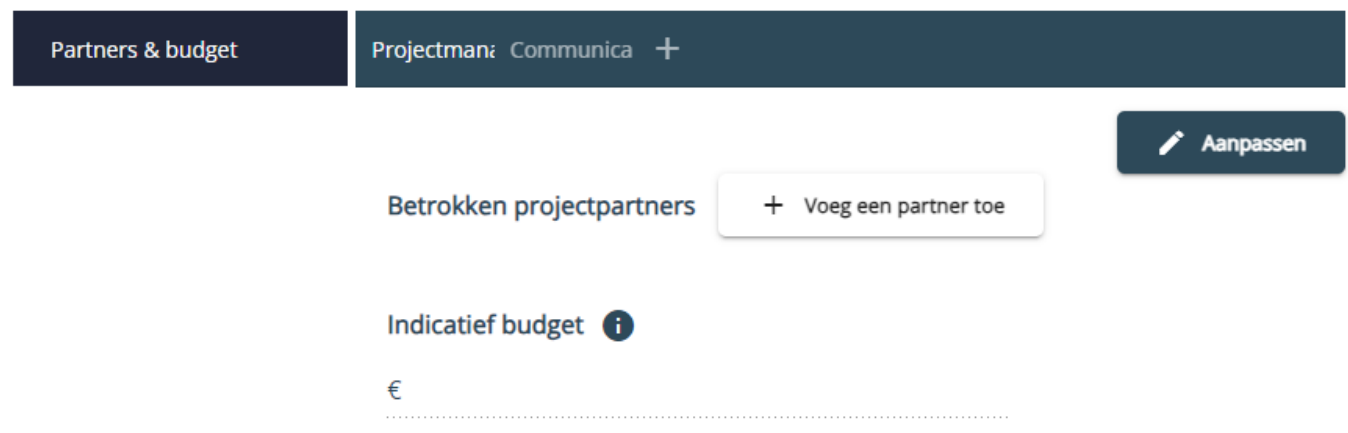

In het werkpakket "Projectmanagement" vul je enkel het onderdeel "Partners & budget" (zie 6.4.3.4 Partners & budget) in.

# **6.4.2 Communicatie**

2 - Communicatie / Visie

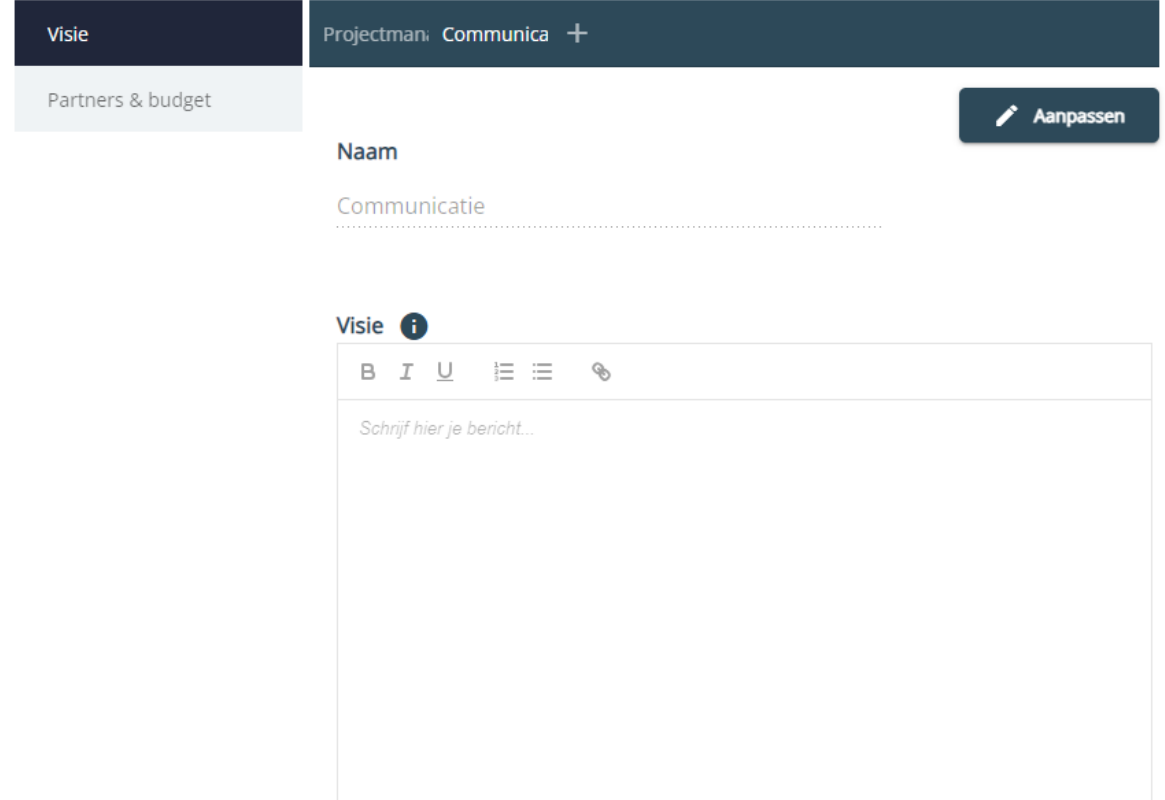

In het werkpakket "Communicatie" vul je enkel de onderdelen "Visie" en "Partners & budget" (zie 6.4.3.4 Partners & budget) in.

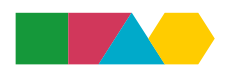

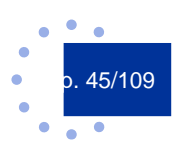

De tekst kan je invullen door te klikken op de knop "Aanpassen". Vergeet niet om daarna op de knop "Opslaan" te klikken om je informatie te bewaren.

# **6.4.3 Inhoudelijke werkpakketten**

Via het plusteken naast het werkpakket "Communicatie" kan je een nieuw werkpakket aanmaken.

- nieuw / Doelstelling

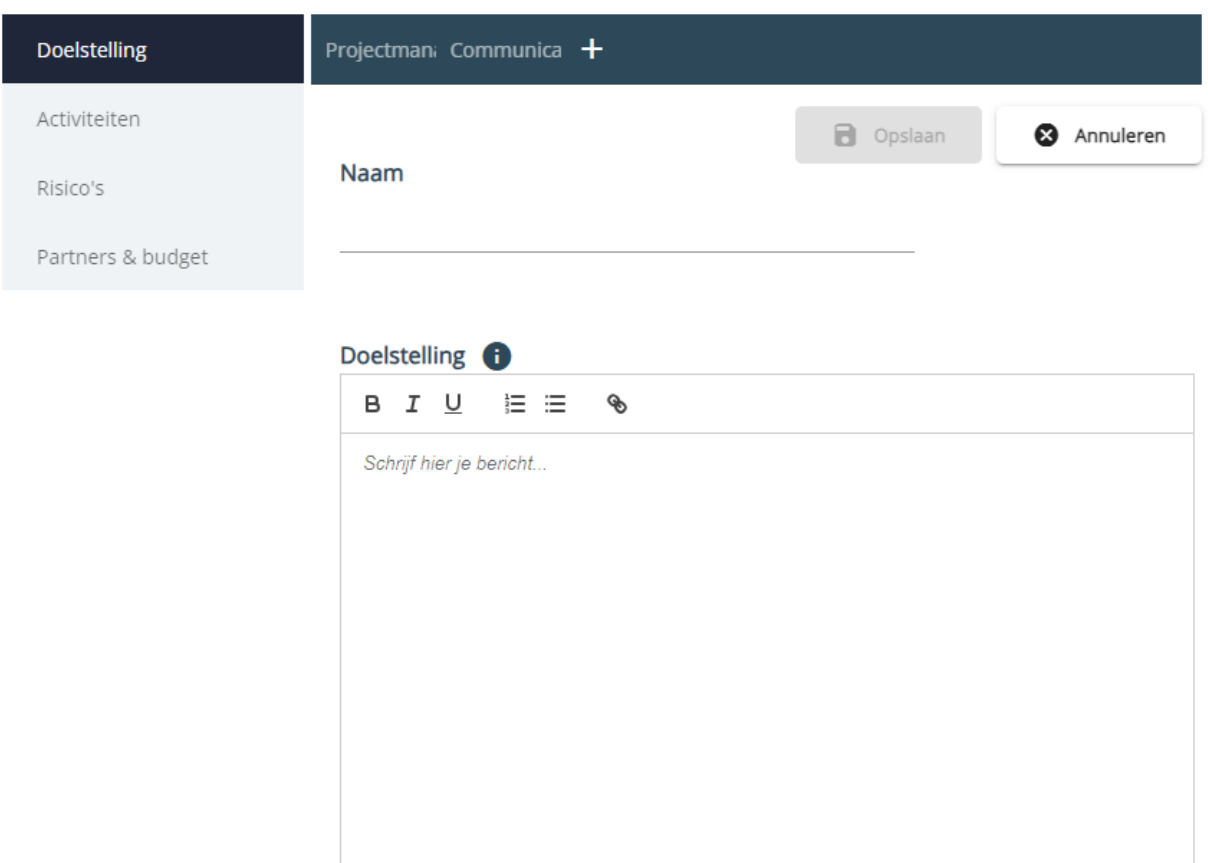

Een werkpakket verwijderen doe je door op het werkpakket te klikken. Vervolgens verschijnt rechts in het scherm de knop "Verwijder werkpakket". De werkpakketten "Projectmanagement" en Communicatie" kan je vanzelfsprekend niet verwijderen.

#### 3 - WP3 / Doelstelling

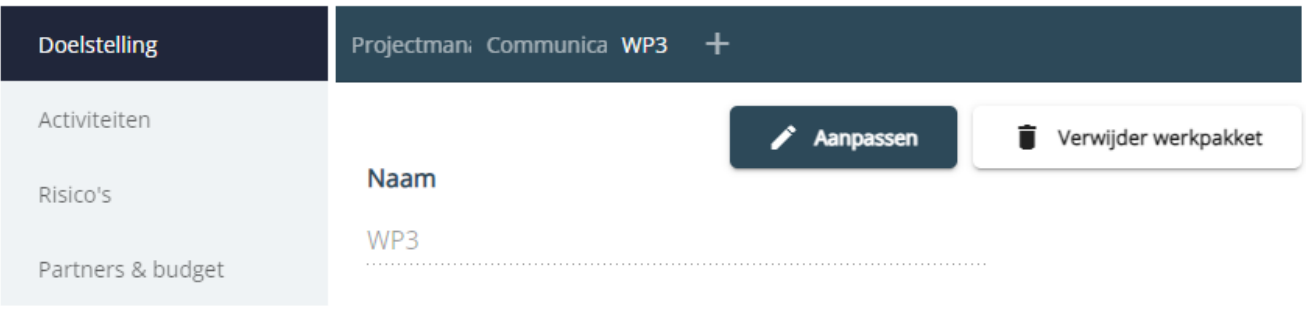

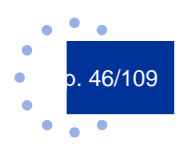

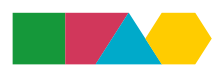

# 6.4.3.1 Doelstelling

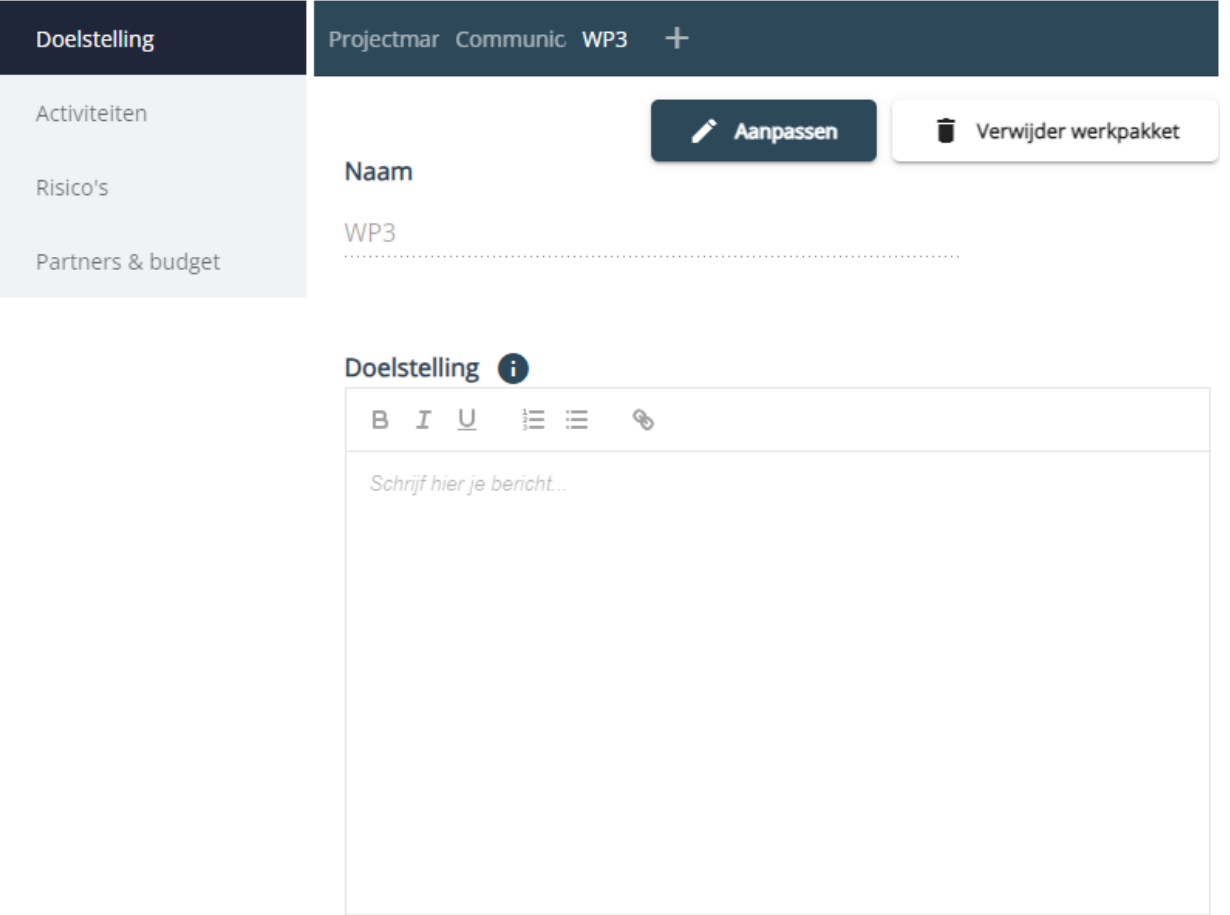

Je klikt op de knop "Aanpassen" om tekst te kunnen invullen/aanpassen. Je kan hier ook de naam van het werkpakket aanpassen indien nodig. Vergeet niet om daarna op de knop "Opslaan" te klikken om je informatie te bewaren.

# 6.4.3.2 Activiteiten

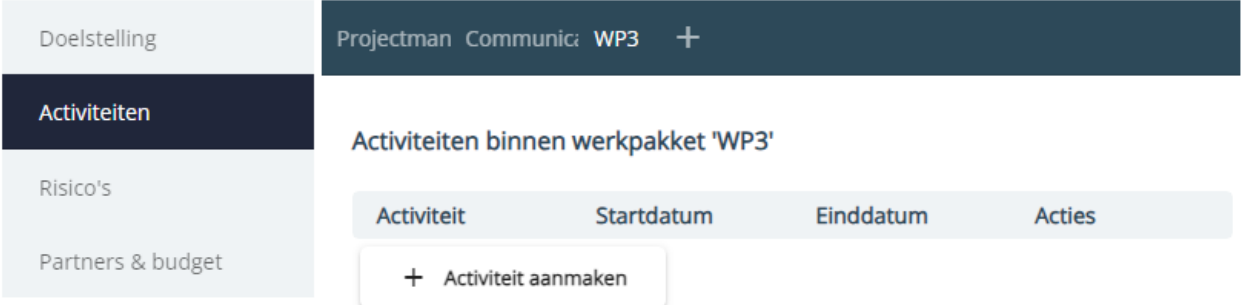

Je klikt op de knop "Activiteit aanmaken" om een nieuwe activiteit aan te maken.

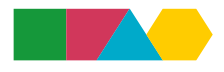

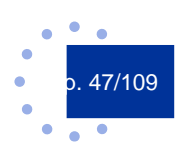

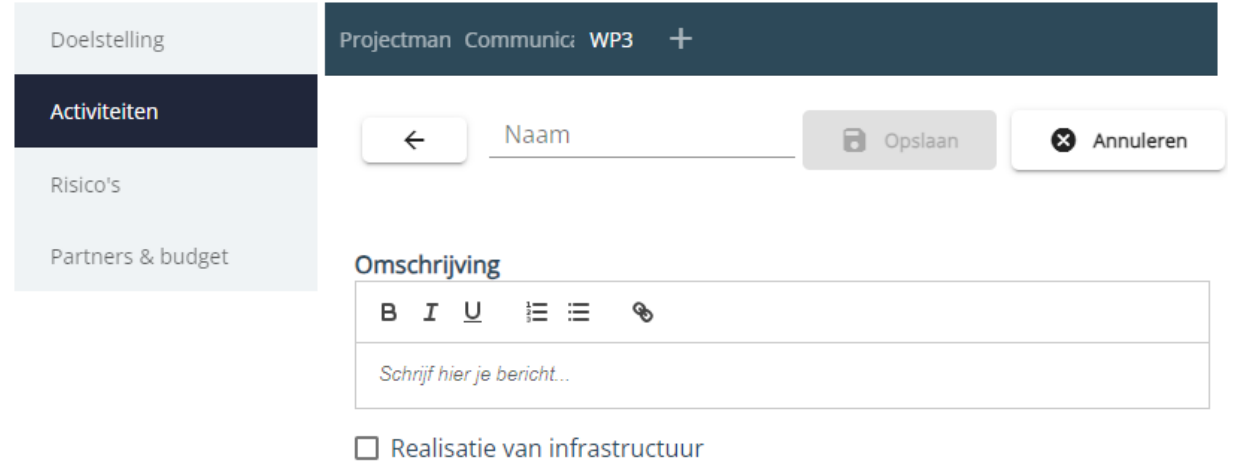

Je geeft de activiteit een naam en een omschrijving. Geef aan of er infrastructuur gerealiseerd wordt en/of ingericht wordt met bijvoorbeeld blijvende apparatuur. Zo ja, dan vink je "Realisatie van infrastructuur" aan.

Vergeet niet om daarna op de knop "Opslaan" te klikken om je informatie te bewaren.

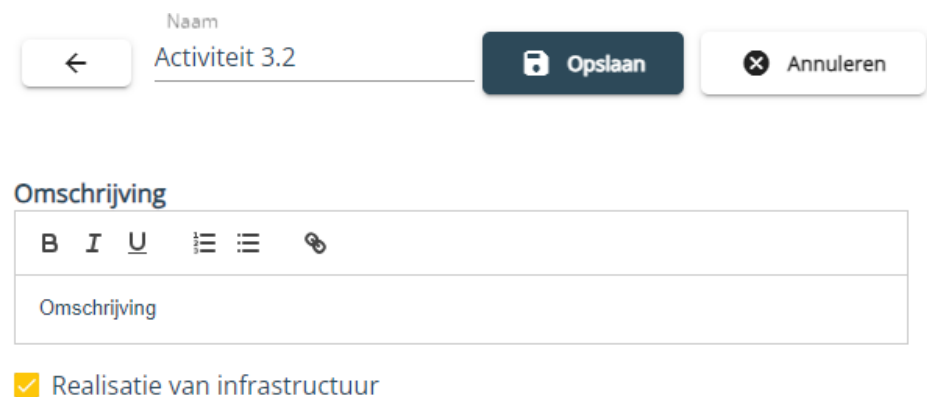

Na het bewaren klik je op het pijltje om terug te gaan naar het overzicht van de activiteiten.

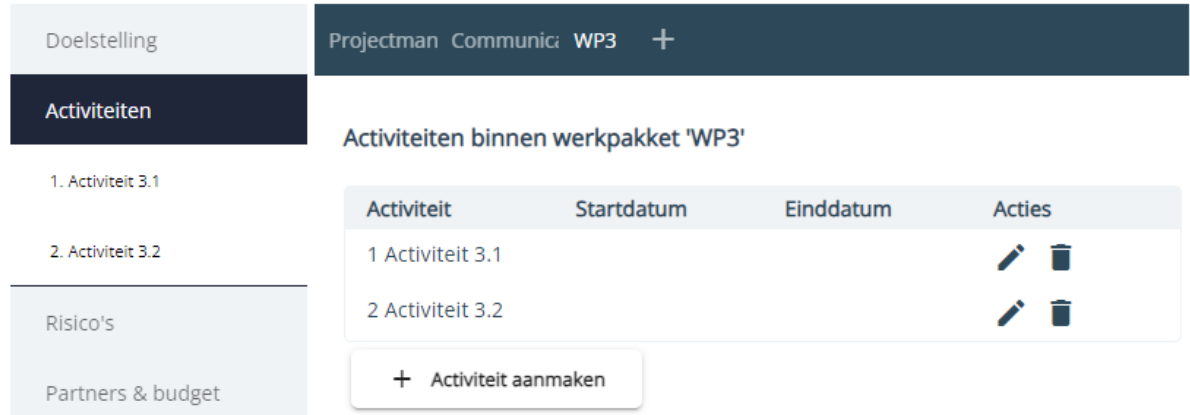

Je kan een activiteit terug openen door te klikken op het potlood-icoon achteraan de activiteit of door op de naam van de activiteit te klikken in het linkermenu. Indien nodig kan je een activiteit verwijderen via het vuilbak-icoon.

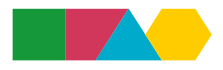

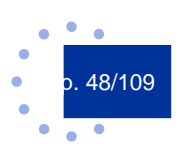

# 6.4.3.3 Risico's

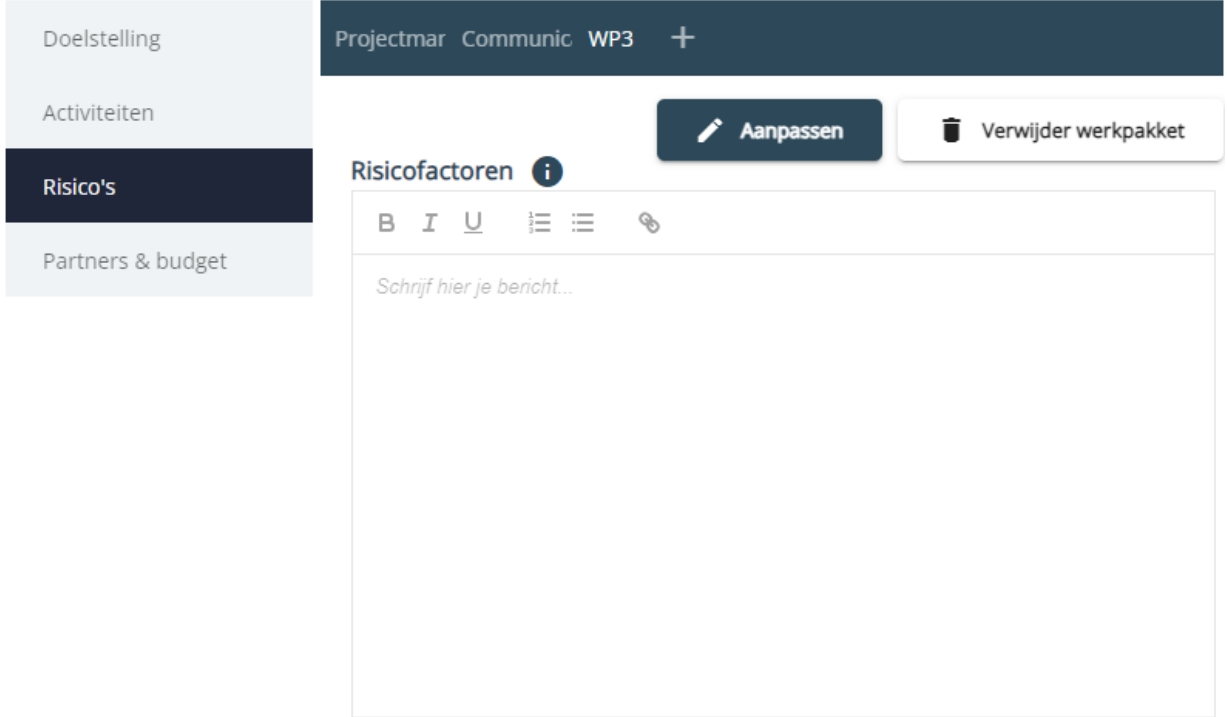

Je klikt op de knop "Aanpassen" om tekst te kunnen invullen/aanpassen.

Vergeet niet om daarna op de knop "Opslaan" te klikken om je informatie te bewaren.

# 6.4.3.4 Partners & budget

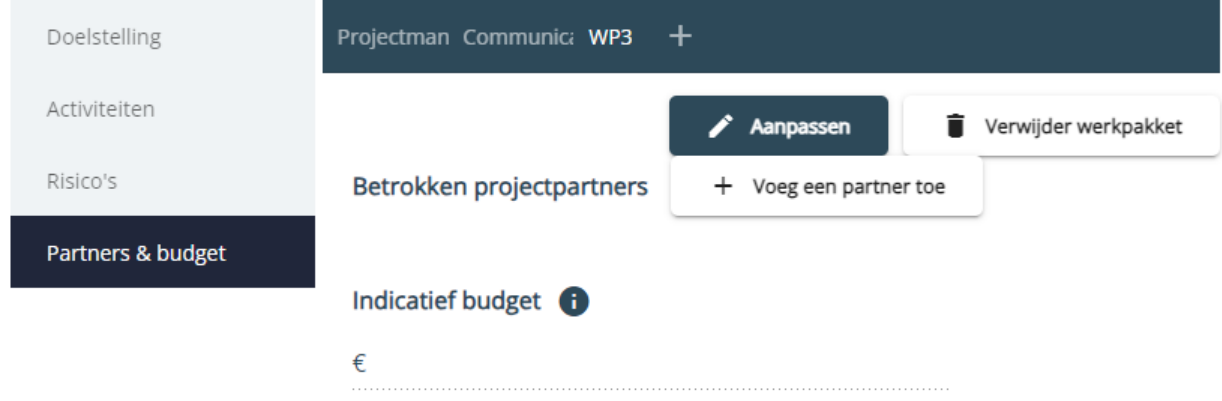

Je voegt partners toe aan een werkpakket door te klikken op de knop "Voeg een partner toe".

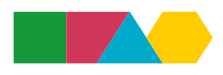

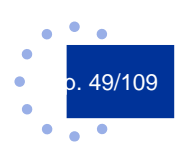

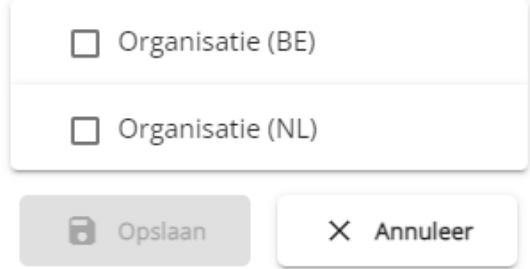

Je vinkt de nodige partners aan en klikt op "Opslaan". De toegevoegde partners verschijnen daarna in het werkpakket als betrokken projectpartners.

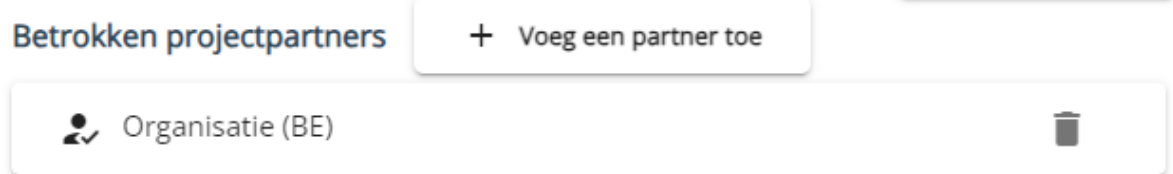

Je kan een partner verwijderen uit een werkpakket via het vuilbak-icoon achteraan de betrokken projectpartner.

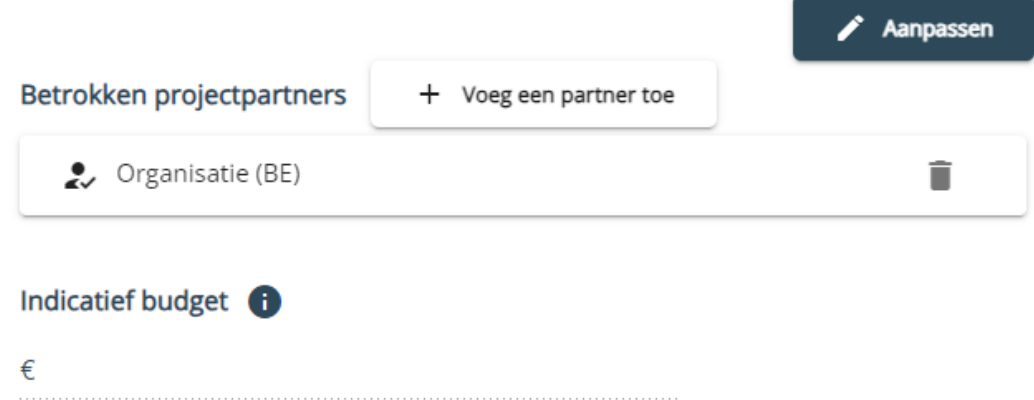

Om het indicatief budget in te vullen, moet je eerst op de knop "Aanpassen" klikken.

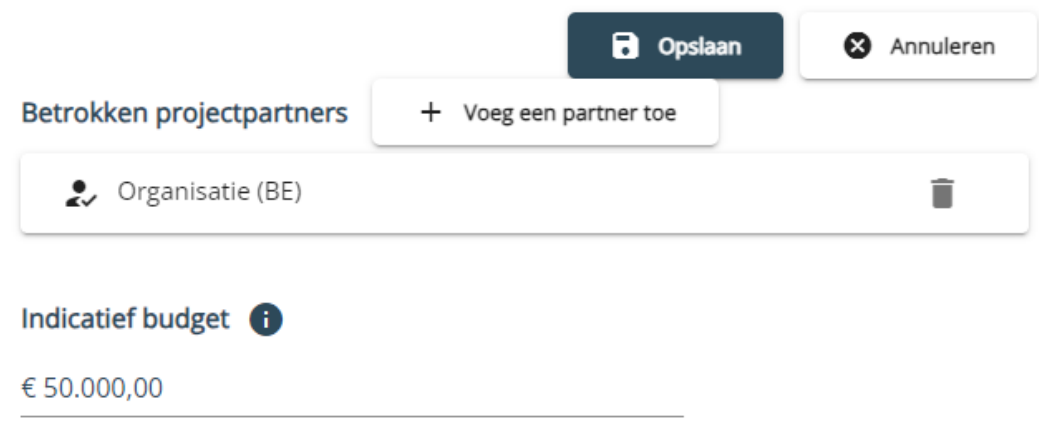

Vervolgens kan je een bedrag ingeven (voor een komma gebruik je het decimaalteken van je numeriek toetsenblok van je toetsenbord).

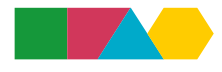

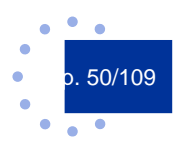

Klik daarna op "Opslaan" om het indicatieve budget te bewaren.

# 6.5 Budgetten

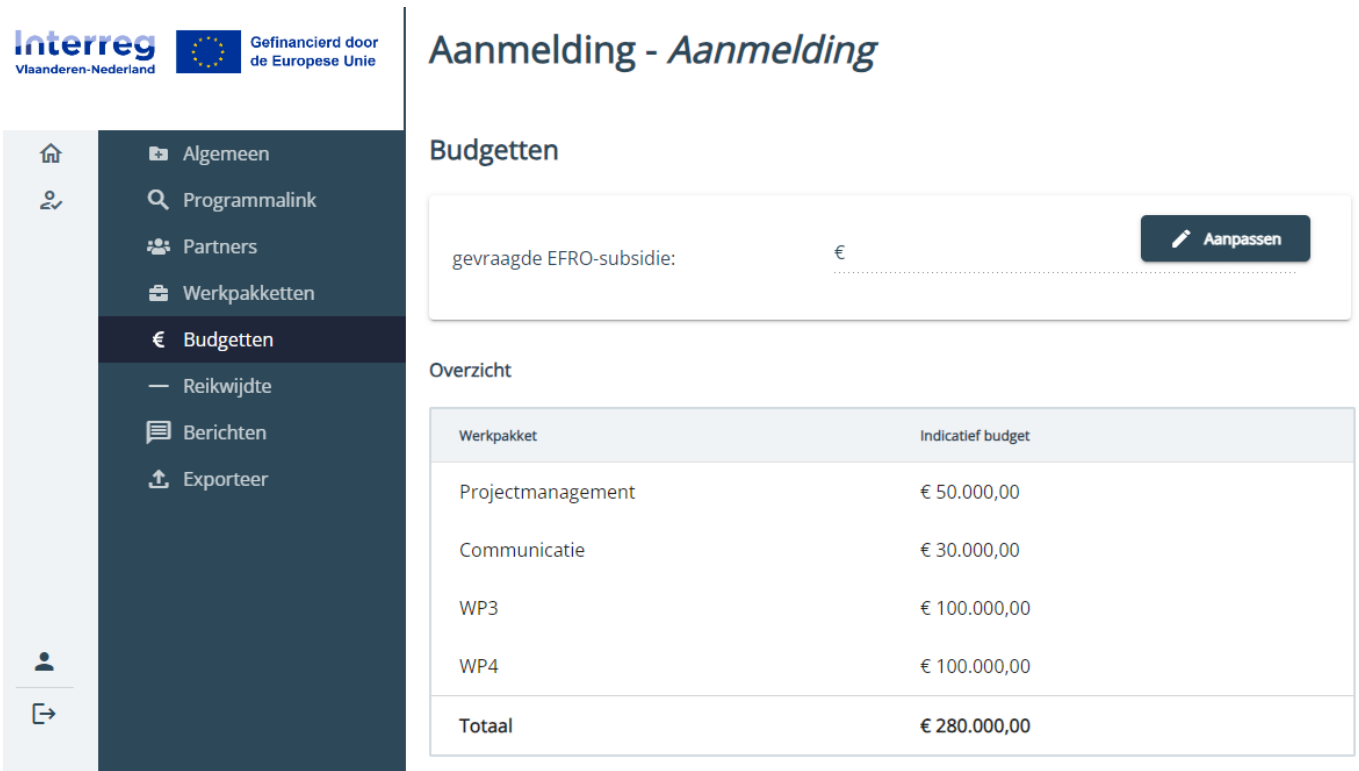

Via de knop "Aanpassen" kan je het gevraagde EFRO-bedrag invullen (voor een komma gebruik je het decimaalteken van je numeriek toetsenblok van je toetsenbord).

Vergeet niet om daarna op de knop "Opslaan" te klikken om je informatie te bewaren.

Het EFRO-percentage berekent het e-loket automatisch. Je kan maximaal tot de helft van jouw totale projectbudget EFRO-subsidie aanvragen (maximaal 50%). Ook de indicatieve budgetten verschijnen hier automatisch nadat je die hebt ingevuld per werkpakket.

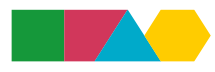

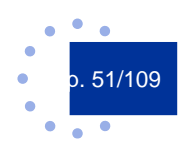

# 6.6 Reikwijdte

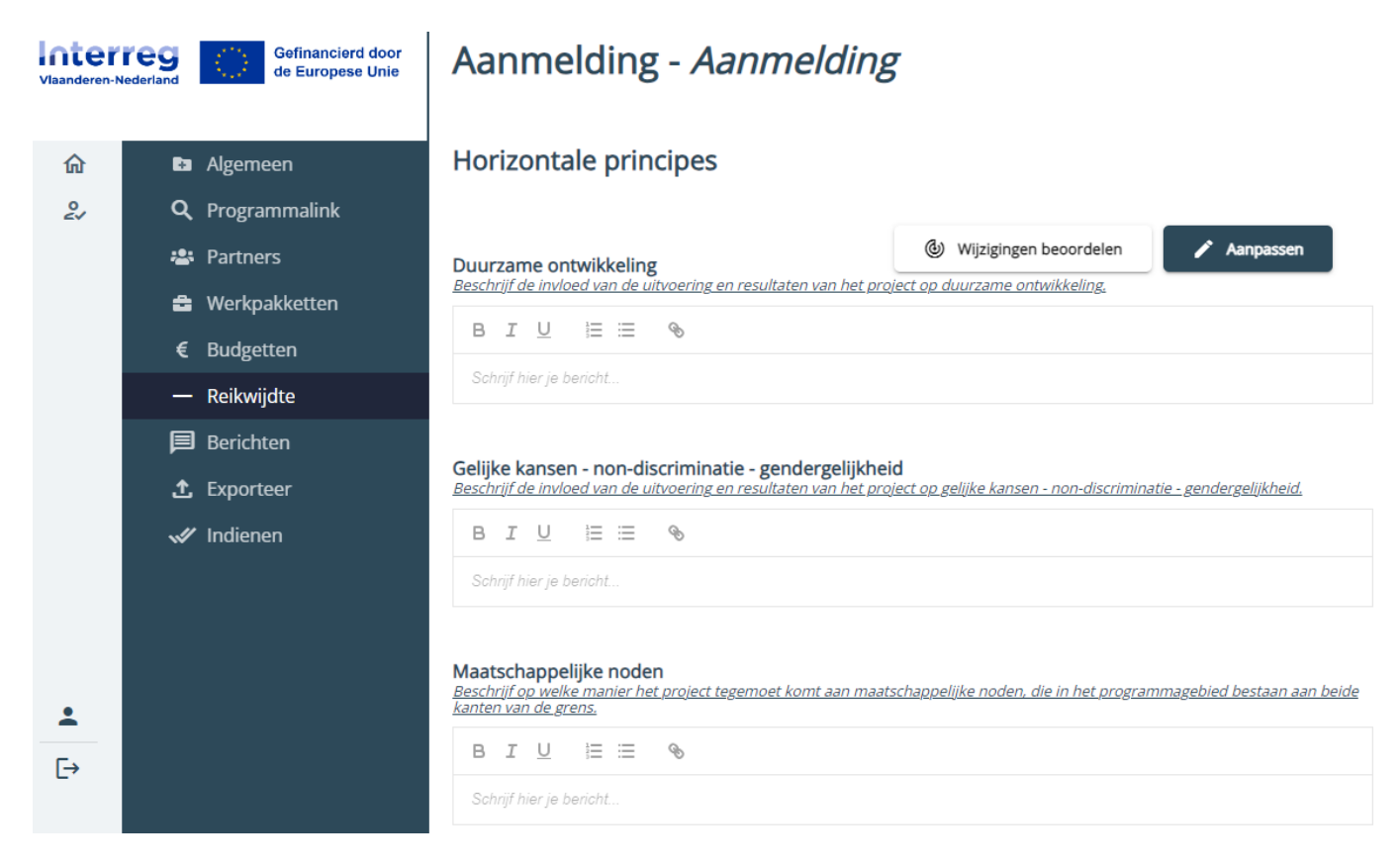

Via de knop "Aanpassen" kan je de nodige informatie invullen.

Vergeet niet om daarna op de knop "Opslaan" te klikken om je informatie te bewaren.

# 6.7 Berichten

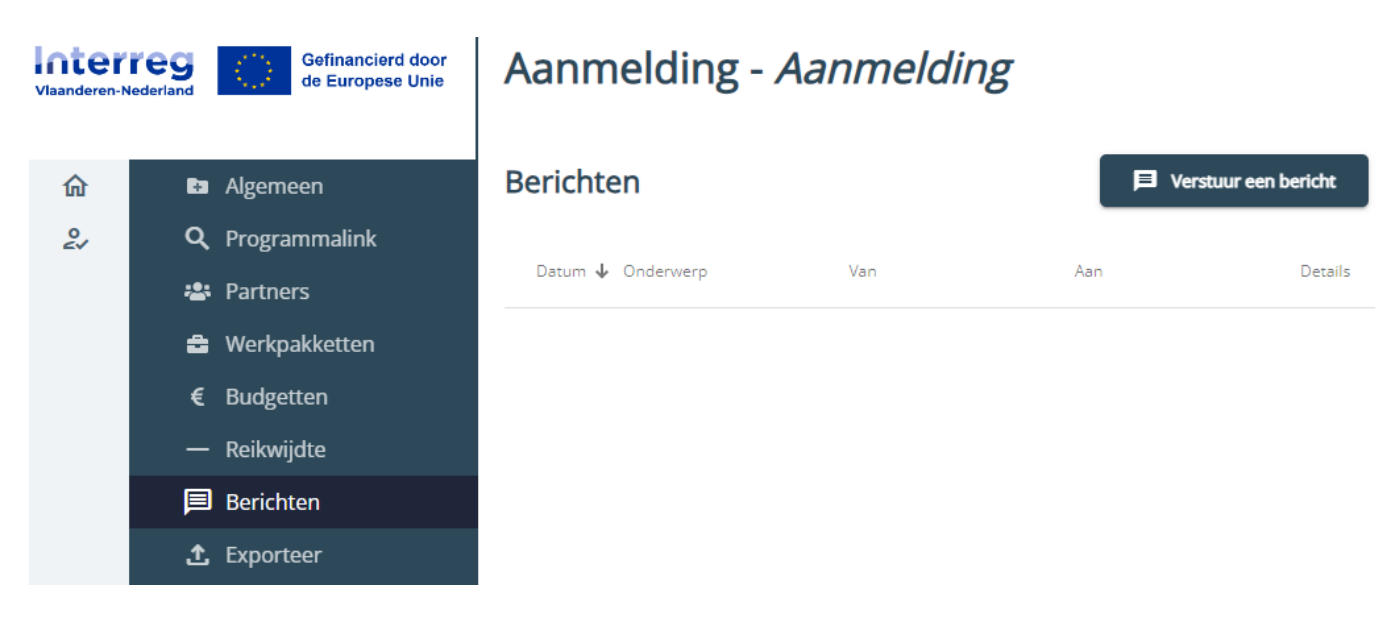

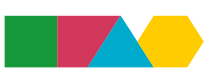

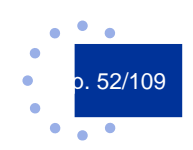

Per project is er een berichtenmodule. Hierin verschijnen automatisch gegenereerde berichten van het e-loket (bv. wanneer de aanmelding is ingediend), formele berichten van Interreg (bv. de beslissing over de projectaanmelding), maar je kan de berichtenmodule ook gebruiken om berichten tussen partners te sturen.

Via de knop "Verstuur een bericht" kan je een nieuw bericht aanmaken.

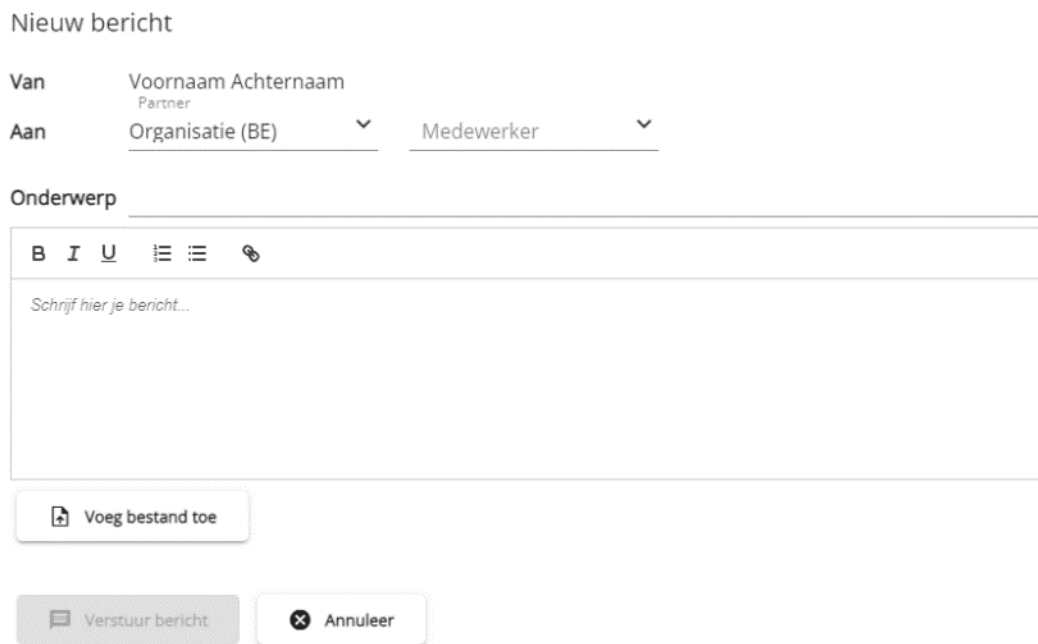

Je selecteert eerst een partnerorganisatie en vervolgens een (reeds aan het project toegevoegde) medewerker. Je kan verschillende partners en/of medewerkers selecteren indien gewenst. Wanneer je daarna het onderwerp en de tekst van het bericht invult, wordt de knop "Verstuur bericht" beschikbaar.

Het partnerschap en Interreg heeft inzage in alle berichten die in de berichtenmodule verschijnen. Berichten in de berichtenmodule kunnen niet verwijderd worden. Je kan de berichten sorteren door te klikken op de kolomkoppen.

# 6.8 Exporteer

Hier kan je jouw volledige aanmelding zien. Afdrukken is mogelijk via de browser: kies voor afdrukken (Ctrl + P) en print naar pdf om op te slaan of kies jouw printer om het projectdossier volledig te printen.

# 6.9 Wijzigingen beoordelen (enkel projectverantwoordelijke)

Wijzigingen beoordelen

In de verschillende onderdelen van de aanmelding zul je als projectverantwoordelijke bovenstaande knop zien. Als partners aanpassingen maken in het projectdossier, zal het e-loket dit registeren als aanpassingen die je als projectverantwoordelijke moet goedkeuren. Deze moet je per tabblad ophalen.

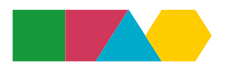

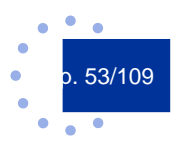

Het e-loket toont je de oorspronkelijke (gevalideerde) waarde en de nieuwe waarde, met waar mogelijk ook tekstvergelijking. Als projectverantwoordelijke kun je deze wijzigingen aanvaarden. Je kunt ook rechtstreeks de velden gaan aanpassen door de wijzigingen te negeren (knop "Annuleren") en naar de Aanpassen modus te gaan via knop "Aanpassen". Als je dan elementen verandert of tekst herschrijft dan wel laat staan en als projectverantwoordelijke op "Opslaan" klikt, is deze versie de laatst gevalideerde versie.

# 6.10 Indienen (enkel projectverantwoordelijke)

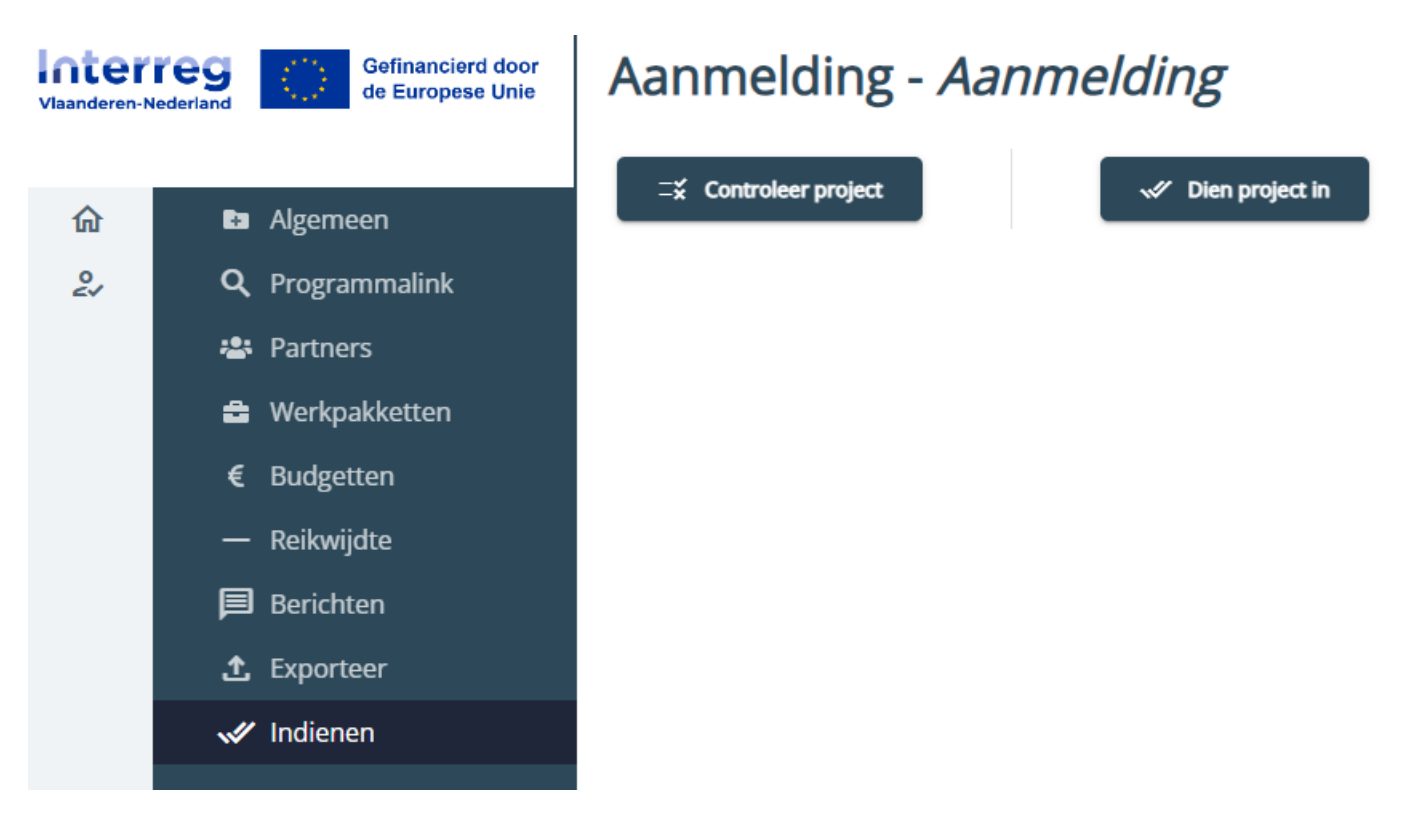

Als projectverantwoordelijke kan je via deze pagina een project indienen. Dit doe je via de knoppen bovenaan:

- **●** "Controleer project": Via deze knop kan je controleren of er nog zaken ontbreken alvorens in te dienen.
- **●** "Dien project in": Via deze knop dien je het project effectief in.

Eens ingediend, kan je als projectverantwoordelijke de indiening nog terugtrekken zolang de deadline niet verstreken is. Na indiening zal je zien dat de knop "Dien project in" verandert in "Trek project terug". Via deze knop kan je dus een indiening terugtrekken. Handig als je iets vergeten was of net iets te snel had ingediend, maar let op: op dat moment is je project niet langer ingediend en moet je deze opnieuw indienen!

Een succesvol ingediende aanmelding heeft de status "Aanmelding ingediend".

# 6.11 FAQ projectaanmelding

Heb je nog vragen rond projectaanmelding, raadpleeg dan onze [website](https://interregvlaned.eu/faq/start-je-project) of neem contact op met onze helpdesk via [info@interregvlaned.eu.](mailto:info@interregvlaned.eu)

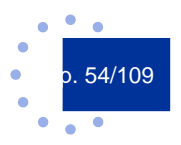

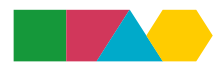

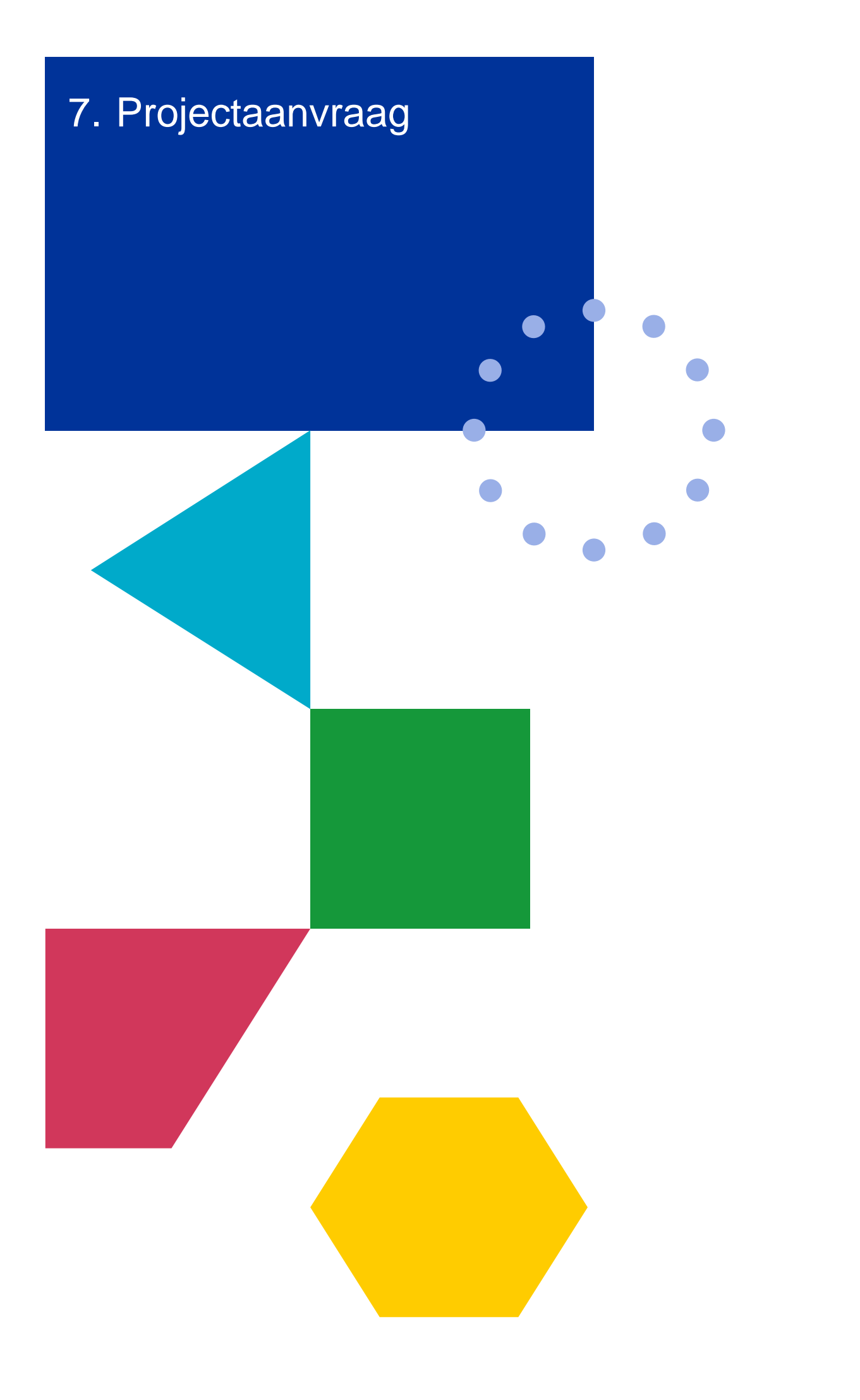

In fase projectaanvraag verschijnen nieuwe tabs in het linkermenu. Als je een tab opent die ook al beschikbaar was bij aanmelding, dan zie je dat op verschillende plaatsen nieuwe invulvelden of knoppen verschenen zijn.

Projectspecifieke informatie kan je invullen en bewerken indien je projectverantwoordelijke bent of indien je een partner bent met schrijfrechten. Partnerspecifieke informatie kunnen enkel de partners zelf invullen, ongeacht ze lees- of schrijfrechten hebben.

Bij het aanvullen van een projectaanvraag in het e-loket kunnen er verschillende vragen bij je opkomen, zoals: "Hoe lang mag een tekst zijn? Welk detailniveau wordt er gevraagd? Waar kan ik bepaalde informatie onderbrengen?". We raden je daarom aan om, voordat je begint, de [leidraad aanvraag](https://interregvlaned.eu/download/tijdens-je-project#aanvraag-indienen) in zijn geheel door te nemen en pas daarna te starten met het aanvullen van de aanvraag in het e-loket.

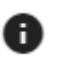

Bij verschillende velden vind je deze informatie-knop. Klik je hierop dan krijg je informatie over belangrijke aandachtspunten die helpen het veld correct en volledig in te vullen.

# 7.1 Algemeen – Projectdetails verrijken

Via de knop "Aanpassen" rechts bovenaan kan je de informatie in dit scherm aanpassen en/of aanvullen. Vergeet niet om daarna op de knop "Opslaan" te klikken om je informatie te bewaren.

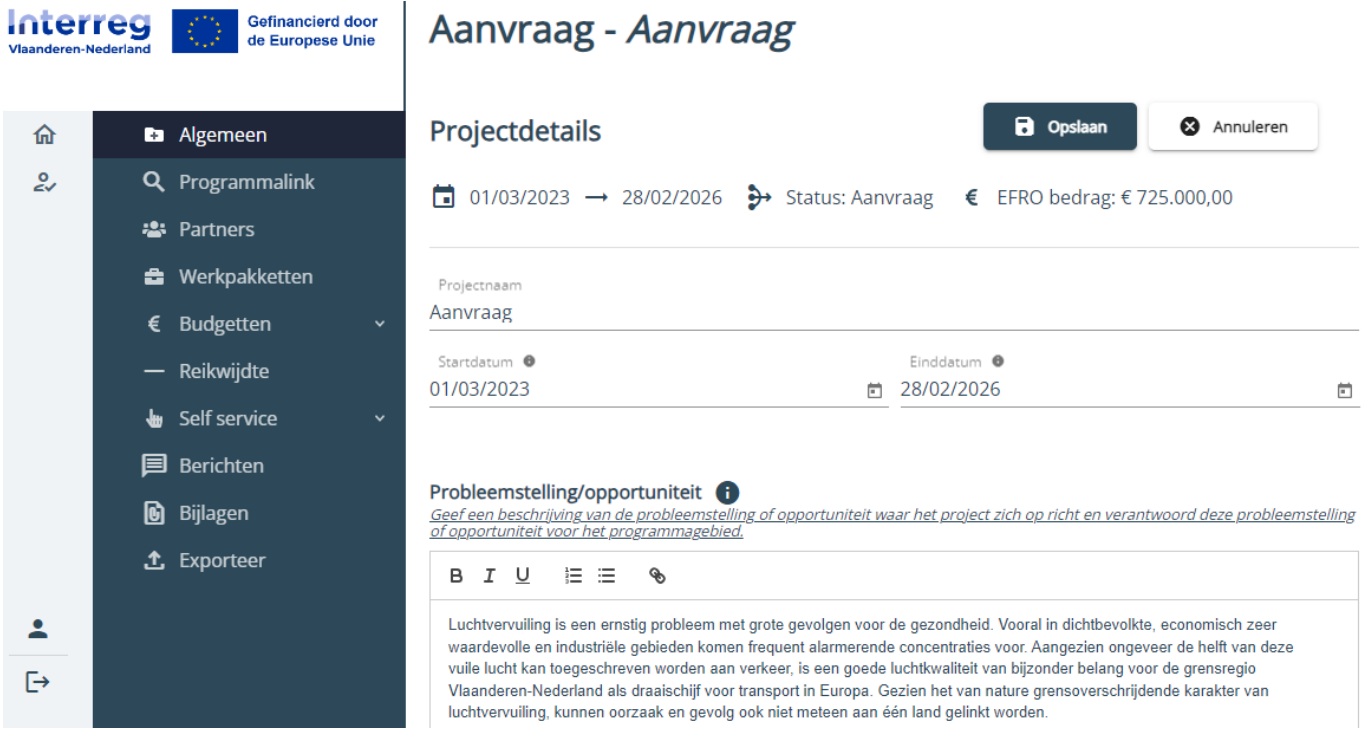

# 7.2 Programmalink – Doelstelling verrijken

Onder de doelstelling zie je dat de bijbehorende indicatoren opgesomd worden. Via de knop "Aanpassen" rechts bovenaan kan je de indicatoren invullen. Via de knop "Bestand toevoegen" kan je de onderbouwing toevoegen.

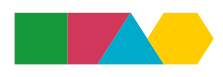

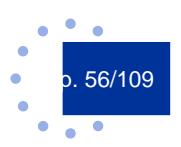

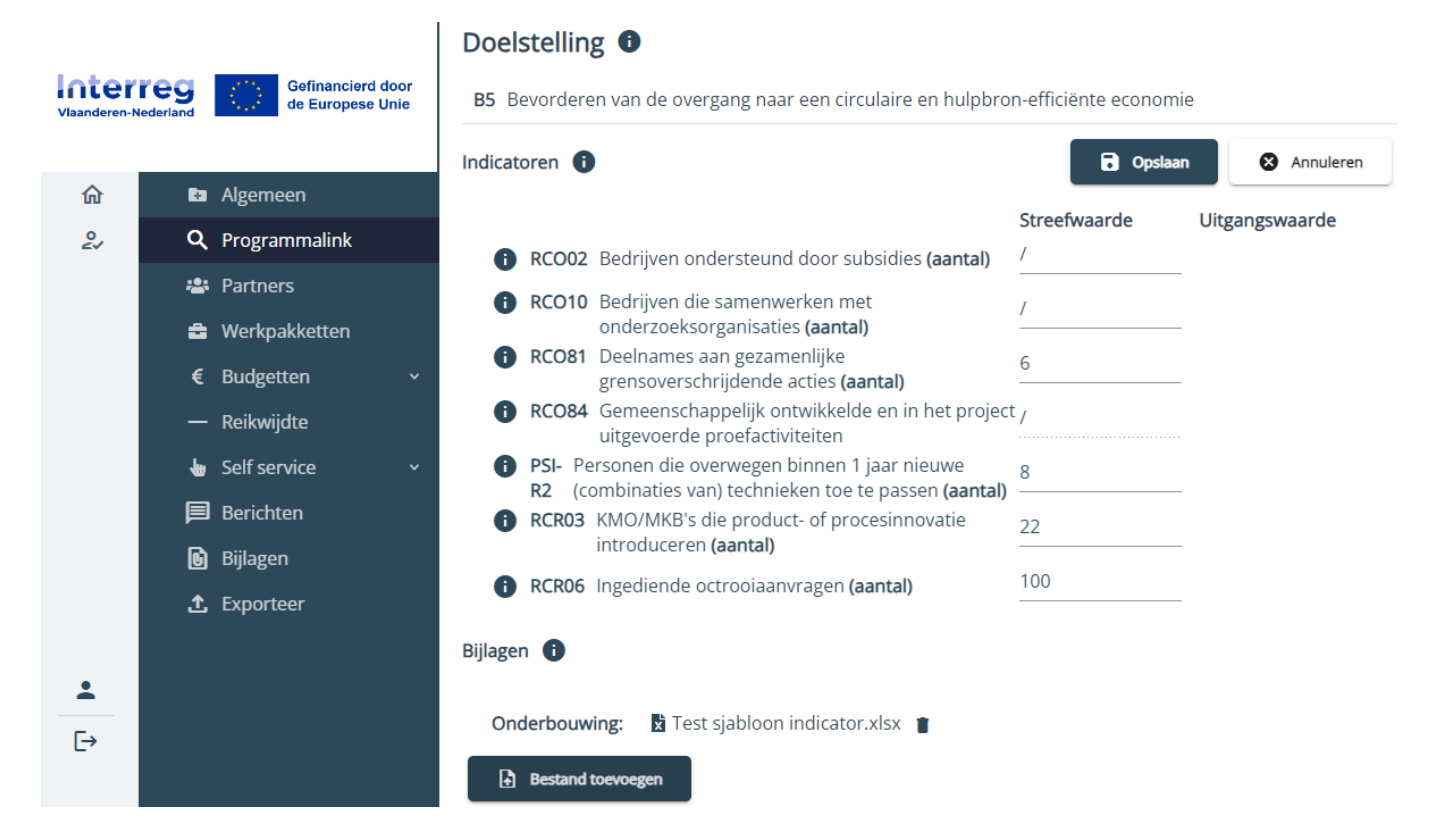

Aan de oproep hoef je niets meer aan te passen.

# 7.3 Partners – Partner informatie verrijken

Zie 5.2 Partnerschap creëren voor het toevoegen en beheren van partners.

De partnerinformatie werd eveneens uitgebreid. Elke partner moet dit voor zichzelf invullen. Alle velden zijn in deze fase verplicht.

De onderdelen "Website", "Ondernemingsnummer", "Rechtsvorm" (zie 6.3.2 Rechtsvorm), "Adres" (zie 6.3.1 Adres), "Medewerkers" (zie 6.3.3 Medewerkers) kan je aanpassen/aanvullen indien nodig.

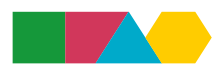

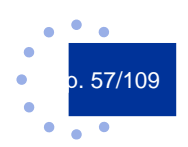

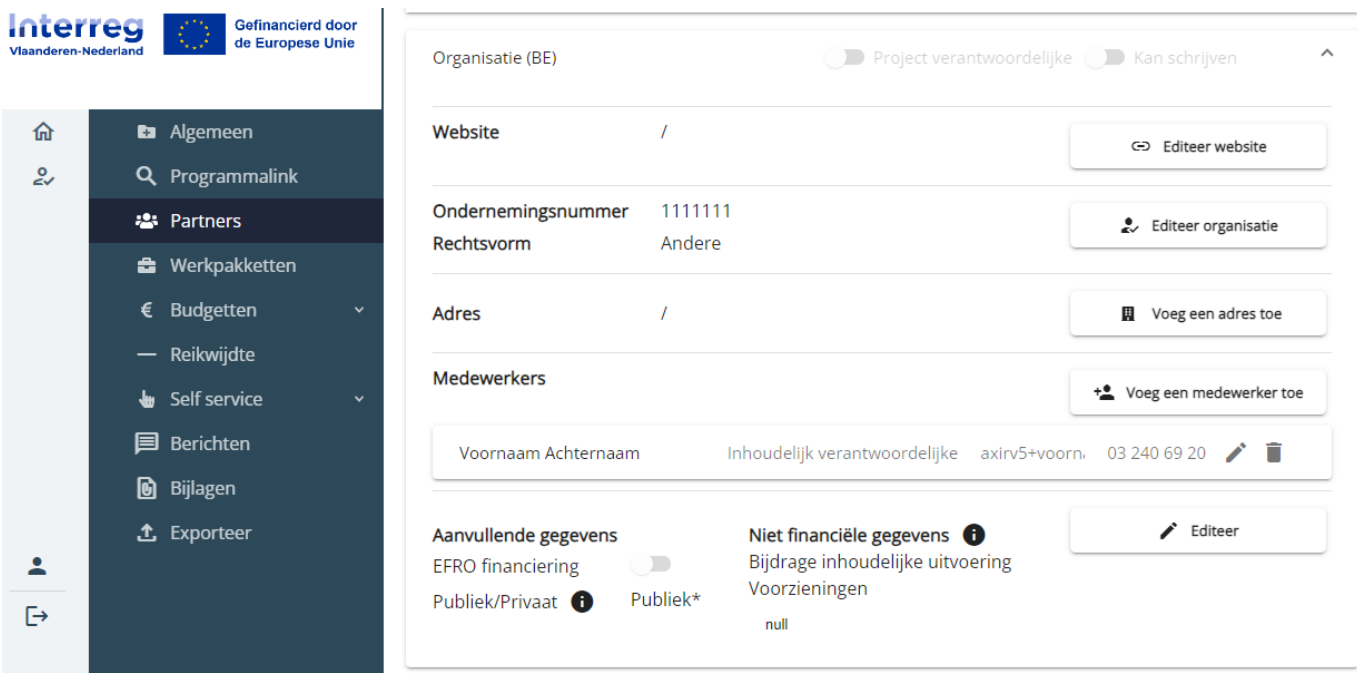

# **7.3.1 Aanvullende gegevens**

EFRO financiering staat standaard uitgeschakeld. Indien je EFRO financiering wilt aanvragen, moet je deze schuifknop inschakelen (na eerst te klikken op "Editeer"). Pas na het inschakelen van de EFRO financiering kan je een kostenplan en een financieringsplan aanmaken (zie Budgetten).

De status van jouw organisatie is een automatisch ingevulde status en die staat bij aanvang standaard op "Publiek\*".

Enkel partners die EFRO financiering aanvragen moeten deze status aanpassen. Je kan je status bepalen via de tab "Self service – Publiek-privaat" door de vragen te doorlopen en in te dienen (zie ook 7.7.1 Publiek-privaat).

Tot validatie van de toets publiek-privaat blijf je op de status "Publiek\*" staan en gelden ook de desbetreffende regels voor aankopen.

### Aanvullende gegevens

EFRO financiering **D** 

Publiek/Privaat **f** Publiek\*

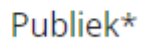

### **7.3.2 Financiële gegevens**

Deze velden verschijnen enkel voor patners die EFRO financiering aanvragen.

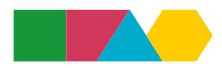

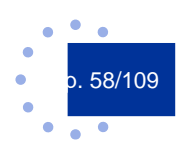

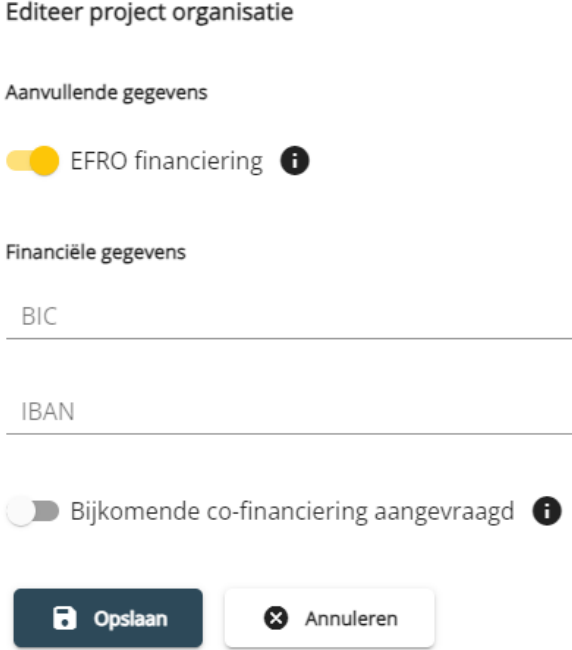

Hier vul je de IBAN en BIC codes van jouw organisatie in en kan je aangeven of je nog aanvragen voor cofinanciering hebt gepland of hebt lopen.

# **7.3.3 Niet financiële gegevens**

Deze velden verschijnen enkel voor partners die geen EFRO financiering aanvragen.

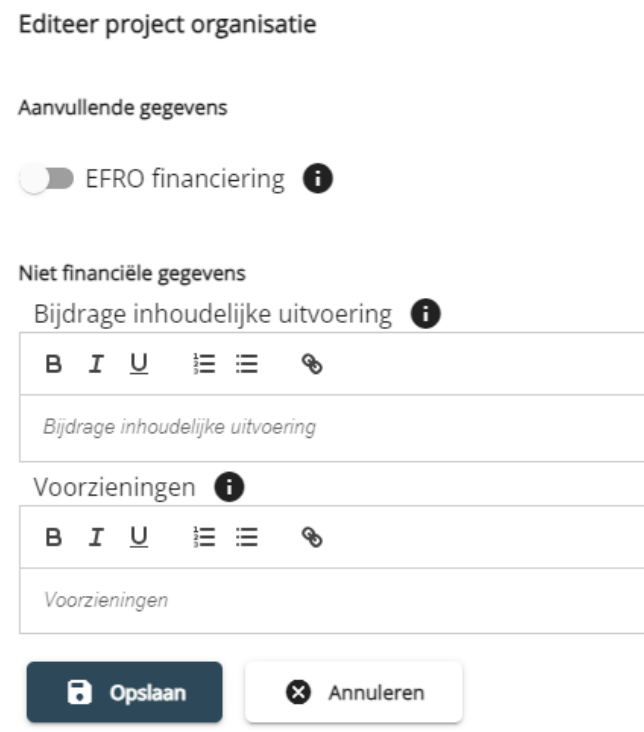

Hier licht je toe wat jouw inhoudelijke bijdrage als partner zal zijn en welke middelen je hiervoor ter beschikking hebt.

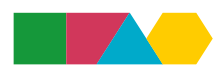

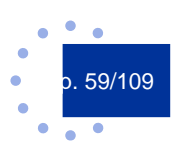

# 7.4 Werkpakketten verrijken

Je navigeert tussen de verschillende werkpakketten door te klikken op een titel van een werkpakket.

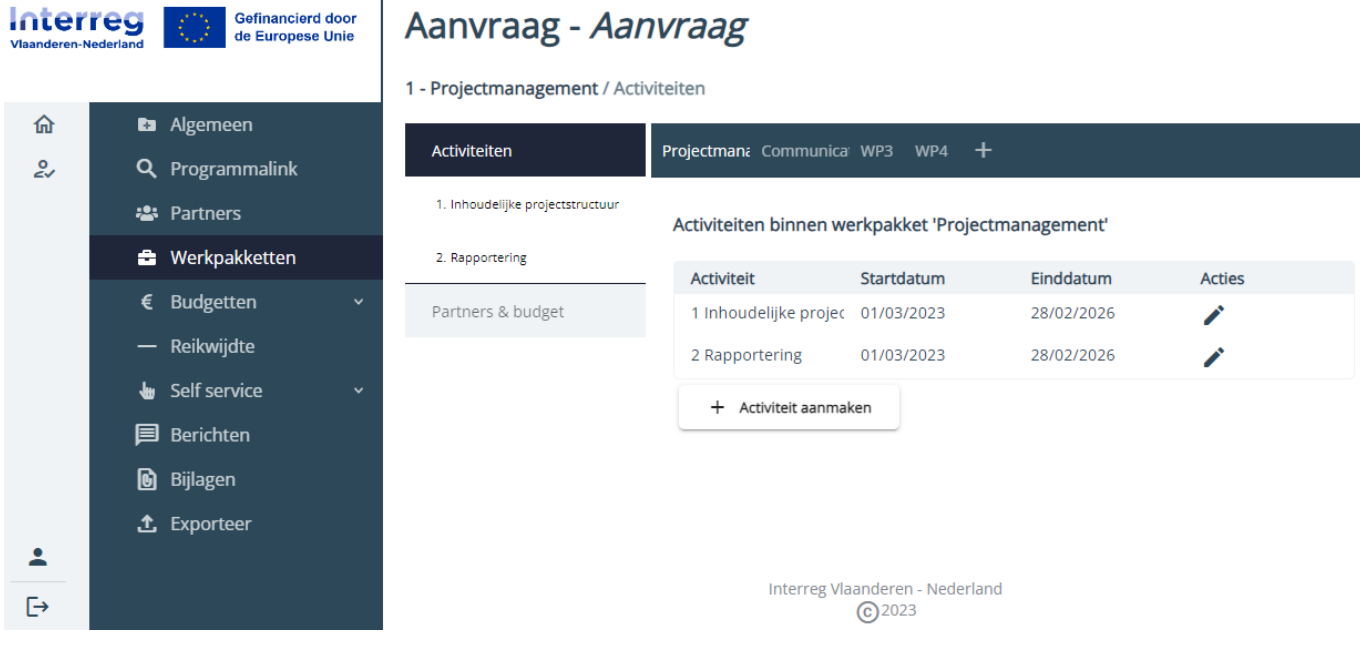

### **7.4.1 Projectmanagement**

In dit werkpakket vul je enkel activiteit "Inhoudelijke projectstructuur" aan (via het potlood-icoon achteraan de activiteit).

De activiteit "Rapportering" kan niet aangepast worden. Er kunnen in dit werkpakket ook geen extra activiteiten aangemaakt worden.

Bij "Partners & budget" kan je desgewenst partners verwijderen of toevoegen (zie 7.4.3.4 Partners & budget).

#### 1 - Projectmanagement / Activiteiten

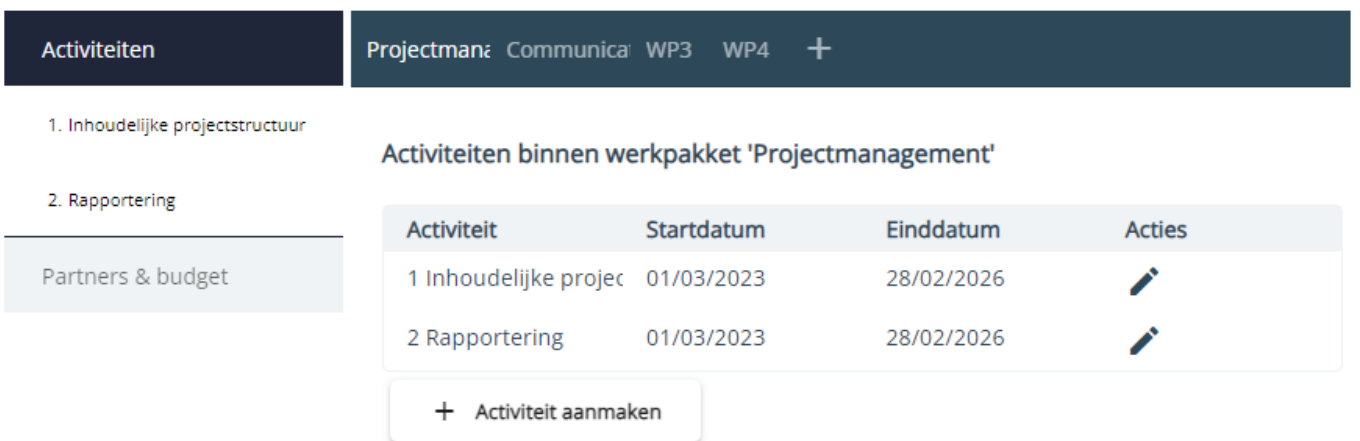

### **7.4.2 Communicatie**

Je kan desgewenst de visie aanvullen en/of aanpassen (via de knop "Aanpassen").

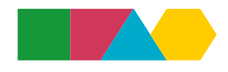

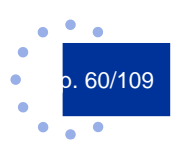

### 2 - Communicatie / Visie

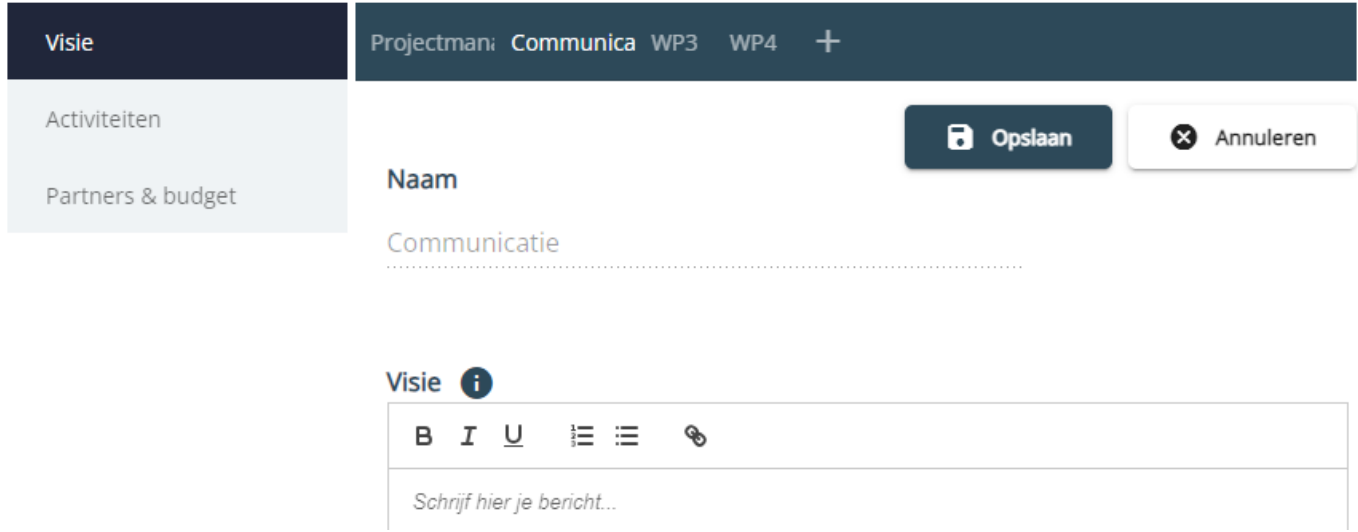

### De activiteit "PR verplichtingen" kan niet aangepast worden.

Je kan desgewenst extra activiteiten aanmaken (zie 7.4.3.2 Activiteiten).

#### 2 - Communicatie / Activiteiten

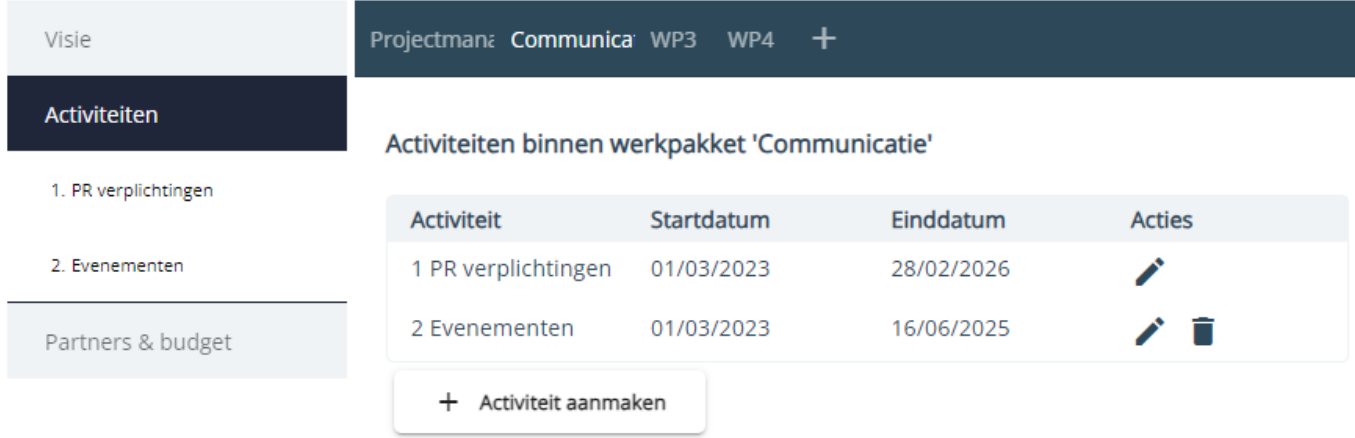

Bij "Partners & budget" kan je desgewenst partners verwijderen of toevoegen (zie 7.4.3.4 Partners & budget).

### **7.4.3 Inhoudelijke werkpakketten**

Via het plusteken naast het werkpakket "Communicatie" kan je indien nodig een nieuw werkpakket aanmaken.

Een werkpakket verwijderen doe je door op het werkpakket te klikken. Vervolgens verschijnt rechts in het scherm de knop "Verwijder werkpakket". De werkpakketten "Projectmanagement" en Communicatie" kan je vanzelfsprekend niet verwijderen.

### 7.4.3.1 Doelstelling

Je kan de naam en doelstelling van het werkpakket aanpassen en/of aanvullen via de knop "Aanpassen". Vergeet niet om daarna op de knop "Opslaan" te klikken om je informatie te bewaren.

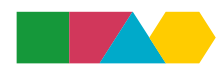

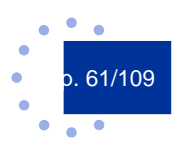

### 3 - WP3 / Doelstelling

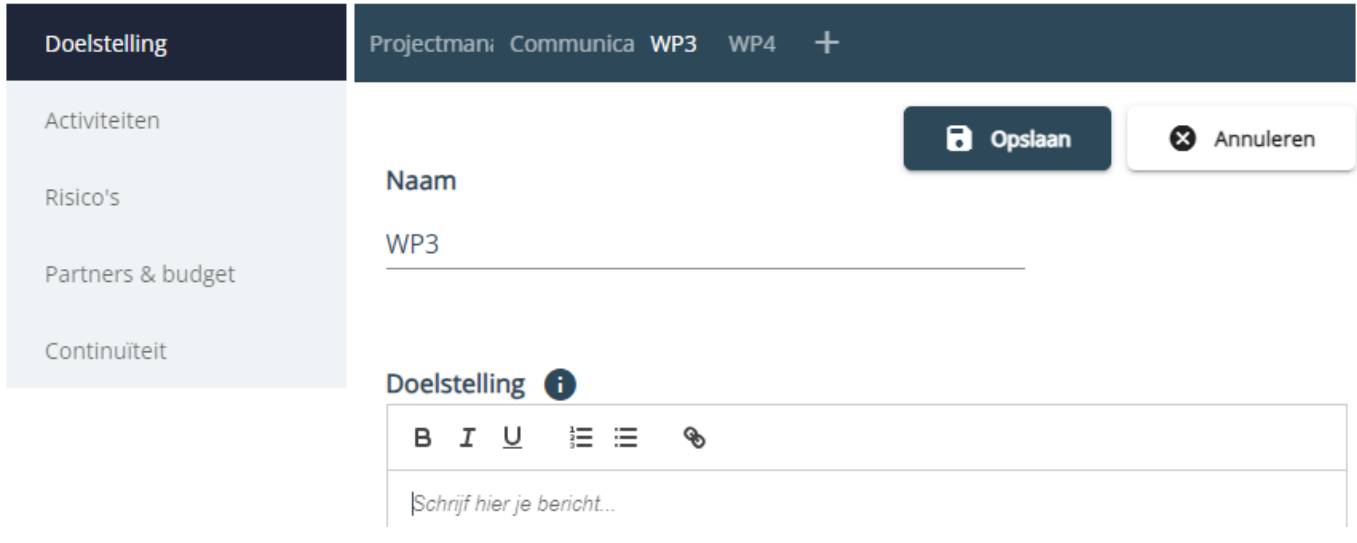

# 7.4.3.2 Activiteiten

Je komt terecht op het overzichtsscherm van de activiteiten.

### 3 - WP3 / Activiteiten

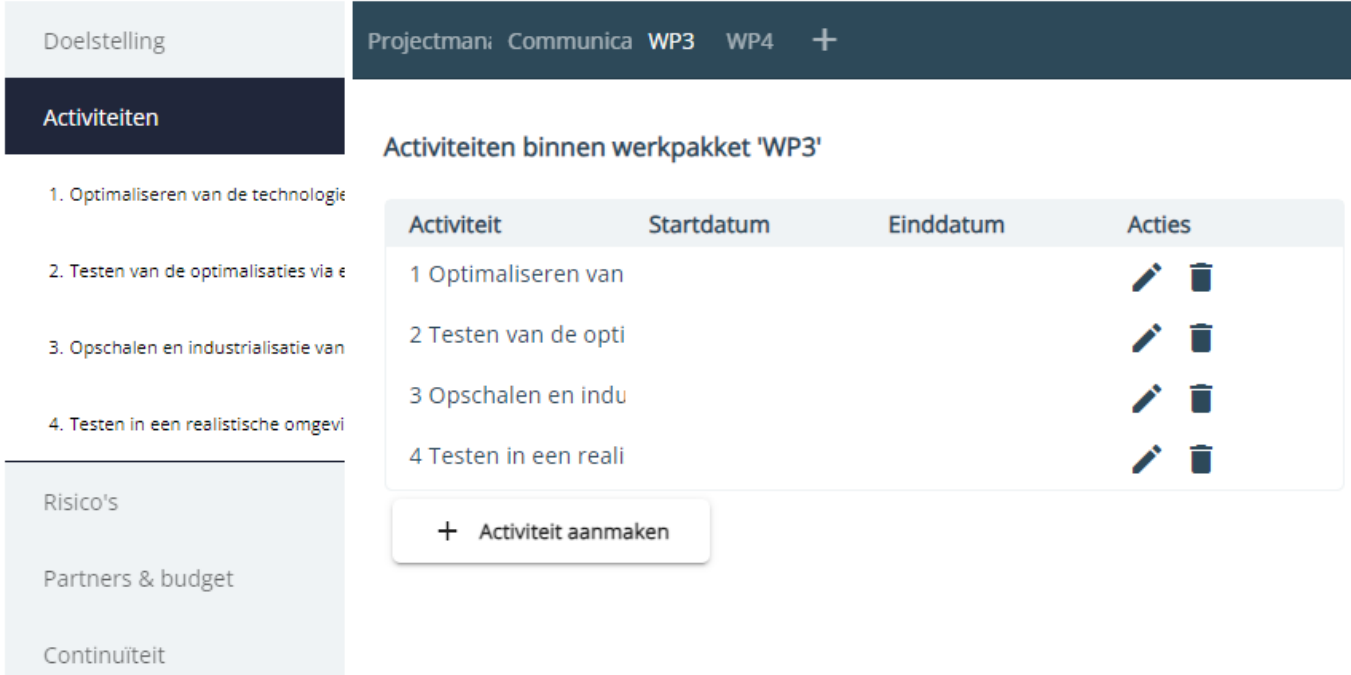

Hier zie je een opsomming van reeds aangemaakt activiteiten. In dit scherm kan je nieuwe activiteiten aanmaken (via de knop "Activiteit aanmaken"), bestaande activiteiten verwijderen (via het vuilbak-icoon) en bestaande activiteiten openen (via het potlood-icoon of door in het linkermenu te klikken op de activiteit).

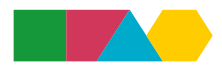

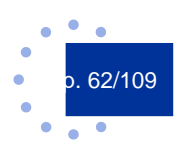

### 3 - WP3 / Activiteiten

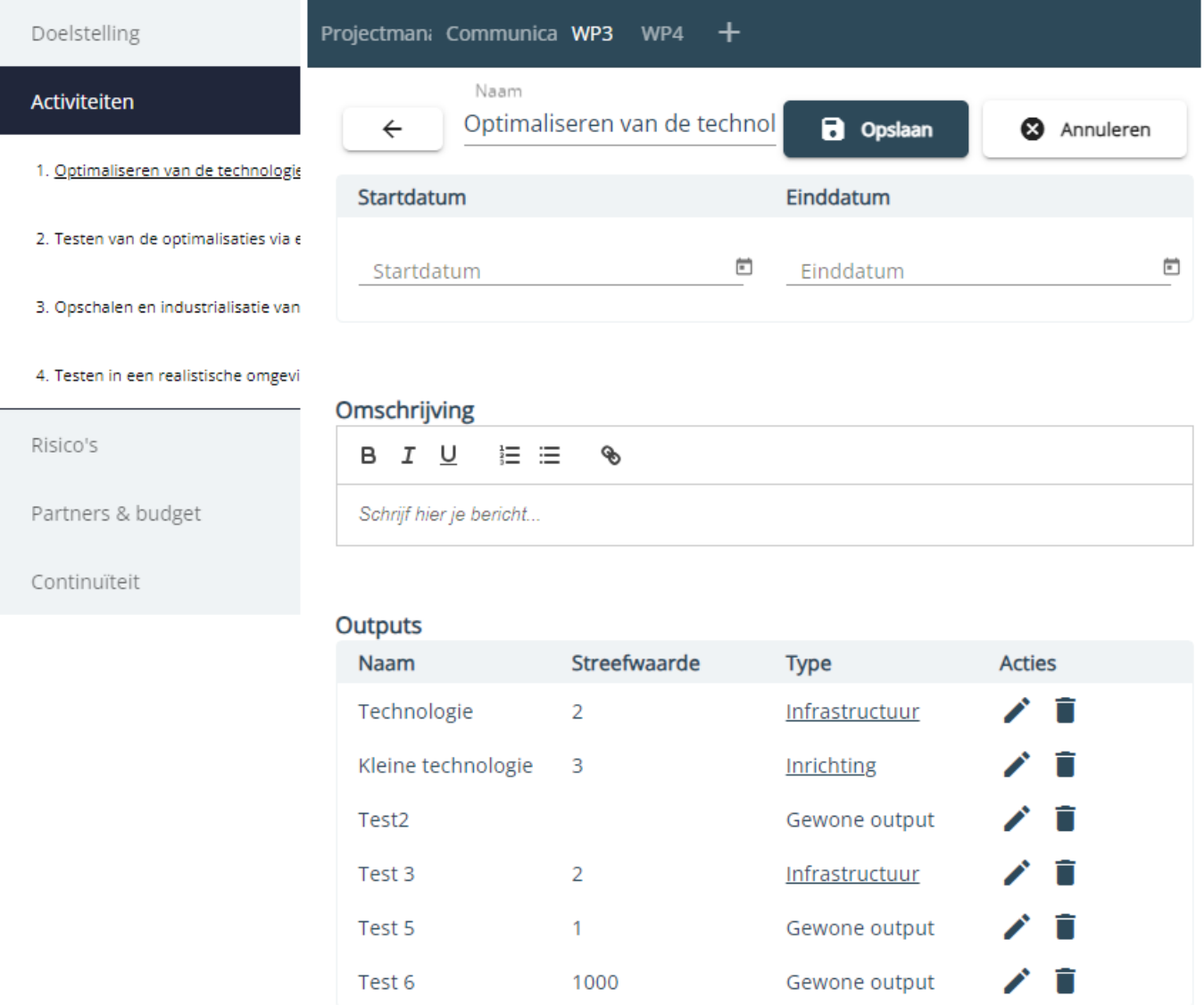

+ Output toevoegen

Wanneer je een activiteit opent, zal je zien dat er extra informatie ingevuld moet worden, zoals start- en einddatum en outputs. Je klikt eerst op de knop "Activiteit wijzigen" rechtsboven, daarna kan je de extra informatie gaan invullen.

Vergeet niet om rechts bovenaan op de knop "Opslaan" te klikken om je informatie te bewaren.

Onderaan de activiteit kan je outputs toevoegen. Er zijn drie types outputs: gewone output, inrichting of infrastructuur.

#### **» Gewone output vs. inrichting of infrastructuur**

Voor elke output zal je een type moeten aanduiden. Voor outputs met type inrichting of infrastructuur vul je nog extra informatie in. Dit doe je door – na het aanmaken van de output – te klikken op het type. Hierna biedt het e-loket je de in te vullen velden aan.

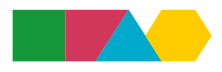

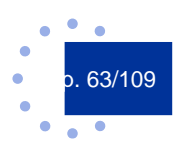

#### **» Output met type inrichting**  $\sim$

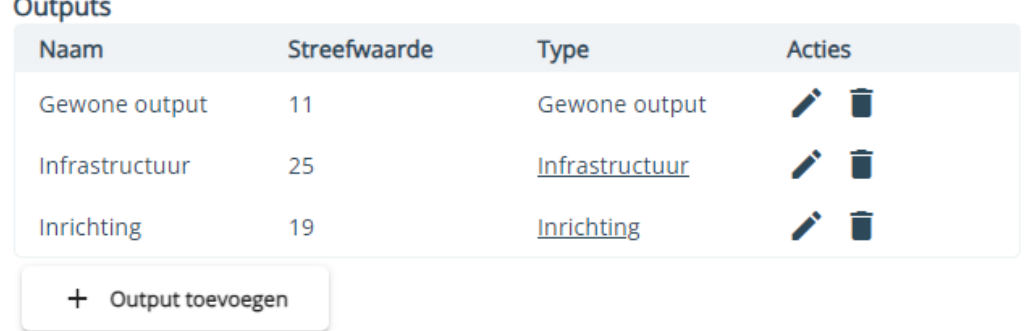

Na het aanmaken van een output met type inrichting moet je extra informatie invullen. Dit doe je door te klikken op "Inrichting". Vervolgens verschijnt een nieuw scherm waar je de nodige informatie kan invullen.

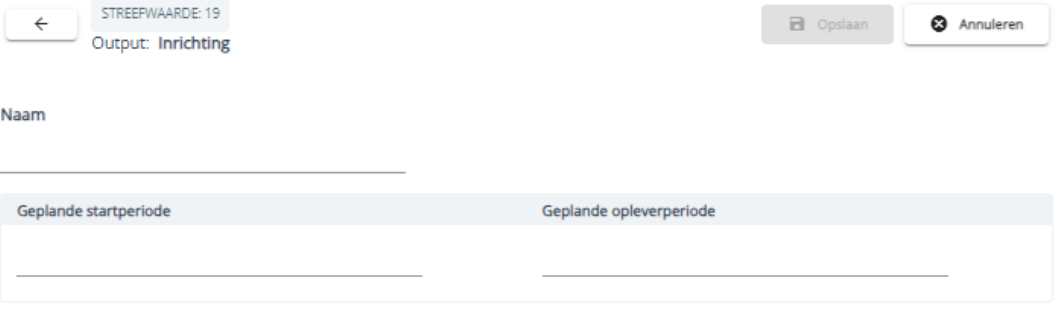

#### Te doorlopen procedures

Procedures kunnen worden toegevoegd wanneer de infrastructuur is aangemaakt in het systeem

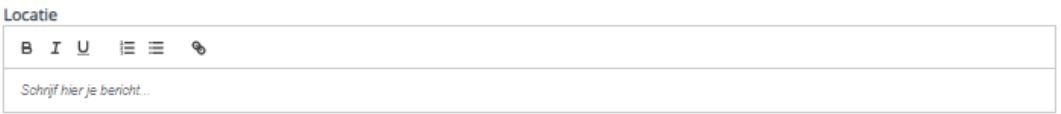

# **Duurzaamheid van investering**<br>Wat is de verwachte levensduur van de infrastructuur/inrichting?

◯ Minstens 5 jaar ( ) Korter dan 5 jaar

#### **Toelichting**

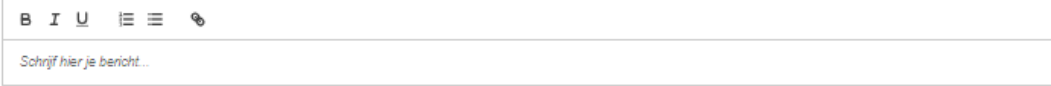

#### Verzekering

**Verzekering**<br>Op welke manier verwachten de betrokken projectpartners de exploitatie en het onderhoud van de infrastructuur en/of inrichting te kunnen verzekeren, onder meer via het<br>Voorzien van de nodige financiële middel

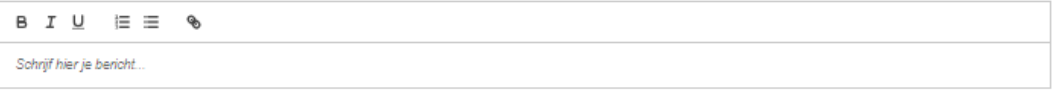

#### Toegankelijkheid voor personen met een handicap jarnenjarieta voor personeri met een nanateap<br><u>irijf op welke manier de toegankelijkheid voor personen met een handicap wordt verzekerd</u> Best

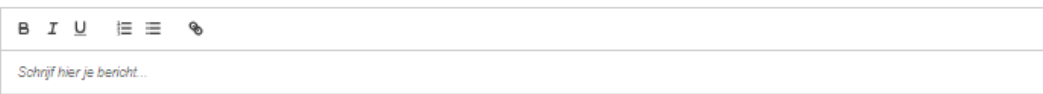

Betreft het ook de realisatie van infrastructuur?  $\bigcirc$  Ja  $\bigcirc$  Nee

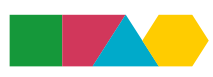

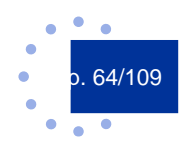

### **» Output met type infrastructuur**

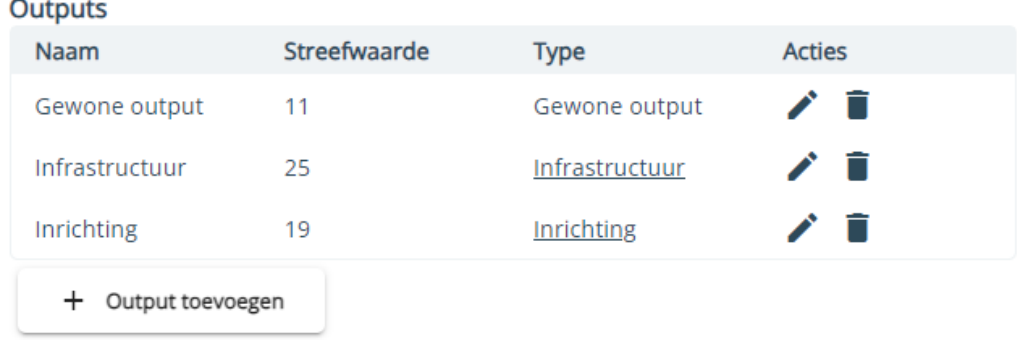

Na het aanmaken van een output met type infrastructuur moet je extra informatie invullen. Dit doe je door te klikken op "Infrastructuur". Vervolgens verschijnt een nieuw scherm waar je de nodige informatie kan invullen.

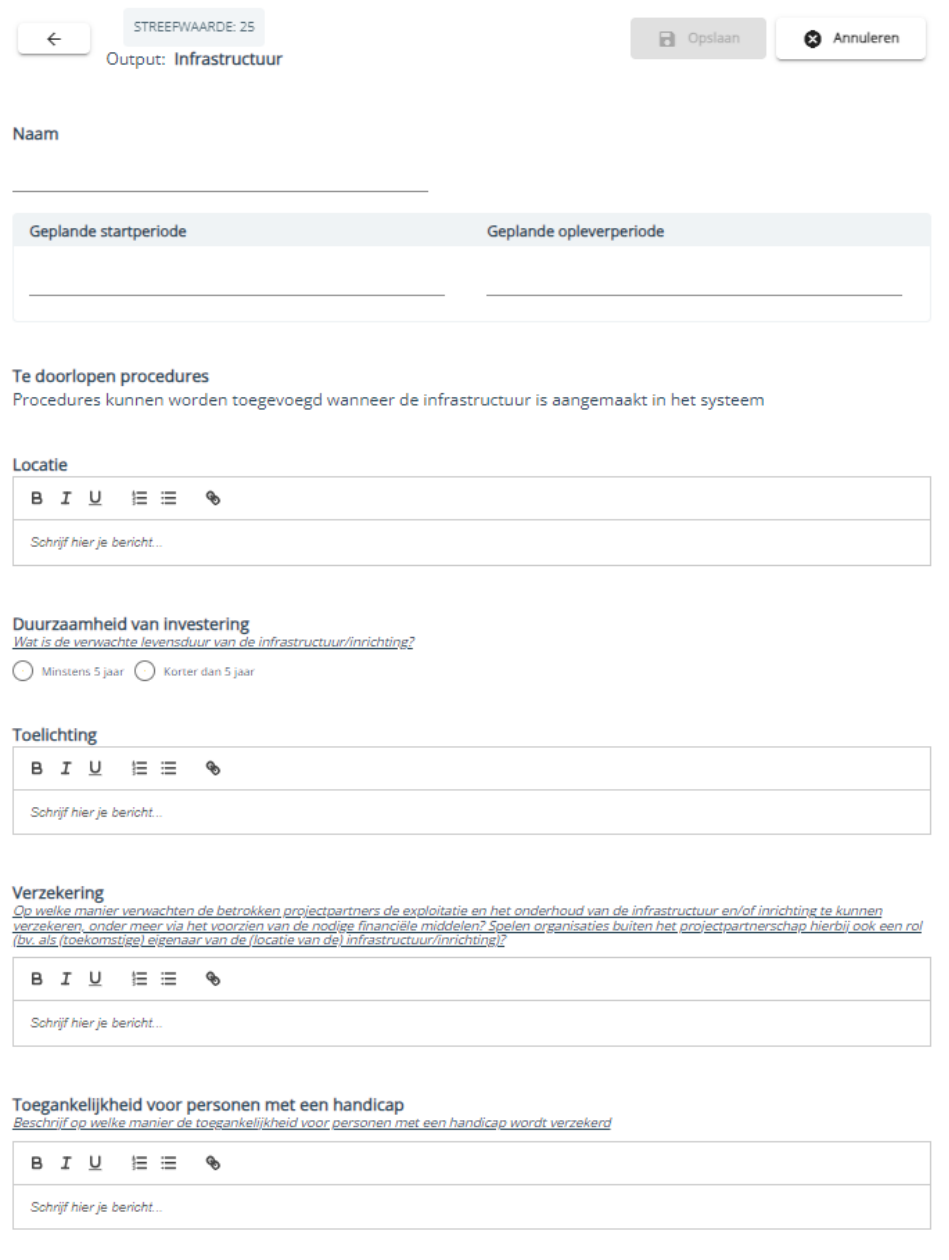

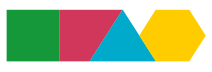

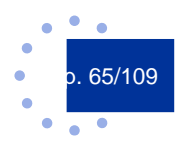

### 7.4.3.3 Risico's

Via de knop "Aanpassen" kan je de risicofactoren aanpassen en/of aanvullen.

Vergeet niet om daarna op de knop "Opslaan" te klikken om je informatie te bewaren.

### 3 - WP3 / Risico's

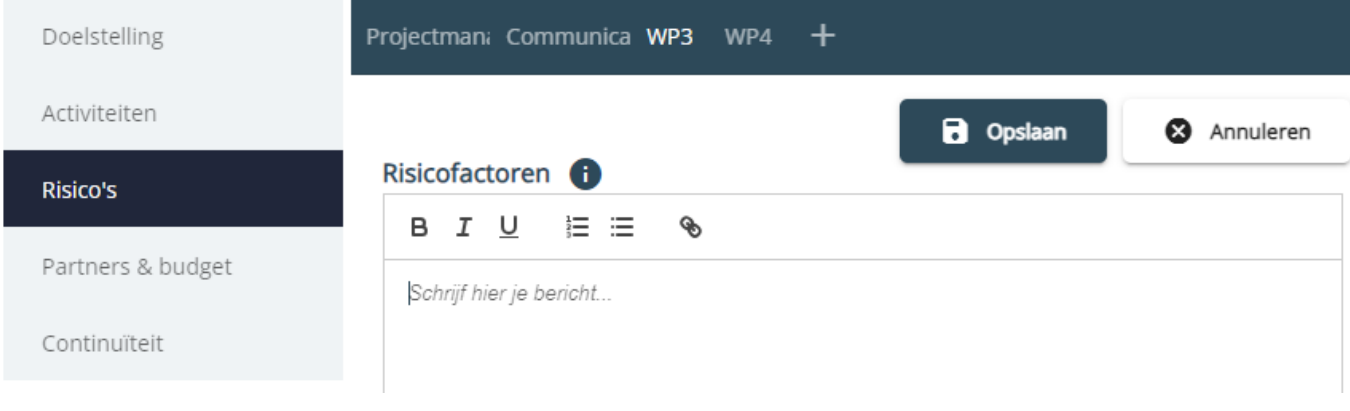

# 7.4.3.4 Partners & budget

Via de knop "Aanpassen" kan je informatie over de deelnemende partners invullen.

Vergeet niet om op de knop "Opslaan" te klikken om je informatie te bewaren.

#### 3 - WP3 / Partners & budget

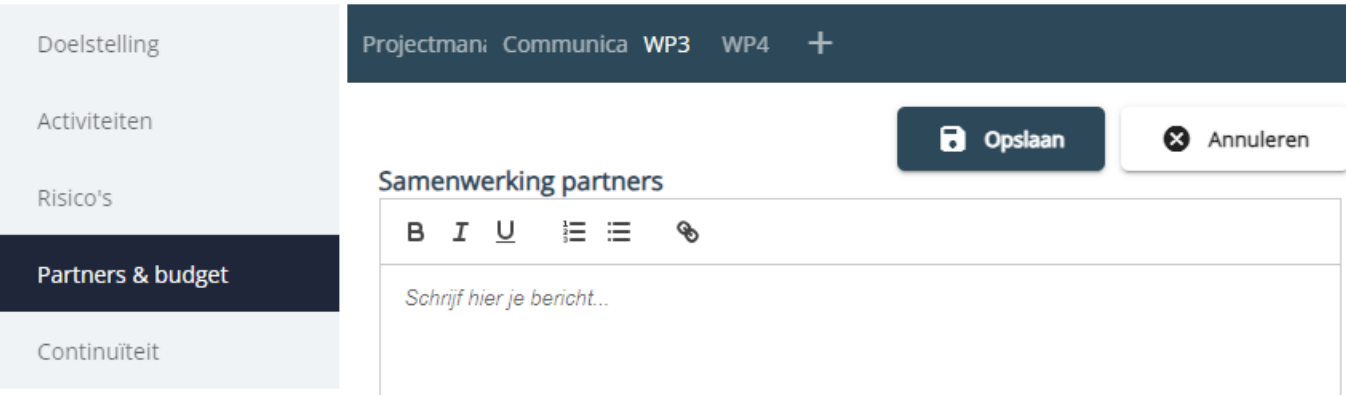

Partners toevoegen aan het werkpakket kan via de knop "Voeg een partner toe" onderaan. Je vinkt de nodige partners aan en klikt op "Opslaan".

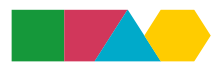

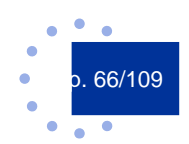

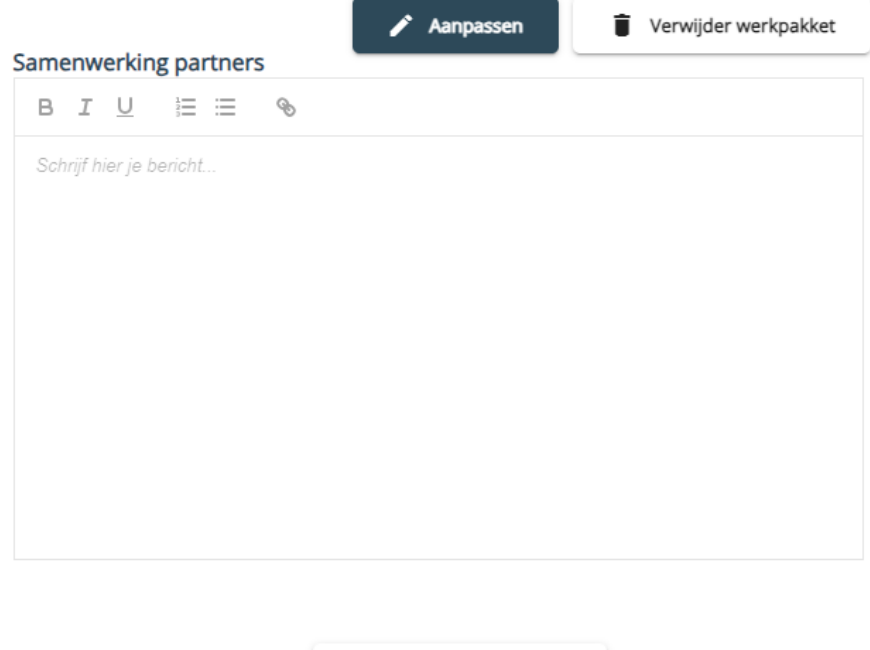

+ Voeg een partner toe

De budgetten per partner verschijnen onderaan automatisch na het invullen van de kostenplannen.

Het indicatief budget komt uit de aanmelding en staat hier louter ter info.

Betrokken projectpartners

### 7.4.3.5 Continuïteit

Via de knop "Aanpassen" kan je de nodige informatie invullen.

Vergeet niet om daarna op de knop "Opslaan" te klikken om je informatie te bewaren.

#### 4 - WP4 / Continuïteit

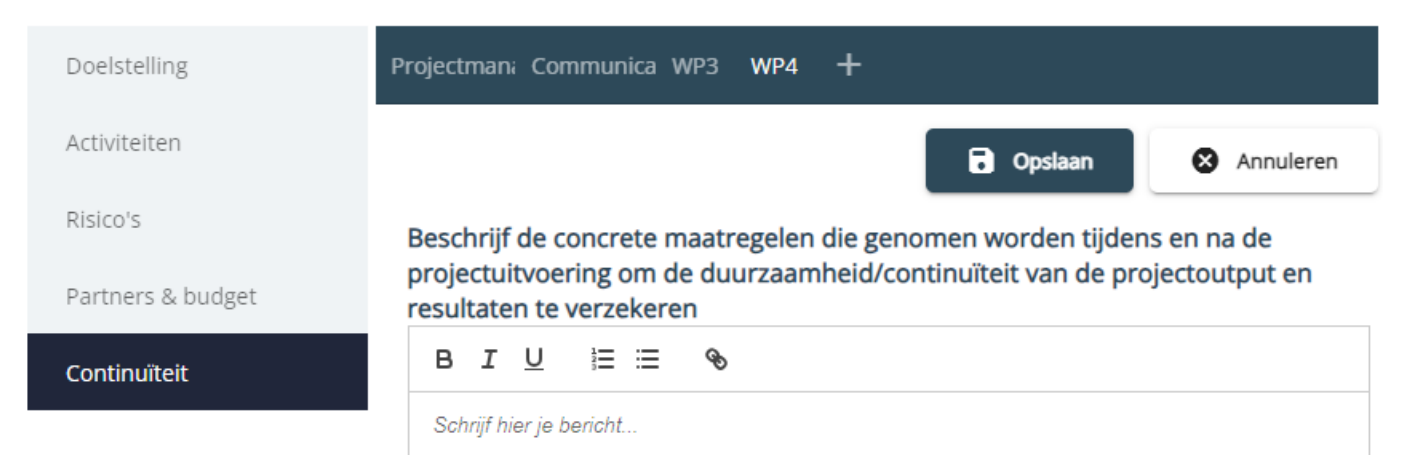

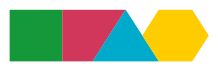

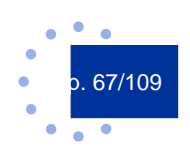

# 7.5 Budgetten

Als je in het linkermenu op de tab "Budgetten" klikt, verschijnen de opties "Financieringsplannen", "Kostenplannen" en "Voorfinanciering".

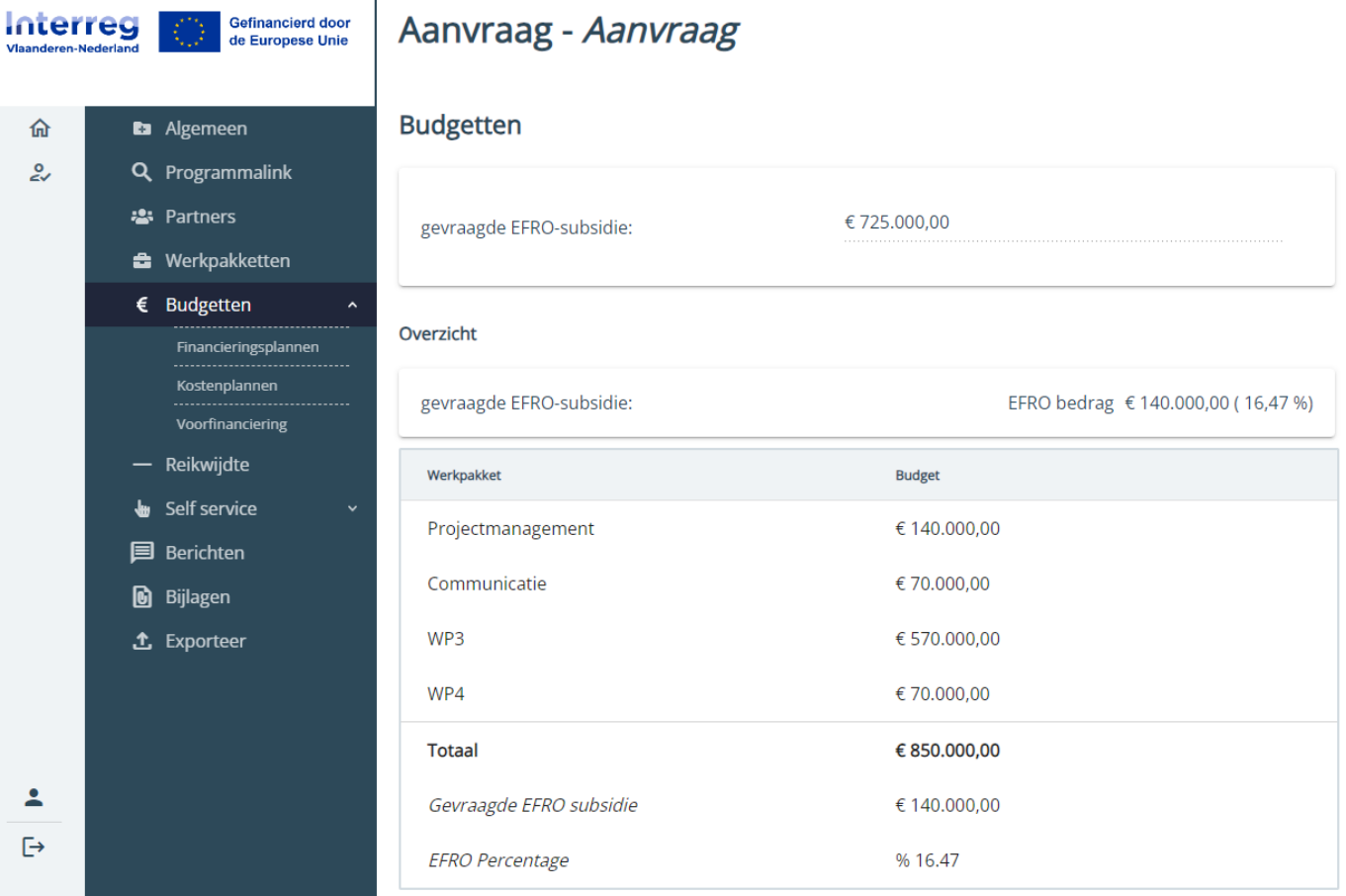

Elke partner die EFRO financiering aanvraagt, moet zelf een kostenplan en een financieringsplan aanmaken.

De aanvraag voor voorfinanciering is optioneel, lees hiervoor zeker de [voorwaarden](https://interregvlaned.eu/faq/start-je-project#voorfinanciering) goed na.

Maak eerst een kostenplan en daarna pas het financieringsplan.

Let op: EFRO financiering moet ingeschakeld staan bij partnergegevens. Pas na het inschakelen van de EFRO financiering kan je een kostenplan en een financieringsplan aanmaken (zie 7.3.1 Aanvullende gegevens).

# **7.5.1 Kostenplan**

Klik op het plus teken naast de naam van jouw organisatie om een nieuw kostenplan te maken of klik jouw eerder gemaakte kostenplan open via het pijltje rechts.

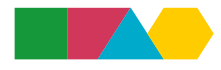

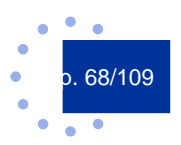

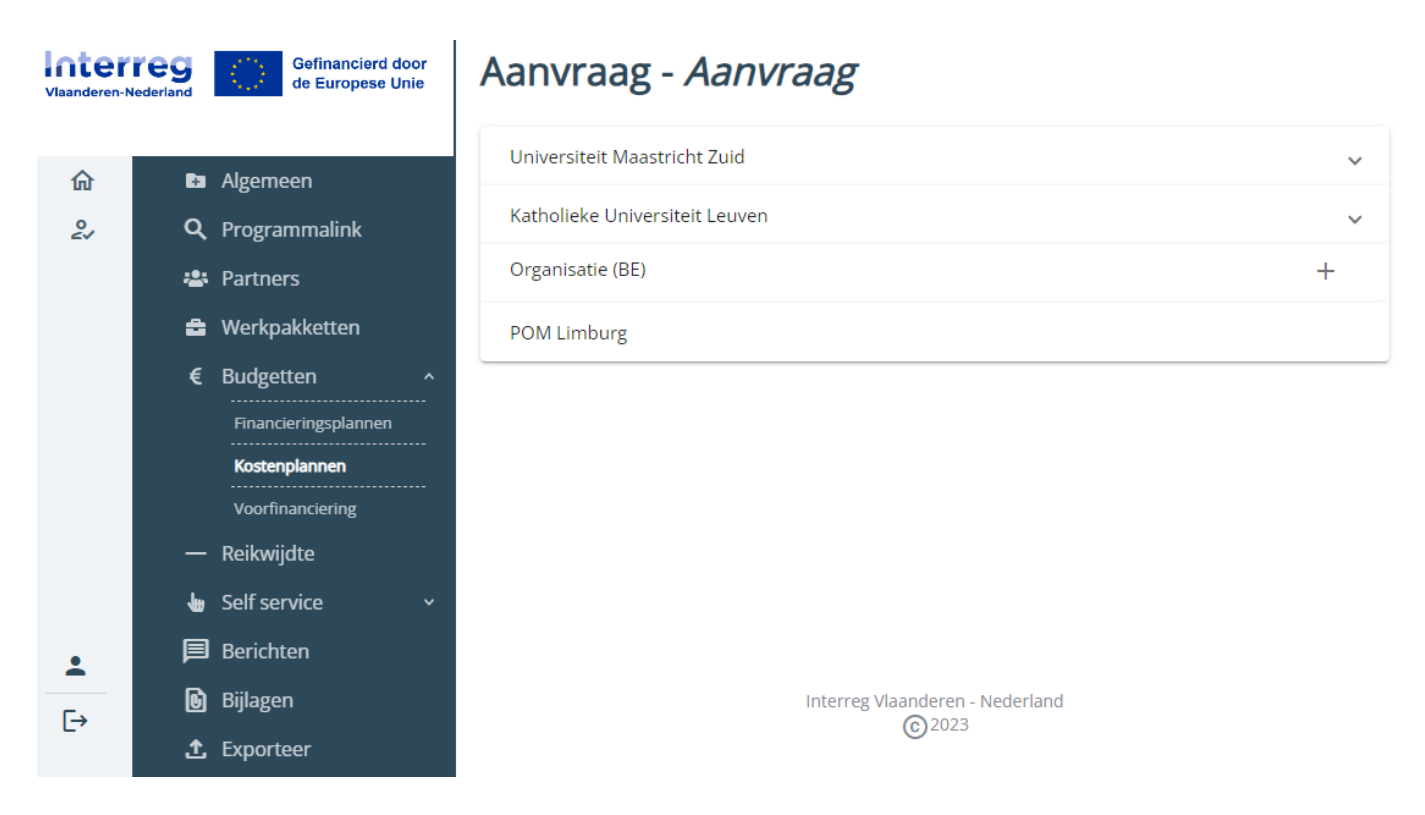

Indien je nog niet eerder een kostenplan aanmaakte, verschijnt eerst de kostenplan configuratie.

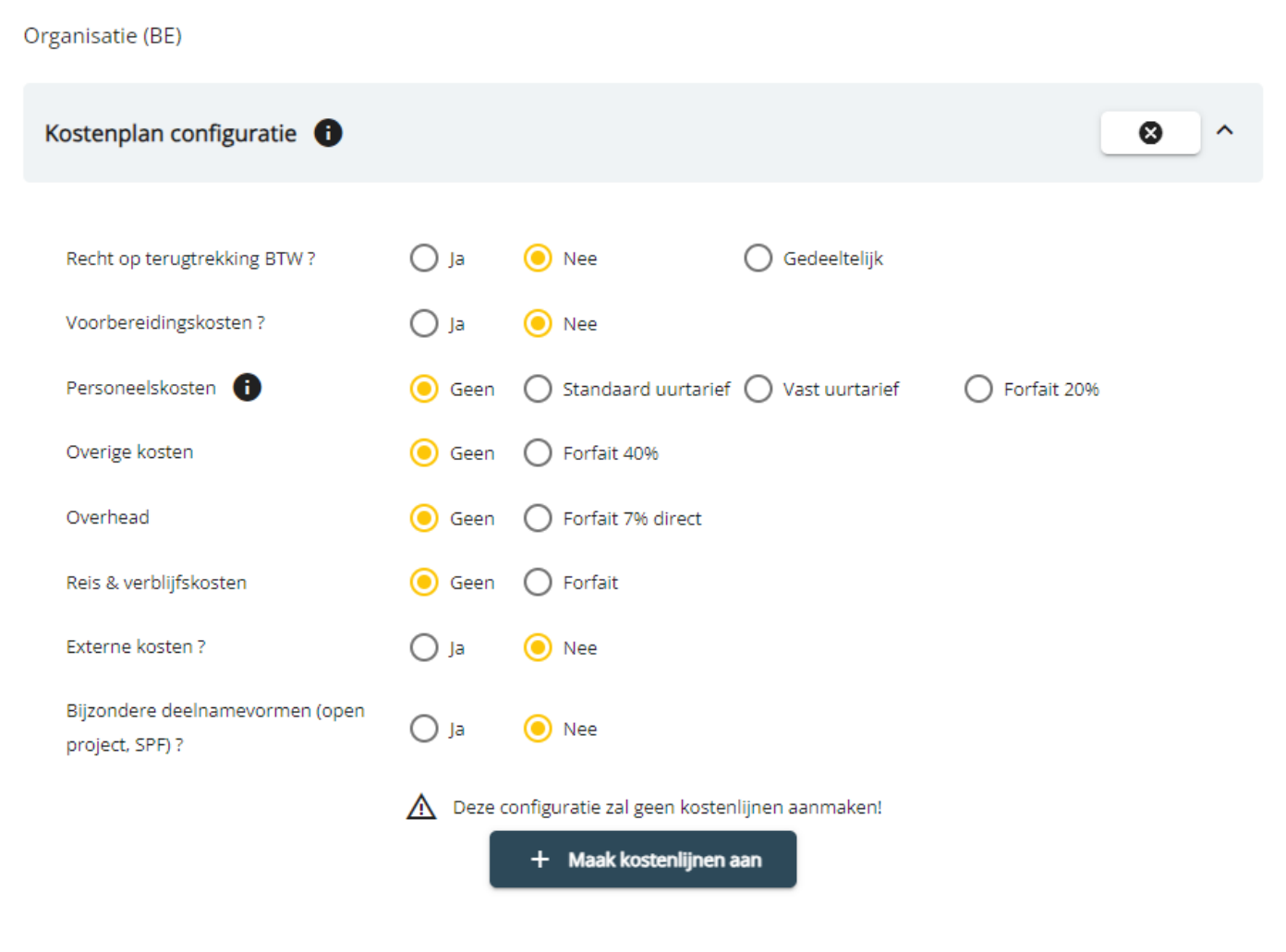

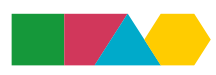

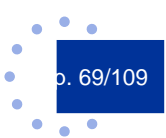

Hier maak je basiskeuzes voor jouw kostenplan: van welke Vereenvoudigde Kostenopties wil je gebruik maken, wens je voorbereidingskosten te voorzien, etc. Heb je meer hulp nodig bij deze keuzes? Maak gebruik van ons [SCO-kompas](https://interregvlaned.eu/uploads/downloads/SCO-kompas-2023.zip) of de uitgebreidere [budgettool](https://interregvlaned.eu/uploads/downloads/Budgettool-2023.zip) op onze website.

Daarna klik je op "Maak kostenlijnen aan" om je keuzes te bevestigen. Gedurende de projectaanvraag kan je de kostenplan configuratie steeds aanpassen indien gewenst.

Via het opslaan-icoon rechts bovenaan kan je wijzigingen opslaan. Via het potlood-icoon kan je de bewaarde gegevens aanpassen.

Wens je de kostenplan configuratie aan te passen, dan klik je eerst op het potlood-icoon. Vervolgens pas je de configuratie aan. Via de knop "Maak kostenlijnen aan" bevestig je de nieuwe keuzes. Hou er rekening mee dat sommige eerdere kostenlijnen hierdoor kunnen verdwijnen (vb. als je reële kosten vervangt door een forfait)! Kostenlijnen die niet geïmpacteerd worden door de configuratiewijziging, blijven staan.

Via de knop "Zet laatste configuratie terug" maak je de wijzigingen aan de configuratie ongedaan. De aangepaste configuratie en eventueel nieuw ingevulde informatie is pas definitief tot je je kostenplan opnieuw opslaat. Annuleer je, dan blijft je kostenplan zoals het ervoor was.

Eventuele forfaits berekent het e-loket automatisch, bij deze lijnen hoef je dus niets aan te passen of in te vullen. Lijkt het alsof het e-loket de forfaits niet automatisch berekend? Sla dan eerst even op en kijk of de view zich aanpast.

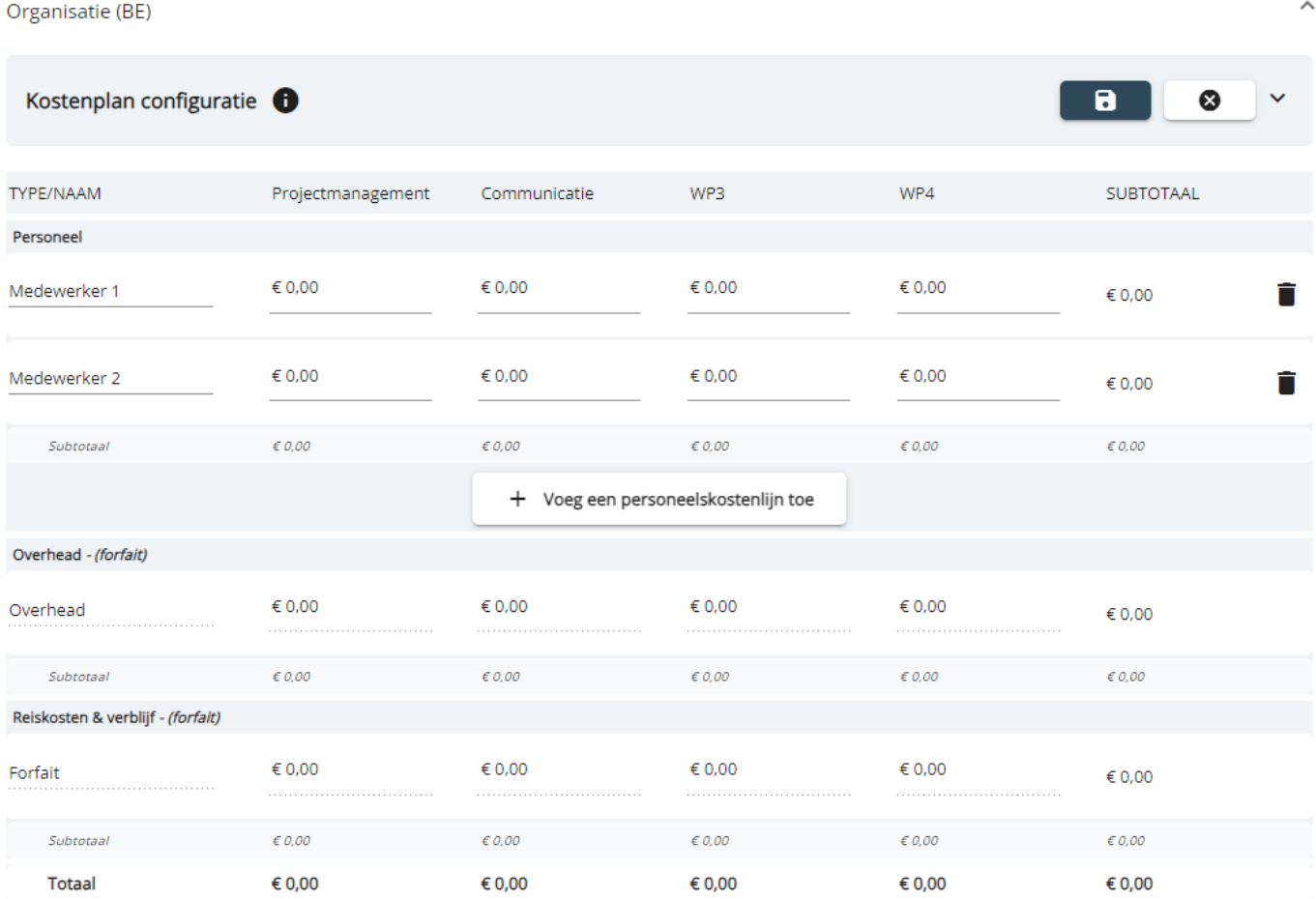

Bij personeelskosten via een uurtarief is de omschrijving van de lijn in eerste instantie leeg. Vul een beschrijving in, anders kan je het kostenplan niet bewaren.

![](_page_69_Picture_8.jpeg)

![](_page_69_Picture_9.jpeg)

Voor de bedragen klik je op een veld en vul je vervolgens het bedrag in. Voor een komma gebruik je het decimaalteken van je numeriek toetsenblok van je toetsenbord.

Extra kostenlijnen voor personeelskosten maak je aan via de knop "Voeg een personeelskostenlijn toe". Je verwijdert een kostenlijn door achteraan op het vuilbak-icoon te klikken.

![](_page_70_Picture_71.jpeg)

Bij externe kosten maakt het e-loket standaard drie lijnen aan: één voor externe expertise en diensten, één voor uitrusting en één voor infrastructuur en bouwwerken.

Bij deze lijnen vult het e-loket standaard de omschrijving in, maar deze omschrijvingen moet je aanpassen! Je kan een omschrijving aanpassen door erop te klikken.

Voor de bedragen klik je op een veld en vul je vervolgens het bedrag in. Voor een komma gebruik je het decimaalteken van je numeriek toetsenblok van je toetsenbord. Extra kostenlijnen voor externe kosten maak je aan via de knop "Voeg een externe kostenlijn toe". Je verwijdert een kostenlijn door achteraan op het vuilbak-icoon te klikken.

Een omschrijving van een kostenlijn kan op dit moment maximaal 50 tekens bevatten. Bij meer tekens verschijnt er een oranje balkje onder de omschrijving. Zolang dit oranje balkje zichtbaar is, kan je het kostenplan niet bewaren. Zorg dus voor een passende maar beknopte beschrijving.

Bij voorbereidingskosten moet de omschrijving niet aangepast worden. Er is één veld beschikbaar om het bedrag in te vullen. Het e-loket zal een foutmelding geven indien het totaal van 37.000,00 EUR op projectniveau wordt overschreden.

![](_page_70_Picture_8.jpeg)

![](_page_70_Picture_9.jpeg)

 $\lambda$ 

# **7.5.2 Financieringsplan**

Klik op het plus teken naast jouw organisatie om een nieuw financieringsplan te maken of klik een eerder gemaakt financieringsplan open via het pijltje rechts.

![](_page_71_Picture_52.jpeg)

Via het potlood-icoon (rechterkant scherm) kan je het financieringsplan aanpassen en/of aanvullen.

Bij EU vul je het **EFRO-percentage** in.

Bij eigen bijdrage regio in. Type zal ingevuld worden indien je reeds een Toets Publiek-Privaat hebt ingediend en indien deze werd gevalideerd door Interreg. Zolang dat niet is gebeurd, kun je het type zelf invullen.

Via de knop "Extra cofinanciering toevoegen" kan je extra cofinanciers toevoegen. Je kunt waarden kiezen uit de dropdowns maar hebt ook de mogelijkheid om zelf een waarde in te vullen!

Tot slot klik je rechts bovenaan op het opslaan-icoon om je wijzigingen te bewaren.

![](_page_71_Picture_8.jpeg)

![](_page_71_Picture_9.jpeg)
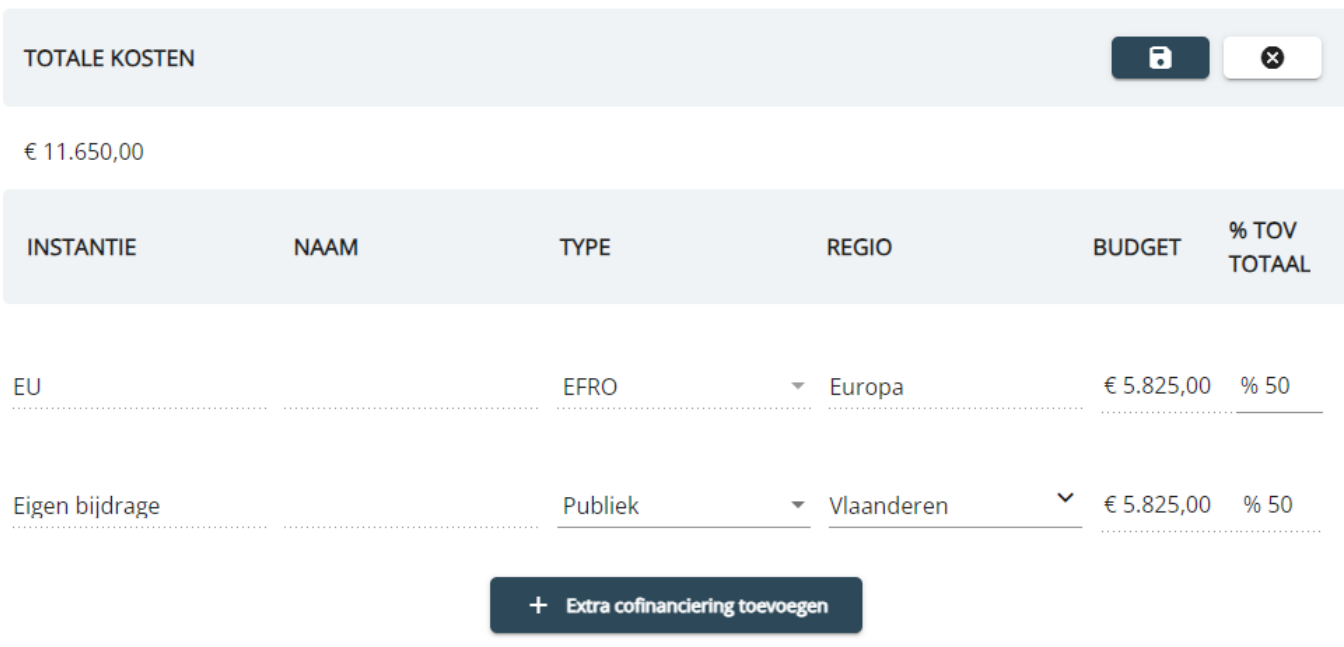

### **7.5.3 Voorfinanciering**

De aanvraag voor voorfinanciering is optioneel, lees hiervoor zeker de [voorwaarden](https://interregvlaned.eu/faq/start-je-project#voorfinanciering) goed na.

Via de knop "Aanvragen" kan je voorfinanciering aanvragen. Je vult het bedrag in dat je wenst aan te vragen en klikt vervolgens op "Aanvragen". Hou rekening met de limieten: je kan maximaal 50% van je EFRO-budget aan voorfinanciering aanvragen, met een maximum van 100.000,00 EUR.

De projectverantwoordelijke moet jouw aanvraag valideren en zal via het e-loket een sein krijgen dat je voorfinanciering hebt aangevraagd.

## Voorfinanciering aanvragen

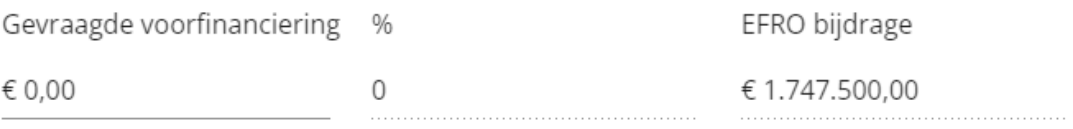

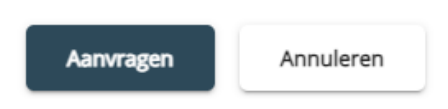

Status "Aangevraagd" betekent dat je aanvraag bij de projectverantwoordelijke zit voor beoordeling. Status "Gevalideerd door PV" betekent dat je aanvraag bij het Interreg-secretariaat zit voor beoordeling. Status "Afgewezen door PV" betekent dat je aanvraag werd afgekeurd door de projectverantwoordelijke. Status "Afgekeurd" betekent dat je aanvraag werd afgekeurd door het Interreg-secretariaat. Status "Goedgekeurd" betekent dat je aanvraag werd goedgekeurd door het Interreg-secretariaat.

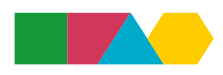

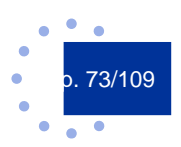

## Voorfinanciering

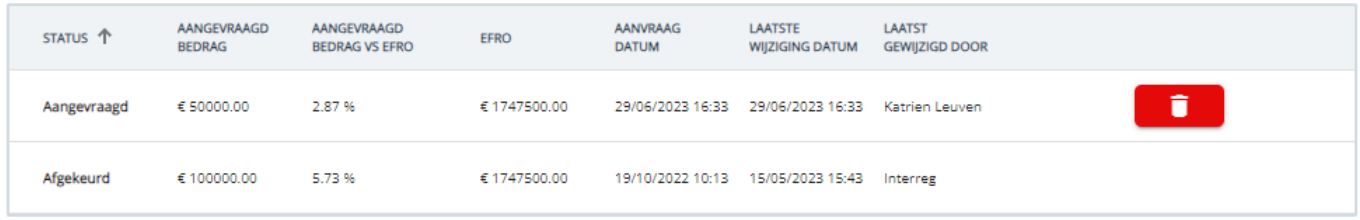

Als projectverantwoordelijke klik je op de partner om de aanvraag voorfinanciering te kunnen beoordelen.

### Voorfinanciering

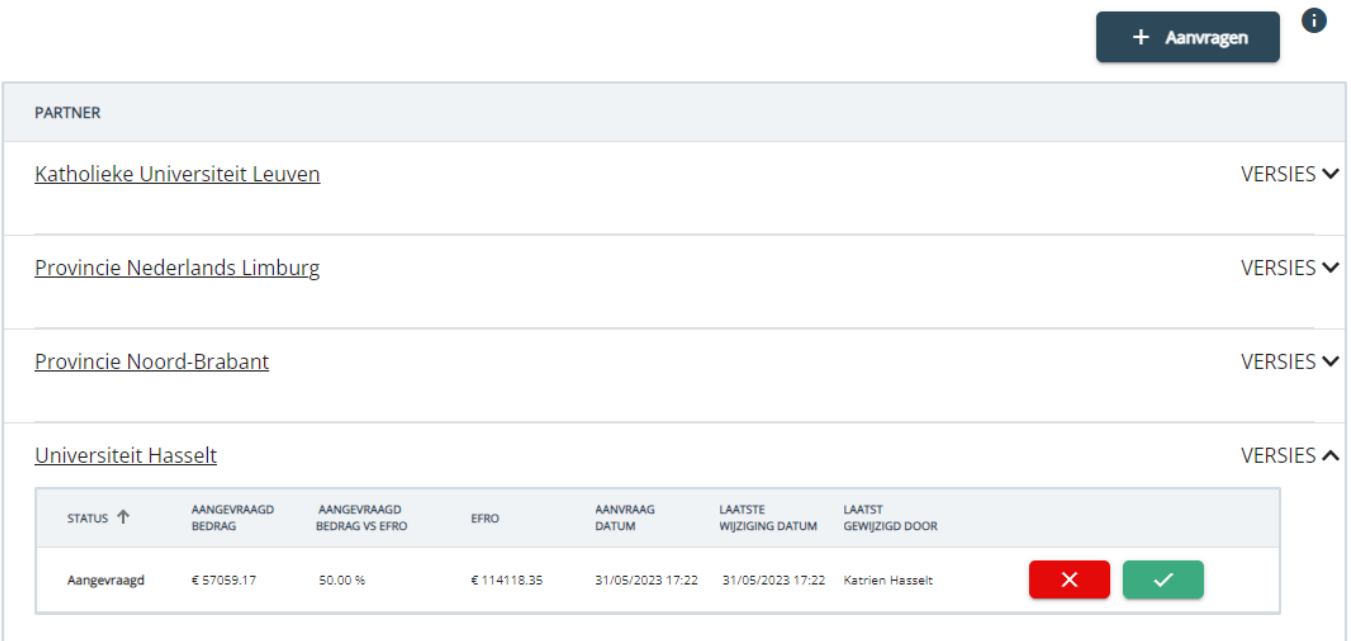

## 7.6 Reikwijdte – Doelgroepen toevoegen

De horizontale principes kan je indien nodig aanpassen en/of aanvullen via de knop "Aanpassen" rechts bovenaan.

Vergeet niet tijdig op te slaan via de knop Opslaan rechts bovenaan.

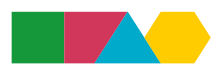

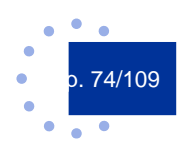

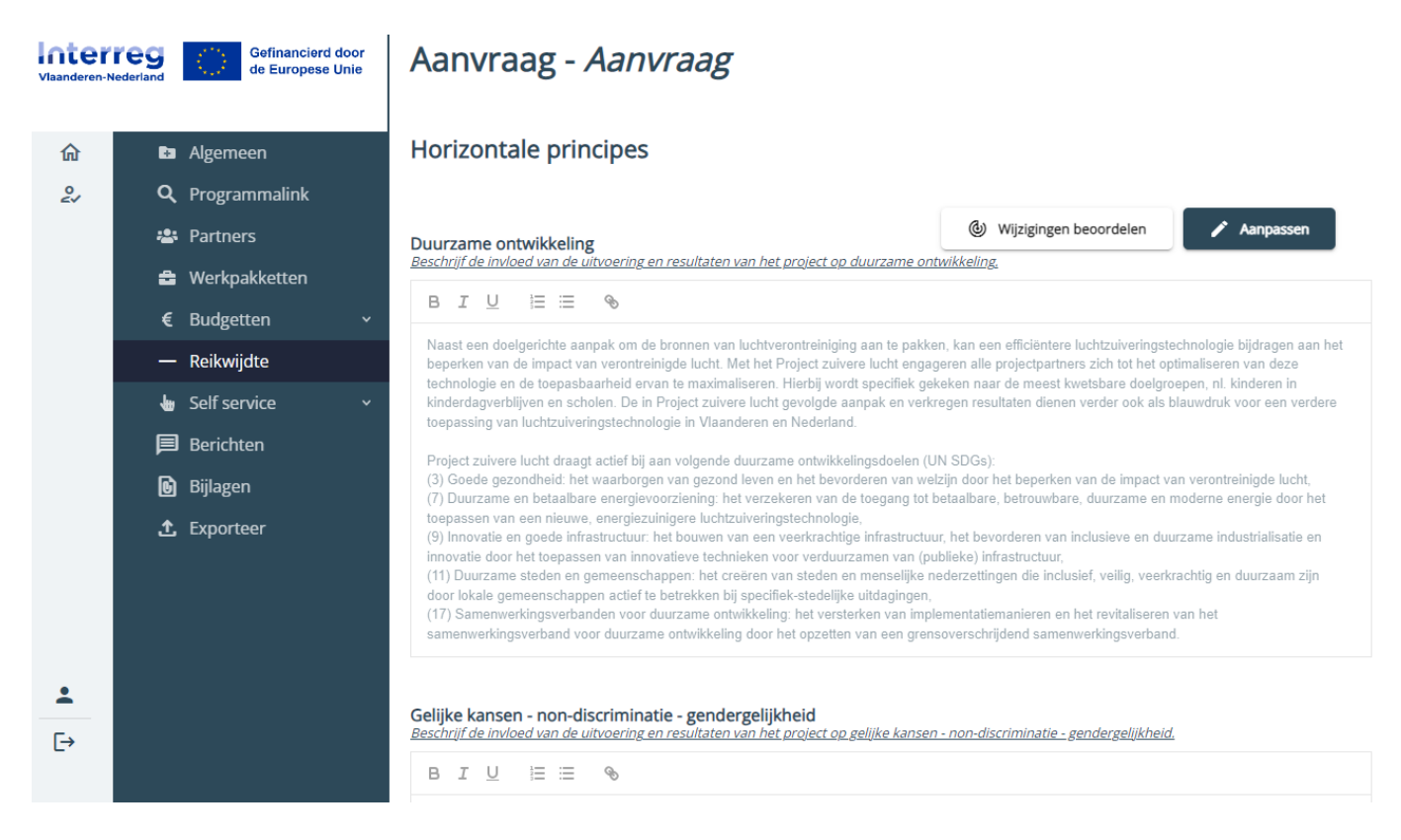

Onderaan op de tab Reikwijdte kun je doelgroepen toevoegen.

## Doelgroepen

Wat zijn de voornaamste doelgroepen waar het project zich op richt?

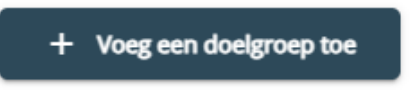

Hier kan je meerdere doelgroepen toevoegen en omschrijven. Daarna klik je op de knop "Opslaan" (rechterkant scherm) om je informatie te bewaren.

### Doelgroepen

Wat zijn de voornaamste doelgroepen waar het project zich op richt?

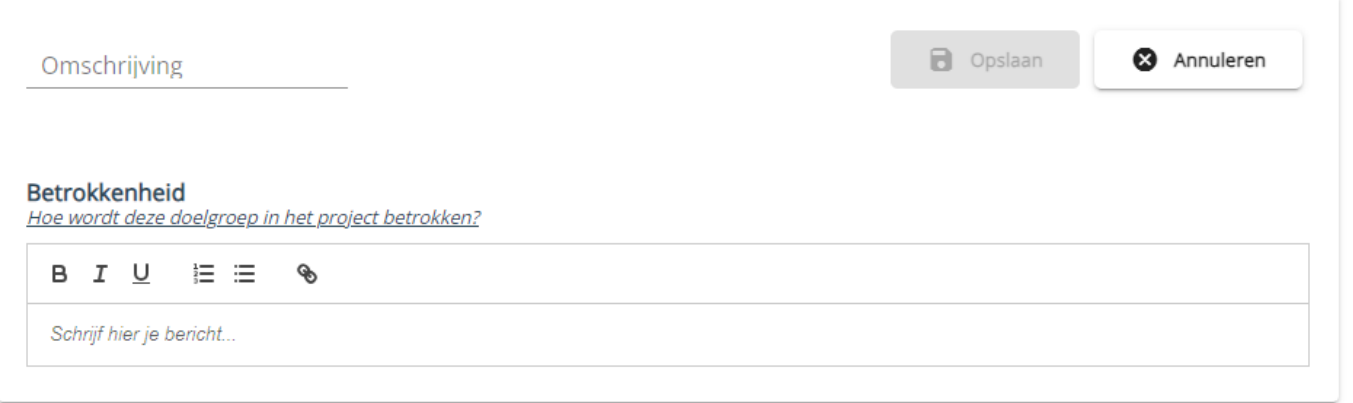

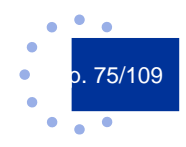

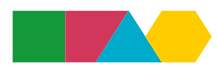

## 7.7 Self service

## **7.7.1 Publiek-privaat**

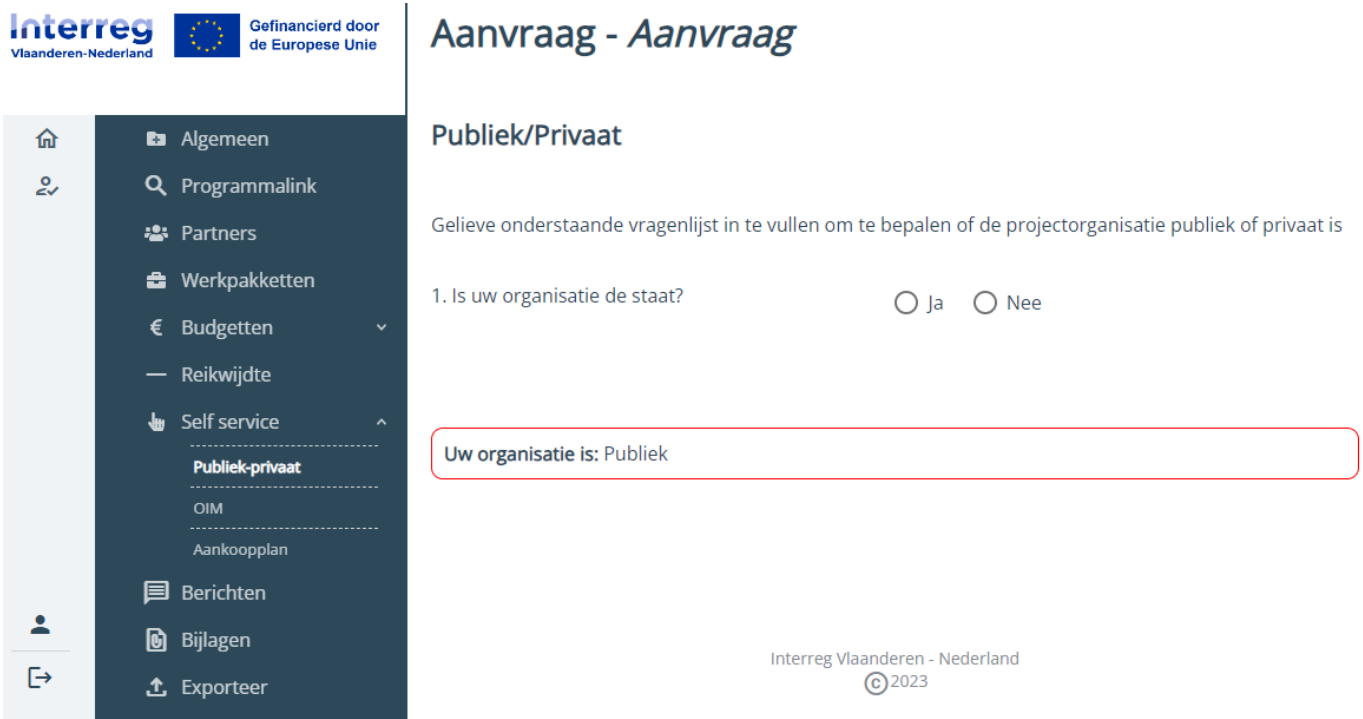

Elke partner die EFRO aanvraagt, moet de toets publiek-privaat invullen.

Doorloop de vragen en sla tussentijds op indien gewenst. Op het einde van de toets geeft het e-loket de uitkomst. Interreg moet de uitkomst valideren. Klik op de knop "Verstuur het resultaat" om deze validatie te vragen.

Opgelet, eens je het resultaat verstuurt, kan je de toets niet meer aanpassen!

## Vragenlijsten voor Organisatie (BE)

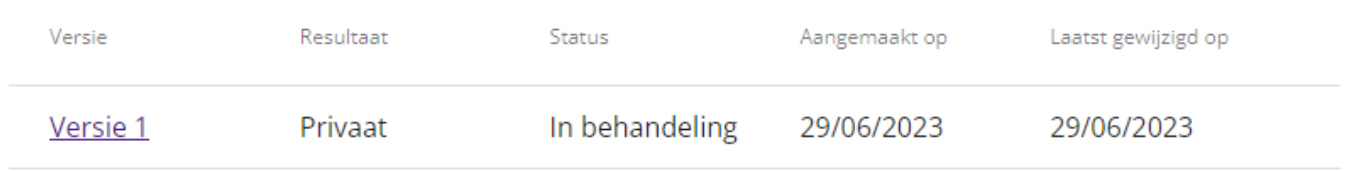

Je ontvangt een bericht via de berichtenmodule wanneer jouw resultaat werd goedgekeurd of afgekeurd. De status publiek/privaat onder het tabblad "Partners" wordt vervolgens automatisch aangepast aan de beslissing van Interreg.

Werd je private status afgekeurd? Dan zal je status automatisch Publiek worden.

### **7.7.2 OIM**

Bepaalde partners moeten omwille van hun rechtsvorm en publiek/private status een toets Onderneming in Moeilijkheden invullen. Meer informatie over OIM (o.a. wie de toets moet aanleveren) vind je [hier.](https://interregvlaned.eu/faq/start-je-project#onderneming-in-moeilijkheden)

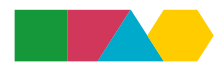

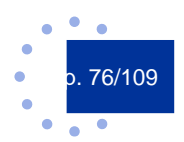

De ingevulde gegevens in het e-loket zijn enkel leesbaar door jouw organisatie, de projectverantwoordelijke en Interreg en worden dus vertrouwelijk behandeld.

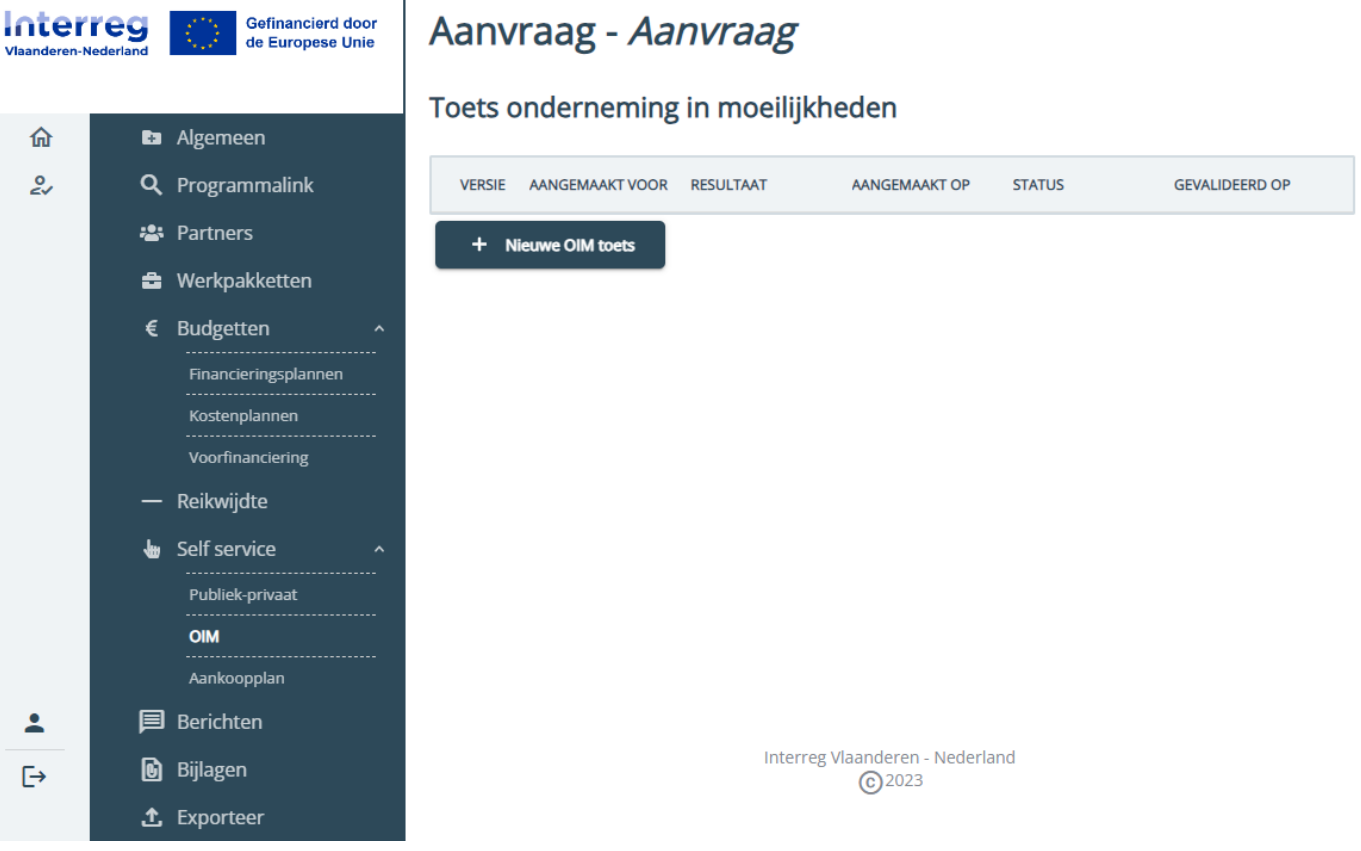

Je klikt op de knop "Nieuwe OIM toets" om te starten.

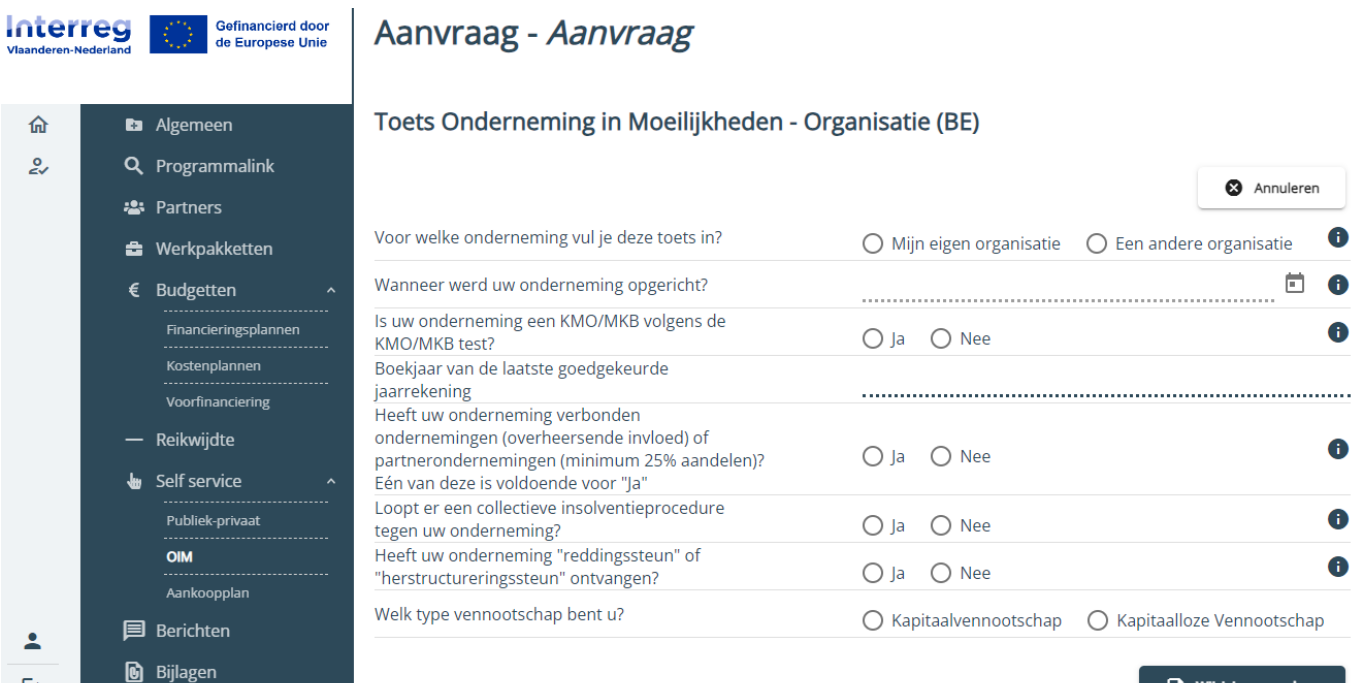

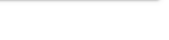

 $\blacksquare$  Wijzigingen opslaan

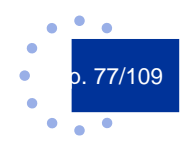

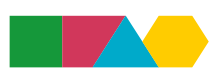

 $\hat{\mathbf{L}}$  Exporteer

 $\ddot{\ominus}$ 

Vul de nodige informatie in. Maak gebruik van de hulp iconen naast de verschillende onderdelen om meer toelichting te krijgen.

Afhankelijk van je keuze KMO/MKB en je keuze type vennootschap biedt het e-loket je een passend formulier aan. Het stap per stap invullen van de toets kan je in de [leidraad](https://interregvlaned.eu/uploads/downloads/Leidraad_Onderneming_in_Moeilijkheden_extern_20230705.pdf) raadplegen.

Via de knop "Wijzigingen opslaan" kan je de toets tussentijds opslaan.

### Toets onderneming in moeilijkheden

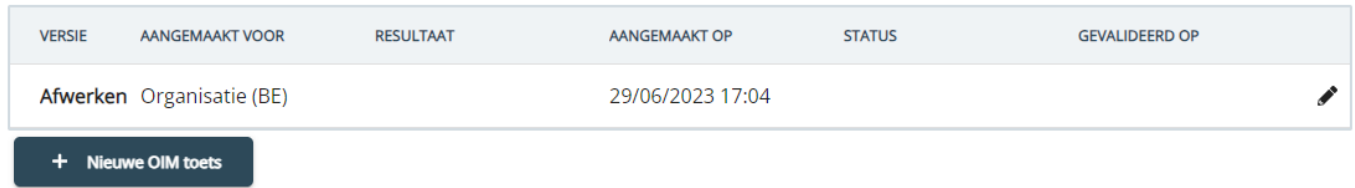

Via het potlood-icoon kan je een tussentijds opgeslagen toets verder afwerken. Om de toets in te dienen klik je op knop "Toets opladen".

### Toets onderneming in moeilijkheden

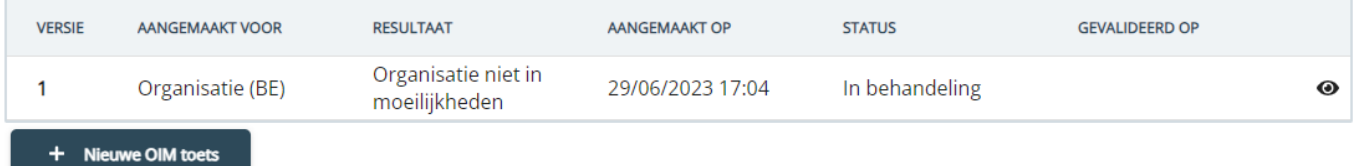

Eens je de toets hebt opgeladen, moet Interreg je toets valideren. Je zal bericht ontvangen indien Interreg de toets goedkeurt of afkeurt.

Moet je ook een toets aanleveren voor een andere organisatie (moedermaatschappij, holdings, etc), dan maak je een extra versie aan en geef je aan voor welke organisatie je invult.

## **7.7.3 Aankoopplan**

Onder de tab "Self service" vind je een subtab "Aankoopplan". Als partner zie je daar je organisatienaam staan, als projectverantwoordelijke zie je alle partners staan. Je hebt als projectverantwoordelijke leesrechten op de aankoopplannen van je partners.

Heb je een kostenplan met 40% forfait voor overige kosten of voorzie je geen externe kosten? Dan zal het e-loket geen knop ter beschikking stellen maar lees je de melding: "Voor een kostenplan zonder externe kosten is het niet nodig een aankoopplan te maken".

Voorzie je wel externe kosten? Dan kun je aankopen aanmaken. Je klikt op de knop "Maak een aankoop" om een nieuwe aankoop toe te voegen.

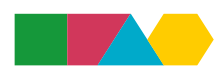

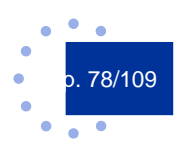

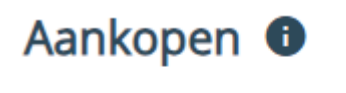

+ Maak een aankoop

Afhankelijk van je status publiek/privaat krijg je een ander formulier te zien. Het e-loket zet automatisch het juiste formulier open naargelang je gevalideerde status. Publieke organisaties moeten voldoen aan de wetgeving overheidsopdrachten of aanbestedingen. Private organisaties moeten marktconformiteit aantonen.

Een aankoop heeft twee mogelijke statussen: "Gepland" of "Uitgevoerd". Eenmaal je de status van een aankoop op "Uitgevoerd" zet, zal het e-loket extra velden opzetten en worden meer velden verplicht, inclusief verplichte bijlagen. Een aankoop is uitgevoerd als je een contract hebt gesloten of de opdracht hebt gegund.

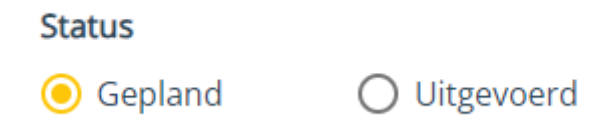

Je kan vanaf fase Aanvraag een aankoopplan invullen om zo het Gemeenschappelijk Secretariaat te informeren over je geplande (of zelfs al uitgevoerde) aankopen. Zo kan het programma gericht adviseren in vroege fase.

Declaraties kun je enkel koppelen aan een Uitgevoerde aankoop: daarvoor zet je eerdere geplande aankopen om naar Uitgevoerd (en vul je de extra informatie in) of maak je meteen een nieuwe, Uitgevoerde aankoop aan.

Let op: Je hoeft niet voor elke voorziene kostenlijn uit je kostenplan een aankoop te maken! Maak één aankoop per *opdracht*, ook al heb je die opdracht in meerdere kostenlijnen vermeld in je kostenplan.

### 7.7.3.1 Private aankopen

Je krijgt volgend scherm te zien:

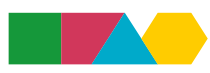

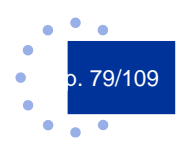

#### Aankoop (privaat) <sup>O</sup>

Algemene vragen

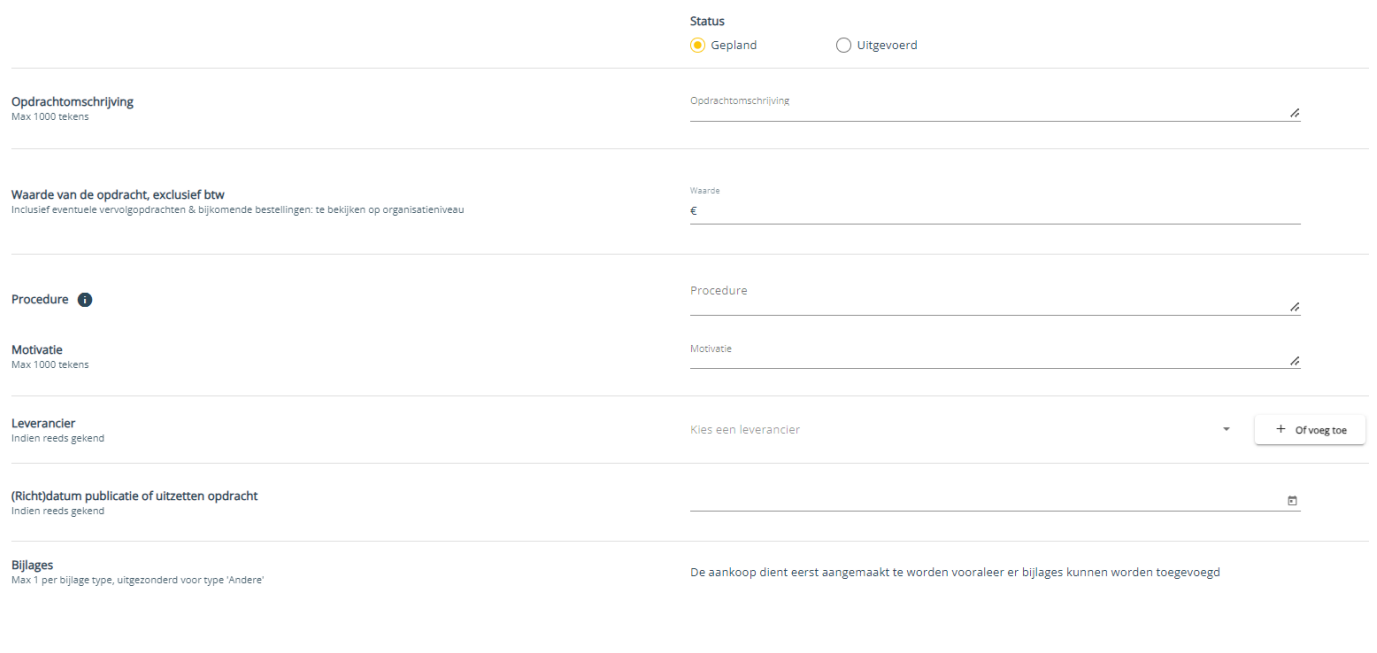

#### **» Opdrachtomschrijving**

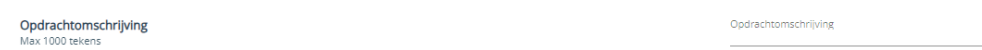

In dit veld vul je in waarover je aankoop gaat. Je hebt voldoende ruimte beschikbaar, maar wees beknopt indien mogelijk: deze informatie komt ook in de overzichtskolom van je tabblad "Aankoopplan".

Voorbeelden van opdrachtomschrijvingen:

- **●** Inhuur firma uitvoeren dronevluchten
- **●** Inhuur IT-bedrijf voor ontwikkeling databank en dashboards
- **●** Aankopen meetapparatuur voor materiaalonderzoek
- **●** Raamovereenkomst voor aankopen van labomaterialen en reagentia
- **» Waarde van de opdracht, exclusief BTW**

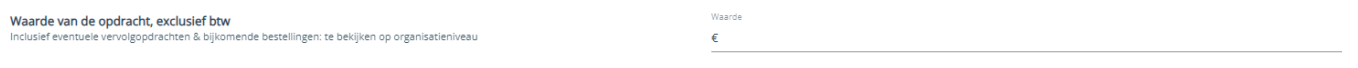

Wanneer je gegevens invult voor een geplande aankoop, geef je de geraamde waarde van de opdracht in, exclusief BTW. Let daarbij erop om eventuele vervolgopdrachten en bijkomende bestellingen ook al mee te rekenen. Bekijk de opdracht op organisatieniveau, niet op afdelings- of op projectniveau!

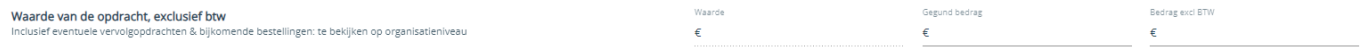

Vul je gegevens in voor een Uitgevoerde aankoop, dan vul je het Gegunde bedrag in en daarnaast het Bedrag exclusief BTW. Het veld voor de geraamde waarde blijft ofwel leeg, ofwel staat daar de eerder ingevulde waarde van de geplande aankoop.

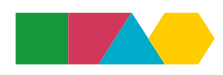

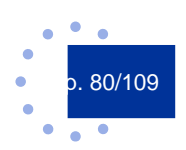

Annuleren a Di Opsi

### **» Procedure en motivatie**

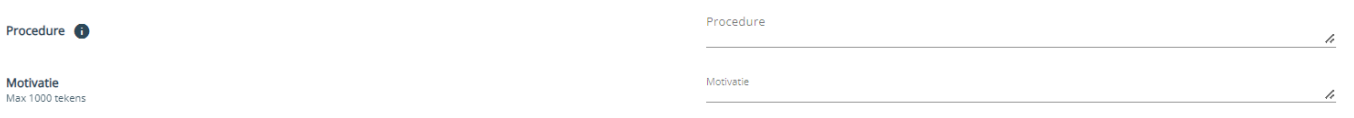

Voor een private aankoop krijg je voor "Procedure" en "Motivatie" twee open invulvelden. Er zijn immers geen vormvereisten om marktconformiteit aan te tonen (hoewel het programma steeds aanraadt minstens 3 offertes op te vragen).

Voorbeelden:

- **●** Procedure: "5 bedrijven om offerte gevraagd, laagste prijs gekozen"
- **●** Procedure: "3 bedrijven om offerte gevraagd, beste prijs-kwaliteit gekozen"

In het veld "Motivatie" heb je meer ruimte om toelichting te geven, moest je die nodig hebben. Alternatief kan je ook een bijlage opladen bij het dossier (eerst je dossier opslaan vooraleer je bijlagen kan toevoegen). Een goede onderbouwing is voor marktconformiteit onontbeerlijk!

Kies een leverancier

#### **» Leverancier**

Leverancier<br>Indien reeds gekend

Voor een geplande aankoop is het invullen van een leverancier niet verplicht: je kan dit echter doen als je al zeker weet wie je leverancier zal zijn.

Je kunt kiezen uit de dropdown uit reeds gekende leveranciers in het systeem of je kunt een nieuwe leverancier toevoegen.

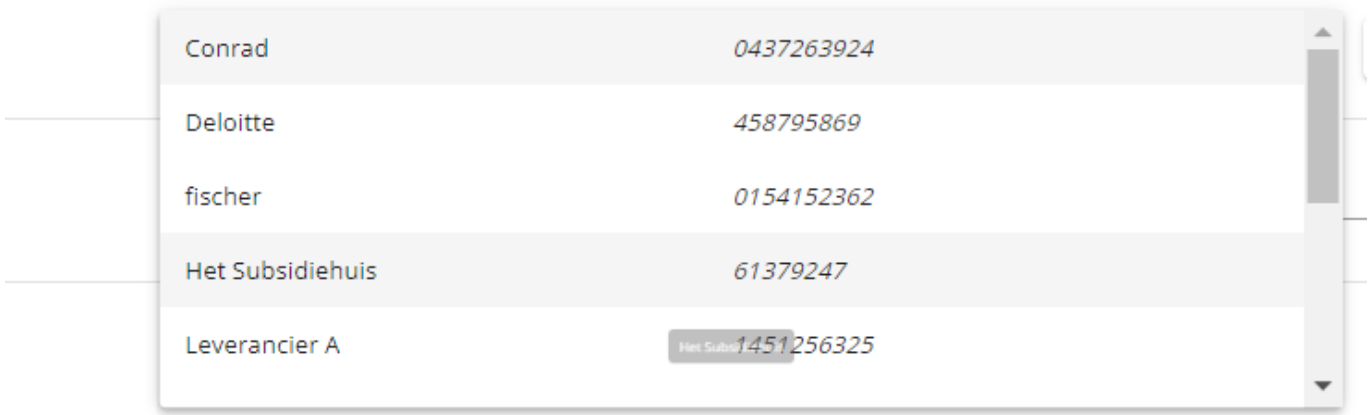

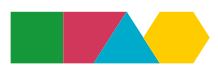

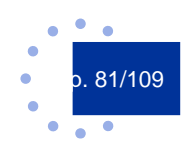

 $+$  Of voeg toe

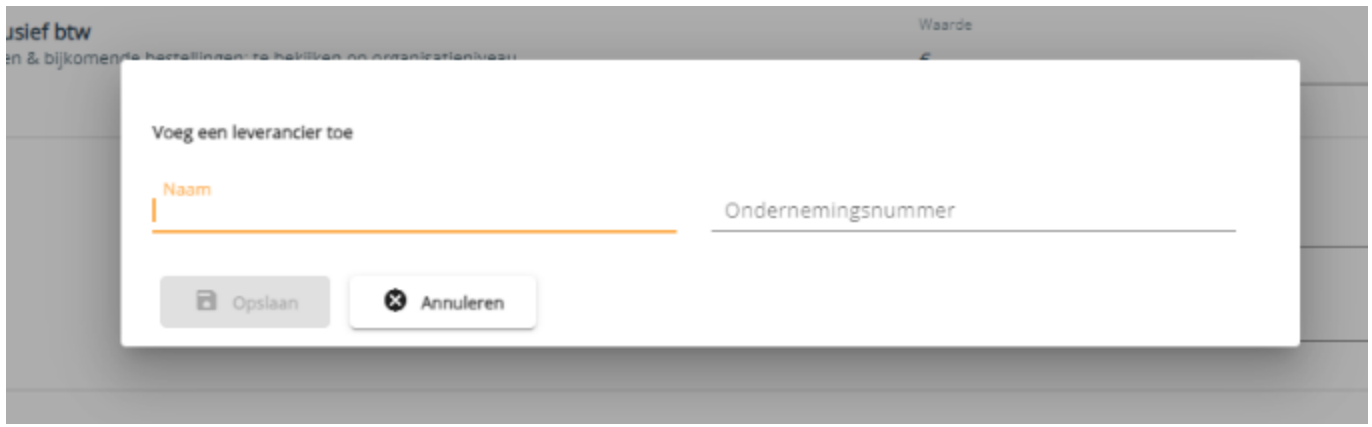

Voeg je een nieuwe leverancier toe? Vul dan naam én ondernemingsnummer (kvk-nummer) in van je leverancier. Let op: vul enkel cijfers in (dus geen BTW-nummer invullen).

### **» (Richt)datum publicatie of uitzetten opdracht**

Voor een geplande aankoop kan je een (richt)datum invullen. Dit is niet verplicht.

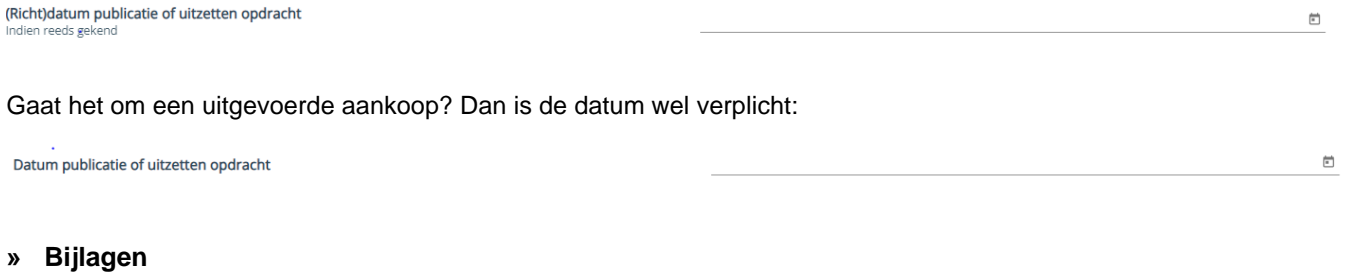

Sla eerst je dossier op vooraleer je bijlagen toevoegt!

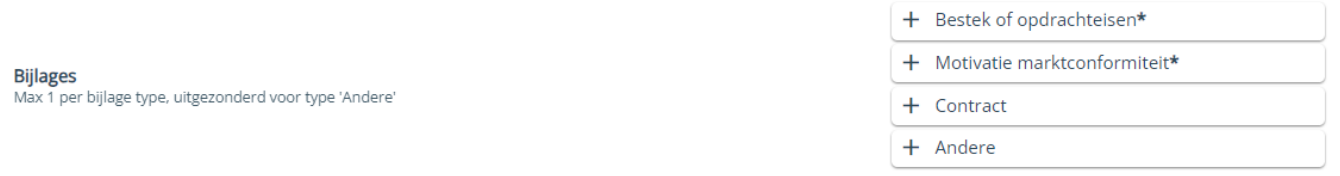

Voor een geplande aankoop zijn bijlages niet verplicht. Voor een uitgevoerde aankoop zijn de eerste twee types verplicht. Je kunt zoveel extra bijlagen toevoegen als je wilt via de knop "Andere".

In het overzichtsscherm klik je op een bestaande aankoop om die te openen. De nummering gebeurt over projecten heen.

Via het vuilbak-icoon rechts van een aankoop kan je de aankoop verwijderen. Let wel: dit laatste kan je niet meer doen eenmaal een dossier is gevalideerd door FLC!

Aankopen <sup>O</sup>

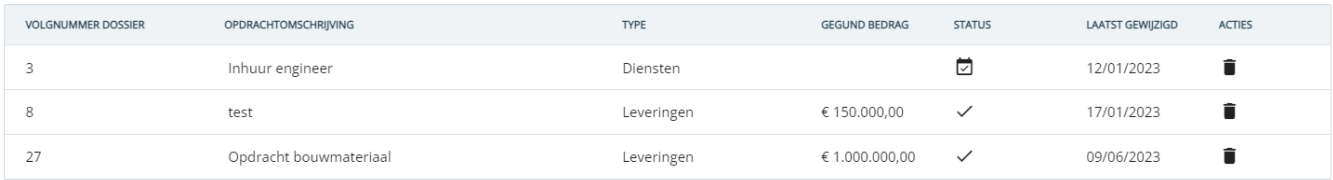

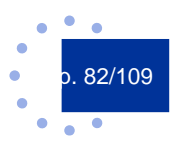

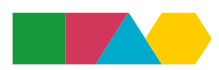

### 7.7.3.2 Publieke aankopen

Voor partner met een publieke status die ook externe kosten voorzien, zet het e-loket het formulier open voor publieke aankopen. Je krijgt eerst een voorafgaande vraag te zien:

#### **» Eigen aankoopbeleid**

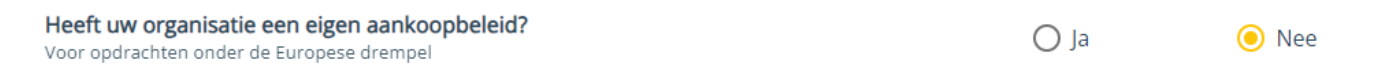

Duidt hier aan of jouw organisatie beschikt over een eigen aankoopbeleid. "Ja" of "Nee" aanduiden is voldoende, er is geen verdere toelichting vereist in dit formulier.

Ook voor publieke aankopen maken we een onderscheid tussen geplande aankopen en uitgevoerde aankopen.

#### **» Opdrachtomschrijving**

Opdrachtomschrijving

In dit veld vul je in waarover je aankoop gaat. Je hebt voldoende ruimte beschikbaar, maar wees beknopt indien mogelijk: deze informatie komt ook in de overzichtskolom van je tabblad "Aankoopplan".

Opdrachtomschrijving

Voorbeelden van opdrachtomschrijvingen:

- **●** Inhuur firma uitvoeren dronevluchten
- **●** Inhuur IT-bedrijf voor ontwikkeling databank en dashboards
- **●** Aankopen meetapparatuur voor materiaalonderzoek
- **●** Raamovereenkomst voor aankopen van labomaterialen en reagentia

#### **» Waarde van de opdracht, exclusief BTW**

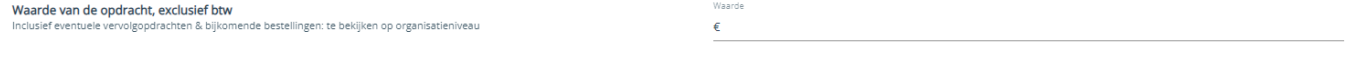

Wanneer je gegevens invult voor een geplande aankoop, geef je de geraamde waarde van de opdracht in, exclusief BTW. Let daarbij erop om eventuele vervolgopdrachten en bijkomende bestellingen ook al mee te rekenen. Bekijk de opdracht op organisatieniveau, niet op afdelings- of op projectniveau!

exel RTW Waarde van de opdracht, exclusief btw nende bestellingen: te bekiiken op organisatieniveau

Vul je gegevens in voor een Uitgevoerde aankoop, dan vul je het Gegunde bedrag in en daarnaast het Bedrag exclusief BTW. Het veld voor de geraamde waarde blijft ofwel leeg, ofwel staat daar de eerder ingevulde waarde van de geplande aankoop.

#### **» Aard van de opdracht**

Bij publieke aankopen geef je aan of het gaat om werken, leveringen of diensten. Is het een gemengde opdracht? Dan volgt bijzaak hoofdzaak.

Aard van de opdracht In geval van een gemengde opdracht volgt bijzaak hoofdzaak

 $\bigcap$  Werken C Leveringen  $\bigcirc$  Diensten

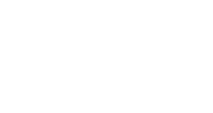

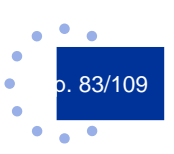

h

### **» Procedure en motivatie**

Bij publieke aankopen bevat het e-loket een lijst met de verschillende plaatsingsprocedures, zowel vanuit de Belgische als Nederlandse wetgeving. Kies de toegepaste procedure uit de lijst.

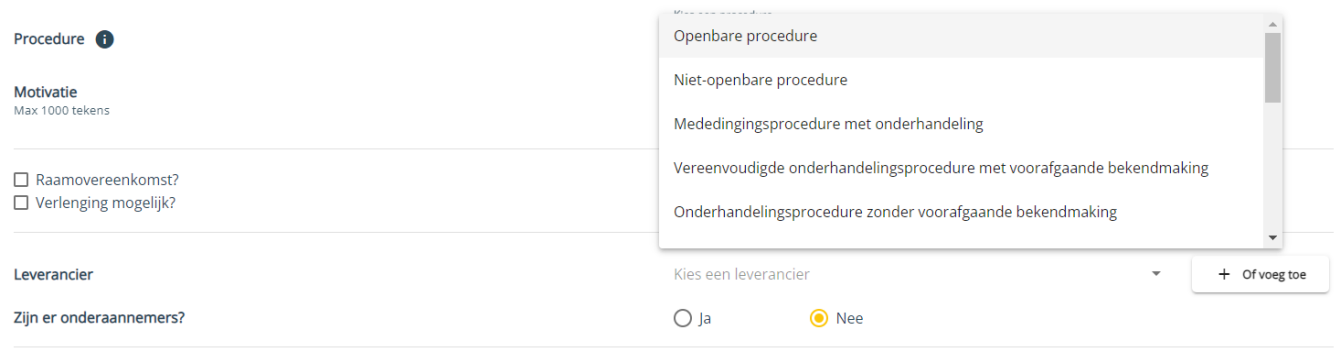

In het veld "Motivatie" geef je aan waarom gekozen is voor deze procedure. Alternatief kan je een bijlage met verantwoording opladen.

#### **» Raamovereenkomst en verlenging**

Gaat het om een raamovereenkomst of een overeenkomst waarin verlenging mogelijk is gemaakt? Dan kun je één of beide vinkjes aanvinken.

Bij een raamovereenkomst geef je start- en einddatum op.

Bij "Verlenging mogelijk" geef je de datum op waarop de overeenkomst uiterlijk verlengd kon worden. Let op: dus niet de uiterste uitvoeringsdatum!

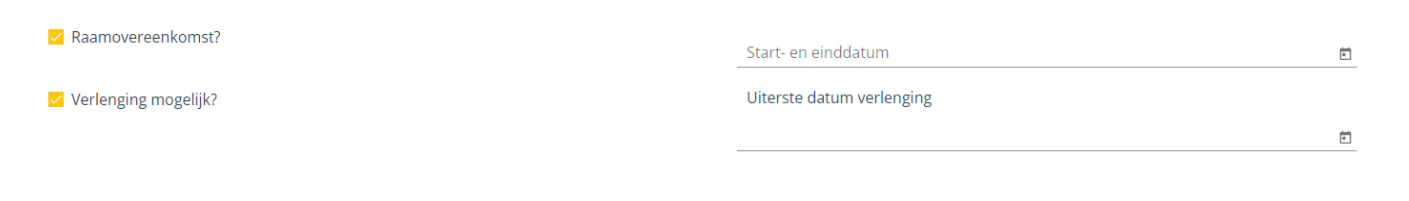

### **» Leverancier en onderaannemer**

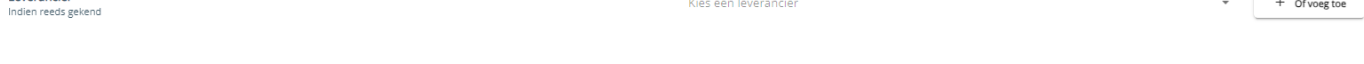

Voor een geplande aankoop is het invullen van een leverancier niet verplicht: je kan dit echter doen als je al zeker weet wie je leverancier zal zijn.

Je kunt kiezen uit de dropdown uit reeds gekende leveranciers in het systeem of je kunt een nieuwe leverancier toevoegen.

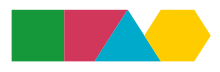

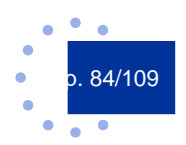

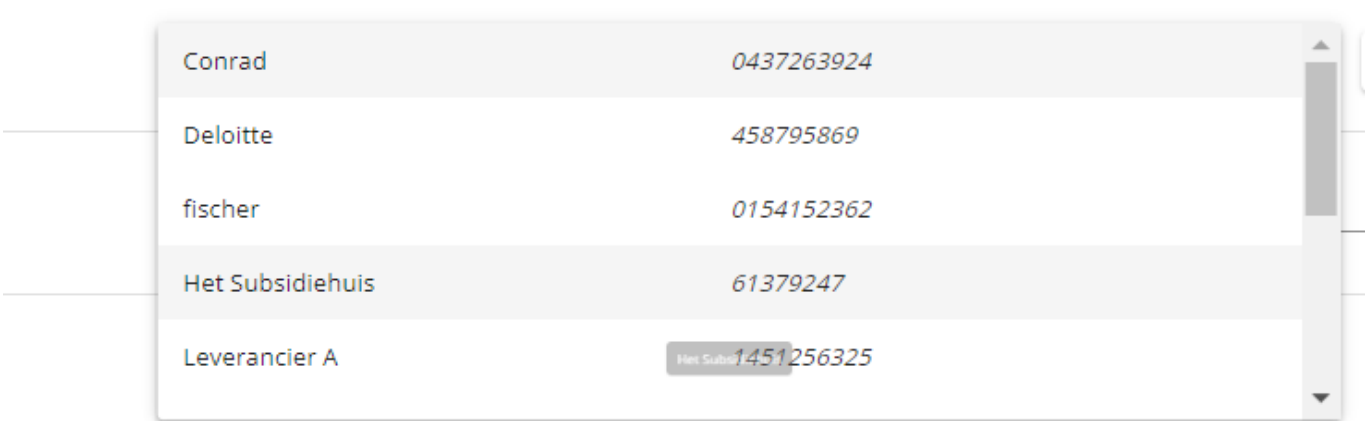

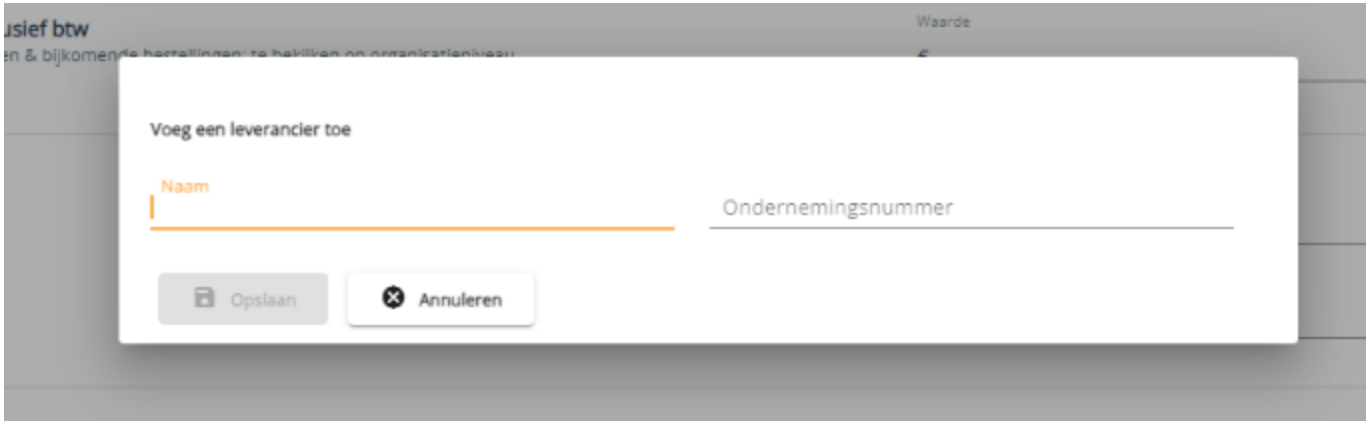

Voeg je een nieuwe leverancier toe? Vul dan naam én ondernemingsnummer (kvk-nummer) in van je leverancier. Let op: vul enkel cijfers in (dus geen BTW-nummer invullen).

Gaat je leverancier met onderaannemers werken? Dan kun je deze hier ook toevoegen. Dit is verplicht wanneer het gaat om opdrachten boven de Europese drempels. Je kunt meerdere onderaannemers toevoegen.

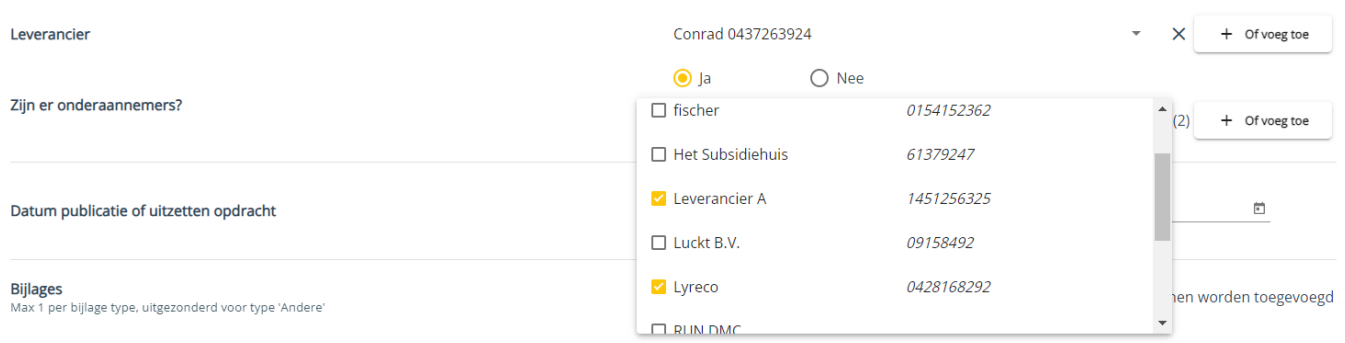

### **» (Richt)datum publicatie of uitzetten opdracht**

Voor een geplande aankoop kan je een (richt)datum invullen. Dit is niet verplicht.

(Richt)datum publicatie of uitzetten opdracht reeds geken

 $\overline{\Xi}$ 

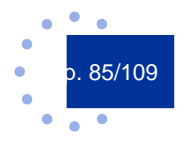

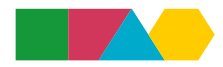

Gaat het om een uitgevoerde aankoop? Dan is de datum wel verplicht:

Datum publicatie of uitzetten opdracht

#### **» Bijlagen**

Sla eerst je dossier op vooraleer je bijlagen toevoegt!

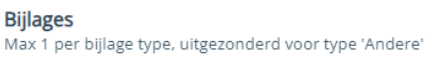

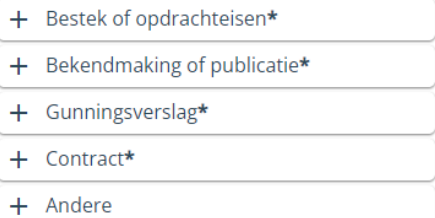

Voor een geplande aankoop zijn bijlages niet verplicht. Voor een uitgevoerde aankoop zijn de eerste vier types verplicht. Je kunt zoveel extra bijlagen toevoegen als je wilt via de knop "Andere".

In het overzichtsscherm klik je op een bestaande aankoop om die te openen. De nummering gebeurt over projecten heen.

Via het vuilbak-icoon rechts van een aankoop kan je de aankoop verwijderen. Let wel: dit laatste kan je niet meer doen eenmaal een dossier is gevalideerd door FLC!

#### Aankopen <sup>O</sup>

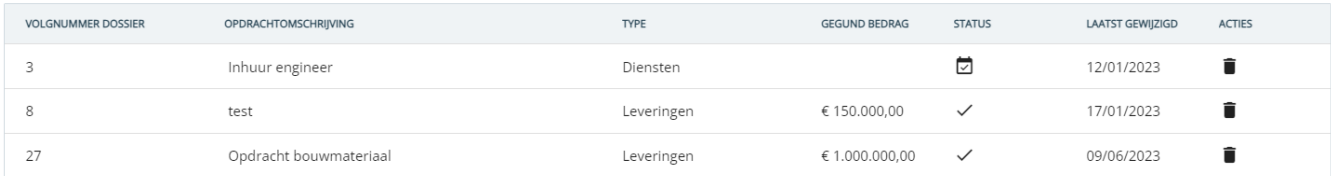

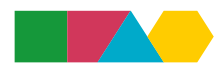

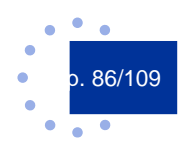

 $\Box$ 

## 7.8 Berichten

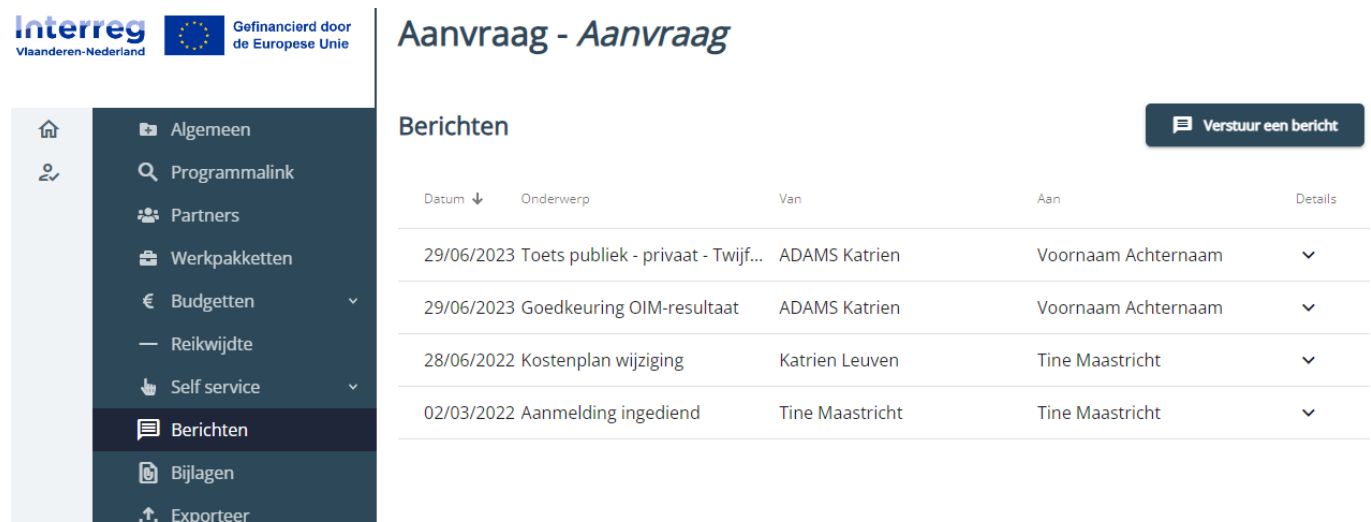

Per project is er een berichtenmodule. Hierin verschijnen automatisch gegenereerde berichten van het e-loket (bv. wanneer de aanvraag is ingediend), formele berichten van Interreg (bv. de beslissing over de projectaanvraag), maar je kan de berichtenmodule ook gebruiken om berichten tussen partners te sturen. Via de knop "Verstuur een bericht" kan je een nieuw bericht aanmaken.

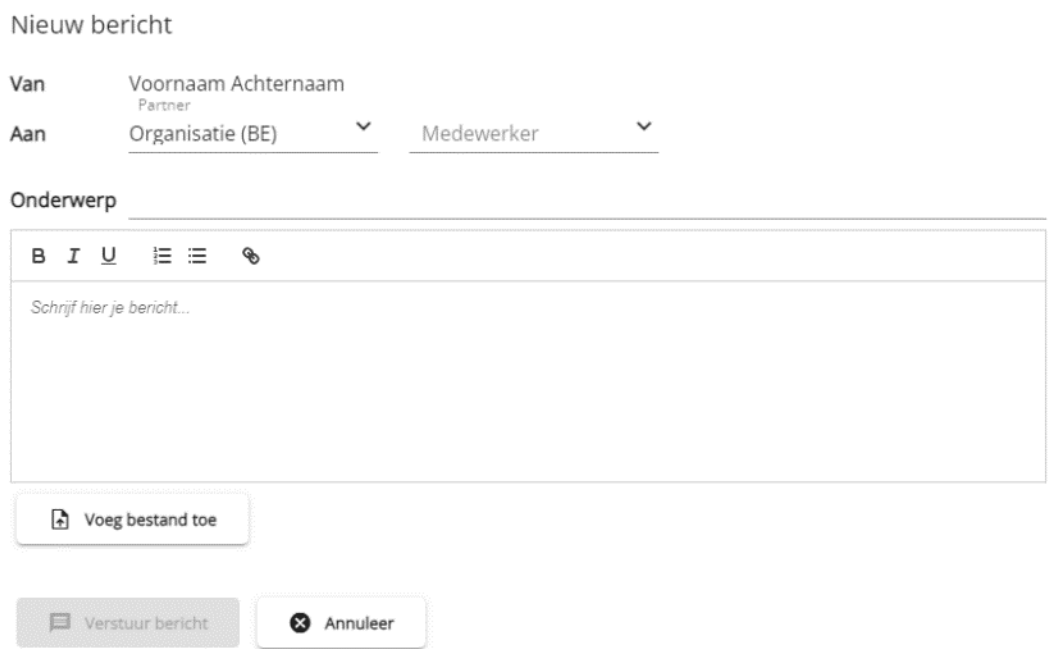

Je selecteert eerst een partnerorganisatie en vervolgens een (reeds aan het project toegevoegde) medewerker. Je kan verschillende partners en/of medewerkers selecteren indien gewenst. Wanneer je daarna het onderwerp en de tekst van het bericht invult, wordt de knop "Verstuur bericht" beschikbaar.

Het partnerschap en Interreg heeft inzage in alle berichten die in de berichtenmodule verschijnen. Berichten in de berichtenmodule kunnen niet verwijderd worden. Je kan de berichten sorteren door te klikken op de kolomkoppen.

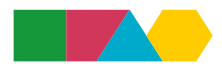

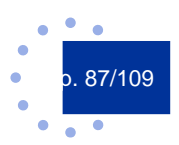

## 7.9 Bijlagen

Via de knop "Bestand toevoegen" rechts bovenaan kan je bijlagen toevoegen.

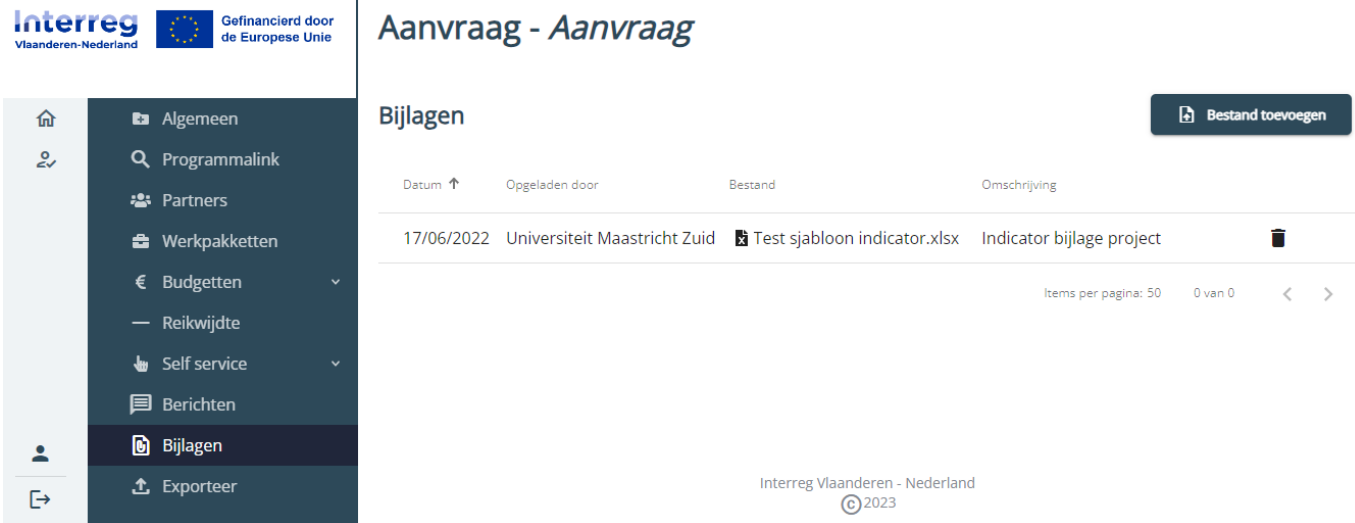

Per bijlage kan je een omschrijving geven en je kan aangeven wie er allemaal inzage krijgt in het document. Interreg heeft op alle bijlagen inzage.

Voeg enkel relevante bijlagen toe: toetsen Onderneming in Moeilijkheden, toelichting bij Aankopen, etc horen onder de respectievelijke tabbladen van het e-loket.

## 7.10 Exporteer

Hier kan je jouw volledige aanvraag zien. Afdrukken is mogelijk via de browser: kies voor afdrukken (Ctrl + P) en print naar pdf om op te slaan of kies jouw printer om het projectdossier volledig te printen.

## 7.11 Wijzigingen beoordelen (enkel projectverantwoordelijke)

(Vijzigingen beoordelen

In de verschillende onderdelen van de aanvraag zul je als projectverantwoordelijke bovenstaande knop zien. Als partners aanpassingen maken in het projectdossier, zal het e-loket dit registeren als aanpassingen die je als projectverantwoordelijke moet goedkeuren. Deze moet je per tabblad ophalen.

Het e-loket toont je de oorspronkelijke waarde en de nieuwe waarde, met waar mogelijk ook tekstvergelijking. Als projectverantwoordelijke kun je deze wijzigingen aanvaarden. Je kunt ook rechtstreeks de velden gaan aanpassen door de wijzigingen te negeren (knop "Annuleren") en naar de Aanpassen modus te gaan via knop "Aanpassen". Als je dan elementen verandert of tekst herschrijft dan wel laat staan en als projectverantwoordelijke op "Opslaan" klikt, is deze versie de laatst gevalideerde versie.

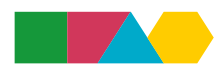

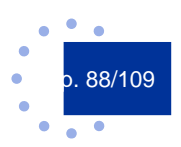

## 7.12 Indienen (enkel projectverantwoordelijke)

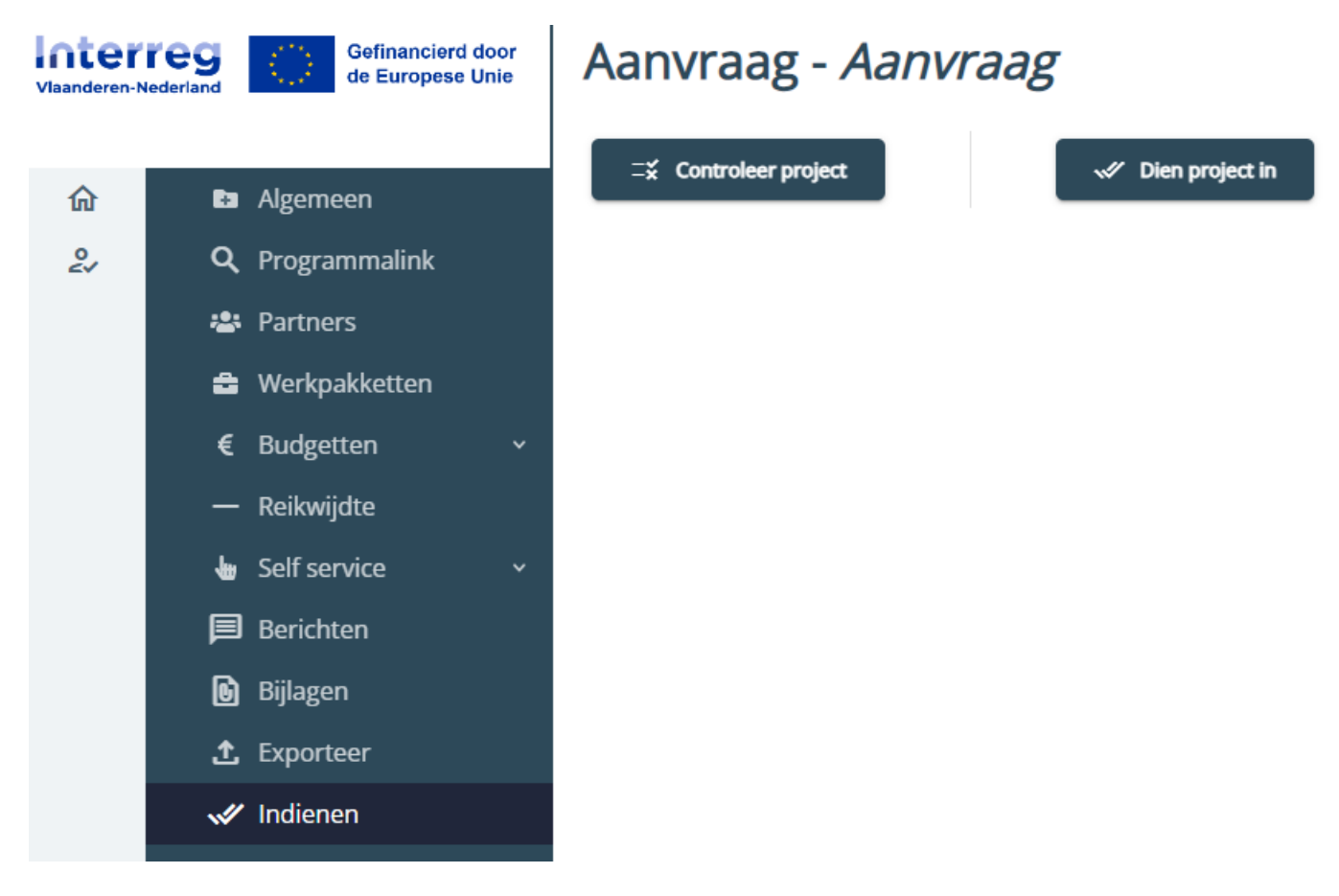

Als projectverantwoordelijke kan je via deze pagina jouw projectaanvraag indienen. Dit doe je via de knoppen bovenaan:

- **●** "Controleer project": Via deze knop kan je controleren of er nog zaken ontbreken alvorens in te dienen.
- **●** "Dien project in": Via deze knop dien je het project effectief in.

Eens ingediend, kan je de aanvraag niet meer terugtrekken of aanpassen. Maak daarom in vroege fase en frequent gebruik van de knop "Controleer project"!

Via de knop "Controleer project" worden volgende zaken **in volgorde** gecontroleerd:

- **1.** Zijn alle verplichte velden ingevuld?
- **2.** Zijn er nog niet gevalideerde wijzigingen?

Let dus goed op: pas indien aan punt 1 is voldaan, zal het e-loket waarschuwen voor niet gevalideerde wijzigingen! Hou als projectverantwoordelijke vinger aan de pols om problemen te vermijden vlak voor de deadline.

Een succesvol ingediende aanvraag heeft de status "Aanvraag ingediend".

# 7.13 FAQ projectaanvraag

Heb je nog vragen rond projectaanvraag, raadpleeg dan onz[e website](https://interregvlaned.eu/faq/start-je-project) of neem contact op met onze helpdesk via [info@interregvlaned.eu.](mailto:info@interregvlaned.eu)

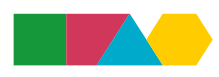

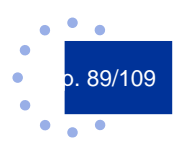

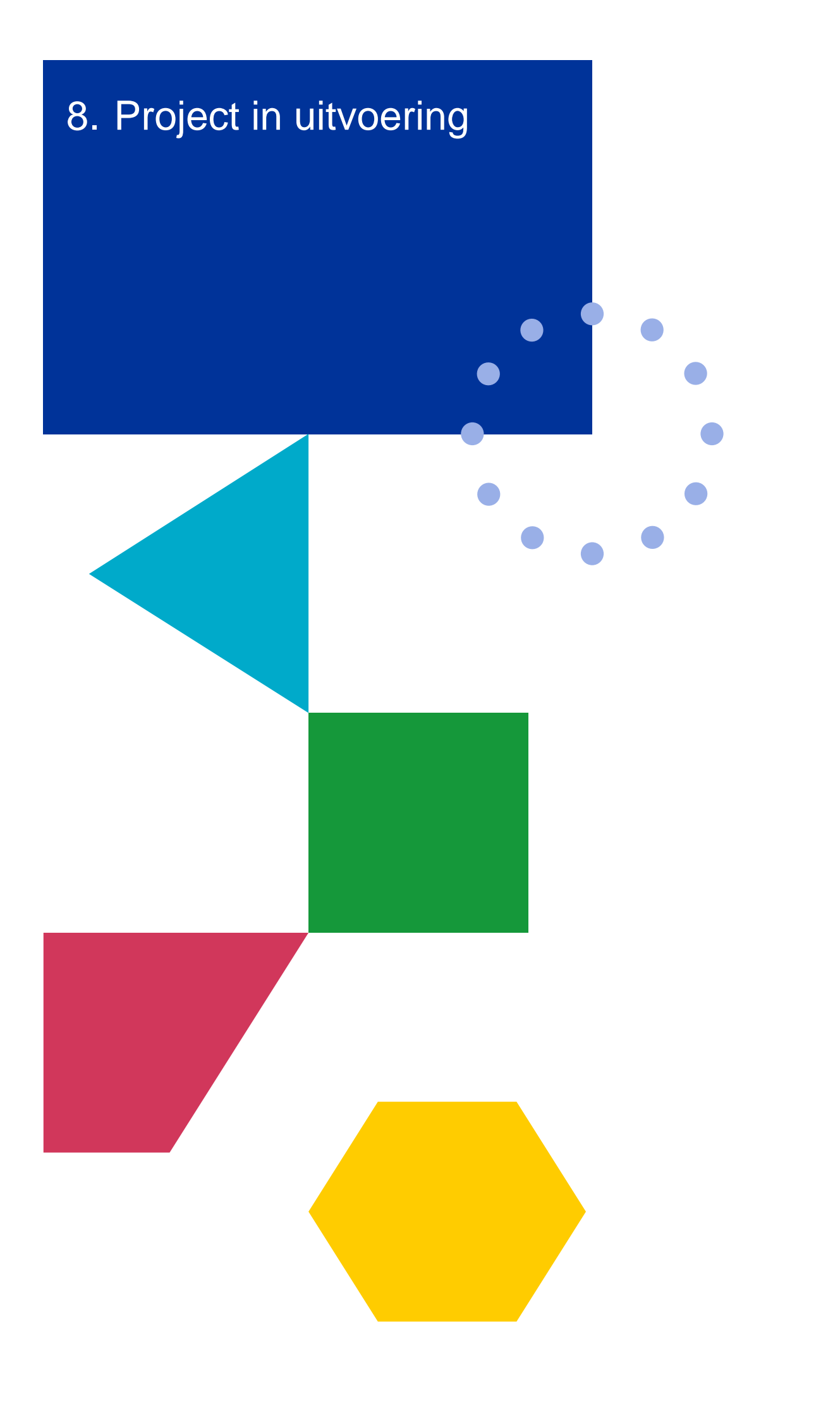

In fase project in uitvoering verschijnen nieuwe tabs in het linkermenu. Als je een tab opent die ook al beschikbaar was bij aanvraag, dan zie je dat op verschillende plaatsen nieuwe subtabs verschenen zijn.

Projectspecifieke informatie kan je invullen en bewerken indien je projectverantwoordelijke bent of indien je een partner bent met schrijfrechten. Partnerspecifieke informatie kunnen enkel de partners zelf invullen, ongeacht ze lees- of schrijfrechten hebben.

Raadpleeg zeker onze [website](https://interregvlaned.eu/mijn-project#tools) voor handige tools en nuttige info.

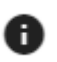

Bij verschillende velden vind je deze informatie-knop. Klik je hierop dan krijg je informatie over belangrijke aandachtspunten die helpen het veld correct en volledig in te vullen.

## 8.1 Financieel rapporteren (declaraties)

 $\mathbf{I}$ 

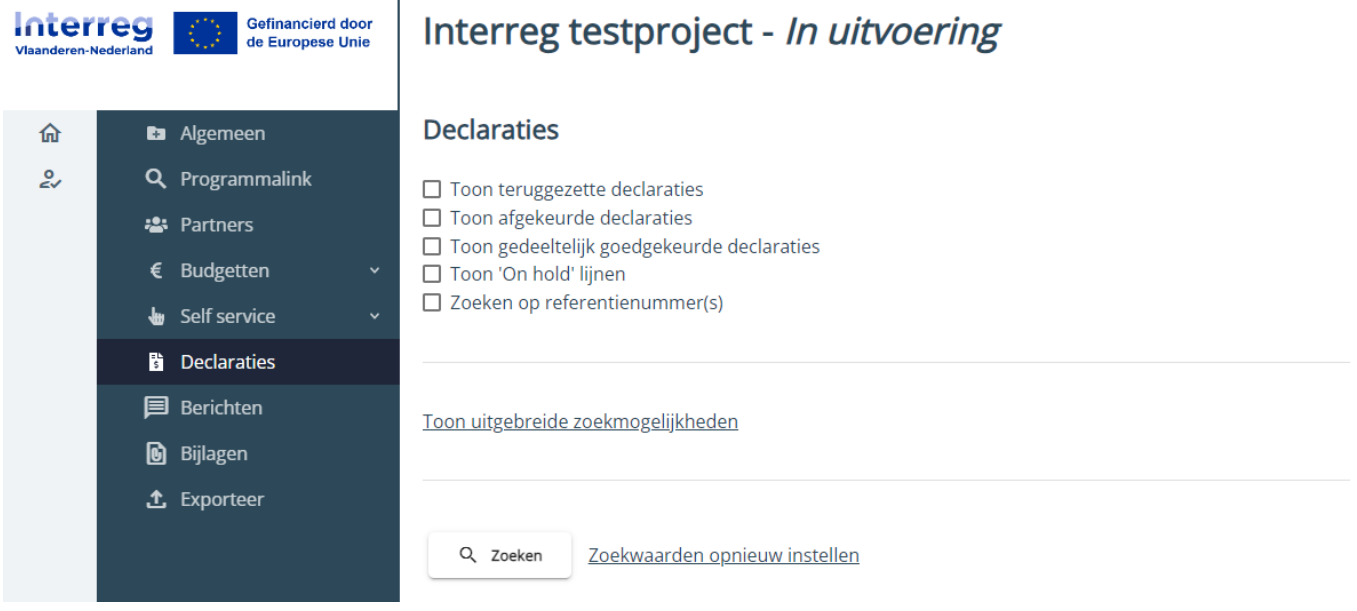

Declaraties indienen en opvolgen doe je via de tab "Declaraties". Projectpartners zien enkel de eigen declaraties, de projectverantwoordelijke ziet alle declaraties.

Voor forfaits hoef je geen declaratielijnen aan te maken, deze worden automatisch berekend.

De vereiste bewijslast per kostenrubriek vind je terug in het programmareglement op onze [website.](https://interregvlaned.eu/download/tijdens-je-project)

### **8.1.1 Declaratieoverzicht**

In het declaratieoverzicht zie je in eerste instantie enkel filters en zoekmogelijkheden. Laat alles leeg en klik op "Zoeken" om alle declaraties te tonen die in het e-loket werden bewaard.

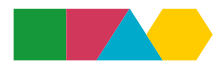

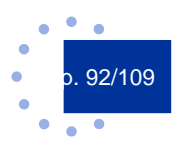

## Interreg testproject - In uitvoering

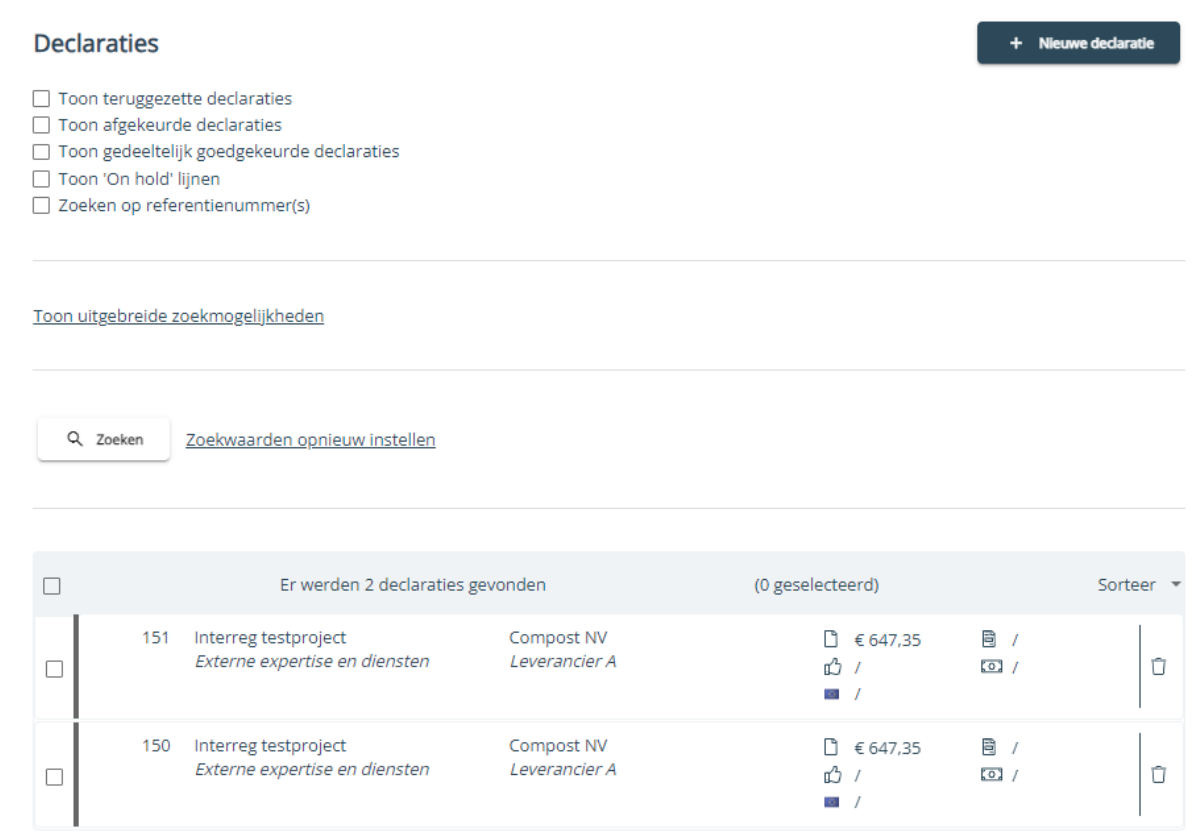

De zoekresultaten verschijnen in een lijst. Je kan een declaratielijn openen door op het referentienummer te klikken. Elke declaratie heeft een unieke referentienummer.

Projectpartners zien enkel de eigen declaraties, de projectverantwoordelijke ziet alle declaraties.

### 8.1.1.1 Sorteren

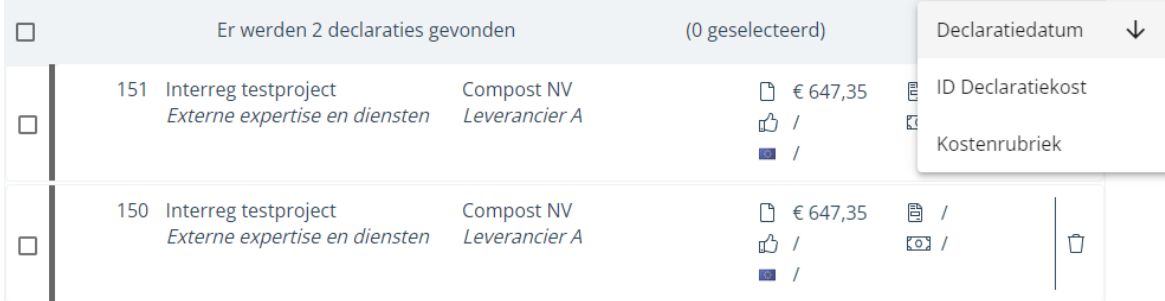

Via de knop "Sorteer" kan je de zoekresultaten oplopend of aflopend sorteren op declaratiedatum, referentienummer of kostenrubriek.

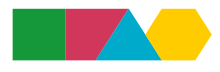

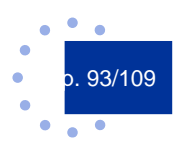

### 8.1.1.2 Filters

- $\Box$  Toon teruggezette declaraties  $\Box$
- $\Box$  Toon afgekeurde declaraties
- □ Toon gedeeltelijk goedgekeurde declaraties **D**
- □ Toon 'On hold' lijnen A
- $\Box$  Zoeken op referentienummer(s)

Volgende filters verschijnen standaard bovenaan het declaratieoverzicht:

- **●** Toon teruggezette declaraties: Dit zijn declaratielijnen die werden teruggezet door de projectverantwoordelijke of door FLC. Teruggezette declaraties kun je desgewenst aanpassen en opnieuw indienen.
- **●** Toon afgekeurde declaraties: Dit zijn declaratielijnen die werden afgekeurd door FLC. Afgekeurde declaraties kun je niet aanpassen of opnieuw indienen en blijven bewaard als auditspoor.
- **●** Toon gedeeltelijk goedgekeurde declaraties: Dit zijn declaratielijnen die slechts gedeeltelijk werden goedgekeurd.
- **●** Toon 'On hold' lijnen: Dit zijn declaratielijnen die on hold staan, wat betekent dat ze tijdelijk gepauzeerd staan in het declaratieproces.
- **●** Zoeken op referentienummer(s): Door deze filter aan te klikken, kan je zoeken op één of meerdere specifieke referentienummers. Je vult het nummer in het zoekveld in en drukt op enter of klikt op het plusteken om het nummer te bevestigen. Daarna kan je nog een nummer toevoegen of op "Zoeken" klikken.

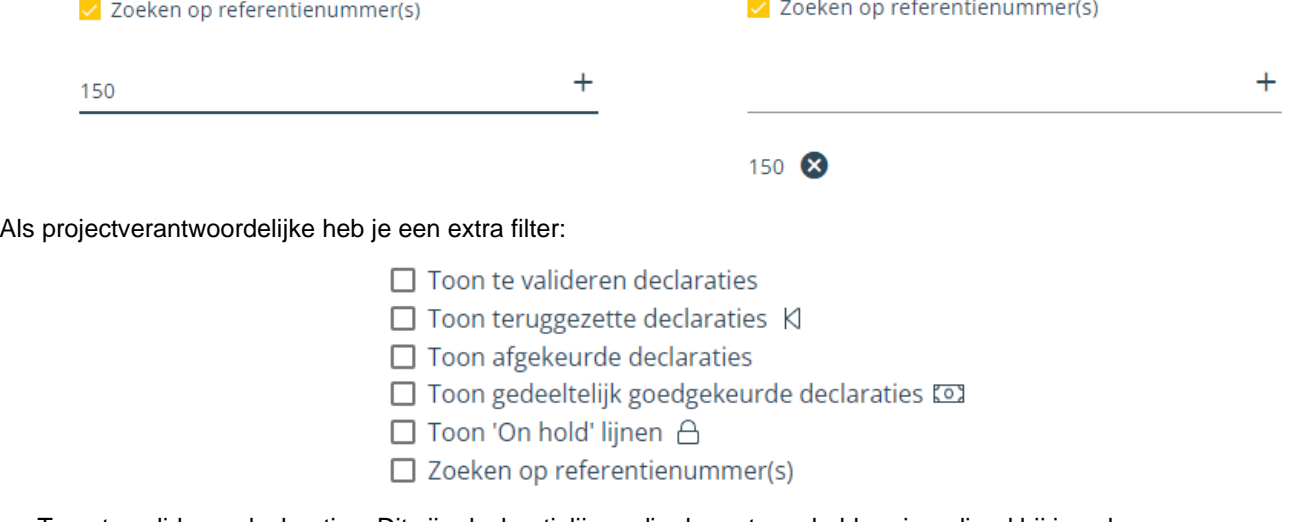

**●** Toon te valideren declaraties: Dit zijn declaratielijnen die de partners hebben ingediend bij jou als projectverantwoordelijke en die dus klaar zijn voor validatie.

Via "Zoekwaarden opnieuw instellen" kan je de filters wissen.

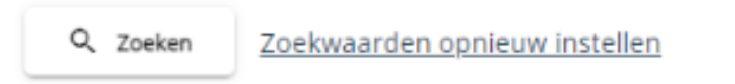

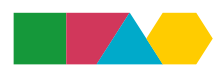

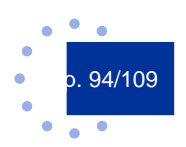

## 8.1.1.3 Uitgebreide zoekmogelijkheden

Verberg uitgebreide zoekmogelijkheden

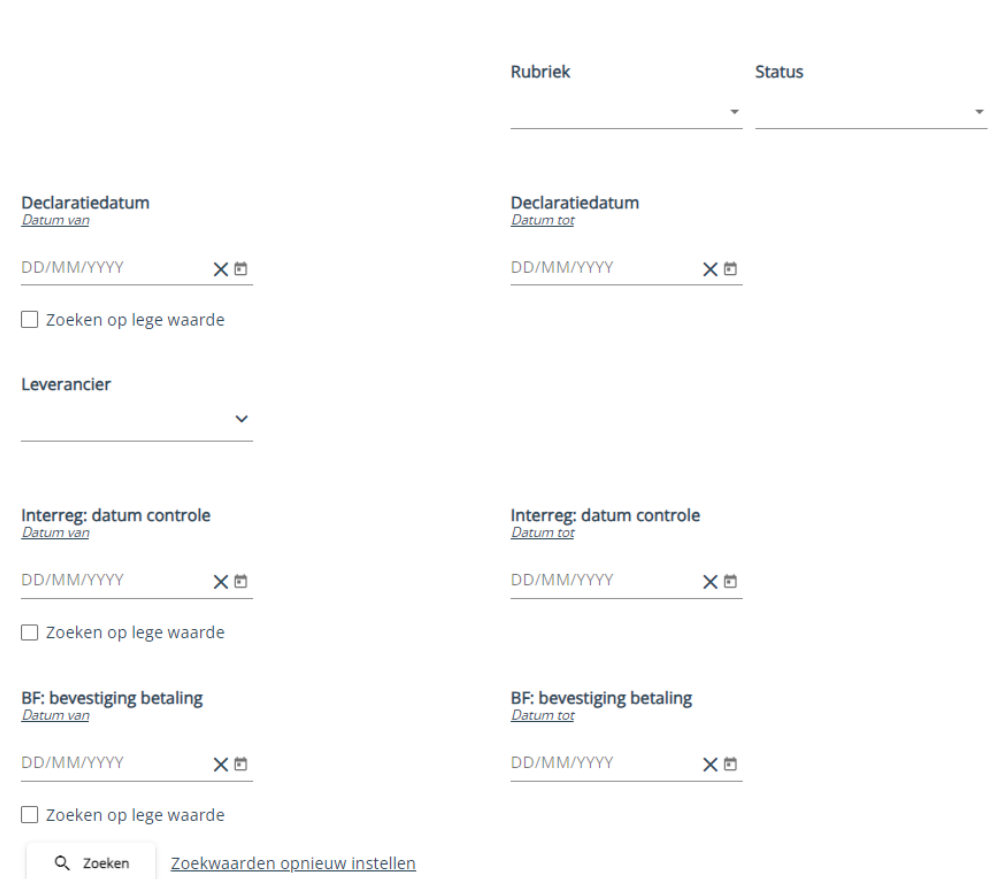

Wanneer je klikt op "Toon uitgebreide zoekmogelijkheden" komen bovenstaande zoekmogelijkheden tevoorschijn. Je kan zoeken op rubriek, status, declaratiedatum, leverancier, controledatum en betaaldatum.

Als projectverantwoordelijke heb je een extra zoekmogelijkheid, nl. partners, zodat je kan zoeken op declaratielijnen van een specifieke partner.

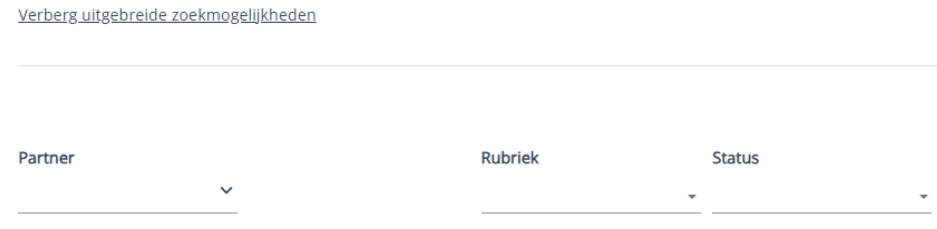

Via "Zoekwaarden opnieuw instellen" kan je de ingegeven zoekmogelijkheden wissen.

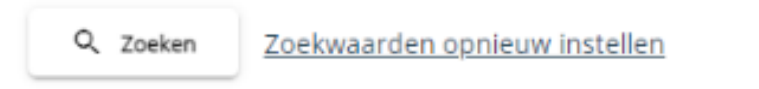

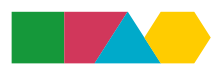

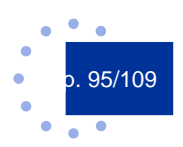

### **8.1.2 Nieuwe declaratie maken**

Rechtsboven in het scherm zie je de knop "Nieuwe declaratie". Klik hierop om een nieuwe declaratielijn aan te maken.

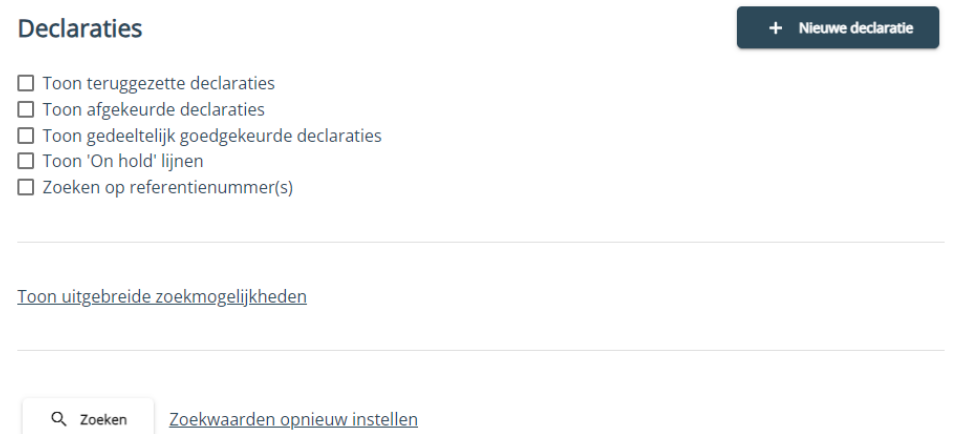

Je krijgt een detailscherm te zien. Als eerste stap moet je de rubriek kiezen waarvoor je een declaratielijn wilt aanmaken. De rubrieken waaronder je kosten hebt voorzien in je kostenplan, verschijnen hier automatisch in een keuzelijst.

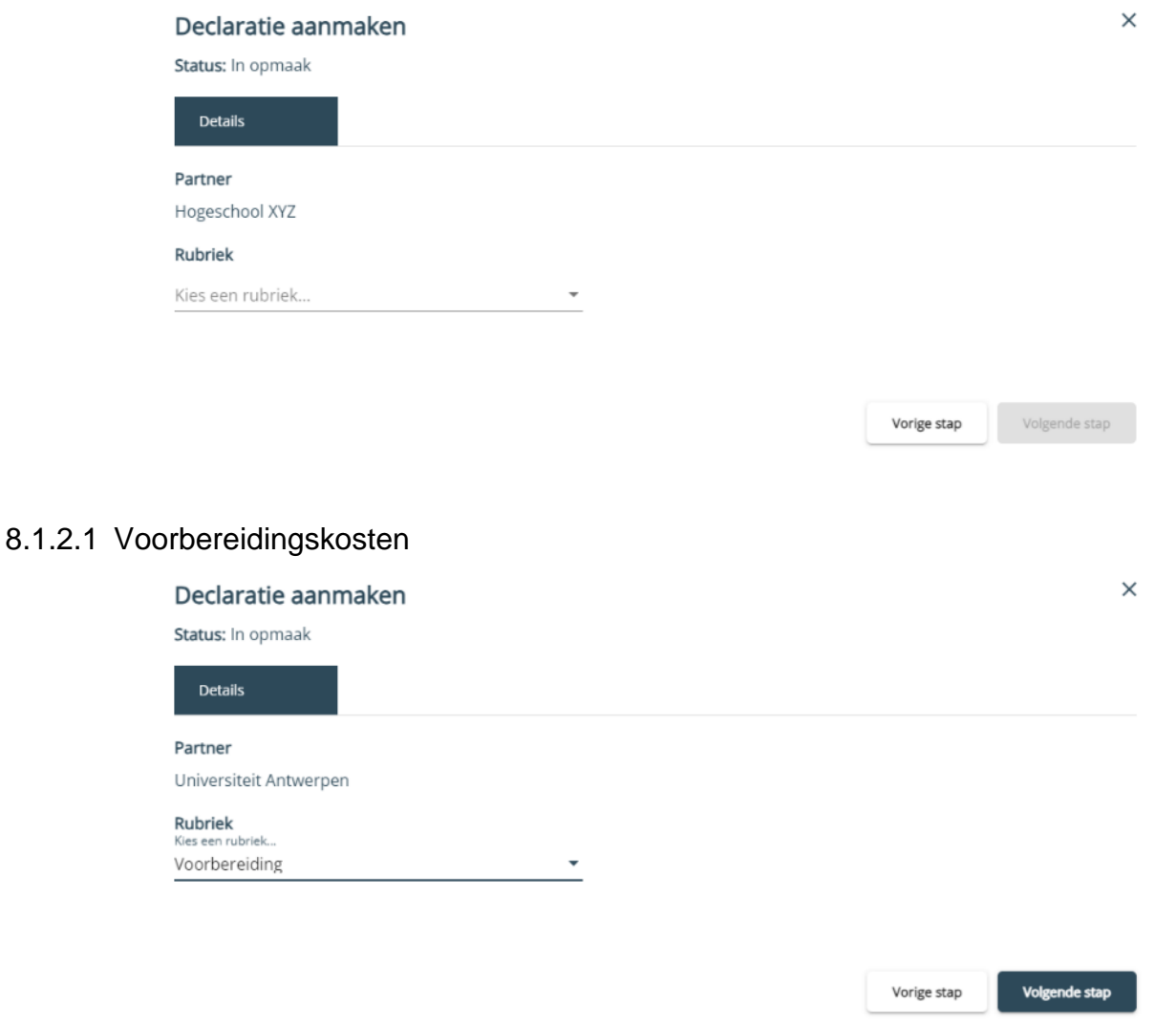

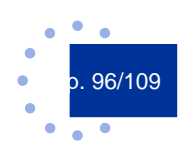

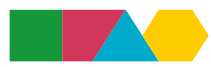

Kies rubriek "Voorbereiding" om voorbereidingskosten te declareren. In de volgende stap hoef je enkel het bedrag in te vullen dat je wenst te declareren.

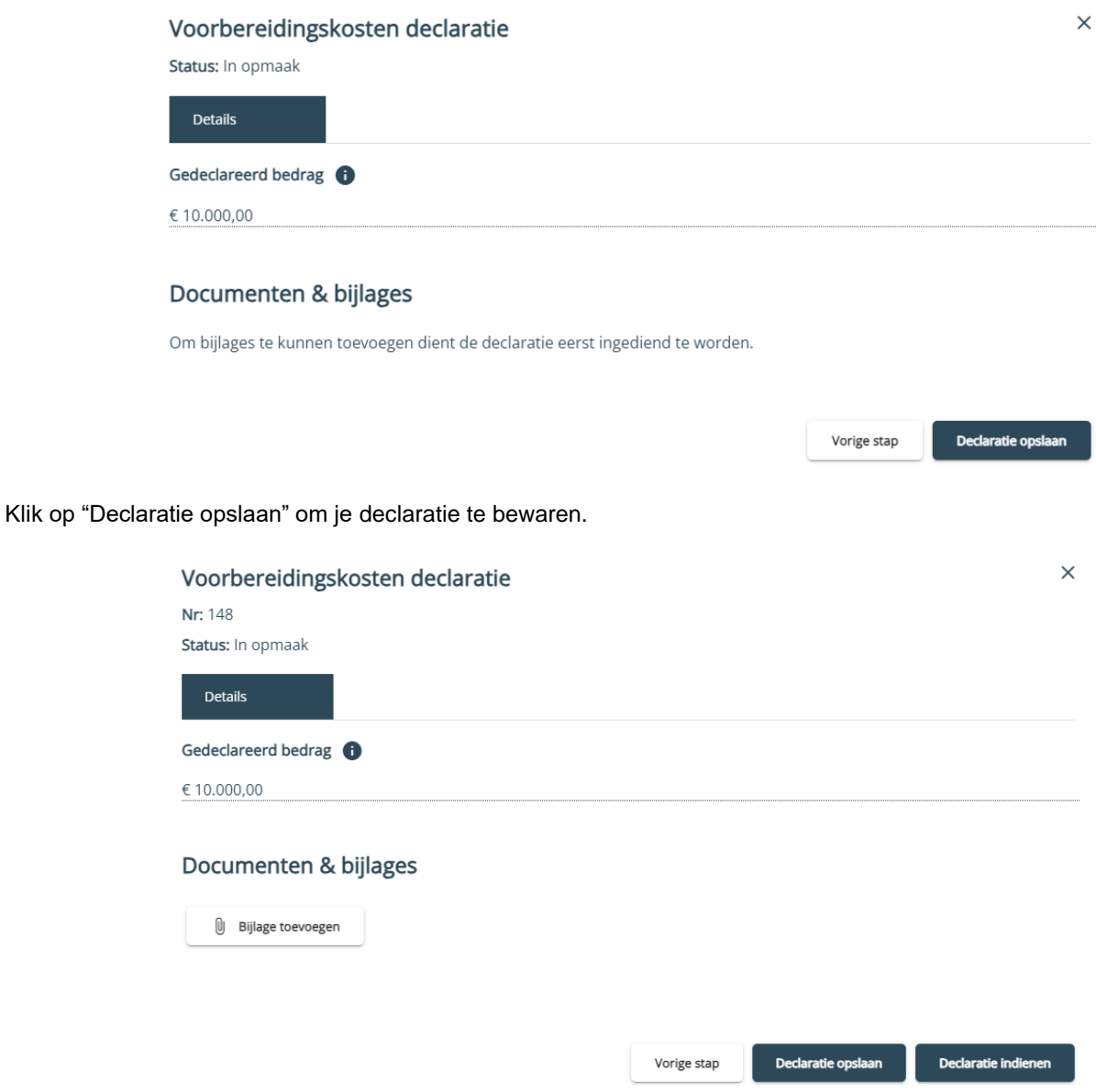

Bijlagen toevoegen is niet vereist bij voorbereidingskosten.

Je dient de declaratie in bij de projectverantwoordelijke door te klikken op knop "Declaratie indienen" (zie ook 8.1.3 Declaratie indienen).

### 8.1.2.2 Personeelskosten

Voor zowel SUT als voor VUT moet je eerst een projectmedewerkersdossier aanmaken vooraleer je een personeelskostendeclaratie kan aanmaken!

#### **» Dossiers projectmedewerkers**

De projectmedewerkersdossiers vind je onder de tab "Self service".

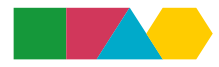

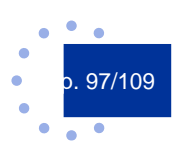

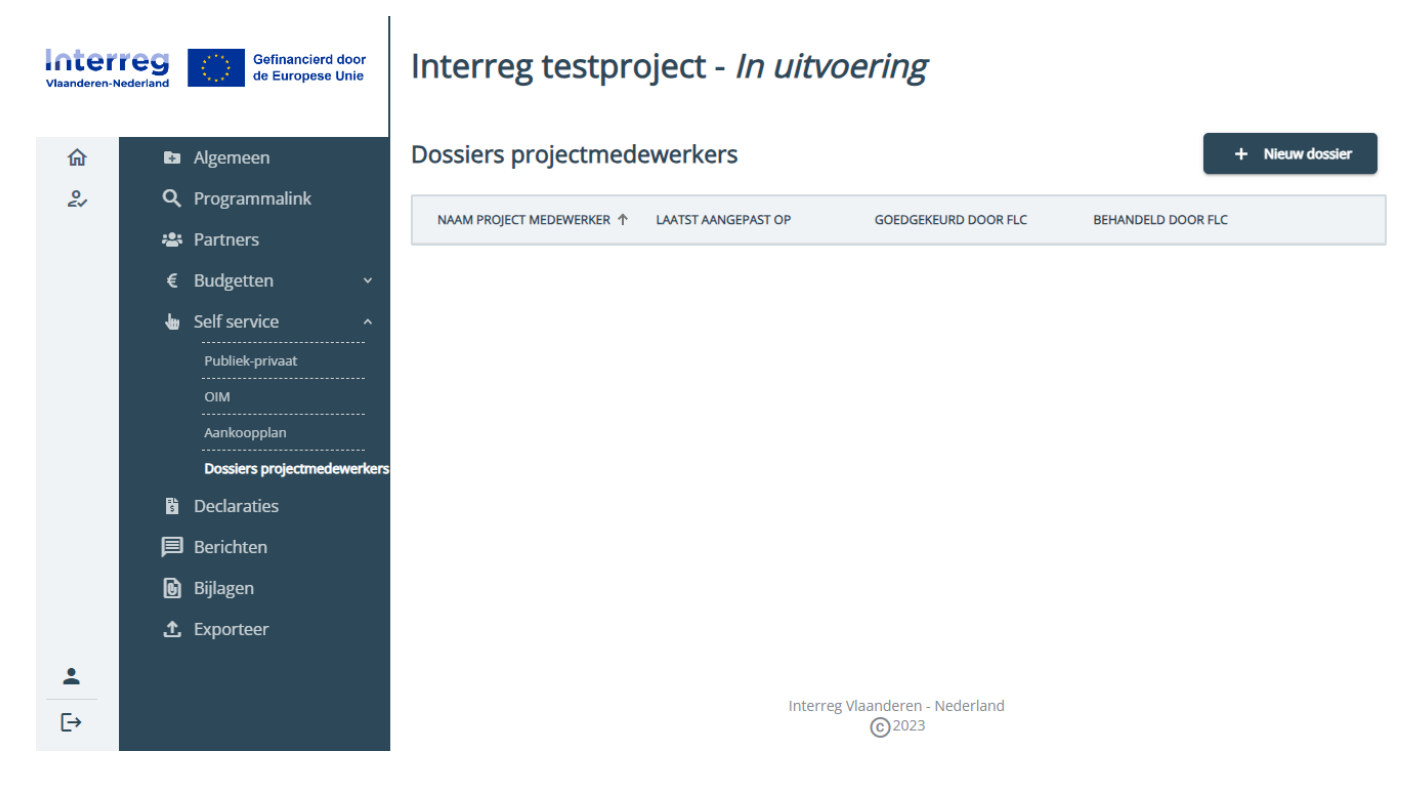

Klik op de knop "Nieuw dossier" om een nieuw projectmedewerkersdossier aan te maken. Het is de bedoeling om één dossier te maken per persoon waarvoor je uren wenst te declareren.

De dossiers projectmedewerkers staan los van de medewerkers die je toevoegt onder partnergegevens. Onder dossiers projectmedewerkers neem je de medewerkers op waarvoor je kosten wenst te declareren. Onder partnergegevens neem je de medewerkers op die toegang moeten krijgen tot het project in het e-loket.

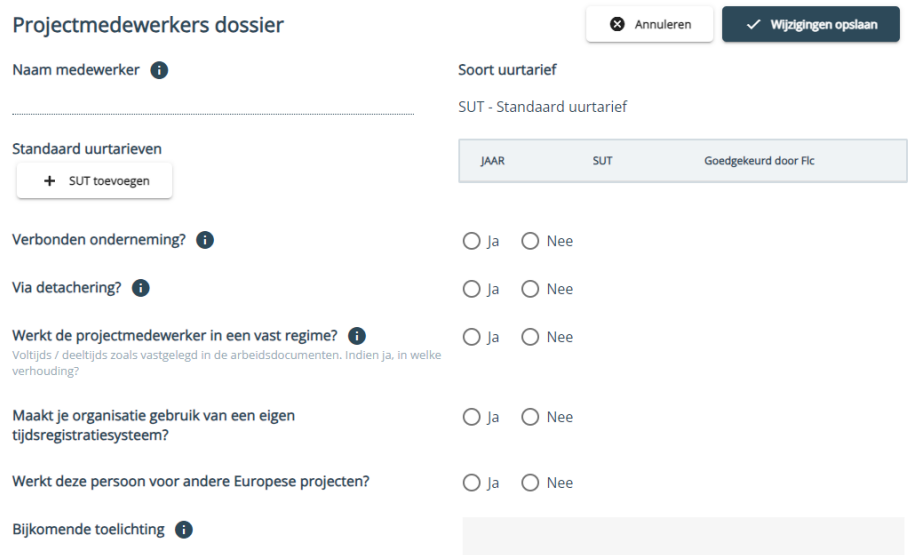

In veld "Naam medewerker" vul je de naam in van de medewerker.

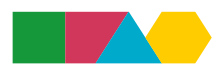

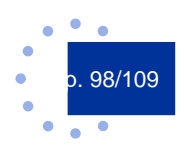

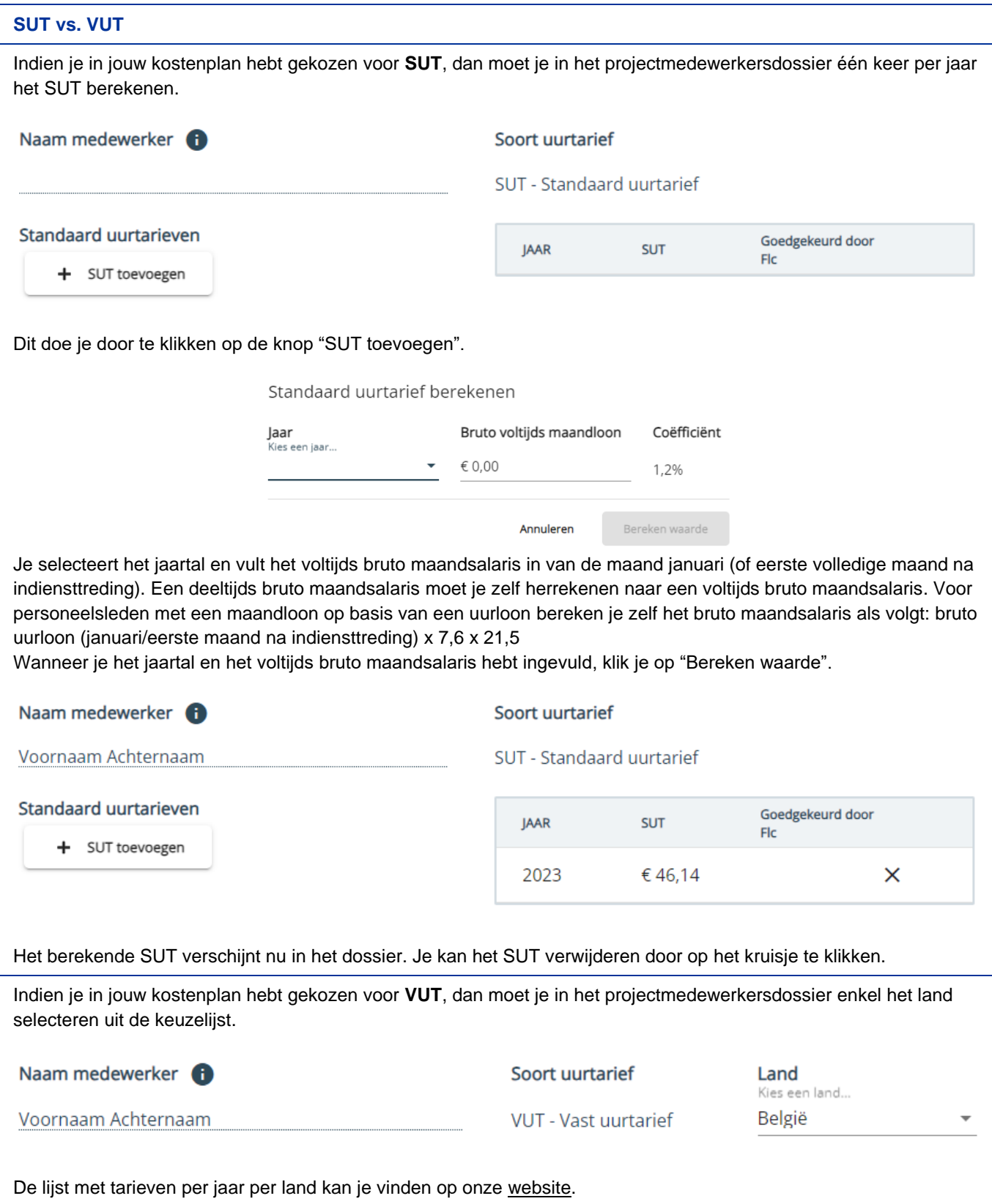

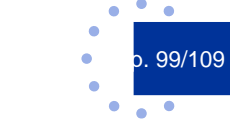

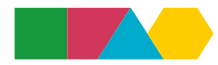

Je beantwoordt de overige vragen.

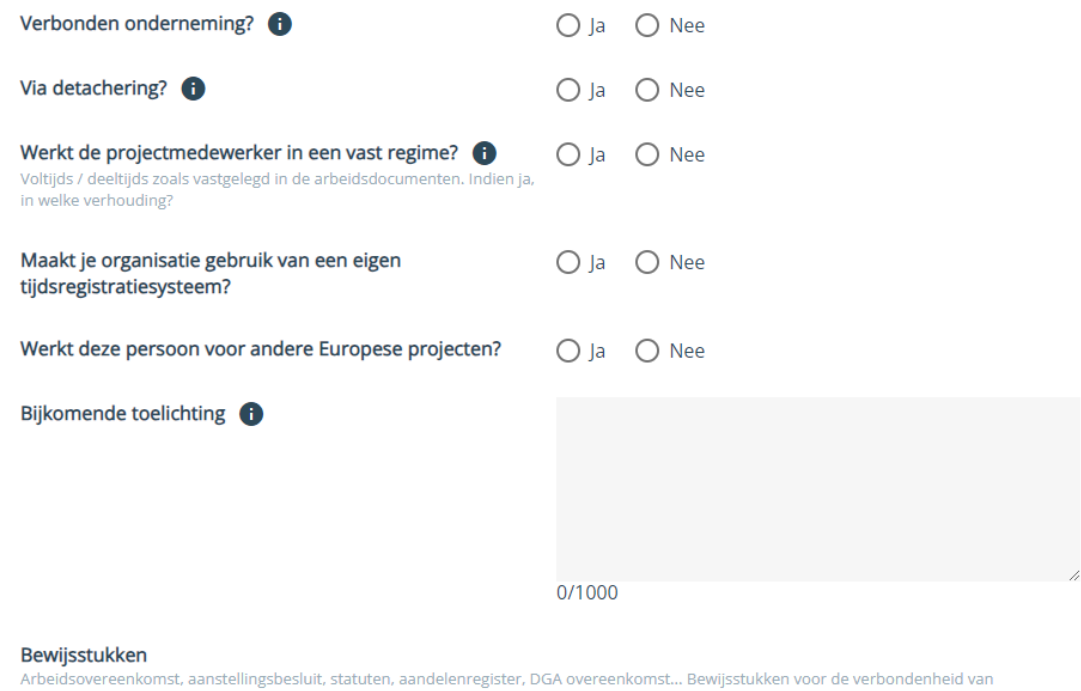

ondernemingen, detachering of andere mag je ook hier opladen<br>Om bewijsstukken te kunnen toevoegen dient de medewerker eerst opgeslagen te worden.

Bij sommige vragen zal extra informatie worden gevraagd indien je ja aanvinkt. Om bijlagen te kunnen toevoegen moet je eerst het dossier bewaren via de knop "Wijzigingen opslaan".

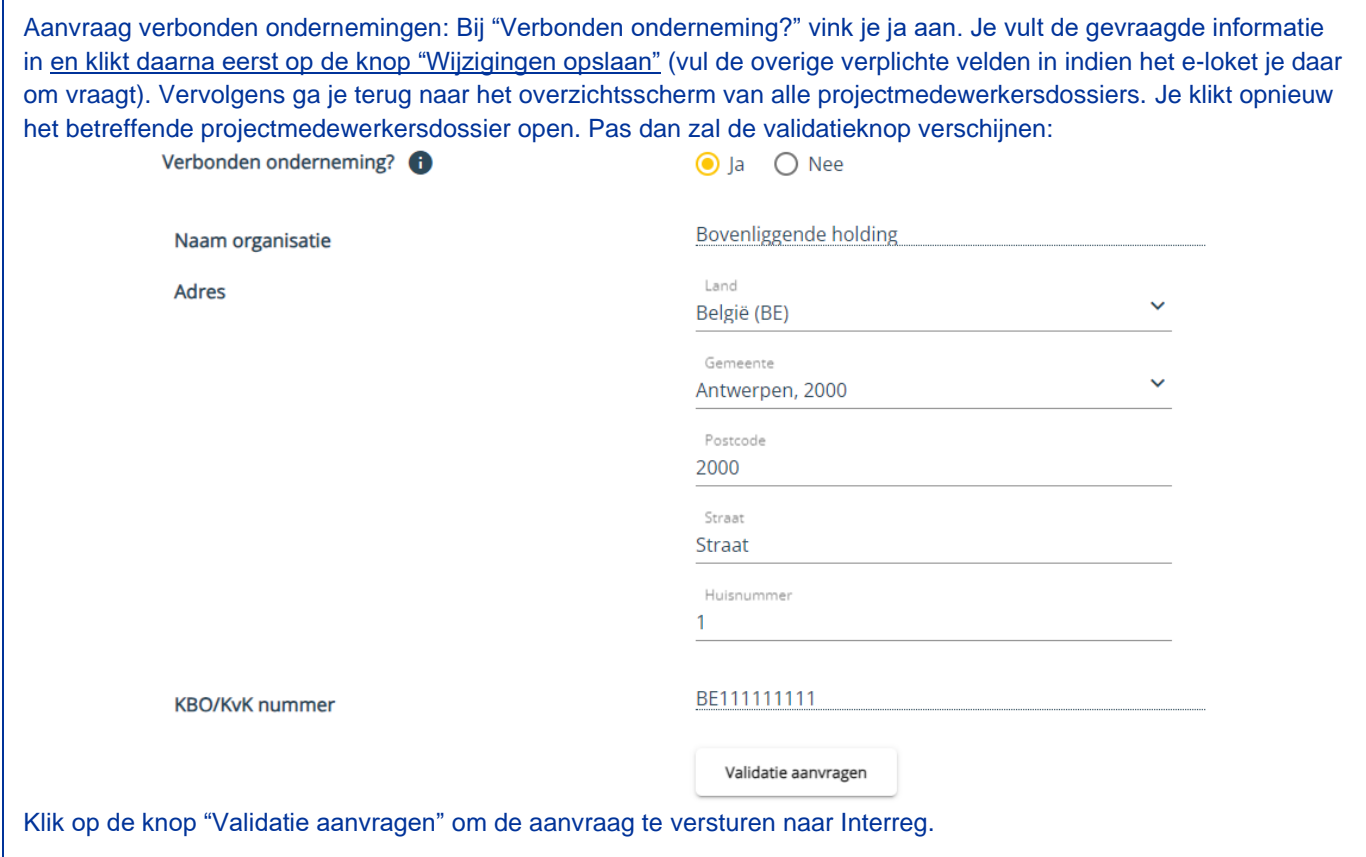

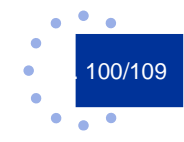

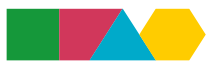

Bewaarde projectmedewerkersdossiers verschijnen in een lijst.

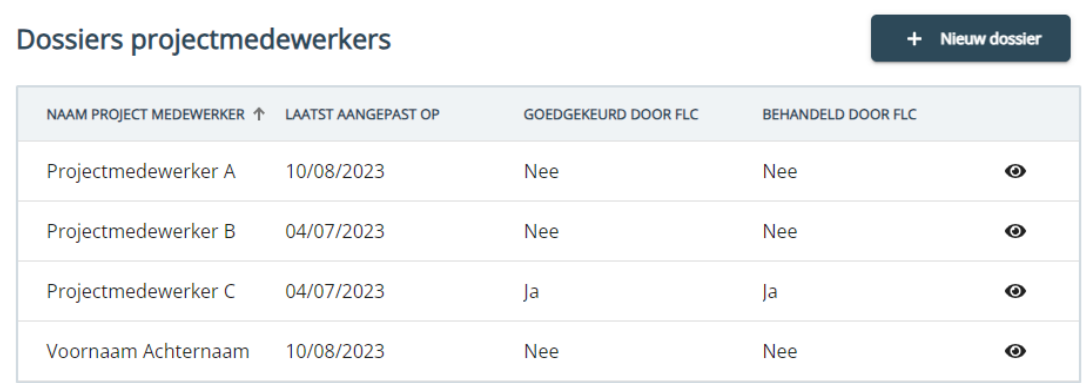

Via het oog-icoon kan je een dossier openen en aanpassen indien gewenst. Opgelet, elke aanpassing moet opnieuw door FLC gevalideerd worden.

Je kan personeelskostendeclaraties aanmaken en indienen van zodra je een dossier hebt aangemaakt en bewaard. FLC zal de dossiers beoordelen wanneer er ingediende declaraties zijn.

### **» Personeelskostendeclaratie**

In de tab "Declaraties" maak je een nieuwe declaratie aan en je kiest voor rubriek "Personeel".

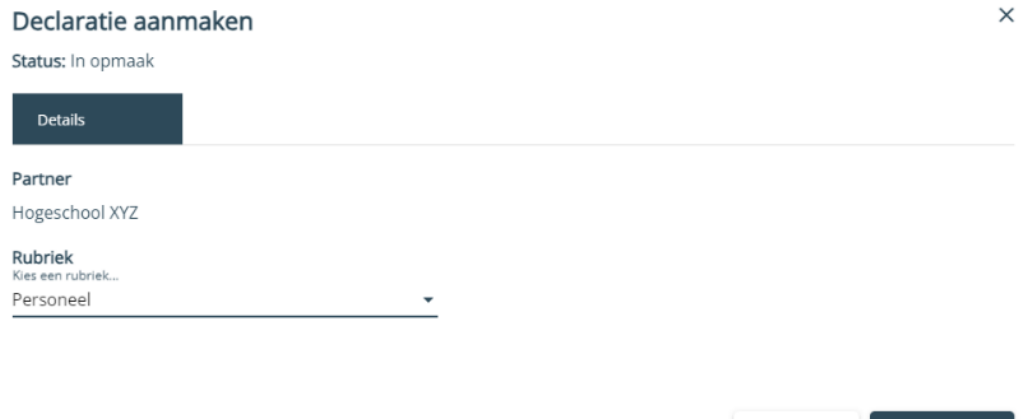

Vorige stap

Volgende stap

In de volgende stap zal de projectmedewerker waarvoor je een projectmedewerkersdossier hebt aangemaakt nu verschijnen in de keuzelijst bij "Projectmedewerker".

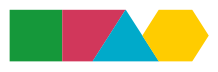

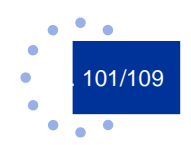

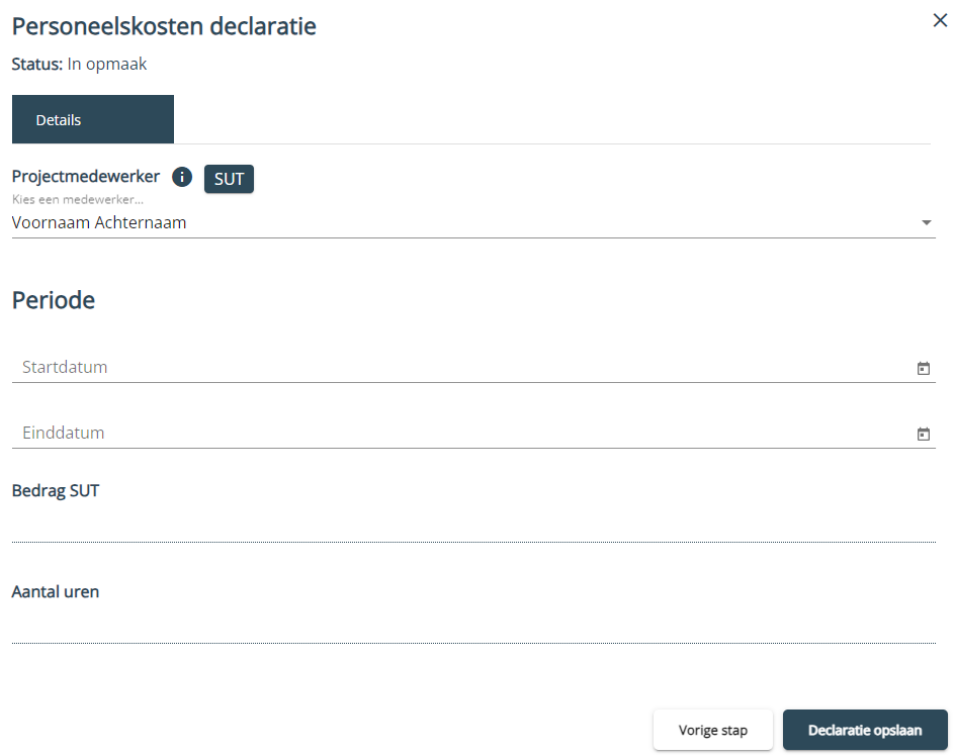

Je selecteert een projectmedewerker en vult de periode in. Zowel het SUT als het VUT wordt automatisch ingevuld nadat je de start- en einddatum van de periode hebt ingevuld.

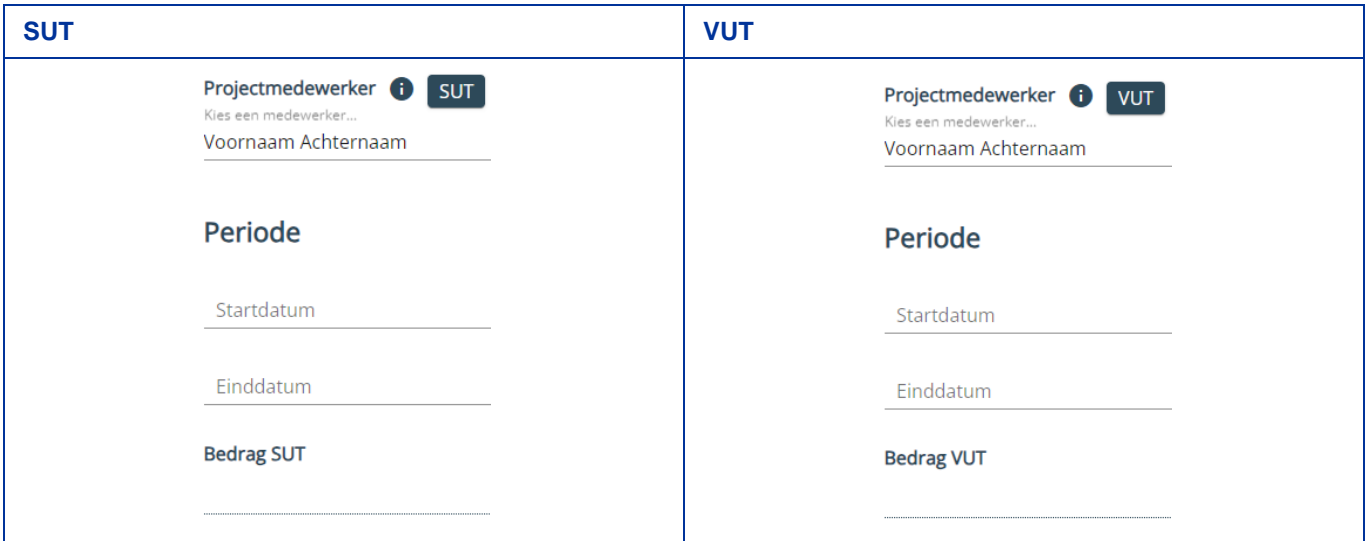

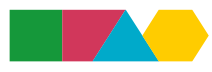

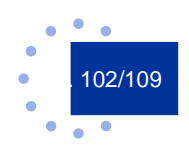

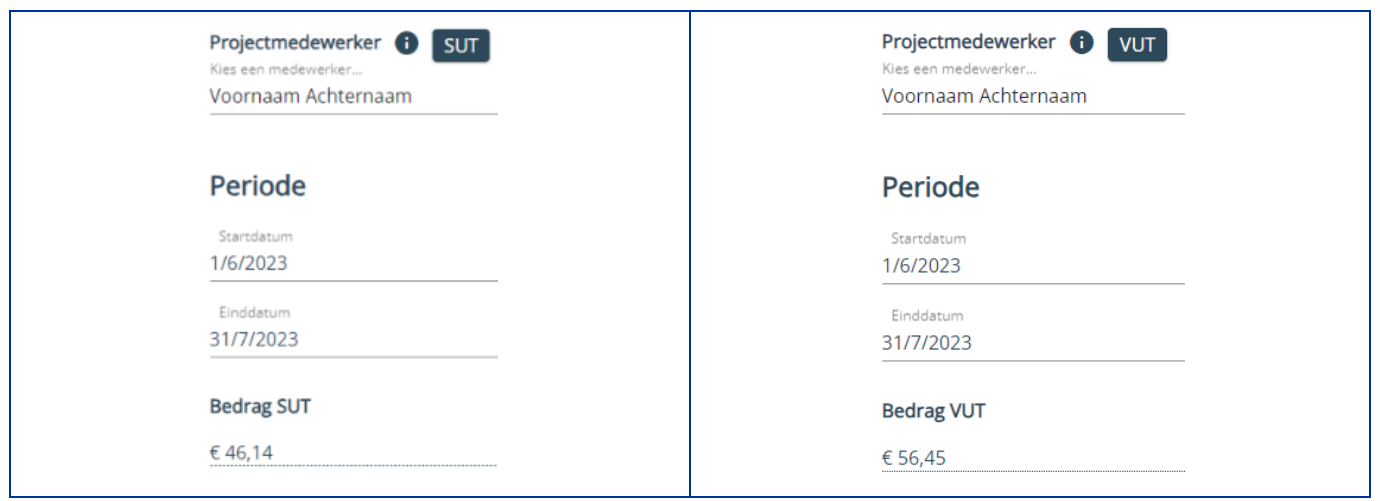

Je vult het aantal projecturen in en eventuele uren die werden gepresteerd op andere Europese projecten. Indien dit laatste veld niet van toepassing is, dan laat je het leeg. Het e-loket zal automatisch het basisbedrag (excl. forfaits) en het gedeclareerde bedrag (incl. forfaits) berekenen. De forfaits die je hebt aangeduid in jouw kostenplan zullen hier automatisch verschijnen.

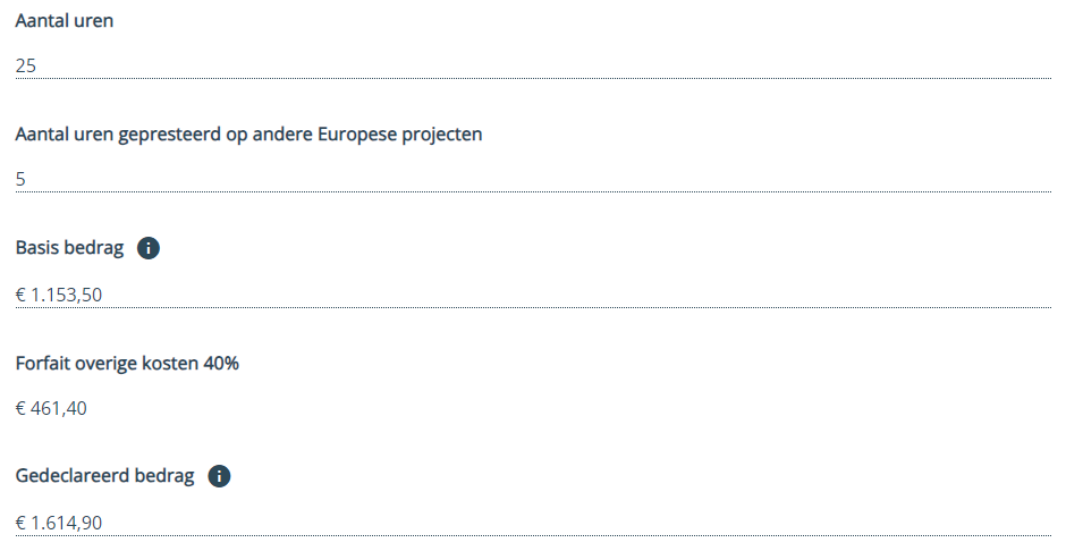

Je verdeelt het aantal projecturen procentueel over de werkpakketten. Dit doe je door op de knop "Werkpakketten toevoegen" te klikken.

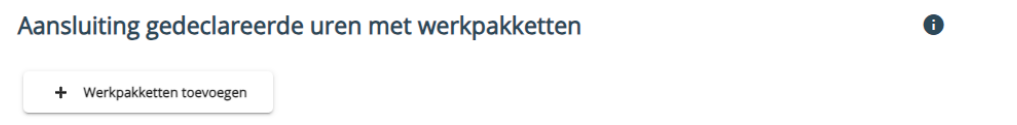

Het e-loket lijst de werkpakketten op waaronder je kosten hebt gebudgetteerd in jouw kostenplan. Je vinkt enkel de werkpakketten aan die van toepassing zijn (één of meerdere) en klikt op "Toevoegen".

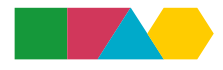

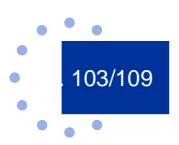

### Werkpakketten toevoegen

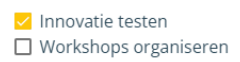

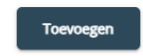

Je vult de percentages in (gehele getallen). Om bijlagen te kunnen toevoegen moet je de declaratie eerst een keer bewaren via de knop "Declaratie opslaan".

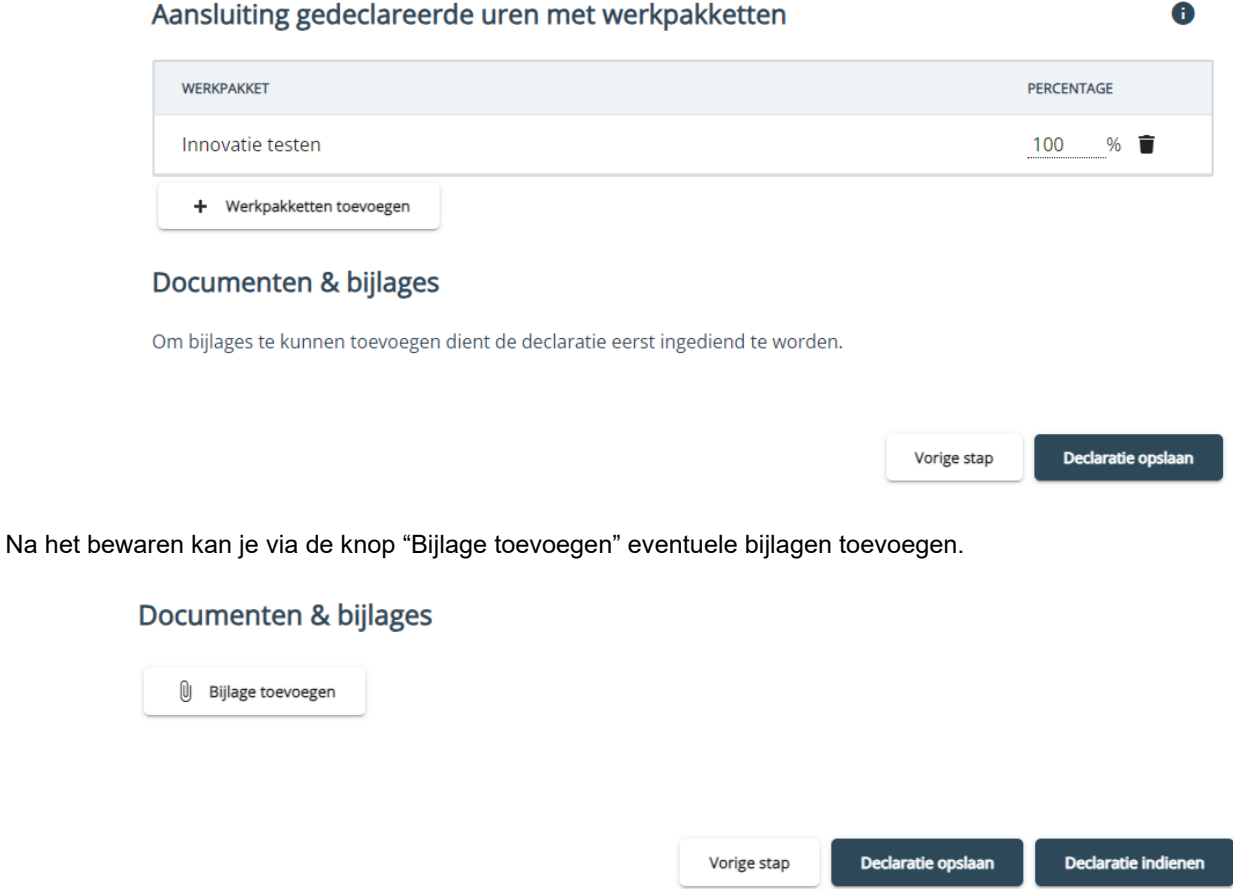

Je dient de declaratie in bij de projectverantwoordelijke door te klikken op knop "Declaratie indienen" (zie ook 8.1.3 Declaratie indienen). Je kan het detailscherm sluiten via het kruisje-icoon rechts bovenaan.

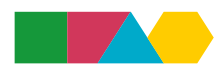

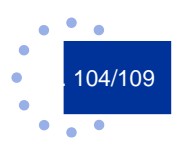

### 8.1.2.3 Externe kosten

In de tab "Declaraties" maak je een nieuwe declaratie aan en je kiest voor één van de rubrieken die onder externe kosten vallen (externe expertise en diensten, uitrusting of infrastructuur en bouwwerken).

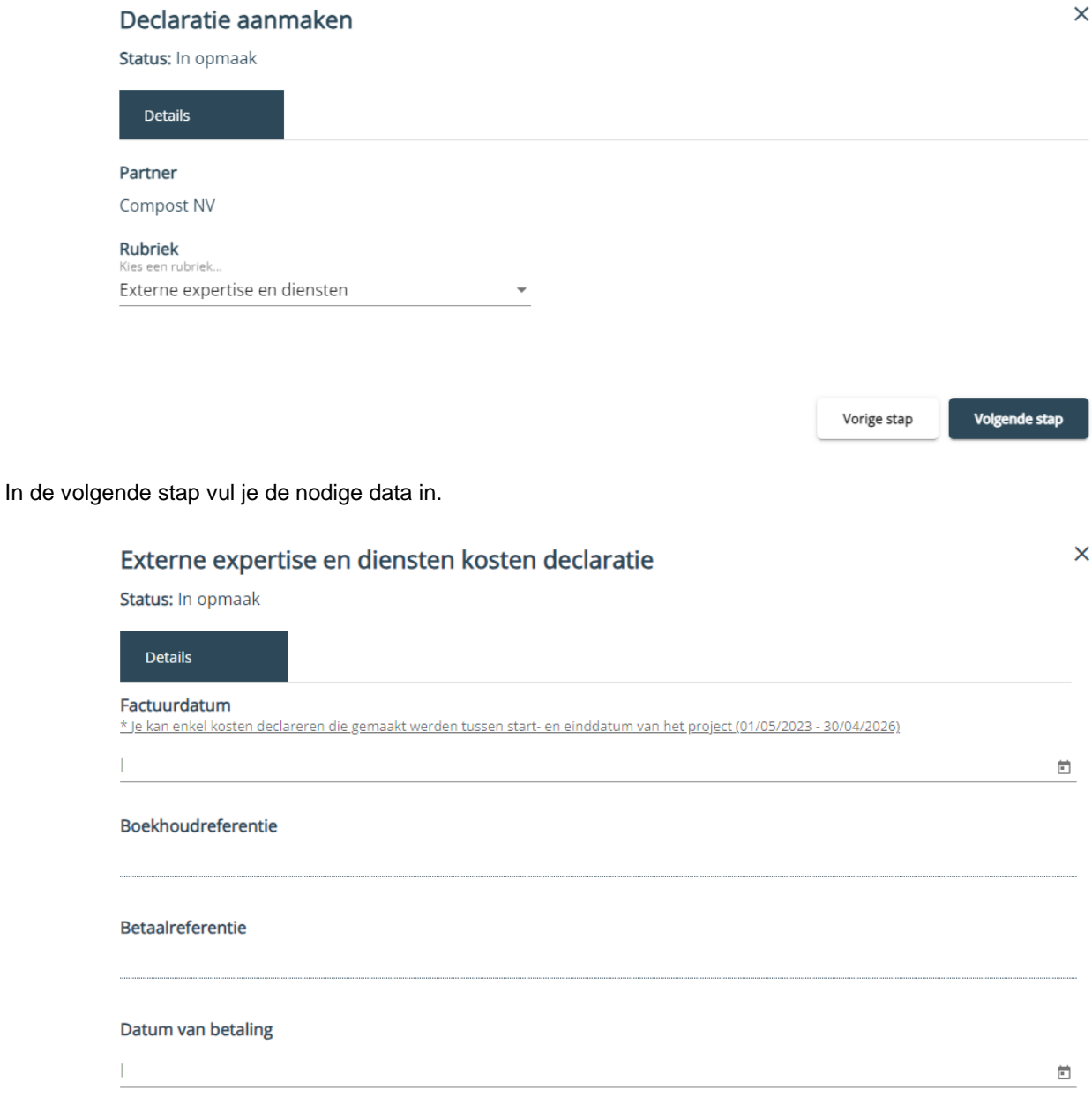

De leverancier kan je selecteren uit de lijst met eerder aangemaakte leveranciers. Een nieuwe leverancier voeg je toe door te klikken op de knop "Of voeg toe".

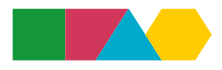

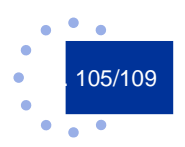

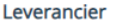

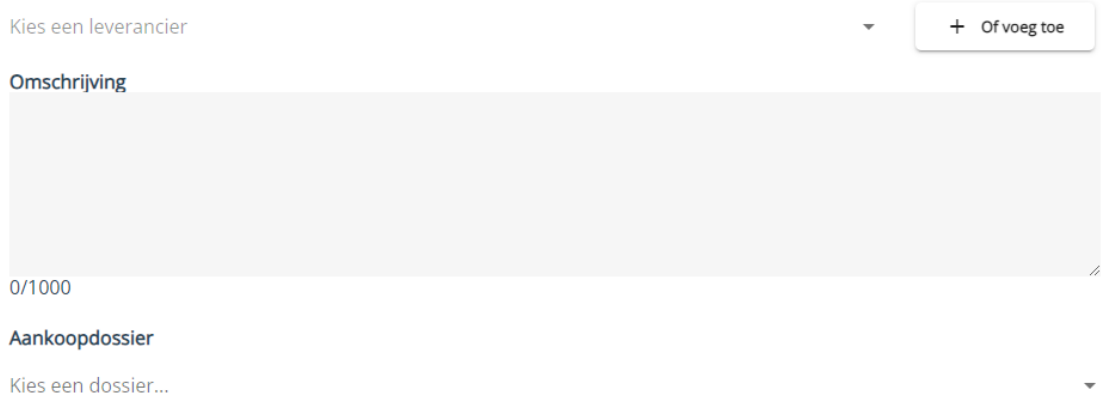

Er verschijnt een detailscherm waarin je de naam van de leverancier kan ingeven. Klik op "Opslaan" om de nieuwe leverancier toe te voegen aan de keuzelijst.

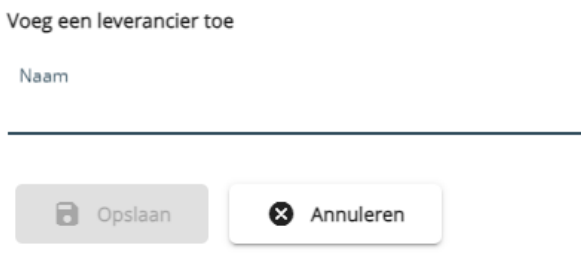

In veld "Omschrijving" omschrijf wat je hebt aangekocht en hoe deze kost past in het project (dit is niet altijd duidelijk af te leiden uit de factuur). Je kan eventueel verwijzen naar het kostenplan (nl. onder welke kostenlijn past de factuur die je wilt declareren).

Indien de factuur deelt uitmaakt van een grotere opdracht, dan kan je in veld "Aankoopdossier" het dossier selecteren waaronder de factuur valt. Zie onder 7.7.3 Aankoopplan hoe je een aankoopdossier kan aanmaken.

De velden "Bedrag exclusief BTW" en "BTW bedrag" vul je zelf in. Het e-loket zal automatisch het basisbedrag (excl. forfaits) en het gedeclareerde bedrag (incl. forfaits) berekenen. De forfaits die je hebt aangeduid in jouw kostenplan zullen hier automatisch verschijnen.

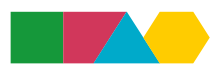

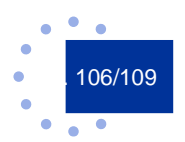

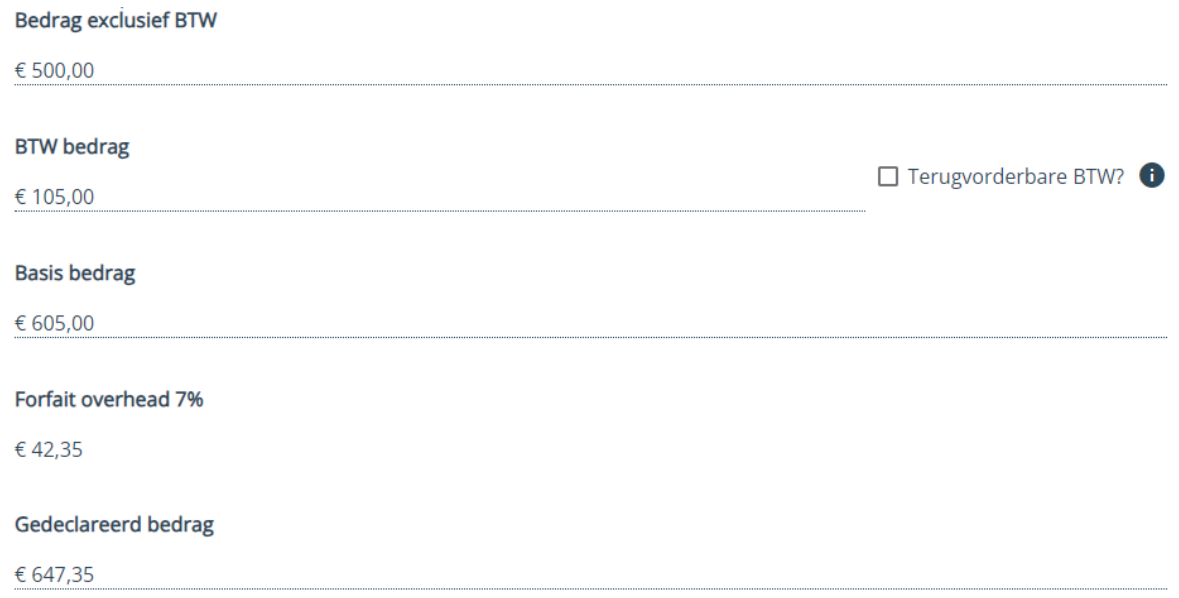

Om bijlagen te kunnen toevoegen moet je de declaratie eerst een keer bewaren via de knop "Declaratie opslaan".

# Documenten & bijlages Om bijlages te kunnen toevoegen dient de declaratie eerst ingediend te worden. Vorige stap Declaratie opslaan Na het bewaren kan je via de knop "Bijlage toevoegen" de vereiste bijlagen toevoegen. Documenten & bijlages (i) Bijlage toevoeger

Je dient de declaratie in bij de projectverantwoordelijke door te klikken op knop "Declaratie indienen" (zie ook 8.1.3 Declaratie indienen). Je kan het detailscherm sluiten via het kruisje-icoon rechts bovenaan.

Vorige stap

Declaratie opslaan

Declaratie indienen

## **8.1.3 Declaratie indienen**

Een opgeslagen declaratielijn wordt niet automatisch ingediend. Als partner moet je jouw declaratielijnen indienen bij de projectverantwoordelijke. En als projectverantwoordelijke moet je jouw declaratielijnen en de lijnen van jouw partners indienen bij Interreg.

Er zijn geen vaste declaratiemomenten. Van projectpartners die EFRO-middelen aanvragen wordt verwacht projectuitgaven binnen de zes maanden na de betaaldatum te declareren. Zo worden projectuitgaven niet opgespaard.

### 8.1.3.1 Declaratie indienen als projectpartner

Je kan lijn per lijn indienen of indienen in bulk.

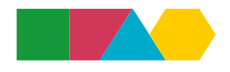

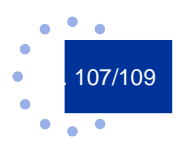

Eén lijn indienen: Je opent de declaratielijn en scrollt naar onder. Je dient de lijn in bij de projectverantwoordelijke door te klikken op de knop "Declaratie indienen".

In bulk indienen: Deze functionaliteit werkt momenteel nog niet in het e-loket.

Terugezette declaraties (door de projectverantwoordelijke of door Interreg) moet je opnieuw indienen. Je kan teruggezette lijnen herkennen aan het terugspoel-icoon vooraan de lijn.

### 8.1.3.2 Declaratie indienen als projectverantwoordelijke

Via de filter "Toon te valideren declaraties" zie je welke declaratielijnen klaar zijn voor indiening. Je kan lijn per lijn indienen of indienen in bulk.

Eén lijn indienen: Je opent de declaratielijn en gaat naar tab "Beoordeling". Door te klikken op de knop "Declaratie goedkeuren" dien je de lijn in bij Interreg.

In bulk indienen: Je vinkt in het declaratieoverzicht aan welke lijnen je wenst in te dienen bij Interreg. Vervolgens klik je op het pijltje rechts naast "Acties' en op "Selectie goedkeuren".

Je kan als projectverantwoordelijke ook lijnen terugzetten naar de partner. Dit doe je wanneer bij jouw volledigheidscheck blijkt dat er bv. nog een bijlage ontbreekt. Via "Declaratie terugzetten" (lijn per lijn) of "Selectie terugzetten" (in bulk) gaat de lijn terug naar de partner zodat die de lijn kan aanpassen. De partner moet hierna de lijn opnieuw indienen. Bij het terugzetten ben je verplicht om een reden van terugzetten in te vullen in het e-loket.

Een teruggezette lijn kan je herkennen aan het terugspoel-icoon vooraan de lijn. Een lijn die is ingediend bij Interreg kan je herkennen aan de ingevulde declaratiedatum.

### 8.1.3.3 Logboek

Wanneer je een ingediende lijn opent, zie je dat er een tab "Logboek" is verschenen. Via deze tab kan je opvolgen waar jouw lijn zich bevindt in het declaratieproces. Het is ook hier dat je de reden van terugzetting terug zal vinden.

### **8.1.4 Berichten**

Zie 7.8 Berichten.

### **8.1.5 FAQ financieel rapporteren (declaraties)**

Heb je nog vragen rond het financieel rapporteren (declaraties), raadpleeg dan onze [website](https://interregvlaned.eu/faq/tijdens-je-project#declareren) of neem contact op met onze helpdesk via [info@interregvlaned.eu.](mailto:info@interregvlaned.eu)

## 8.2 Inhoudelijk rapporteren (voortgangsrapportages)

Deze module verwachten we voor jullie beschikbaar te hebben in het najaar van 2023.

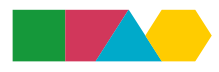

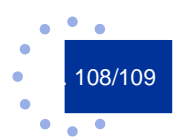
## 8.3 Projectwijziging

De functionaliteit om een projectwijziging aan te vragen, is voorzien voor voorjaar 2024. Denk je dat je project eerder nood heeft aan formele wijziging? Neem dan contact op met je projectadviseur voor gericht advies.

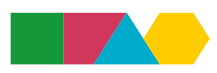

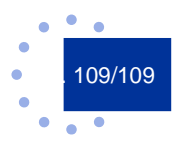